# iTero Element™ 2 iTero Element™ Flex iTero Element™ 2 Plus intraorale skannere

# **Brukermanual**

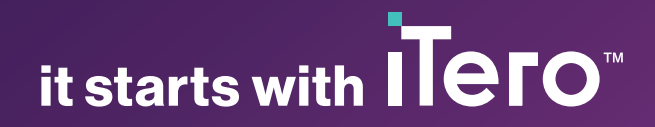

#### **Opphavsrett**

© 2022 Align Technology, Inc. Alle rettigheter forbeholdt.

Opplysningene i denne bruksanvisningen kan endres uten forvarsel.

Maskin- og programvaren som er beskrevet i denne bruksanvisningen leveres i henhold til en kjøpsavtale, og kan kun brukes i samsvar med vilkårene i denne avtalen.

Ingen deler av denne bruksanvisningen kan uten skriftlig tillatelse fra Align Technology reproduseres, kopieres, lagres i et system for senere uthenting eller overføres på noen måte (elektronisk eller mekanisk) for noe annet formål enn kundens normale bruk.

Norsk språkversjon

PN 219892 Rev. A Oppdatert oktober 2022

#### **Globale hovedkvarter**

**Align Technology, Inc.**

410 North Scottsdale Road, Suite 1300, Tempe, Arizona 85281, USA

#### [www.aligntech.com](http://www.aligntech.com/)

Tlf.: +1 (408) 470-1000 Faks: +1 (408) 470-1010

#### **Kundesupport**

Tlf.: +1 (800) 577-8767 E-post: [iterosupport@aligntech.com](mailto:iterosupport@aligntech.com)

### **Patenter**

#### [www.aligntech.com/patents](http://www.aligntech.com/patents)

#### **Varemerker**

Align, Invisalign, ClinCheck og iTero, blant andre, er varemerker og/eller servicemerker for Align Technology, Inc. eller et av datterselskapene eller et tilknyttet selskap, og kan være registrert i USA og/eller et annet land.

Eventuelle andre varemerker eller registrerte varemerker som fremgår av denne brukermanualen tilhører de respektive eierne.

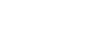

#### **Align Technology Ltd.**

1 Yitzhak Rabin Rd., Petach Tikva, 4925110, Israel

Tlf.: +972 (3) 634-1441 Faks: +972 (3) 634-1440

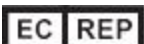

**Align Technology B.V.**

Herikerbergweg 312 1101 CT, Amsterdam Nederland

### Kontraindikasjoner

Det finnes en fare for å få epileptisk anfall fra det blinkende lyset til iTero-skanneren hos mennesker som har fått diagnosen epilepsi. Disse menneskene bør avstå fra øyekontakt med det blinkende lyset som er tilknyttet systemet under drift.

### Samsvarserklæring

#### **I samsvar med laserklasse 1**

Denne enheten er i samsvar med 21 CFR 1040.10 og IEC 60825-1.

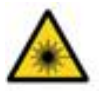

#### **Samsvarserklæring CSA**

Denne enheten er i samsvar med følgende CSAstandard for Canada og USA: UL Std No. 60601-1 - Medisinsk Elektrisk Utstyr Del 1: Generelle Krav til Sikkerhet.

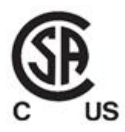

#### **Samsvarserklæring FCC**

Denne enheten er i samsvar med Del 15 i FCC-Reglene, og driften er underlagt følgende to betingelser:

- 1. Denne enheten kan ikke forårsake skadelig interferens.
- 2. Denne enheten må kunne motstå interferens, inkludert interferens som kan forårsake uønskede effekter.

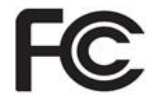

#### **FCC advarsel**

Modifikasjoner på enheten som ikke er eksplisitt godkjent av produsenten kan ugyldiggjøre din autorisasjon til å betjene enheten under FCC-Regler.

#### **Samsvarserklæring sikkerhet**

Denne enheten er i samsvar følgende sikkerhetsstandard:

IEC 60601-1 Medisinsk elektrisk utstyr - Del 1: Generelle krav til grunnleggende sikkerhet og vesentlig ytelse.

#### **Samsvarserklæring EMC**

Denne enheten er i samsvar med følgende EMC-standard:

IEC 60601-1-2 Medisinsk elektrisk utstyr - Del 1-2: Generelle krav til grunnleggende sikkerhet og viktig ytelse - Sidestilt standard: Elektromagnetiske fenomener - krav og tester.

#### **Samsvarserklæring ANATEL**

Denne enheten samsvarer med ANATEL-vedtak nr. 242/2000 under nummeret ANATEL 02563-15-06534.

#### **Samsvarserklæring CE**

Denne enheten overholder Rådsdirektiv (EU) 2017/745 for medisinsk utstyr.

 $\epsilon$ 

### Den utsendte skannerstrålingens art

- <sup>l</sup> **Elektromagnetisk stråling (EMR)** Når iTero-skanneren brukes som anvist, er dens nivå av elektromagnetisk stråling lik nivået til en vanlig datamaskin og samsvarer med den internasjonale standarden IEC 60601-1-2.
- <sup>l</sup> **Laser- og LED-stråling** Når iTero-skanneren brukes som anvist, er dens nivå av laser- og LED-stråling ikke i stand til å forårsake skade på øyne eller annet menneskelig vev og samsvarer med de internasjonale standardene IEC 62471 og IEC 60825-1.

## **Symboler**

Følgende symboler kan vises på maskinvarekomponentene iTero Element 2 og iTero Element 2 Plus. De kan også dukke opp i dette dokumentet og i annen iTero Element-litteratur.

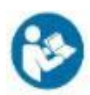

Følg bruksanvisningen.

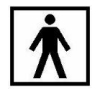

Type BF-anvendt del.

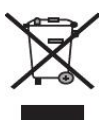

Separat innsamling av elektrisk avfall og elektronisk utstyr er påkrevet. I overensstemmelse med EUdirektivet om kasting av EE-utstyr (elektrisk og elektronisk utstyr) må dette produktet leveres til gjenvinning. Denne enheten inneholder EE-materialer.

Ta kontakt med EARN-tjenesten. Lenke til henvendelsesskjema online: <http://b2btool.earn-service.com/aligntech/select>

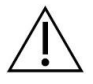

**Advarsel** - Uansett hvor dette symbolet vises på enheten er det obligatorisk å henvise til denne brukermanualen for sikkerhetsrelatert informasjon.

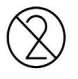

Må ikke brukes på nytt.

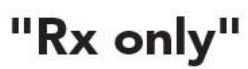

**ADVARSEL:**Føderal (amerikansk) lovgivning begrenser salg eller bestilling av denne enheten til lisensierte tannleger eller kjeveortopeder. Systemet er et reseptbelagt medisinsk utstyr og bør bare betjenes av kvalifisert helsepersonell.

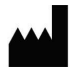

Medisinsk utstyrsprodusent.

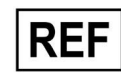

Katalognummer.

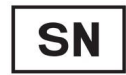

Serienummer.

$$
\alpha_{\rm c} \sim 10^{11}
$$

Vekselstrøm

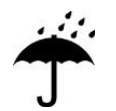

Holdes tørr.

# iTero<sup>®</sup>

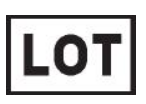

Batchnummer.

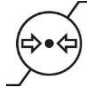

Begrensning på atmosfærisk trykk.

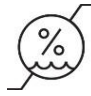

Begrensning på luftfuktighet.

Må håndteres med forsiktighet.

Denne siden bør være opp.

<u>rans and</u>

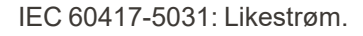

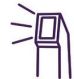

Håndstykke (skanneenhet).

UDI

Unik enhetsidentifikator.

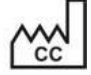

Produksjonsland (inkludert produksjonsdato).

 $\chi$ 

Temperaturgrense.

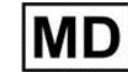

Medisinsk utstyr.

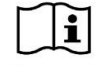

Se den elektroniske bruksanvisningen.

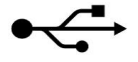

USB-kontakt.

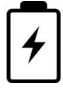

Elektrisk batteri.

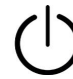

IEC 60417-5009: HVILEMODUS.

Må ikke tråkkes på.

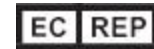

Autorisert representant i EU.

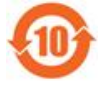

RoHS-kompatibel for Kina.

 $\epsilon$ 

CE-merke.

## Sikkerhetsinstruksjoner

Alle brukere må lese disse sikkerhetsinstruksjonene før de begynner å jobbe med systemet.

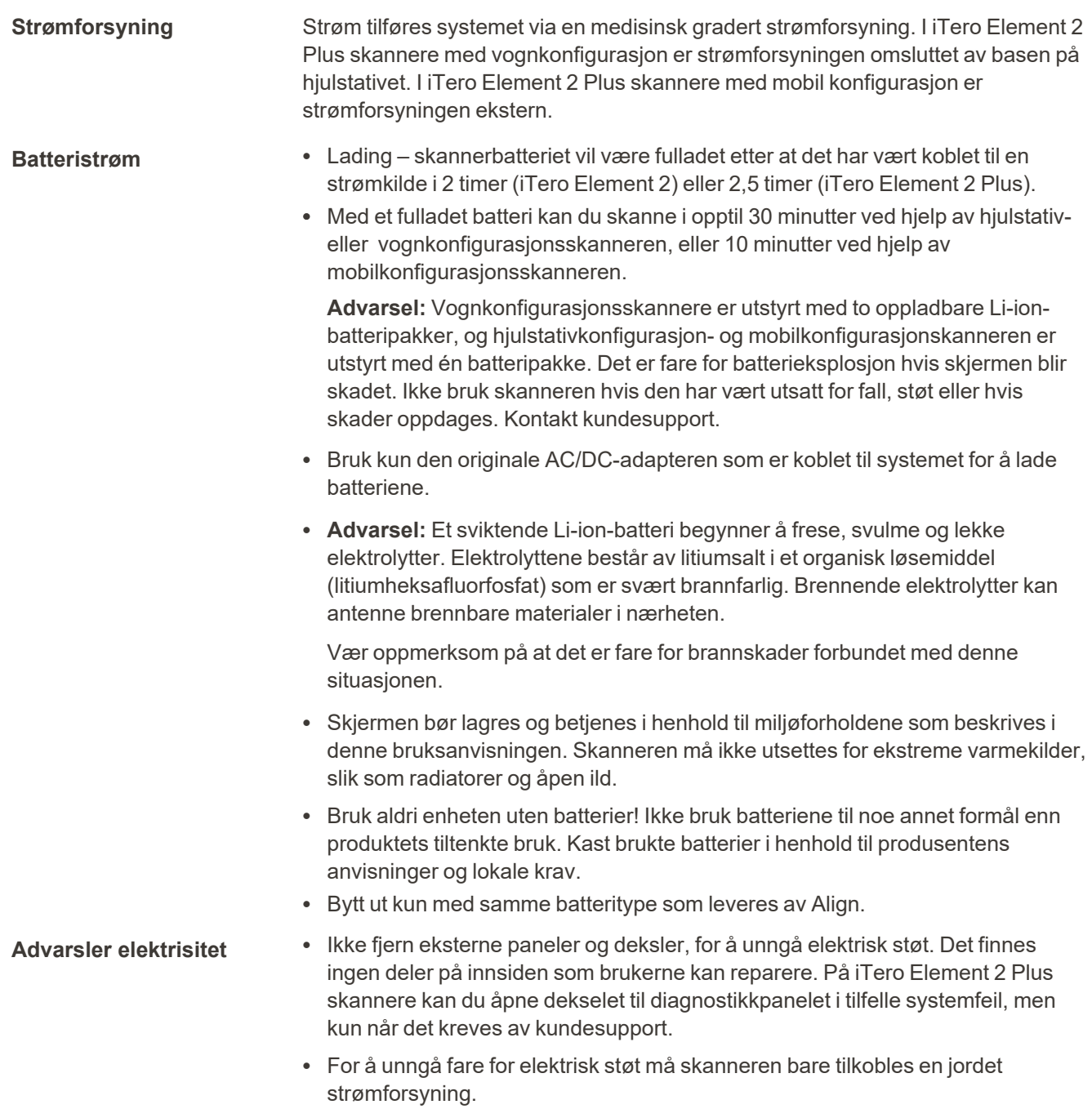

#### **iTero Element Flex:**

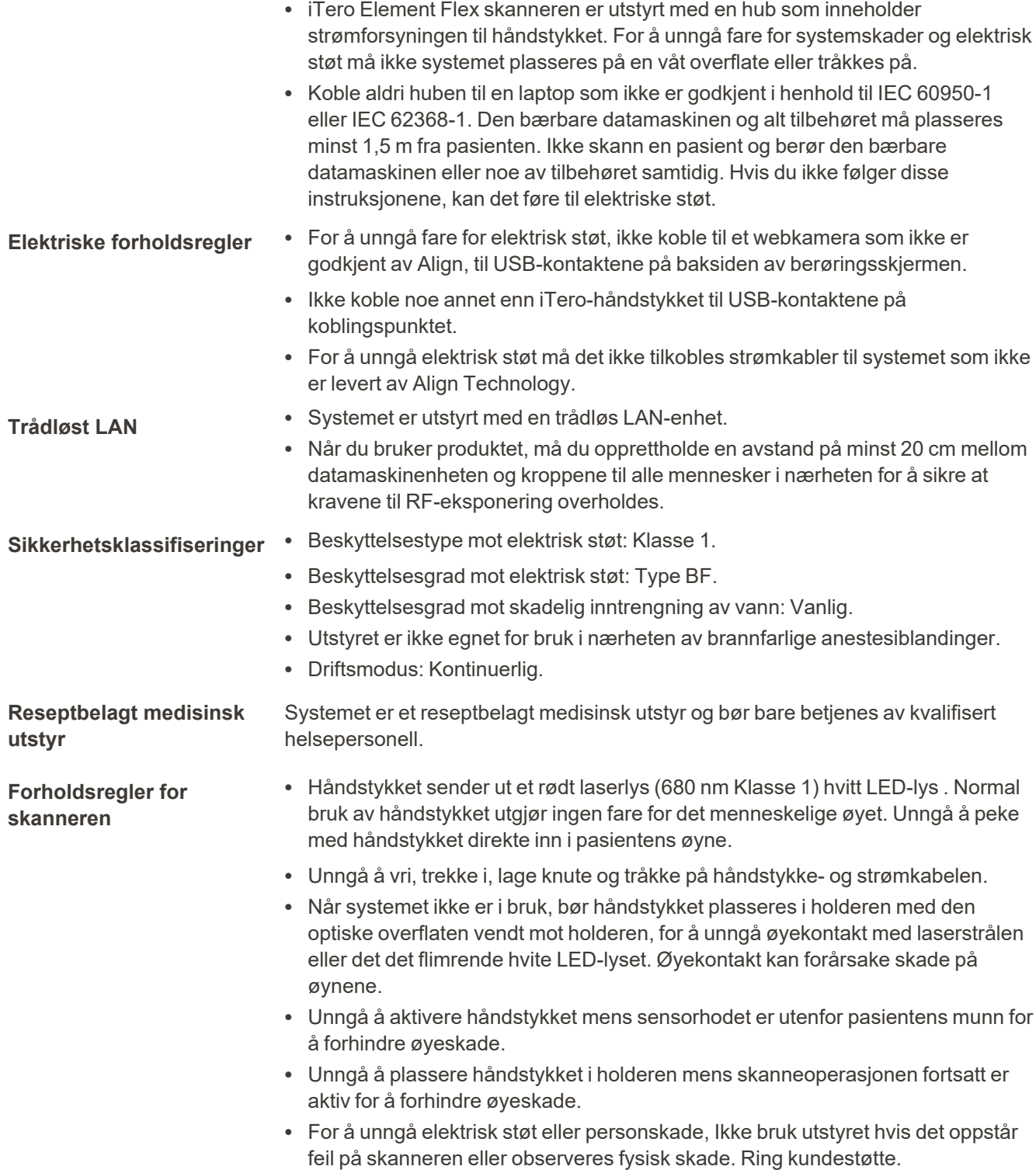

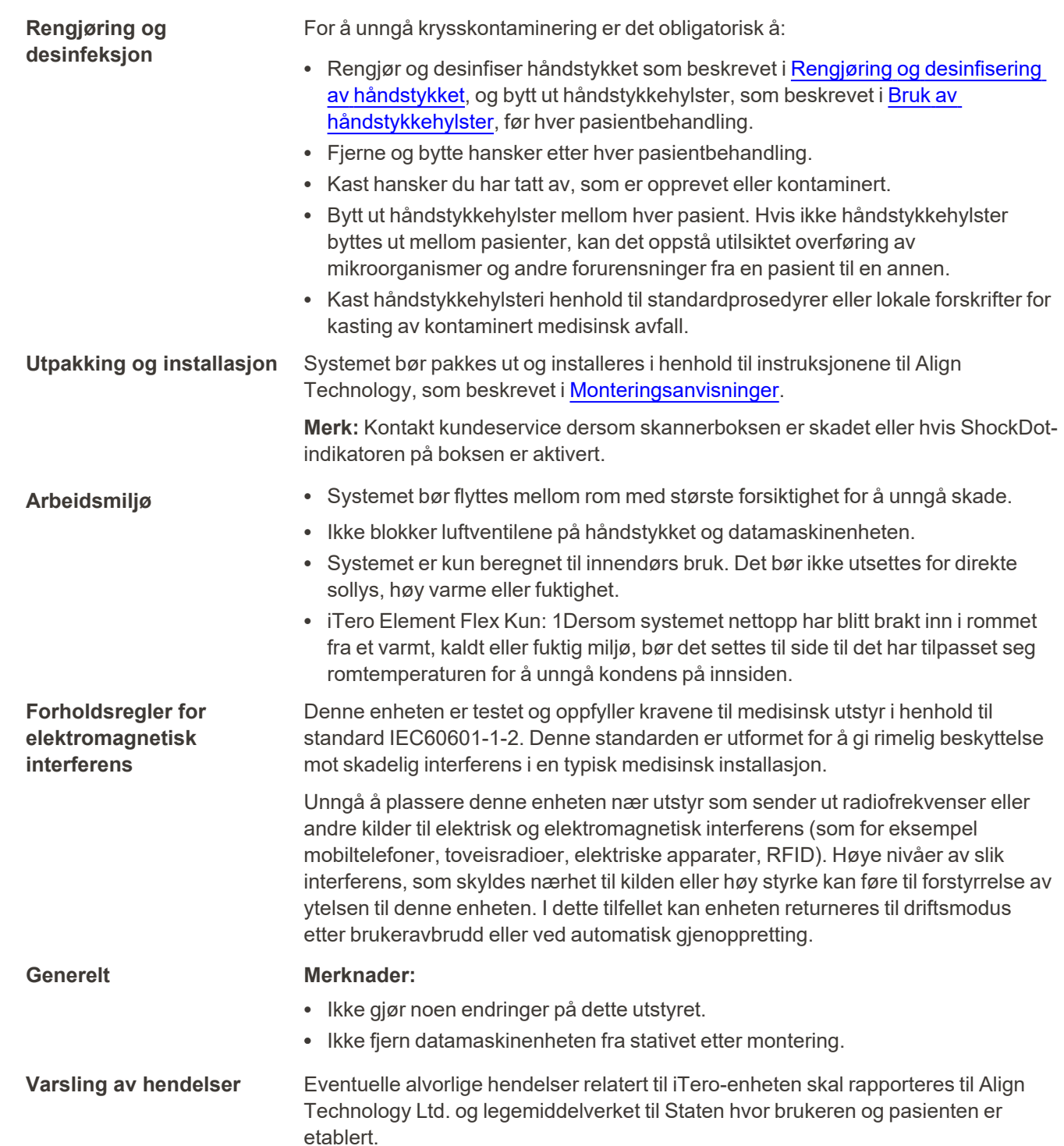

# Innholdsfortegnelse

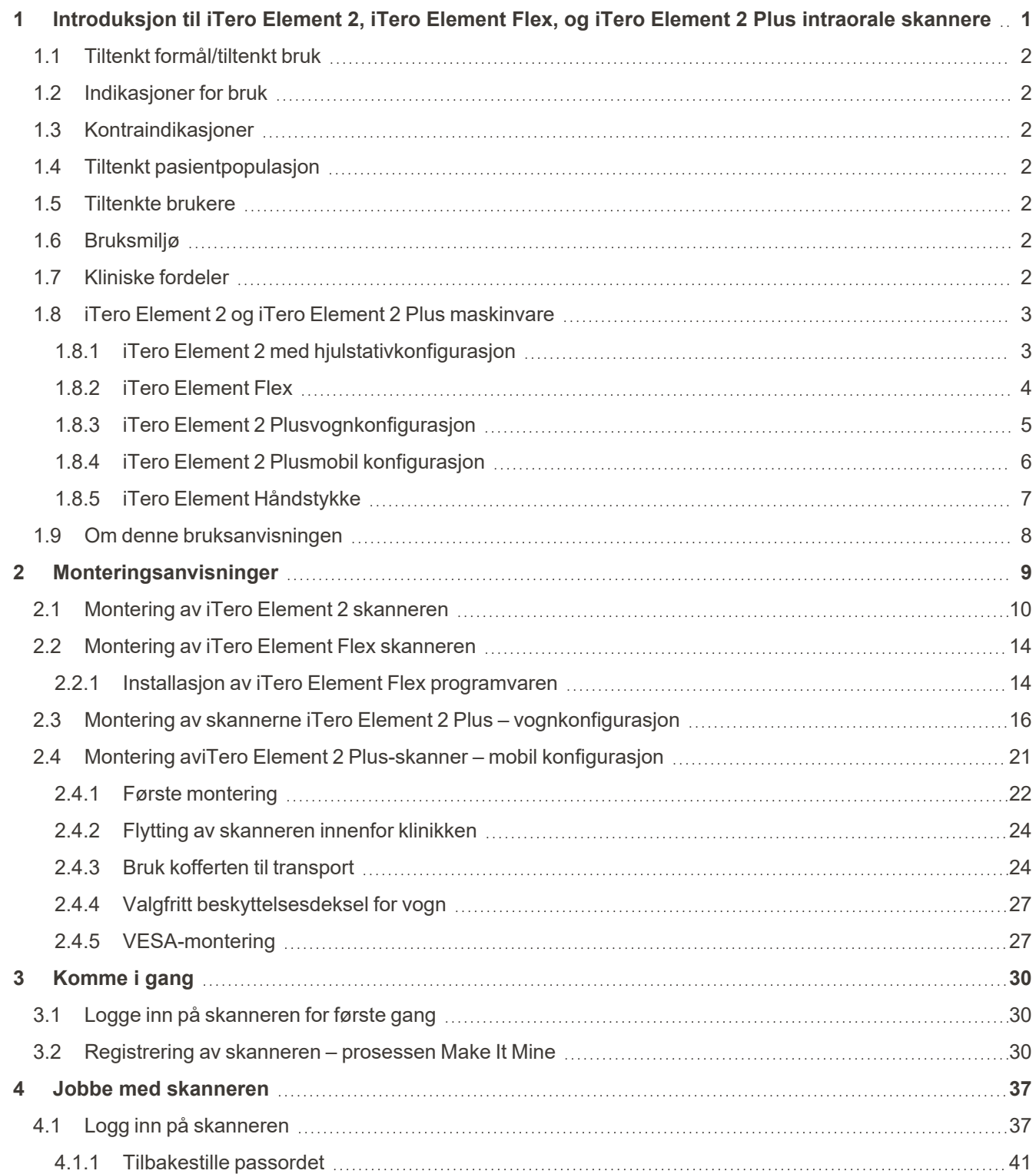

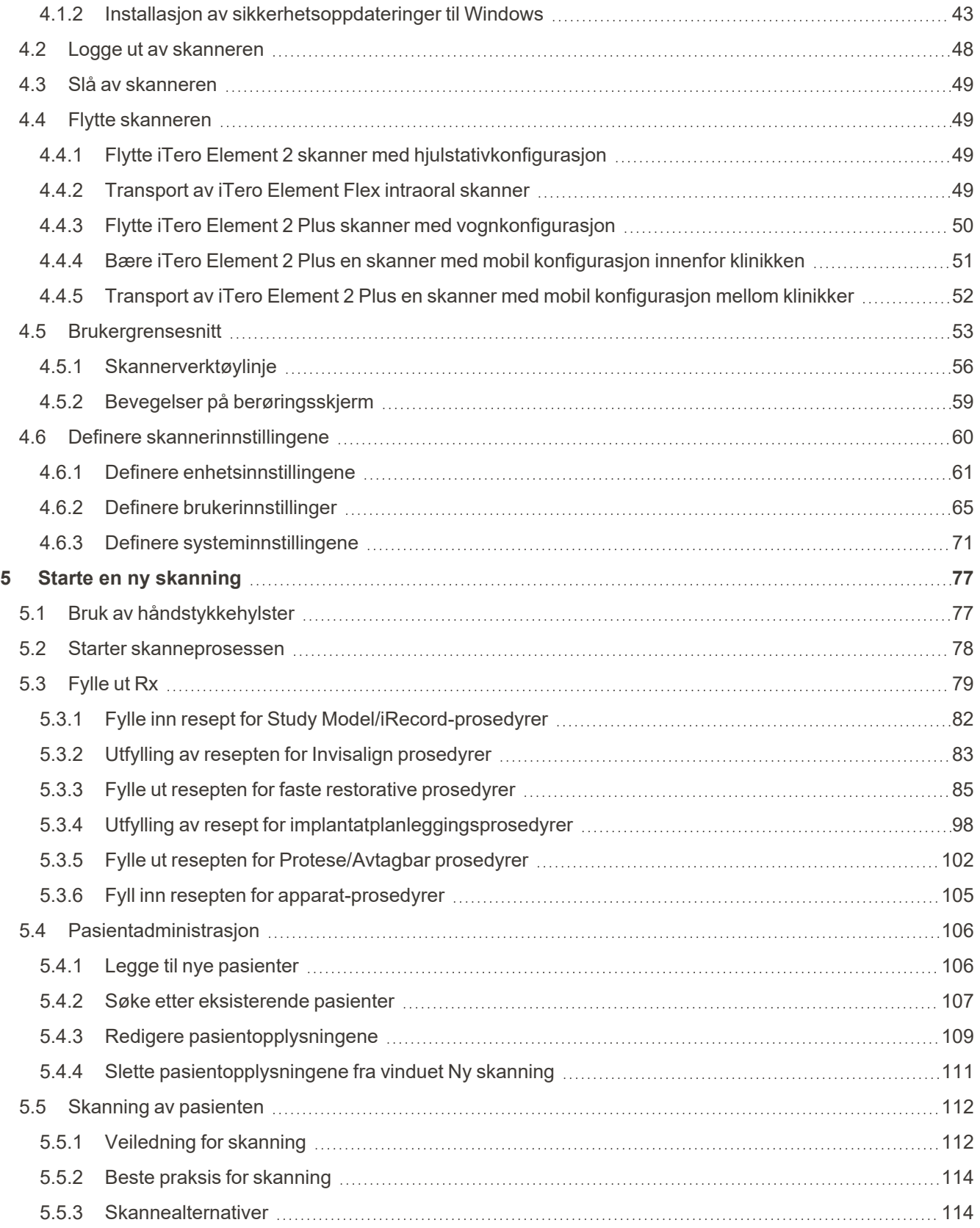

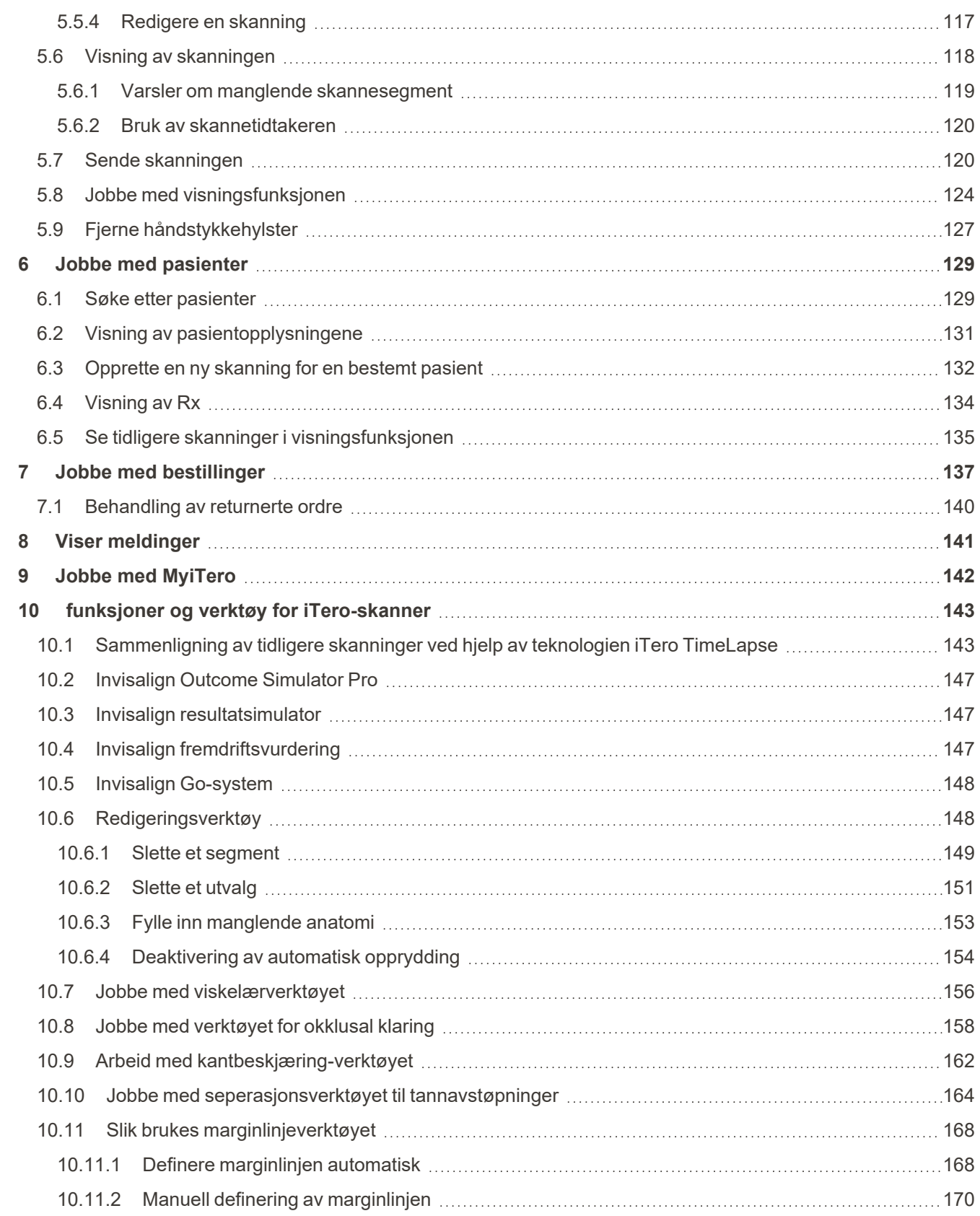

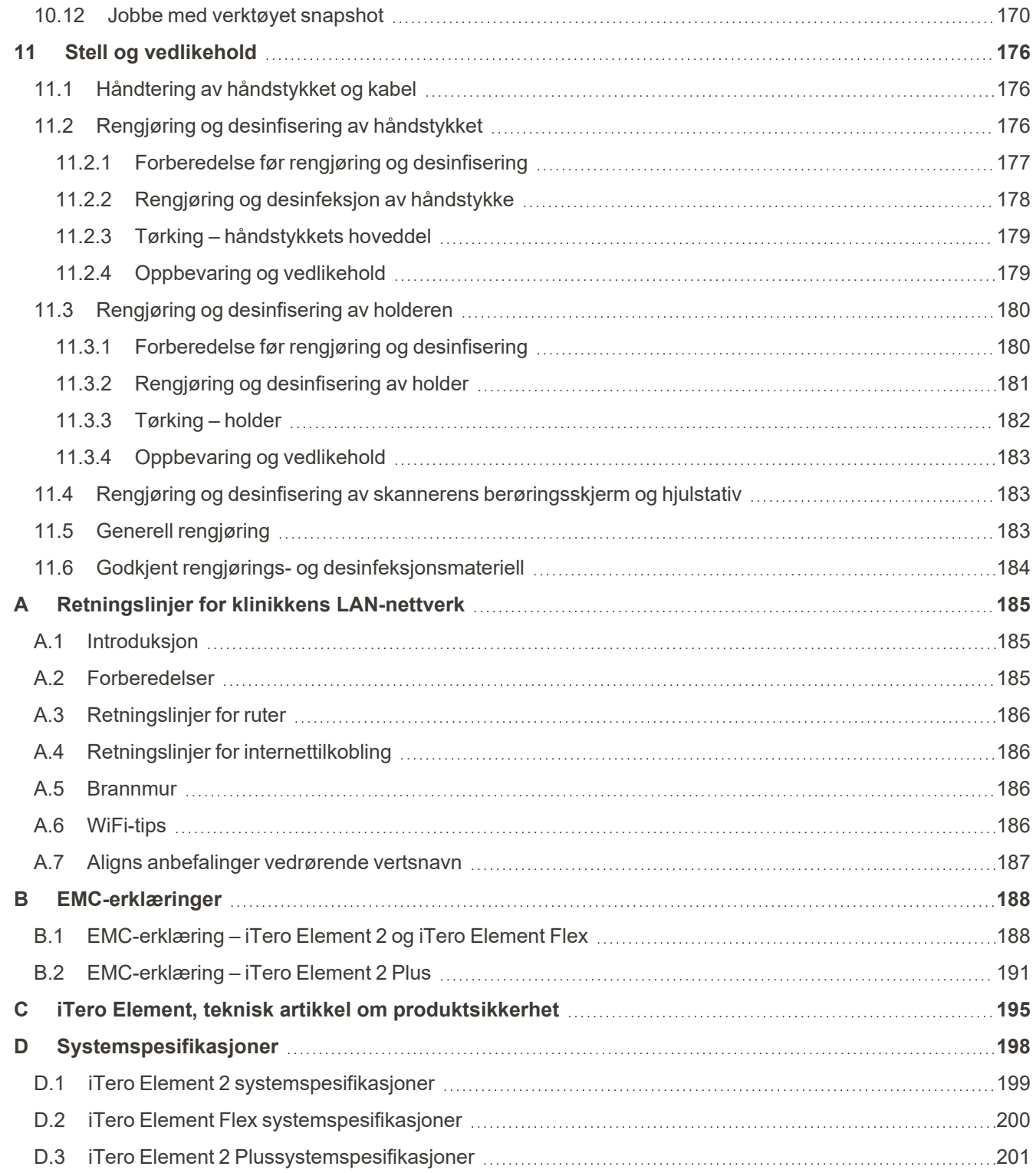

# Figuroversikt

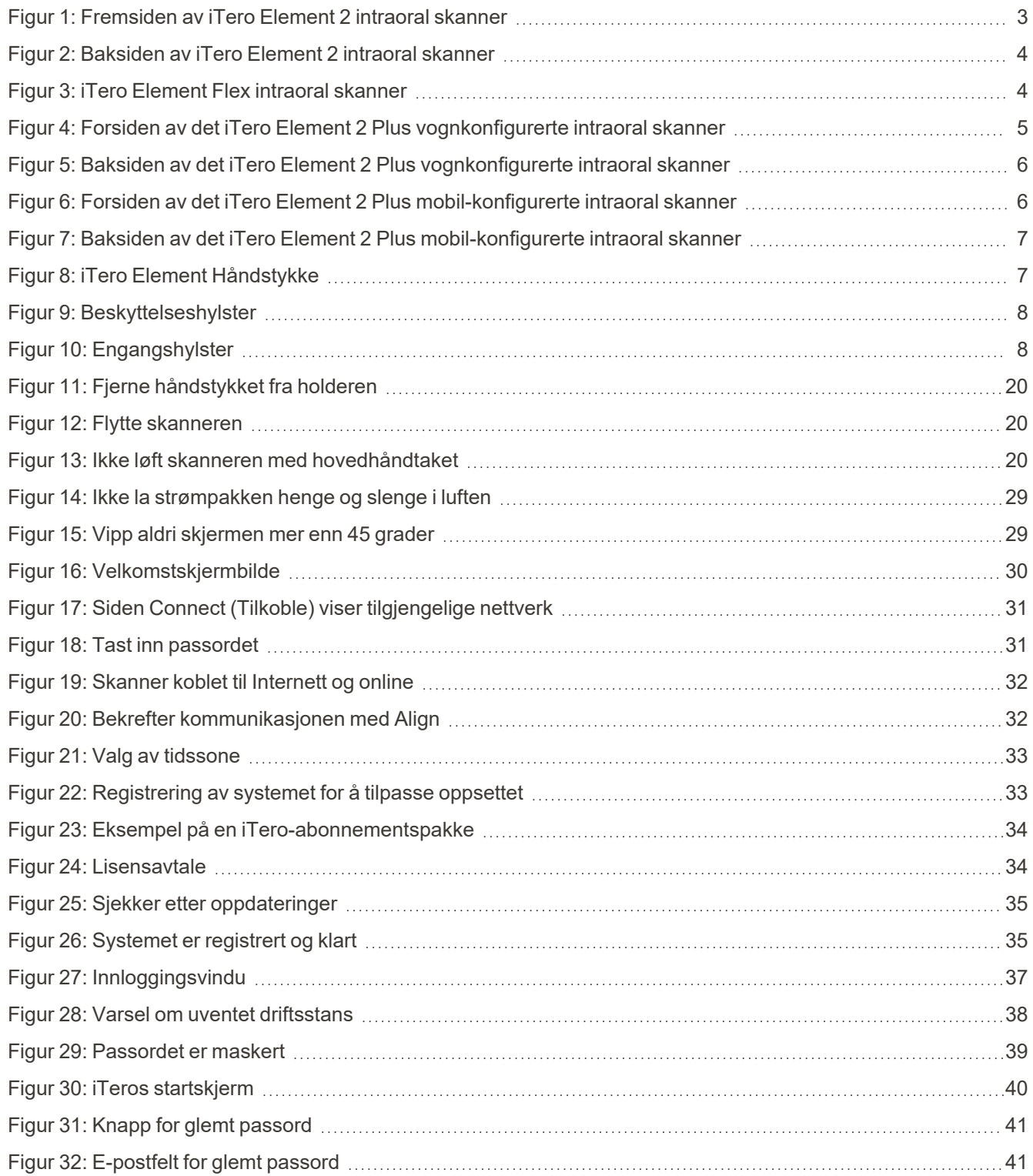

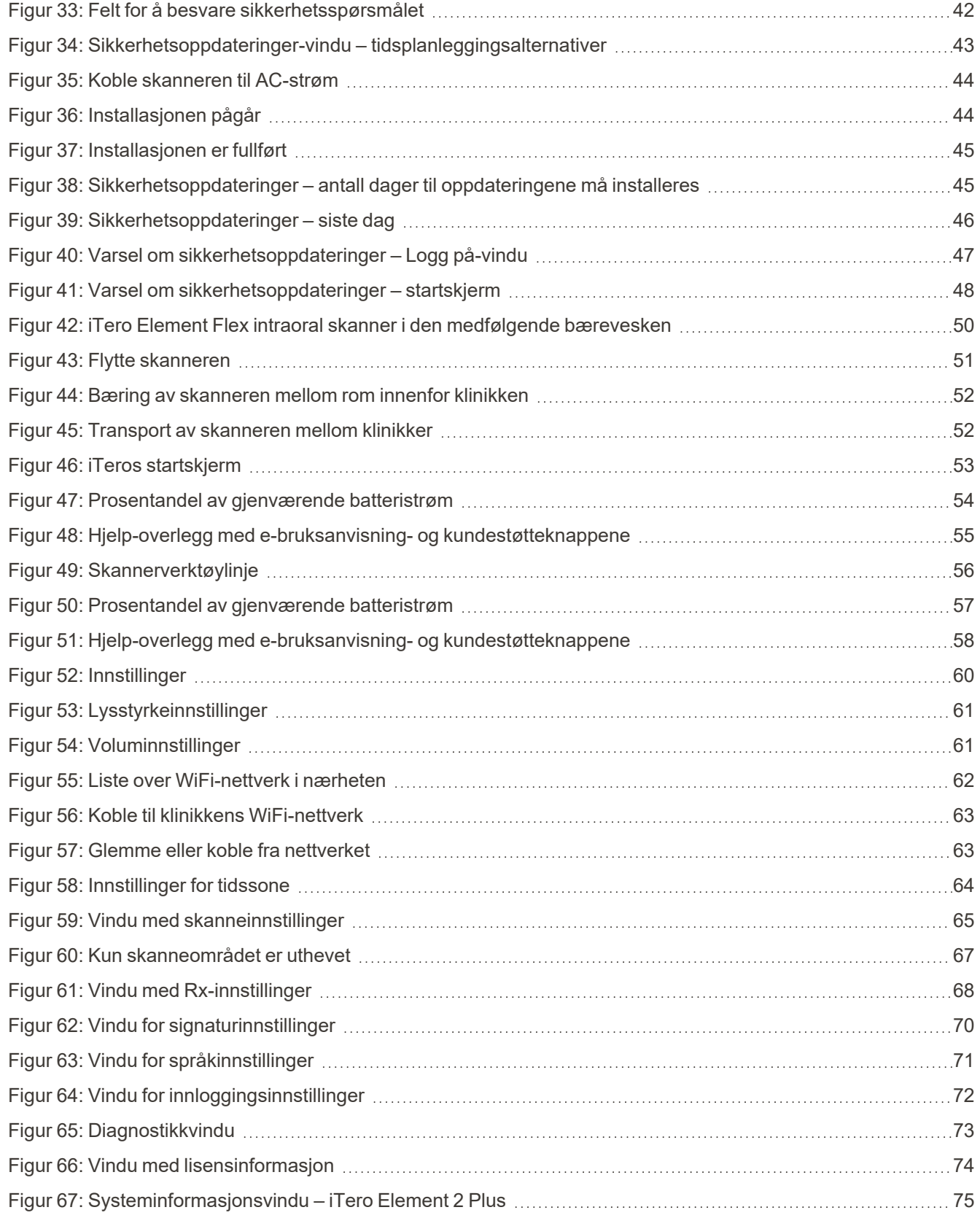

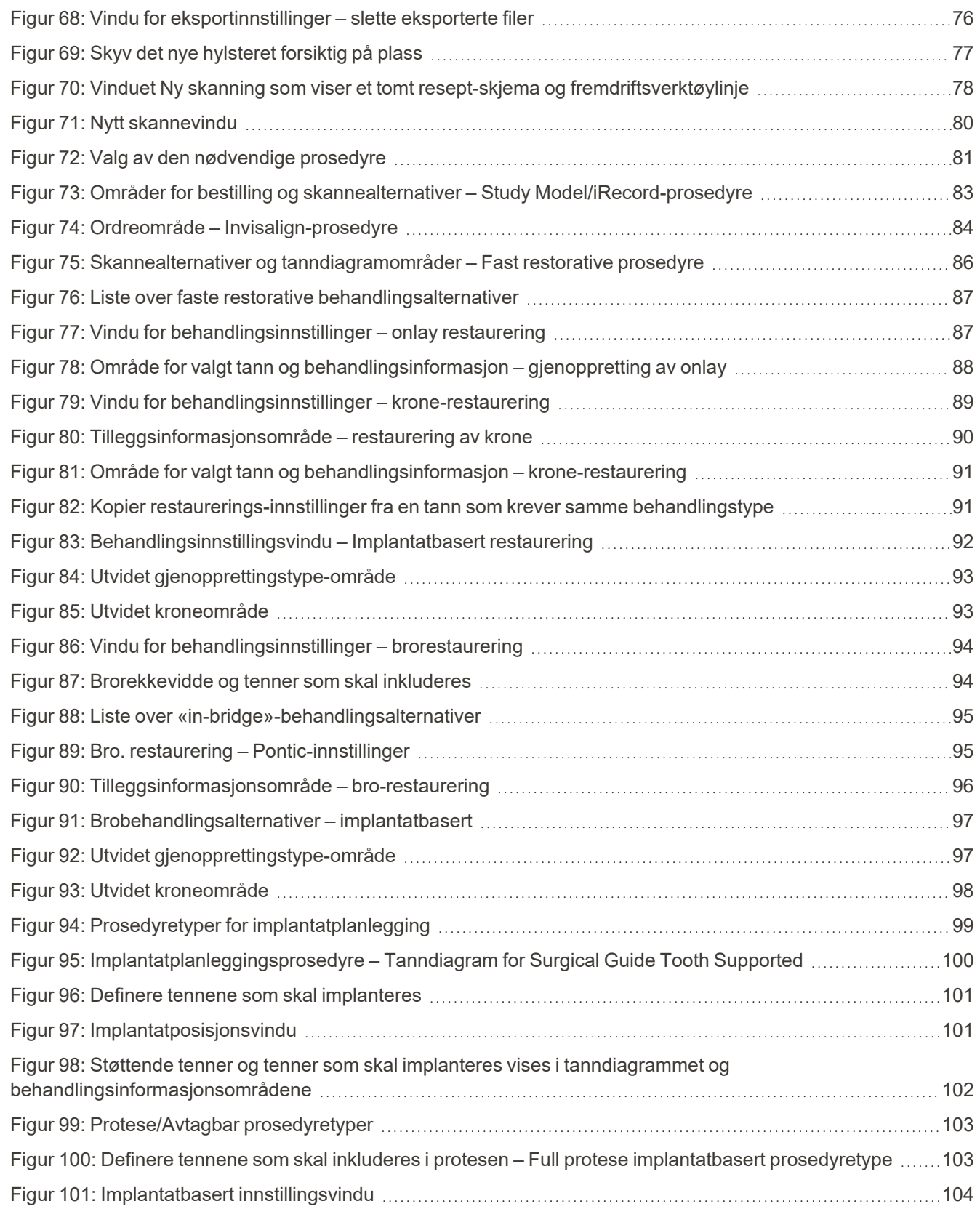

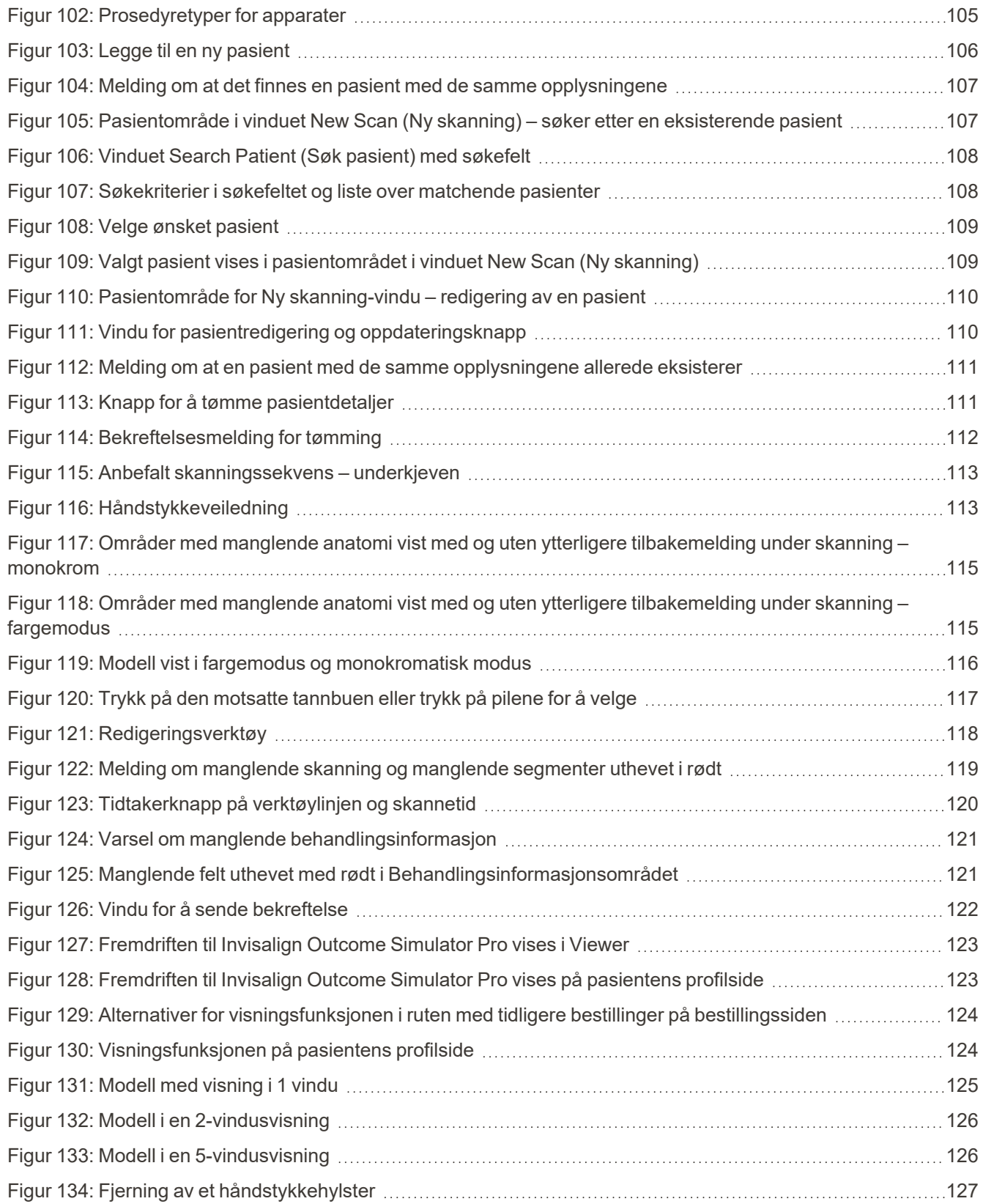

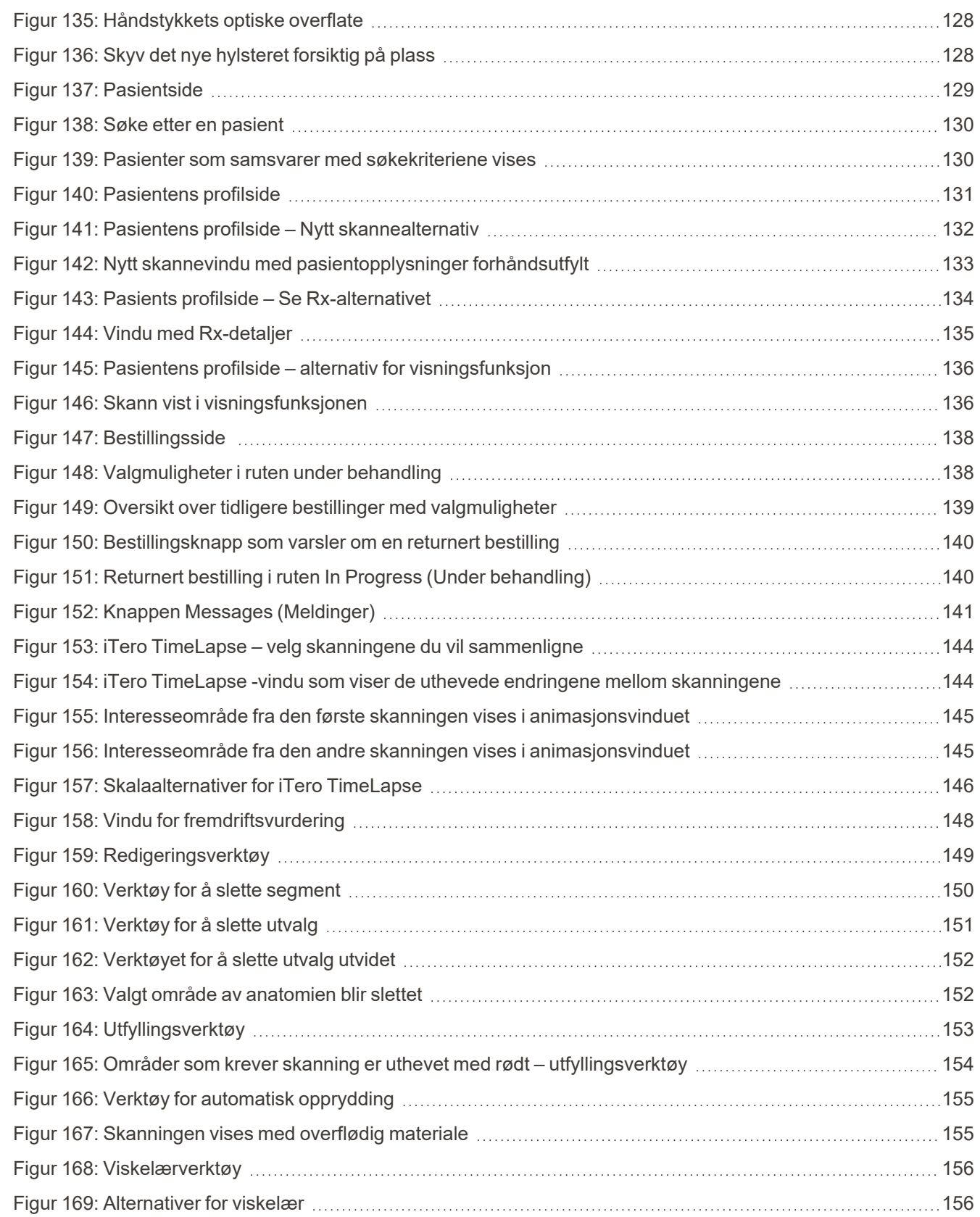

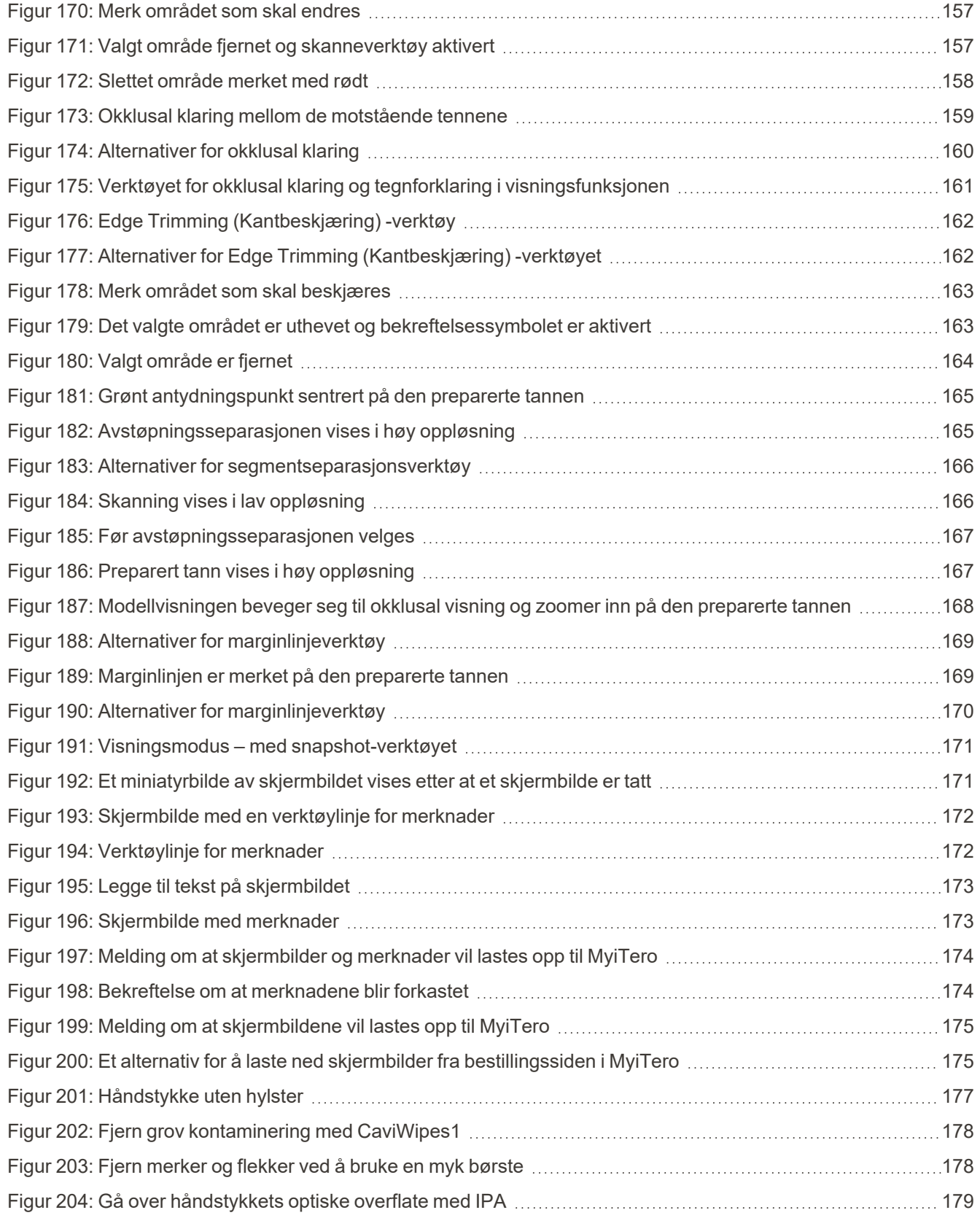

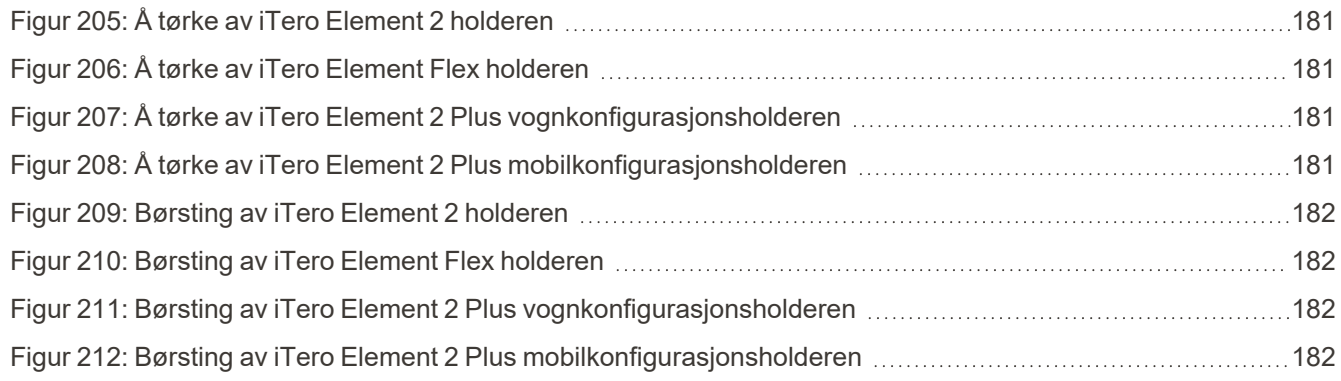

### <span id="page-22-0"></span>1 Introduksjon til iTero Element 2, iTero Element Flex, og iTero Element 2 Plus intraorale skannere

iTero Element 2 intraorale skannere leveres i to konfigurasjoner – hjulstativ og laptop (iTero Element Flex).

iTero Element 2 skanner med hjulstativkonfigurasjon tilbyr et alt-i-ett-system tilgjengelig på en skjerm med en fullt interaktiv berøringsskjerm og et brukervennlig håndstykke. Topografien til pasientens tenner kan ses på skjermen når de skannes, og bestemmelse av okklusjonsgraden i bittet kan analyseres når skanningen er fullført.

iTero Element Flex er en konfigurasjon kun med håndstykke. Den kan brukes med en hvilken som helst bærbar datamaskin som oppfyller våre minste systemkrav, noe som gir deg den ultimate mobiliteten og friheten til å tilby dedikert pleie uansett hvor du velger å treffe pasienter.

iTero Element 2 Plus-familien av avbildningssystemer er Align Technologys nyeste generasjon av intraorale skannere, som kommer i to konfigurasjoner – vogn og mobil.

Den lyssterke berøringsskjermen i full HD har brede visualiseringsvinkler og gir en engasjerende brukeropplevelse. Mye datakraft muliggjør en jevnere og mer intuitiv skanneopplevelse. Ergonomien og elegansen vil gi en bedre brukeropplevelse og forsterke omdømmet til tannlegepraksisen. Den mobile konfigurasjonen kommer med en dedikerte vogn, noe som muliggjør profesjonell og praktisk mobilitet på kontoret.

Dette alt-i-ett-systemet er utviklet for å ta pasientopplevelsen og produktiviteten til neste nivå, samt hjelpe deg med å utvide praksisen mens du gjør ting på en enklere måte.

Besøk nettstedet [http://www.itero.com](http://www.itero.com/) for å lære hvordan iTero-tjenesten kan forbedre virksomheten ved å forsterke pasienttilfredshet og øke effektiviteten.

#### <span id="page-23-0"></span>**1.1 Tiltenkt formål/tiltenkt bruk**

iTero Element 2, iTero Element Flex og iTero Element 2 Plus systemene er intraorale skannere med følgende funksjoner og tiltenkt bruk:

- Skannerens funksjon for optiske inntrykk (CAD/CAM) er ment for å registrere topografiske bilder av tenner og oralt vev. Data generert fra iTero kan brukes i sammenheng med produksjon av tannteknisk utstyr (for eksempel plater, reguleringer, apparater osv.) og tilbehør.
- <sup>l</sup> iTero-programvaren brukes sammen med iTero-skanneren for å ta digitale 3D-avtrykk av tenner, oralt bløtvev, strukturer og bittforhold. Programmet kontrollerer behandlingen av dataene, forenkler integrasjonen av data og dataen for CAD/CAM-fremstilling av tannrestaureringer, ortodontisk utstyr, forbindelsesledd og tilbehør. I tillegg til å skanne data, kan pasient- og caseopplysninger importeres/eksporteres eller brukes til simuleringsformål. Andre funksjoner er tilgjengelige til verifisering og gjennomføring av service på systemet, og for å fungere som et verktøy for administrering av bestillinger.

#### <span id="page-23-1"></span>**1.2 Indikasjoner for bruk**

iTero Element -skannere brukes til planlegging og oppfølging av ortodontisk behandling, planlegging av restorativ behandling og/eller rutinemessig tannlegevurdering.

#### <span id="page-23-2"></span>**1.3 Kontraindikasjoner**

Det finnes en fare for å få epileptisk anfall fra det blinkende lyset til iTero-skanneren hos mennesker som har fått diagnosen epilepsi. Disse menneskene bør avstå fra øyekontakt med det blinkende lyset som er tilknyttet systemet under drift.

#### <span id="page-23-3"></span>**1.4 Tiltenkt pasientpopulasjon**

<span id="page-23-4"></span>Systemet kan brukes på pasienter klassifisert som barn, ungdommer og voksne

#### **1.5 Tiltenkte brukere**

<span id="page-23-5"></span>Systemet er et reseptbelagt medisinsk utstyr og bør bare betjenes av opplært helsepersonell.

#### **1.6 Bruksmiljø**

<span id="page-23-6"></span>Miljø med profesjonelt og hjemmebasert helsetilbud.

#### **1.7 Kliniske fordeler**

Digitale avtrykk forbedrer pasientkomforten og hastigheten på prosessen sammenlignet med konvensjonelle avtrykk.

#### <span id="page-24-0"></span>**1.8 iTero Element 2 og iTero Element 2 Plus maskinvare**

Skanneren iTero Element 2 er tilgjengelig i to modeller:

- iTero Element 2 med [hjulstativkonfigurasjon](#page-24-1)
- iTero [Element](#page-25-0) Flex

Skanneren iTero Element 2 Plus er tilgjengelig i to konfigurasjoner:

- iTero Element 2 [Plusvognkonfigurasjon](#page-26-0)
- <span id="page-24-1"></span>• iTero Element 2 Plusmobil [konfigurasjon](#page-27-0)

#### **1.8.1 iTero Element 2 med hjulstativkonfigurasjon**

#### **Forsiden av systemet**

<span id="page-24-2"></span>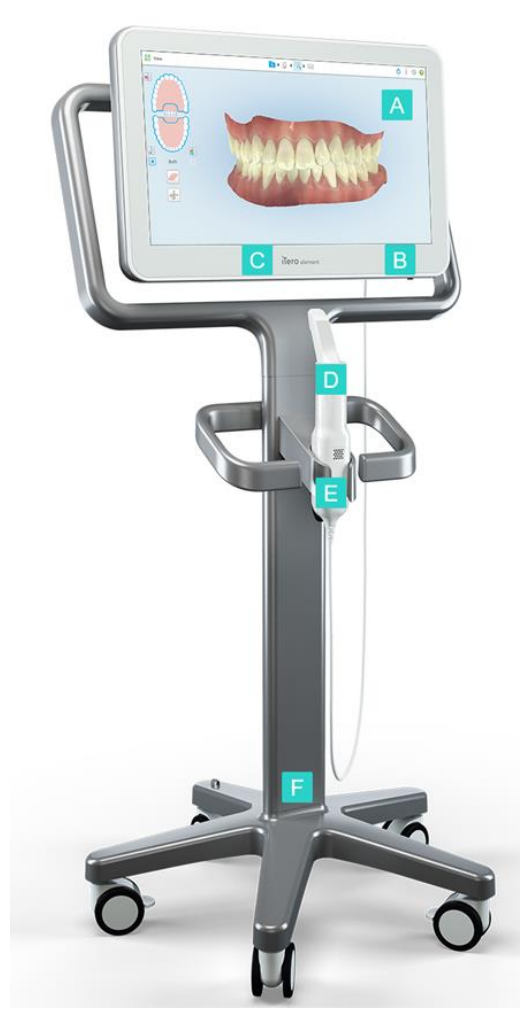

**Figur 1: Fremsiden av iTero Element 2 intraoral skanner**

- **A** Berøringsskjerm med full HD
- **B** Av/på-bryter
- **C** Strøm-LED
- **D** Håndstykke
- **E** Holder
- **F** Hjulbase

#### **Baksiden av systemet**

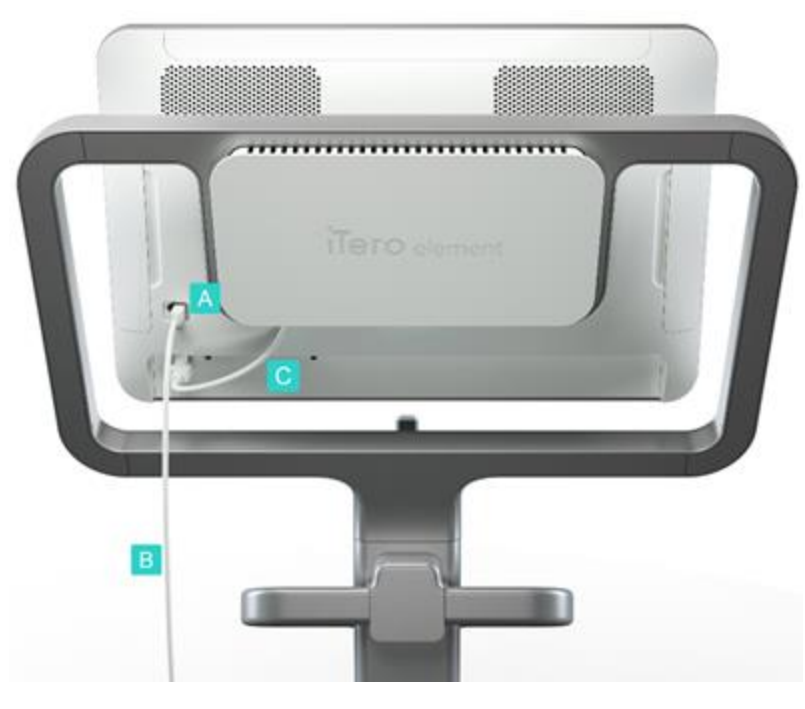

**Figur 2: Baksiden av iTero Element 2 intraoral skanner**

#### <span id="page-25-1"></span>**1.8.2 iTero Element Flex**

<span id="page-25-2"></span><span id="page-25-0"></span>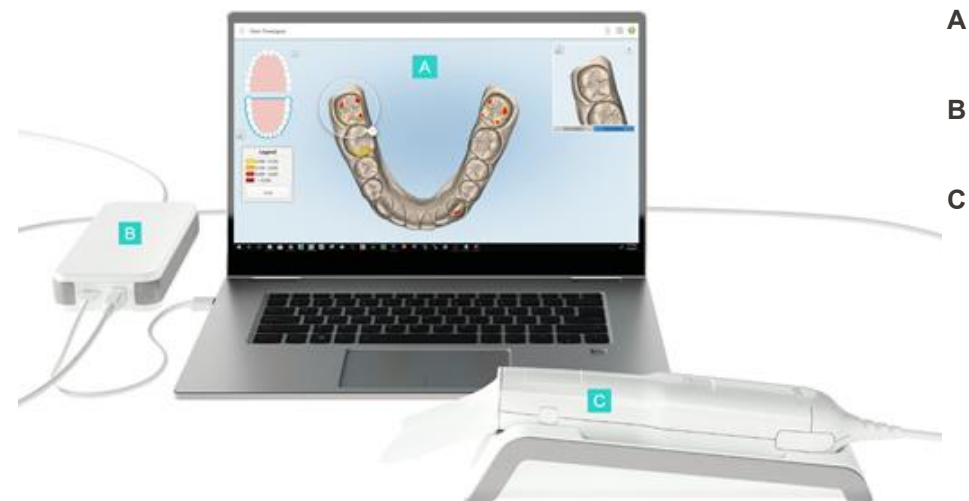

- **A** Koblingspunkt for håndstykke
- **B** Håndstykkekabel
- **C** Strømkabel for skjerm

- **A** Bærbar datamaskin med berøringsskjerm
- **B** Koblingspunkt for iTero Element Flex
- **C** Håndstykke og holder

#### **1.8.3 iTero Element 2 Plusvognkonfigurasjon**

#### <span id="page-26-0"></span>**Forside**

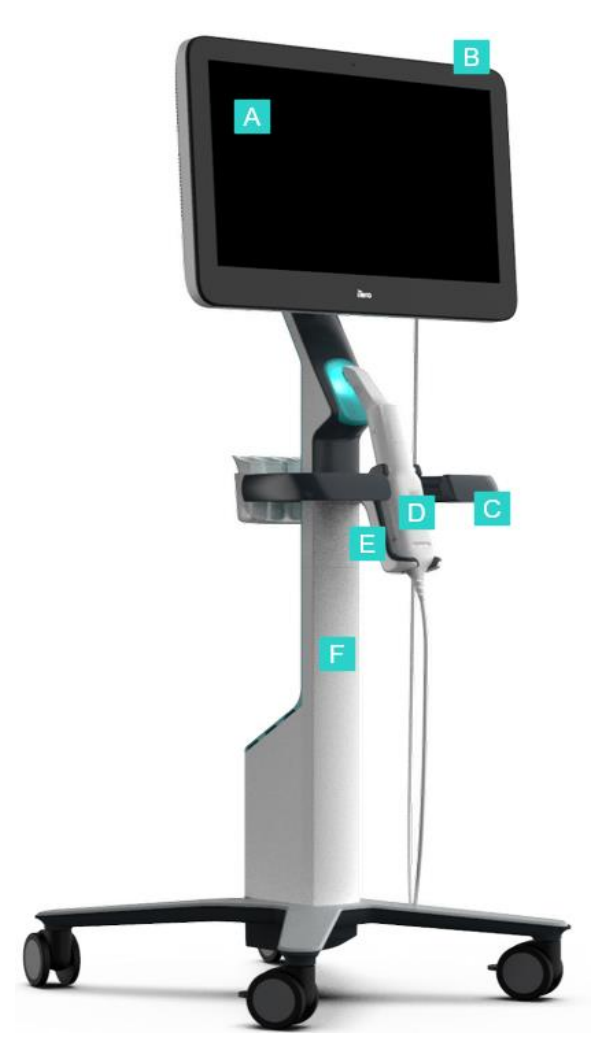

<span id="page-26-1"></span>**Figur 4: Forsiden av det iTero Element 2 Plus vognkonfigurerte intraoral skanner**

- **A** Berøringsskjerm med full HD
- **B** Av/på-bryter
- **C** Hovedhåndtak
- **D** Håndstykke
- **E** Holder
- **F** Hjulstativ

# iTero<sup>®</sup>

#### **Bakside**

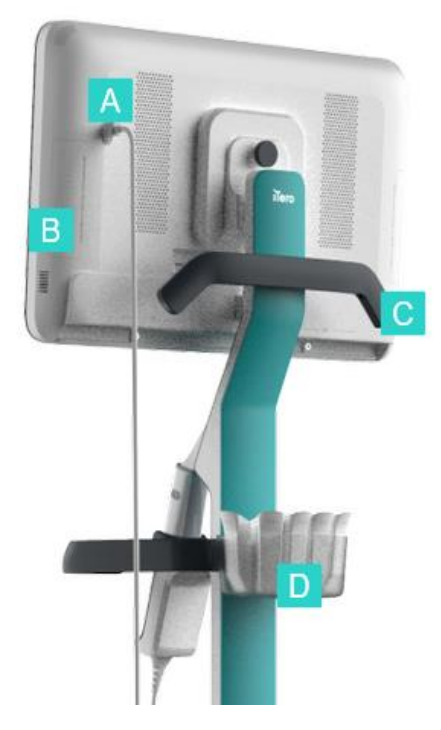

- **A** Koblingspunkt for håndstykke
- **B** Diagnostikkpanel (kun for supportformål)
- **C** Øvre håndtak
- **D** Kurv med nye hylstre

<span id="page-27-1"></span><span id="page-27-0"></span>**Figur 5: Baksiden av det iTero Element 2 Plus vognkonfigurerte intraoral skanner**

#### **1.8.4 iTero Element 2 Plusmobil konfigurasjon**

#### **Forside**

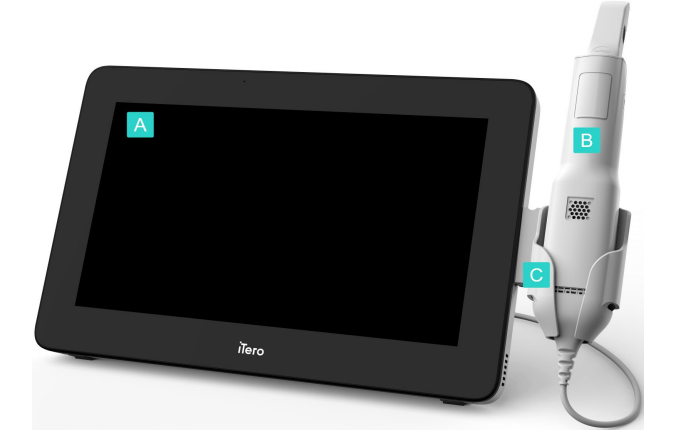

<span id="page-27-2"></span>**Figur 6: Forsiden av det iTero Element 2 Plus mobil-konfigurerte intraoral skanner**

- **A** Datamaskinenhet og berøringsskjerm med full HD
- **B** Håndstykke
- **C** Holder

#### **Bakside**

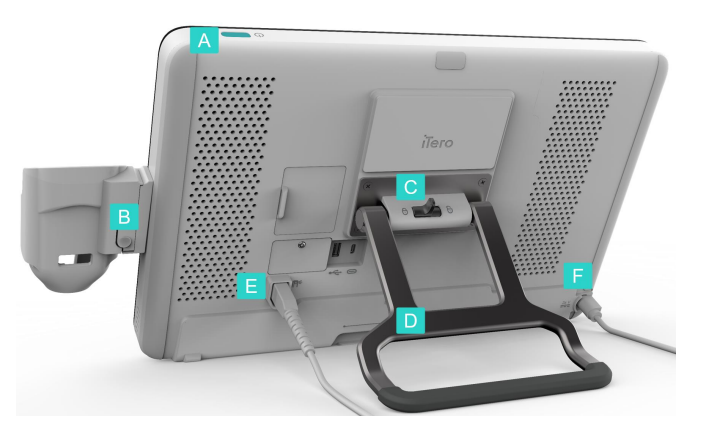

**Figur 7: Baksiden av det iTero Element 2 Plus mobil-konfigurerte intraoral skanner**

- **A** Av/på-bryter
- **B** Utløserknapp for holder
- **C** Låsesperre
- **D** Bærehåndtak/stativ
- **E** Håndstykkekabel
- **F** Strømkabel

#### <span id="page-28-1"></span><span id="page-28-0"></span>**1.8.5 iTero Element Håndstykke**

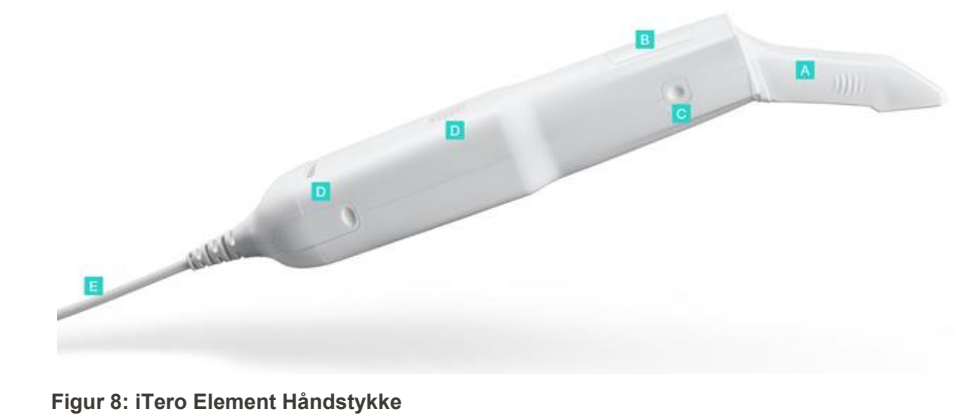

- **A** Engangshylster
- **B** Berøringsplate
- **C** Sideknapper: Skanne, på/av, aktivering av styreflate
- **D** Luftventilering
- **E** Avtakbar håndstykkekabel med USB-kontakt

<span id="page-28-2"></span>

#### **1.8.5.1 Håndstykkehylstre**

Det finnes to typer hylstre til håndstykket:

- <sup>l</sup> **Beskyttelseshylster (blå)** Brukes når skanneren ikke er i bruk for å beskytte håndstykkets optiske overflate.
- <sup>l</sup> **Engangshylster:** Brukes under skanning. Fest et nytt engangshylster som beskrevet i før du skanner pasienten Bruk av [håndstykkehylster](#page-98-0).

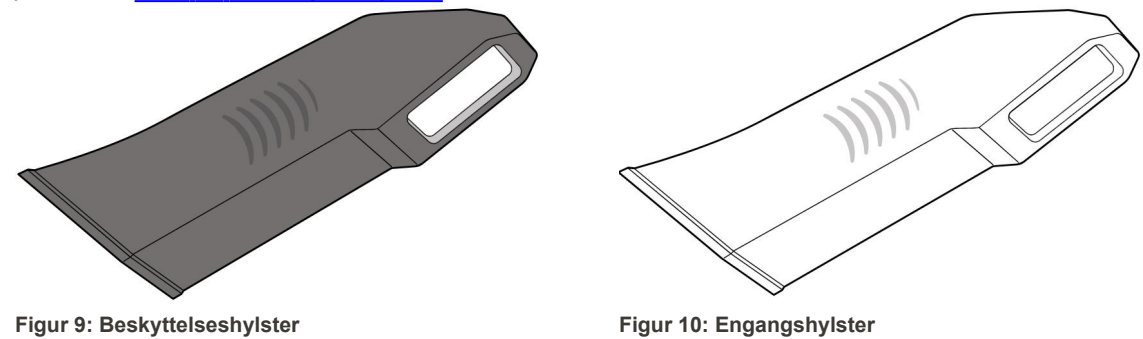

#### <span id="page-29-1"></span><span id="page-29-0"></span>**1.9 Om denne bruksanvisningen**

<span id="page-29-2"></span>Denne håndboken gir generell informasjon og en oversikt over systemene iTero Element 2, iTero Element Flex, og iTero Element 2 Plus intraorale skannere og programvare.

I tillegg beskriver denne brukerhåndboken hvordan du skal montere systemet, installere programvaren på iTero Element Flex systemene, starte og slå av systemet, rengjøre og desinfisere systemet og hvordan du bytter ut håndstykkehylstre mellom pasienter.

# <span id="page-30-0"></span>2 Monteringsanvisninger

Dette avsnittet beskriver hvordan du monterer den nye skanneren.

- Montering av iTero Element 2 [skanneren](#page-31-0)
- Montering av iTero Element Flex [skanneren](#page-35-0)
- Montering av skannerne iTero Element 2 Plus [vognkonfigurasjon](#page-37-0)
- Montering aviTero Element 2 Plus-skanner mobil [konfigurasjon](#page-42-0)

#### <span id="page-31-0"></span>**2.1 Montering av iTero Element 2 skanneren**

Følg instruksene nedenfor for å montere iTero Element 2 skanner konfigurert med hjulstativ.

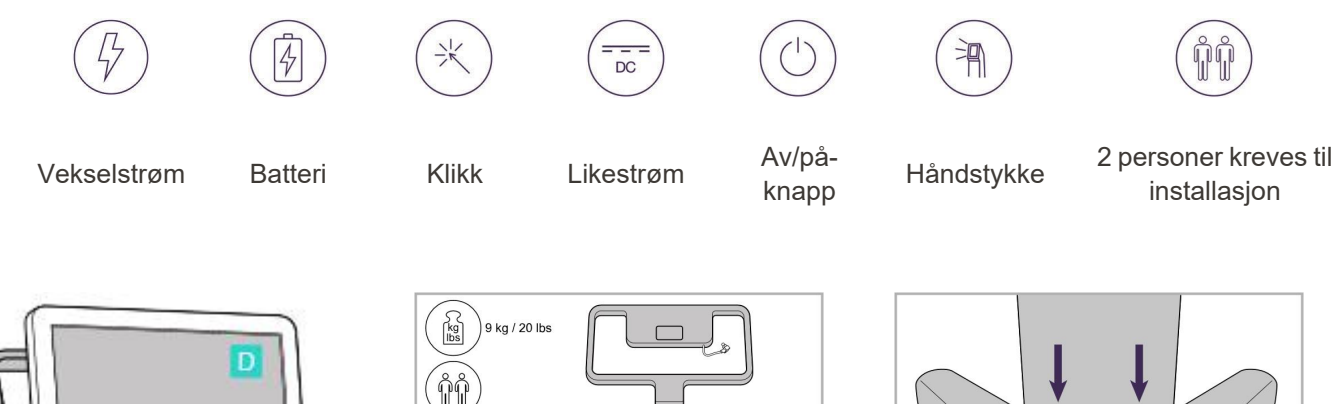

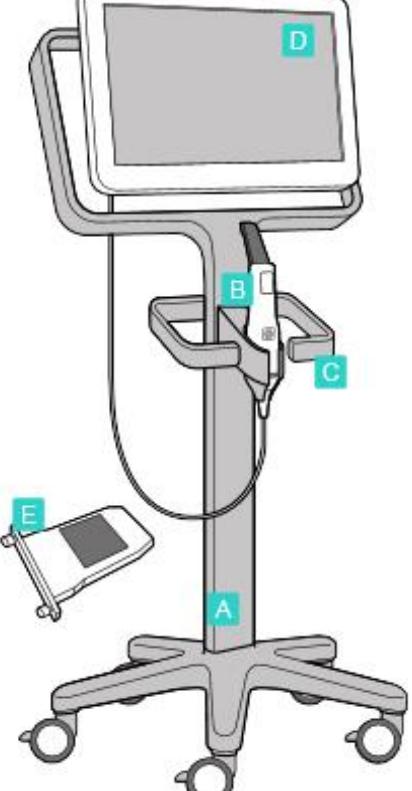

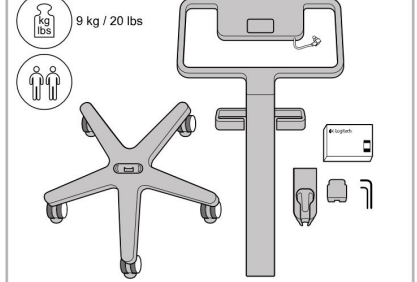

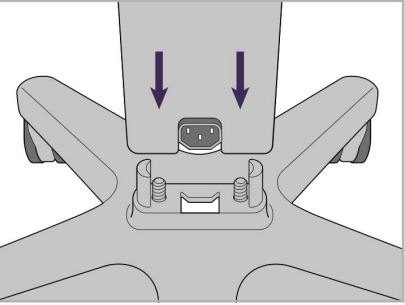

1. Sjekk innholdet i boksene. 2. Koble søylen til hjulbasen.

- **A** Hjulstativ
- **B** Håndstykke med kabel
- **C** Holder for håndstykke
- **D** HD-berøringsskjerm
- **E** Eksternt batteri

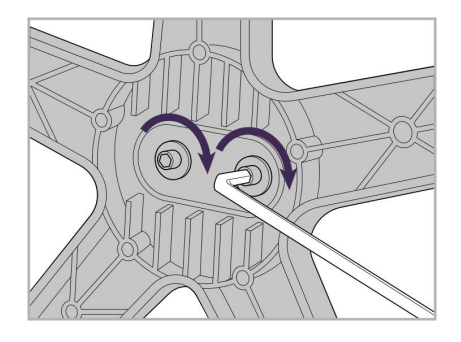

3. Stram de to unbrakoskruene med den store unbrakonøkkelen.

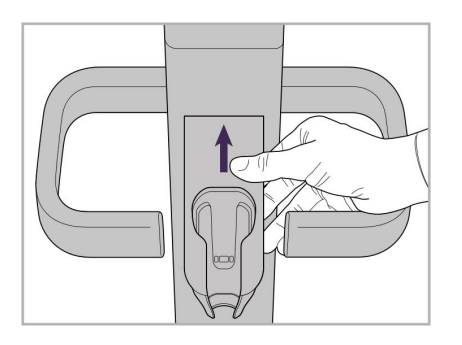

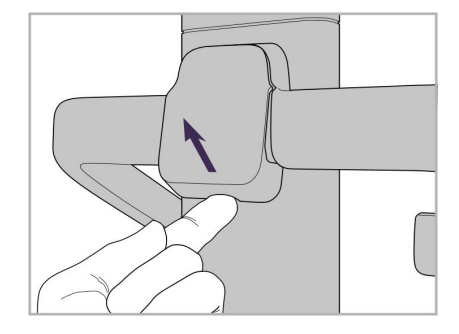

4. Fjern dekselet fra baksiden av håndtaket.

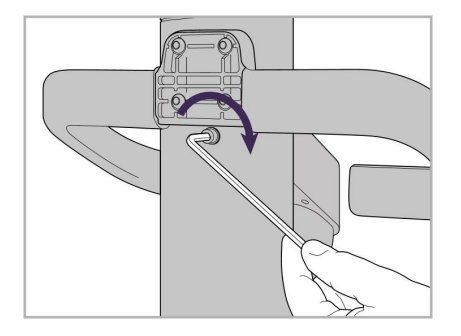

6. Hold holderen fast. 7. Stram baksiden av håndstykkeholderen med unbrakoskruen ved hjelp av den minste unbrakonøkkelen.

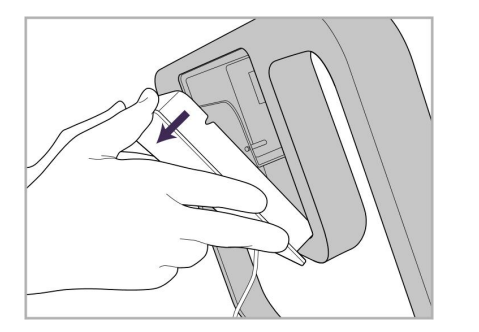

9. Fjern det magnetiske dekselet fra baksiden på hjulstativrammen.

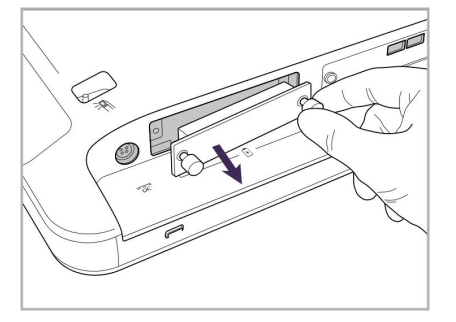

10. Løsne vingeskruene og fjern batteridekselet.

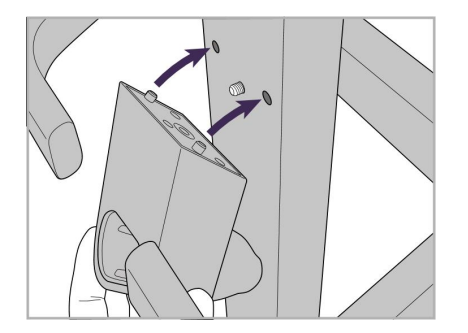

5. Fest håndstykkeholderen på forsiden av hjulstativet

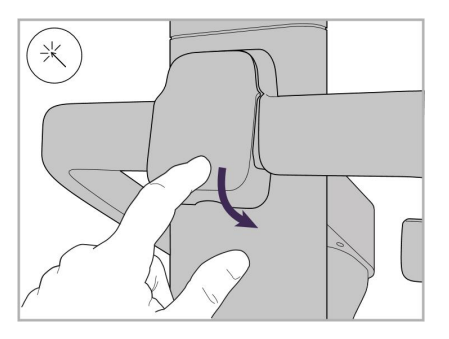

8. Sett dekselet på plass igjen bak håndtaket.

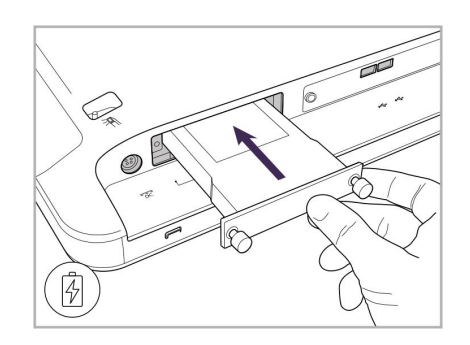

11. Skyv batteriet inn i batterisporet og stram vingeskruene.

# iTero<sup>®</sup>

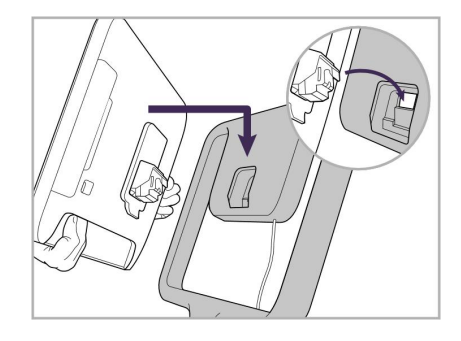

12. Løft berøringsskjermen for å montere den.

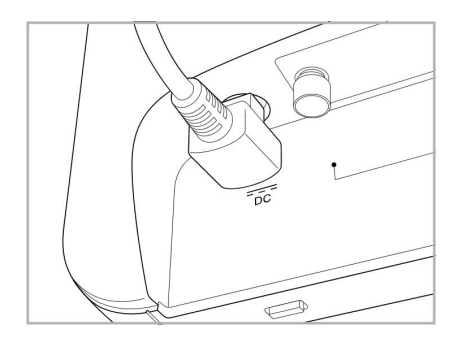

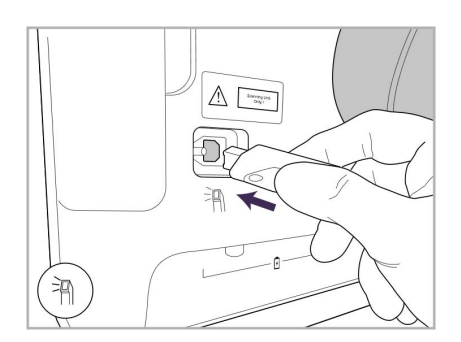

17. Koble håndstykkekabelen til baksiden av berøringsskjermen.

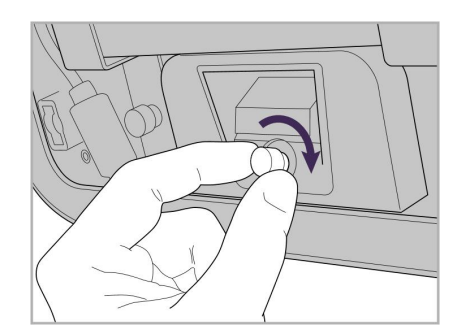

13. Snu skanneren rundt og stram vingeskruen for å feste skjermen.

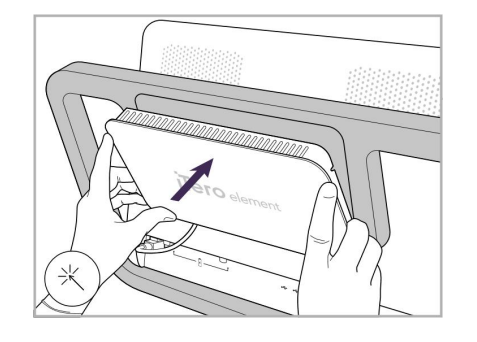

Strømkabel plugget i. 15. Fest det magnetiske bakdekselet. 16. Plasser håndstykket i holderen.

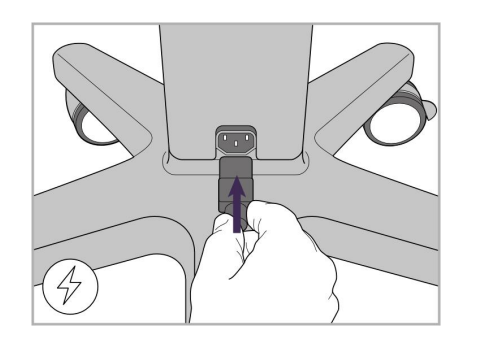

18. Koble strømkabelen til bunnen av hjulstativet.

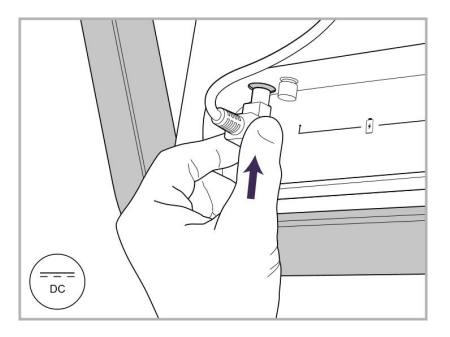

14. Koble strømkabelen til porten merket DC, som vist på neste bilde.

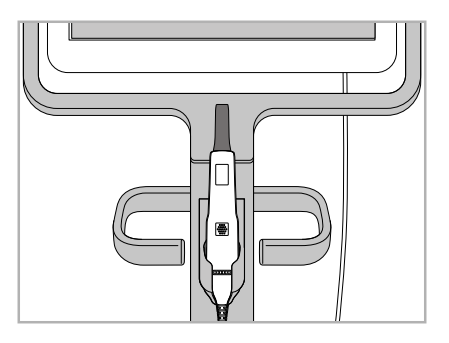

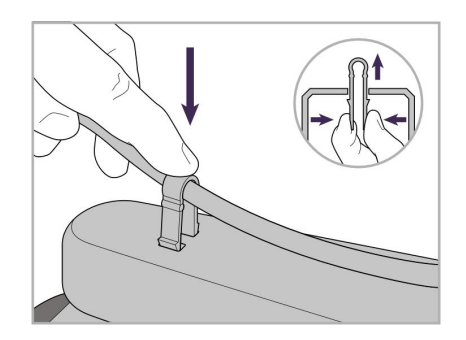

19. Fest kabelen til bunnen av hjulstativet med klemmen.

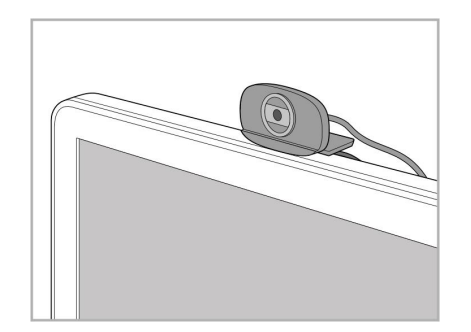

20. Plasser webkameraet på berøringsskjermen for ekstern opplæring eller support.

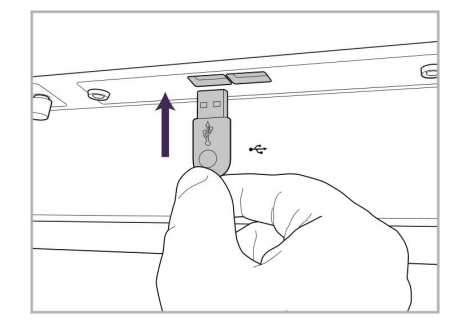

21. Koble webkameraet til USB-porten 22. Plugg strømkabelen inn i nederst på berøringsskjermen.

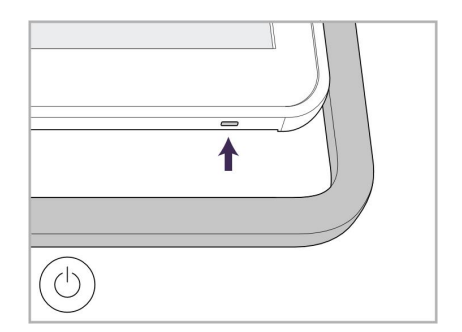

stikkontakten og trykk deretter på/av-knappen for å slå på skanneren.

#### **2.2 Montering av iTero Element Flex skanneren**

<span id="page-35-0"></span>Følg instruksjonene nedenfor for å montere iTero Element Flex skanneren.

- **A** Koblingspunkt og koblingspunktets strømkabel
- **B** Holder
- **C** Håndstykke og håndstykkekabel
- **D** USB-kabel for tilkobling av bærbar datamaskin og koblingspunkt

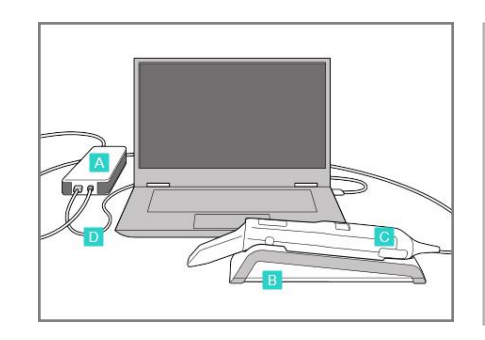

1. Plasser håndstykket i holderen. 2. Koble koblingspunktets

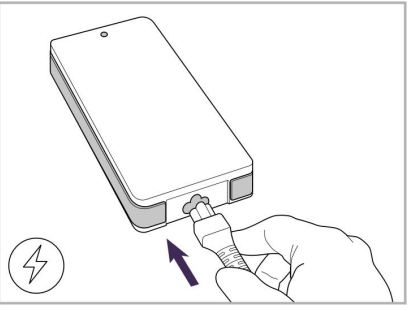

strømkabel inn i koblingspunktet.

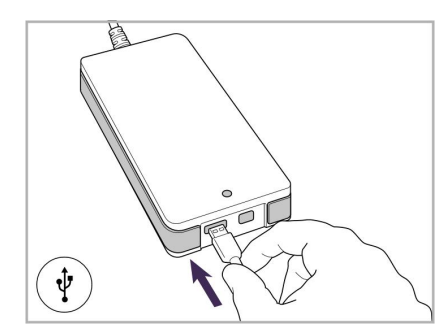

3. Koble USB-kabelen til koblingspunktet.

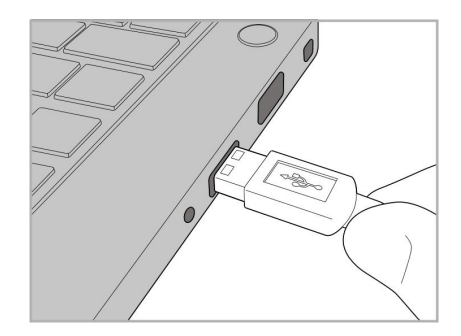

4. Koble USB-kabelen til den bærbare datamaskinen.

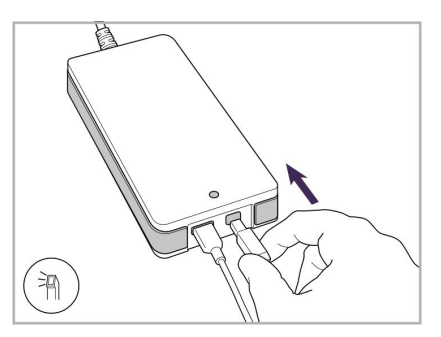

- 5. Koble håndstykkekabelen til koblingspunktet.
- 6. Sett strømkabelen til koblingspunktet inn i stikkontakten i veggen.

#### **Merknader:**

- Koblingspunktet må være koblet til en stikkontakt til enhver tid.
- <span id="page-35-1"></span><sup>l</sup> Den bærbare datamaskinen bør være koblet til et vekselstrømuttak under intraoral skanning.

#### **2.2.1 Installasjon av iTero Element Flex programvaren**

Nye iTero Element 2-systemer leveres med programvaren installert, men brukeren må laste ned og installere programvaren på iTero Element Flex-systemer.

#### **Merknader:**

<sup>l</sup> Før du installerer iTero-programvaren må du installere alle tilgjengelige Windows-oppdateringer. Nye Windowsdatamaskiner bør oppdatere seg selv automatisk.
<sup>l</sup> Sørg for at ett av følgende kompatible antivirusprogrammer er installert: Norton, McAfee eller ESET.

For riktig programvareinstallasjon og konfigurasjon av iTero Element Flex-systemet må du forsikre deg om følgende:

- Håndstykket er plassert trygt i holderen og koblet til koblingspunktet
- Koblingspunktet er koblet til den bærbare datamaskinen
- Den bærbare datamaskinen er koblet til stikkontakten under hele programvareinstallasjonen

#### **Installasjon av iTero-programvaren:**

- 1. Installer alle tilgjengelige Windows-oppdateringer.
	- a. Hvis du vil se etter Windows-oppdateringer, åpner du *-vinduet med Windows-innstillinger* (Win-tast + I) og klikker på **Oppdatering og sikkerhet.**
	- b. Klikk på **Windows-oppdatering**.
	- c. Klikk**Sjekk etter oppdateres** for å se om det er nye oppdateringer tilgjengelig.
- 2. Se etter e-posten «Din iTero er sendt» i den registrerte e-postkassen, ettersom denne inneholder nedlastingsinstruksjonene.
- 3. Klikk på lenken for å få tilgang til nedlastingssiden for programvaren, eller gå til [download.itero.com.](http://download.itero.com/)
- 4. Klikk på knappen **Get Started (Kom i gang)** på nettstedet. Filen **FirstTimeInstaller.exe** vil bli lastet ned.
- 5. Kjør den nedlastede installasjonsfilen og følg instruksjonene på skjermen for å fullføre programvareinstallasjonen av iTero.

*Skjermbildet Welcome (Velkommen)* vises. Fortsett som beskrevet i [Registrering](#page-51-0) av skanneren – prosessen [Make](#page-51-0) It Mine.

# **2.3 Montering av skannerne iTero Element 2 Plus – vognkonfigurasjon**

Skanneremballasjen er designet på en måte som gir en enkel og ukomplisert monteringsprosess.

Følg instruksjonene nedenfor for å montere skanneren.

Kontakt iTero Support for ytterligere hjelp.

- **A** 2x unbrakonøkler (i isoporemballasjen øverst på stativet)
- **B** Stativ
- **C** Hjulbase
- **D** Hovedhåndtak (i tilbehørsesken)
- **E** Kurv med nye hylstre (i tilbehørsesken)
- **F** Øvre håndtak (i tilbehørsesken)
- **G** Datamaskinenhet og berøringsskjerm med full HD
- **H** Holder
- **I** Håndstykke
- **J** Strømkabel
- **K** Webkamera
- **L** Av/på-bryter

**Merk:** Hvis det oppdages skade på systemet eller tilbehøret, må du ikke montere eller bruke skanneren. Ta kontakt med iTeros kundestøtte.

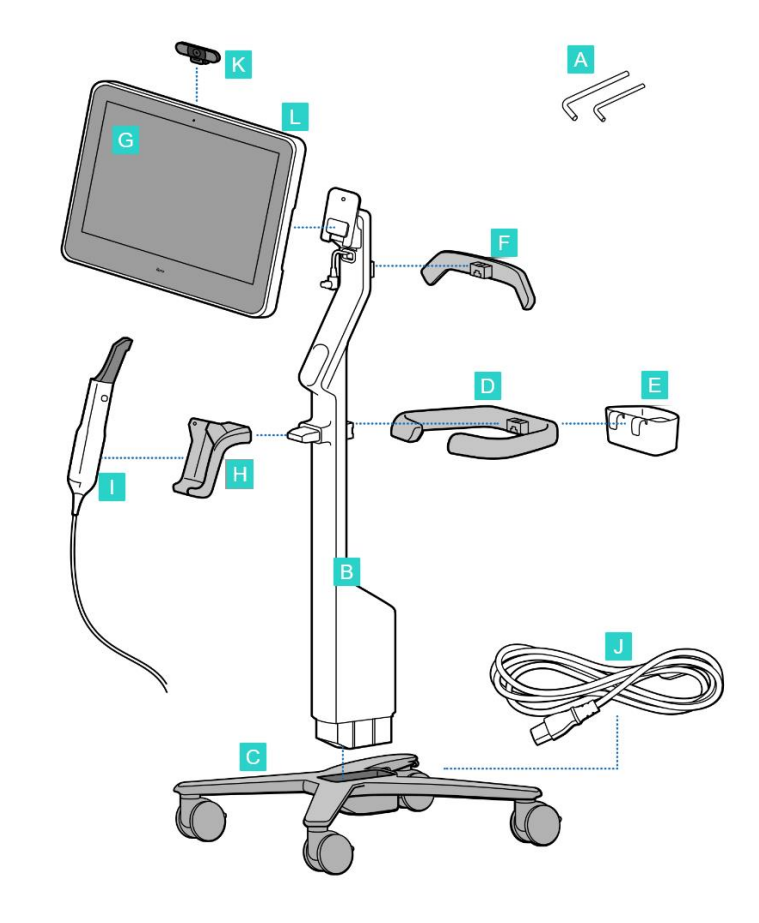

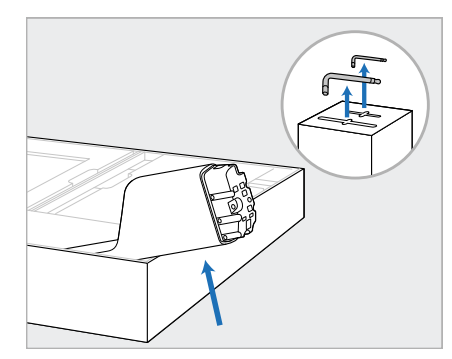

- 1. Fjern all isoporbeskyttelse fra esken. **Merk:** De to Allen nøklene (A) ligger på toppen av isoporen som dekker stolpen (B).
- 2. Løft stolpen (B), trekk den litt ut og legg den på siden av esken.

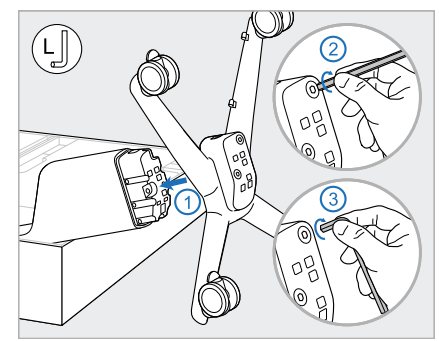

3. Fest hjulbasen (C) til enden av stolpen (B) og stram ved hjelp av først den lange siden av den store Allen nøklen og deretter den korte siden.

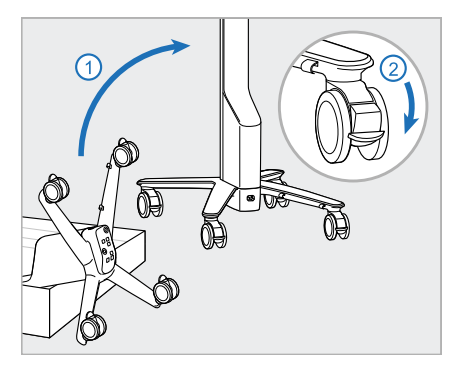

4. Løft hjulstativet til oppreist posisjon og lås minst to hjul.

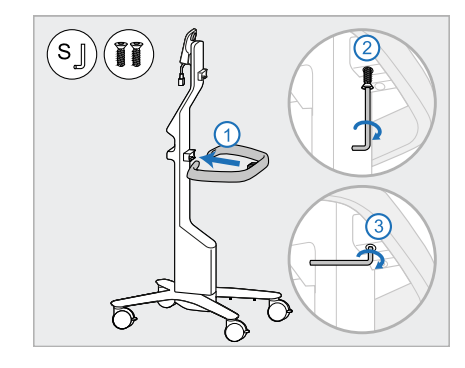

5. Fjern hovedhåndtaket (D) og de to skruene fra tilbehørsesken. Fest hovedhåndtaket og stram ved hjelp av først den lange siden av den lille Allen nøkkelen og deretter den korte siden.

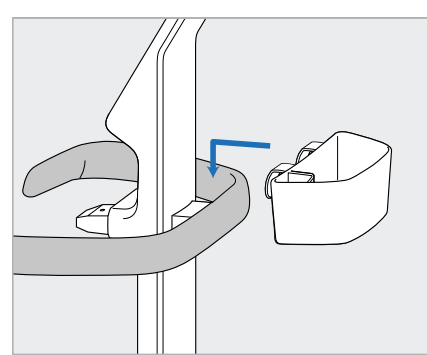

6. Fjern hylsterkurven (E) fra tilbehørsesken og plasser den på baksiden av hovedhåndtaket (D).

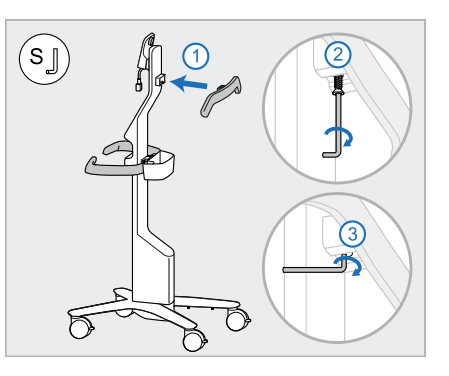

- 7. Fjern det øvre håndtaket (F) fra tilbehørsboksen og fjern trekkfliken for å få tilgang til skruen.
- 8. Fest det øvre håndtaket (F) til stolpen (B) og stram ved hjelp av først den lange siden av den lille Allen nøkkelen og deretter den korte siden.

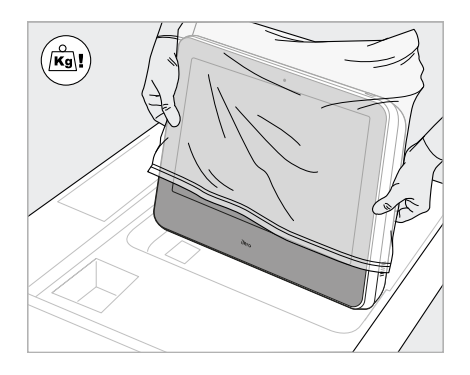

9. Fjern datamaskinenheten (G) forsiktig fra den beskyttende innpakningen. **Merk:** Datamaskinenheten er tung og må løftes forsiktig.

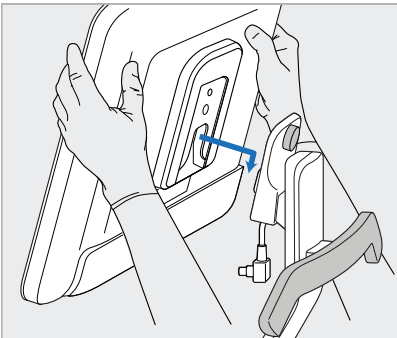

10. Stå bak hjulstativet, plasser datamaskinenheten (G) på metallhengslet og skyv ned. **Merk:** Pass på at datamaskinenheten ikke presser på skjermkabelen. Hvis den gjør det, flytt kabelen til siden.

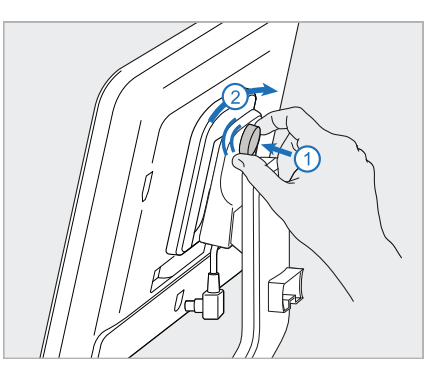

11. Fest datamaskinenheten (G) ved å skyve inn og stramme skruen.

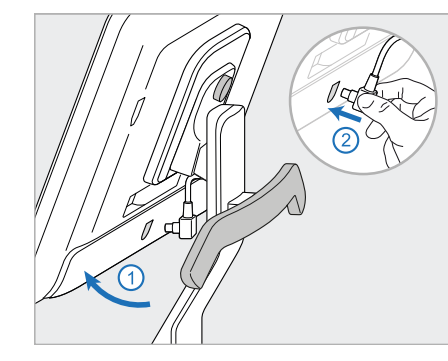

12. Hvis kabelkontakten er dekket, fjern dekselet.

> Vipp skjermen oppover og koble til skjermkabelen

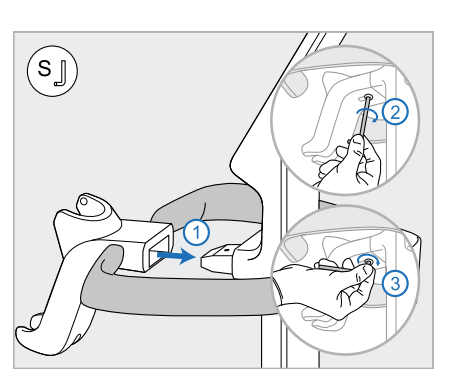

13. Fest holderen (H) til stativet (B), og stram ved hjelp av først den lange siden av den lille Allen nøkkelen og deretter den korte siden.

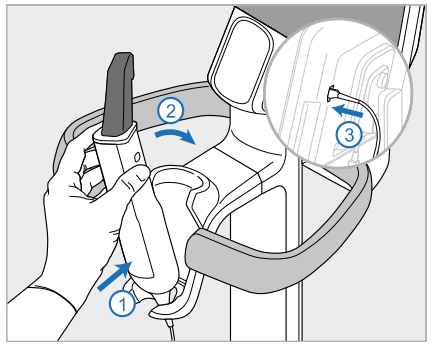

- 14. Sett basen til håndstykket (I) inn i holderen (H), og trykk deretter forsiktig for å sikre at håndstykket er satt helt inn og festet i holderen.
- 15. Koble håndstykkekabelen til baksiden av skjermen (G).

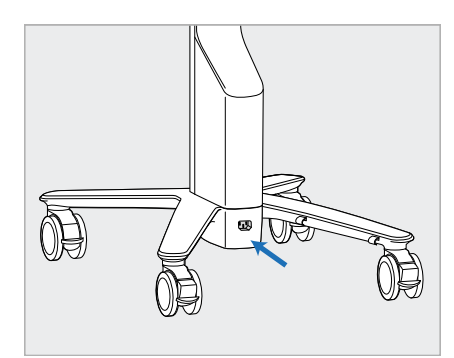

16. Koble strømkabelen (J) til bunnen av hjulstativet.

> **Advarsel:** Bruk kun den medfølgende strømkabelen, som har en beskyttende jordledning.

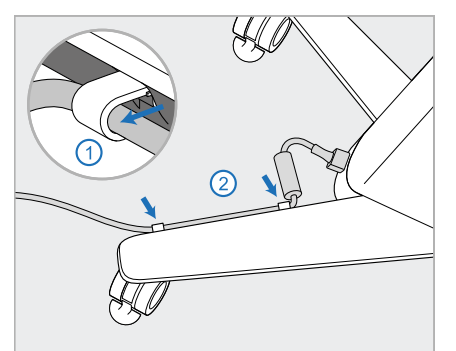

17. Fest strømkabelen (J) til de to kabelklemmene, og sørg for at den er satt helt inn.

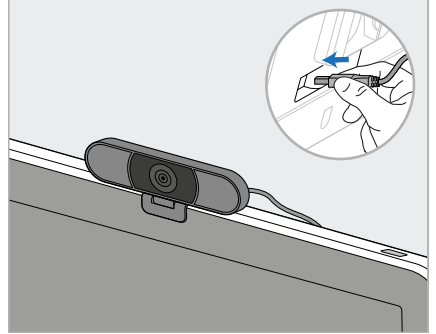

18. Plasser webkameraet for ekstern support eller opplæringsøkter (K) på skjermen, og koble det deretter til USB-porten på baksiden av skjermen. **Merk:** Webkameraet må kobles fra etter hver opplærings- og supportøkt.

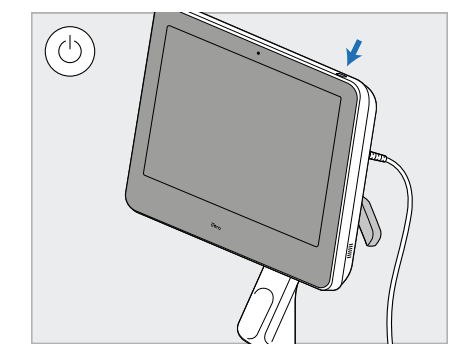

19. Koble strømkabelen (J) til et strømuttak, og trykk deretter på av/på-knappen (L) for å slå på skanneren.

#### **Merknader:**

- Plasser alltid håndstykket i holderen etter bruk.
- Håndstykket, holderen og andre systemkomponenter må rengjøres og desinfiseres før hver pasient, som beskrevet i Stell og [vedlikehold.](#page-197-0)
- Kontroller at skanneren er plassert på et sted der den enkelt kan kobles fra stikkontakten.

iTero<sup>®</sup>

For å fjerne håndstykket fra holderen, trekk først den øvre delen av håndstykket mot deg og fjern det deretter forsiktig fra holderen.

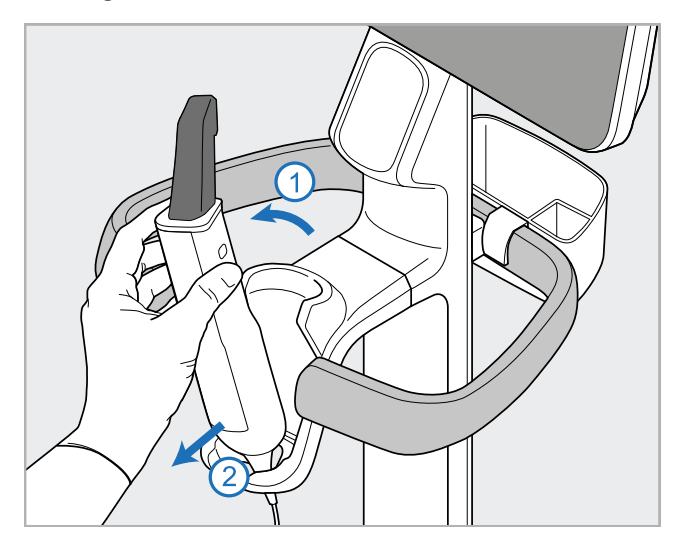

**Figur 11: Fjerne håndstykket fra holderen**

Når du skal flytte skanneren, må strømkabelen først vikles forsiktig rundt det øvre håndtaket. Deretter kan skanneren flyttes ved å benytte det øvre håndtaket.

Bruk det øvre håndtaket og stativet hvis du må løfte skanneren.

**Ikke** bruk hovedhåndtaket til å løfte skanneren.

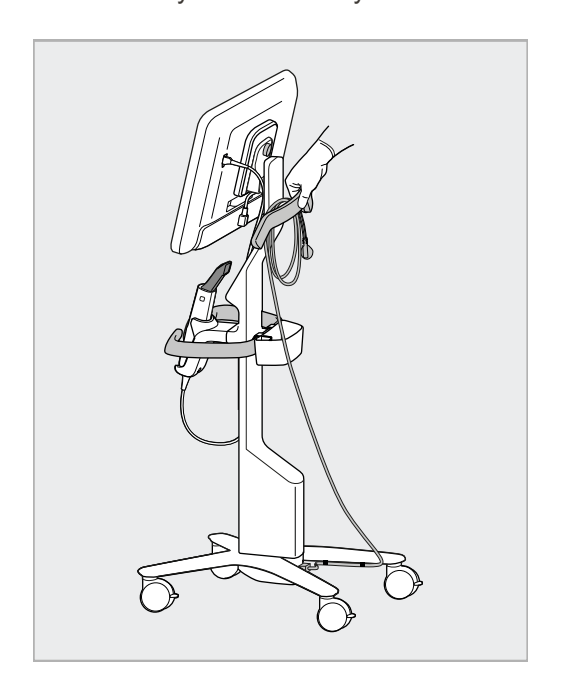

**Figur 12: Flytte skanneren Figur 13: Ikke løft skanneren med hovedhåndtaket**

# **2.4 Montering aviTero Element 2 Plus-skanner – mobil konfigurasjon**

Skanneremballasjen er designet på en måte som gir en enkel og ukomplisert monteringsprosess.

Følg instruksjonene nedenfor for å montere skanneren.

Kontakt iTero Support for ytterligere hjelp.

**A** Datamaskinenhet og berøringsskjerm med full HD ● D **B** Bærehåndtak/stativ **C** Holder **D** Håndstykke **E** Strømforsyning **F** Webkamera (i esken) **G** Av/på-bryter **H** Beskyttelsesdeksel for vogn

**Merk:** Hvis det oppdages skade på systemet eller tilbehøret, må du ikke montere eller bruke skanneren. Ta kontakt med iTeros kundestøtte.

Dette avsnittet beskriver hvordan du:

- Monter skanneren som beskrevet i Første [montering](#page-43-0)
- Flytt [skanneren](#page-45-0) på klinikken, som beskrevet i Flytting av skanneren innenfor klinikken
- <sup>l</sup> Pakk skanneren i vognen før transport, som beskrevet i Bruk kofferten til [transport](#page-45-1)
- Beskytt kofferten med det valgfrie overtrekket, som beskrevet i Valgfritt [beskyttelsesdeksel](#page-48-0) for vogn
- Monter skanneren på et VESA-feste, som beskrevet i [VESA-montering](#page-48-1)

# <span id="page-43-0"></span>**2.4.1 Første montering**

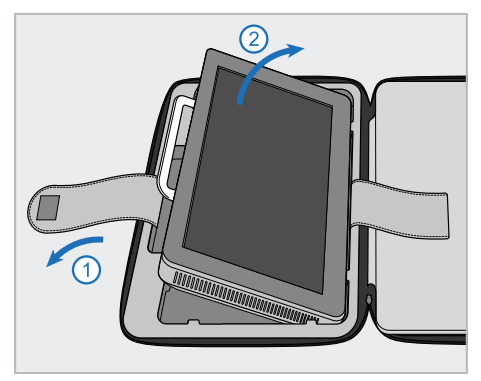

1. Løsne stroppen som holder datamaskinenheten (A), og fjern den deretter ved hjelp av håndtaket (B).

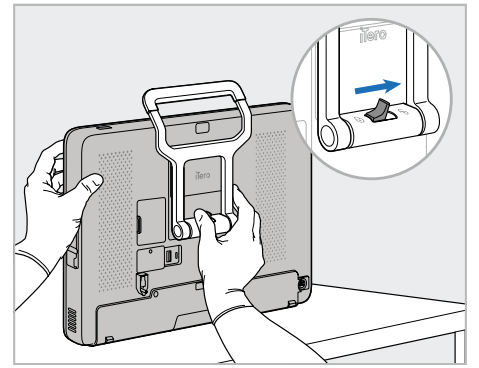

2. La datamaskinenheten (A) hvile på en jevn, flat overflate og hold den med en hånd.

Mens du holder datamaskinenheten, skyv låsesperren til høyre til du føler et klikk, for å låse opp håndtaket (B).

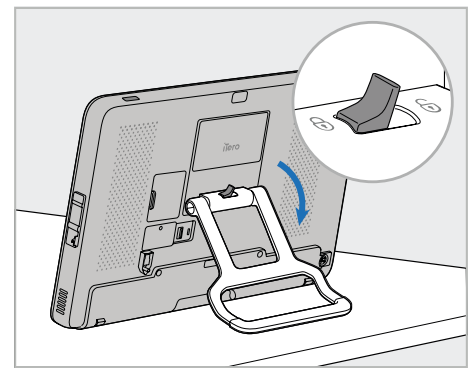

3. Beveg håndtaket (B) ned til stående stilling. Forsikre deg om at håndtaket er låst på plass ved å prøve å skyve det oppover.

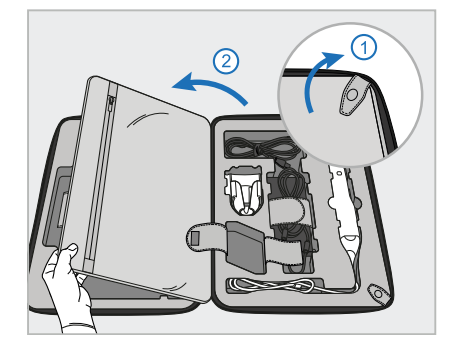

4. Løsne trykklåsene og åpne klaffen for å ta ut resten av skannerkomponentene.

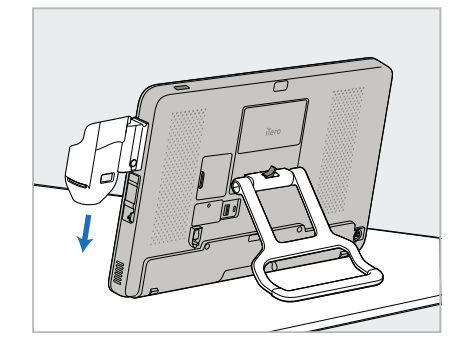

5. Skyv holderen (C) ned på skinnen på siden av datamaskinenheten (A) til den klikker på plass. Sørg for at holderen er sikker og ikke kan fjernes.

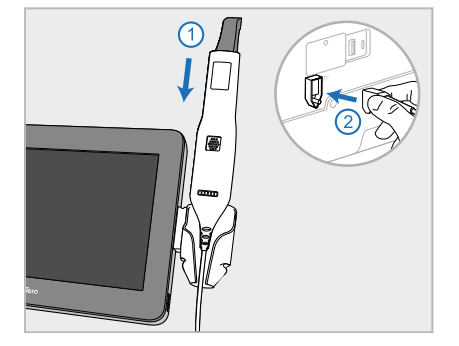

6. Plasser håndstykket (D) i holderen (C) og koble håndstykkekabelen til

porten markert med  $\bigoplus$  på baksiden av datamaskinenheten  $(A)$ .

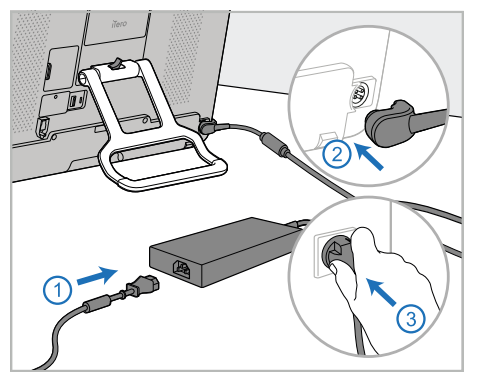

7. Koble strømkabelen til strømforsyningen (E). Koble deretter den ene enden av kabelen til baksiden av datamaskinenheten (A) og den andre til et strømuttak.

**Advarsel:** Bruk kun den medfølgende strømkabelen, som har en beskyttende jordledning.

**Merk:** Plasser kabelen på en trygg måte slik at det ikke er en fare for at noen snubler i den.

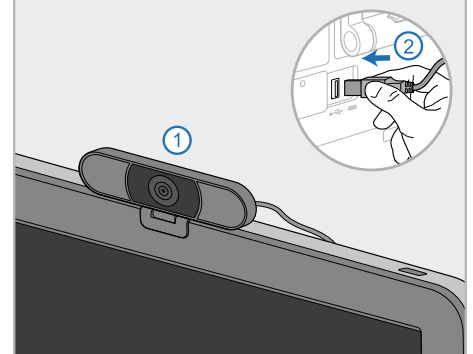

8. Plasser webkameraet (F) på datamaskinenheten (A) for ekstern support og opplæringsøkter, og koble det deretter til USB-porten på baksiden av enheten. **Merk:** Webkameraet er pakket i skannerboksen.

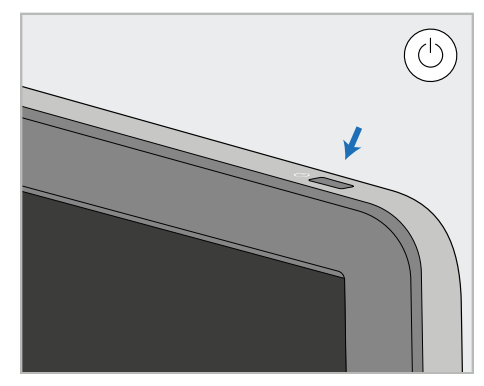

9. Trykk på startknappen (G) for å slå på skanneren.

# **Merknader:**

- Webkameraet må kobles fra etter hver opplærings- eller supportøkt.
- Plasser alltid håndstykket i holderen etter bruk.
- Håndstykket, holderen og andre systemkomponenter må rengjøres og desinfiseres før hver pasient, som beskrevet i Stell og [vedlikehold.](#page-197-0)
- Kontroller at skanneren er plassert på et sted der den enkelt kan kobles fra stikkontakten.

#### <span id="page-45-0"></span>**2.4.2 Flytting av skanneren innenfor klinikken**

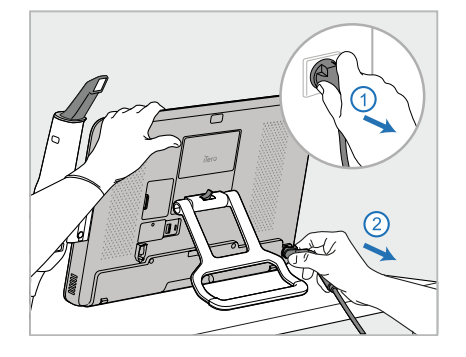

- 1. Forsikre deg om at håndstykket (D) er godt plassert i holderen (C).
- 2. Koble strømkabelen (E) fra strømnettet og deretter fra baksiden av datamaskinenheten (A).

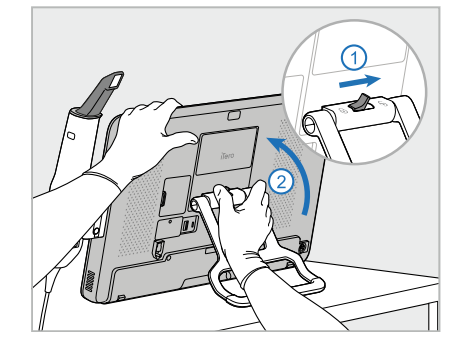

3. Hold datamaskinenheten (A) med den ene hånden samtidig som du skyver låsespaken til høyre for å låse opp håndtaket (B). Sett deretter håndtaket i bæreposisjon.

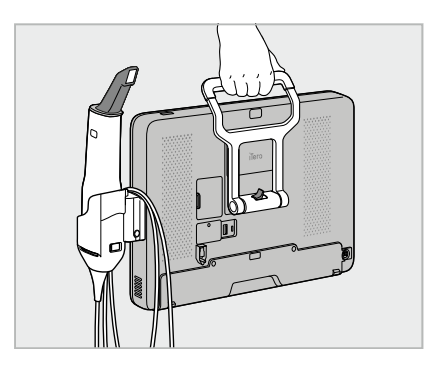

4. Vikle håndstykkekabelen løst rundt holderen (C), da er den enkel og sikker å flytte.

# **2.4.3 Bruk kofferten til transport**

<span id="page-45-1"></span>Skanneren må pakkes i den medfølgende kofferten før den kan transporteres.

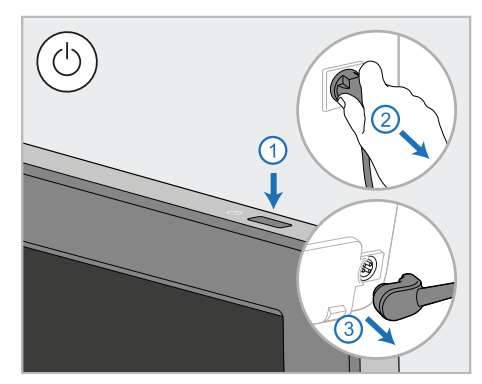

1. Skru av skanneren og koble strømkabelen (E) fra strømnettet og deretter fra baksiden av datamaskinenheten (A).

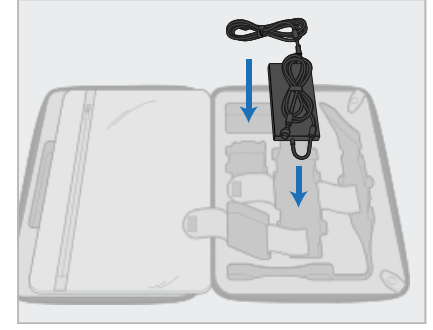

2. Du kan forenkle pakkingen ved å begynne med å plassere kraftenheten (E) i det tildelte rommet i vognen. Vikle den tynne delen av kabelen og legg den på toppen av strømforsyningen. Vikle deretter den tykke delen av kabelen og legg den i rommet i trillekofferten.

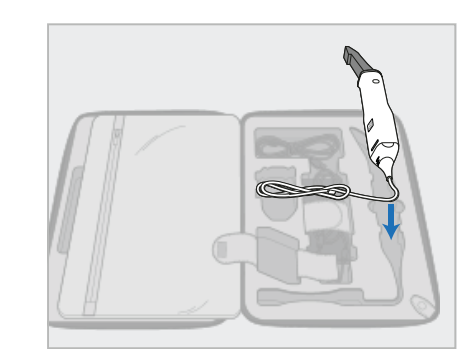

3. Koble fra håndstykket (D) og plasser det i rommet i vognen.

# **iTero**

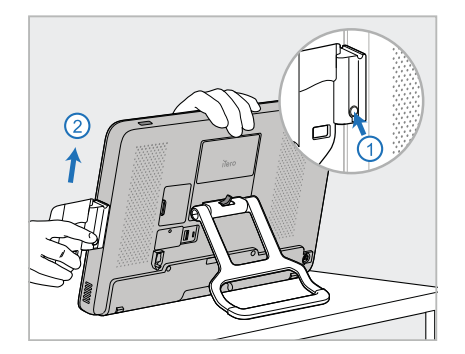

4. Hold datamaskinenheten (A) med én hånd og fjern holderen (C) ved å trykke på utløserknappen.

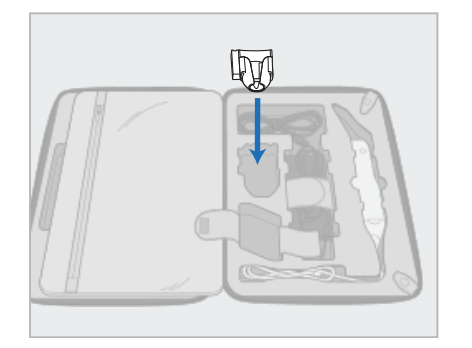

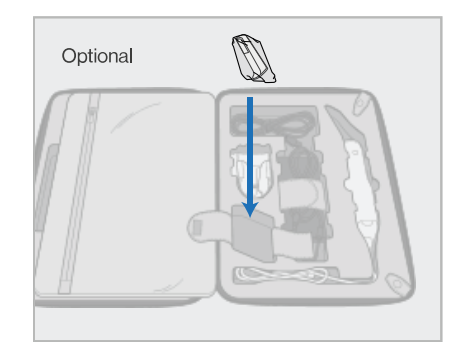

5. Plasser holderen (C) i vognen. 6. Valgfritt: Plasser nye hylstere i rommet ved siden av holderen (C), i stedet for det beskyttende vogndekselet (H).

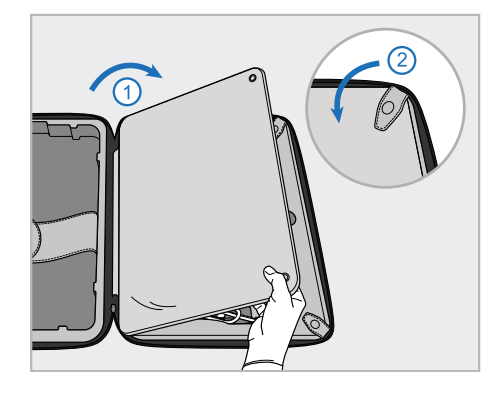

7. Dekk over skannerkomponentene med klaffen og fest den med trykklåsene.

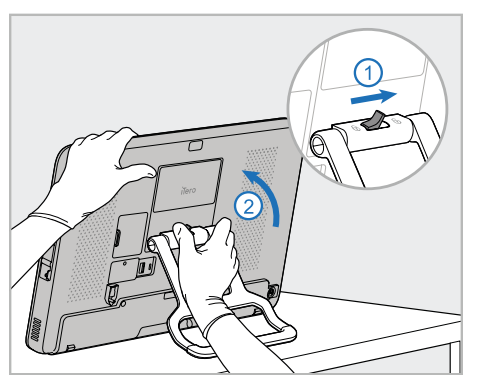

8. Skyv låsespaken til høyre for å låse opp stativet (B). Flytt den deretter til bæreposisjonen.

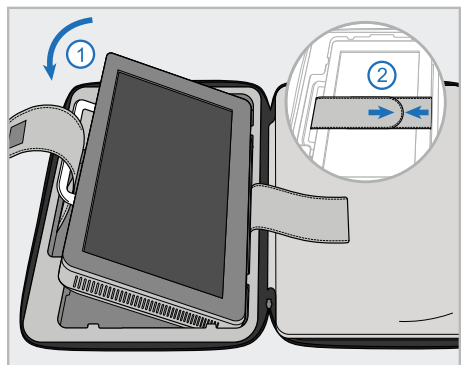

9. Plasser datamaskinenheten (A) i rommet i trillekofferten. Tre den ytre stroppen gjennom håndtaket (B) og fest stroppene for å sikre at den holdes på plass.

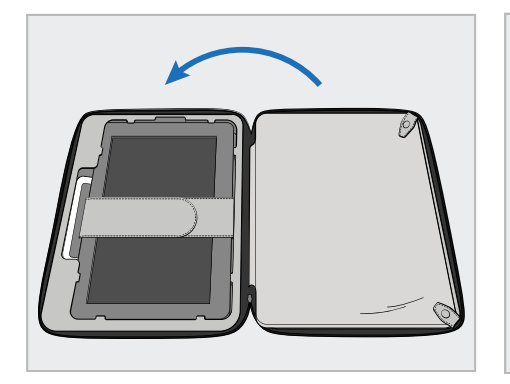

10. Lukk trillekofferten ved å løfte siden med den festede klaffen og lukk igjen glidelåsen.

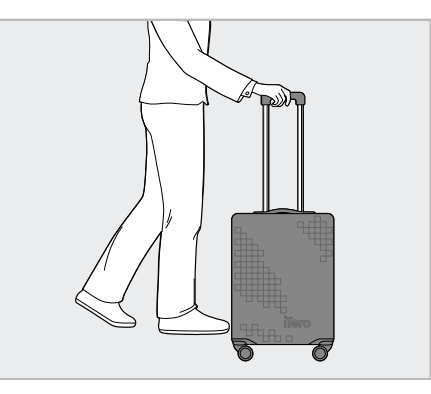

Du er nå klar til å reise med skanneren. Om nødvendig kan du bruke det valgfrie overtrekket (H), som beskrevet i Valgfritt [beskyttelsesdeksel](#page-48-0) for vogn.

#### **Merknader:**

- Kofferten må behandles forsiktig.
- Unngå at kofferten står i solen, for at sikre at skanneren ikke blir utsatt for høye temperaturer.
- Sørg for at kofferten holdes tørr for å beskytte systemkomponentene mot fuktighet.
- Dersom skanneren nettopp har blitt brakt inn i rommet fra et varmt, kaldt eller fuktig miljø, bør den settes til side til den har tilpasset seg romtemperaturen for å unngå kondens på innsiden.
- For å forhindre at skanneren får transportskader, må ikke kofferten sjekkes inn som bagasje når du reiser med fly.

# **2.4.4 Valgfritt beskyttelsesdeksel for vogn**

<span id="page-48-0"></span>Kofferten leveres med et valgfritt overtrekk som beskytter den mot slitasje og ugunstige værforhold.

**Merk:** Overtrekket gir et visst nivå av beskyttelse mot regn, men det er ikke vanntett.

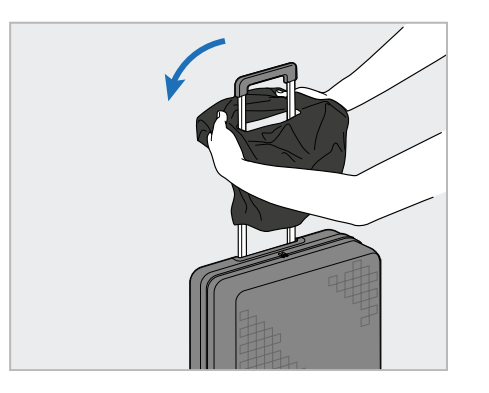

1. Åpne VELCRO®-klaffen og skyv beskyttelsesdekselet (H) over vognhåndtaket.

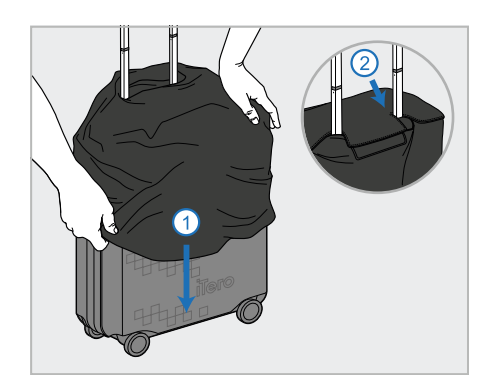

2. Dra overtrekket nedover kofferten, og lukk deretter VELCRO® -klaffen.

# **2.4.5 VESA-montering**

<span id="page-48-1"></span>Skanneren har et standard 100 mm VESA-monteringsgrensesnitt som kan brukes til montering på VESA-baserte monteringsløsninger fra tredjeparter.

#### **Merknader:**

- <sup>l</sup> **Sørg for at den valgte VESA-monteringsløsningen støtter følgende skannerspesifikasjoner:**
	- <sup>o</sup> VESA 100 mm
	- <sup>o</sup> Minste vekt: 6 kg (inkludert datamaskinenhet, håndstykke og holder). Anbefalt vekt: 9kg.
- Dersom skanneren allerede er montert, må du fjerne strømkabelen og holderen, som beskrevet i Bruk [kofferten](#page-45-1) til [transport.](#page-45-1)
- Vi anbefaler at to personer kobler datamaskinen til VESA-festet, trinn 3 nedenfor.

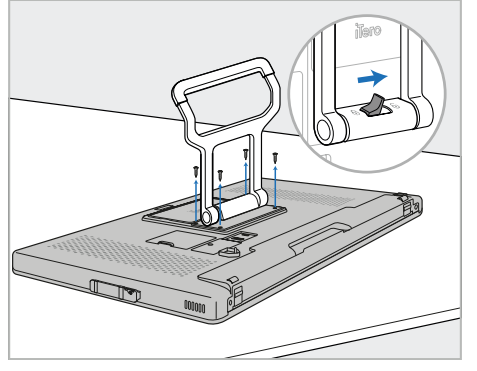

1. Legg datamaskinenheten (A) med forsiden ned på en jevn og flat overflate.

Fjern de fire skruene med en stjerneskrutrekker mens du holder og beveger håndtaket (B) etter behov.

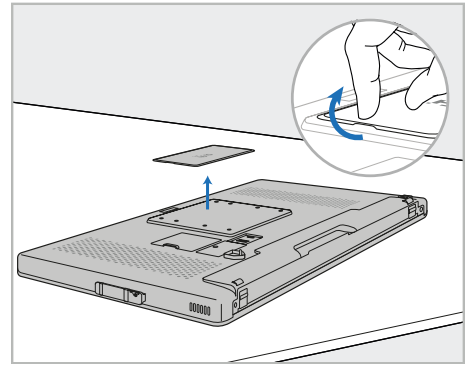

2. Fjern bakdekslene på iTeroenheten for å eksponere VESAskruehullene. (Det anbefales å oppbevare bakdekslene og skruene i trillekofferten.)

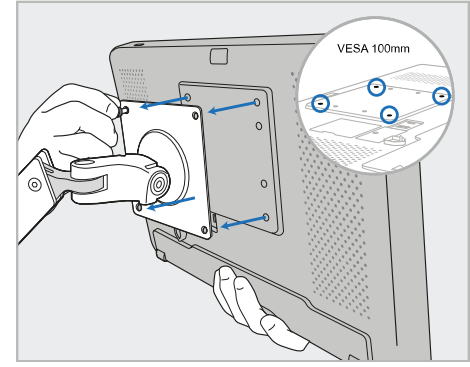

3. Koble datamaskinenheten (A) til det eksterne VESA-festet (VESA 100) ved hjelp av skruene som fulgte med monteringsløsningen. Valgfritt: Om nødvendig kan du kjøpe en 3 m lang strømkabel fra Align.

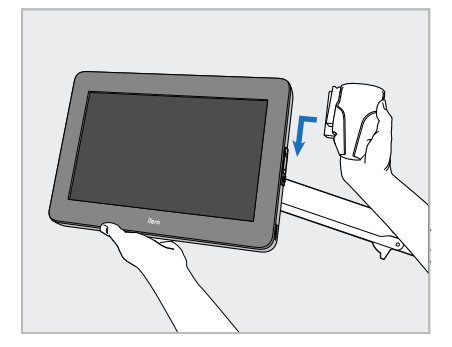

4. Mens du støtter datamaskinenheten (A) med én hånd, skyv holderen (C) på glidebryteren på siden av datamaskinenheten til den klikker på plass.

Sørg for at holderen sitter fast og ikke kan trekkes av.

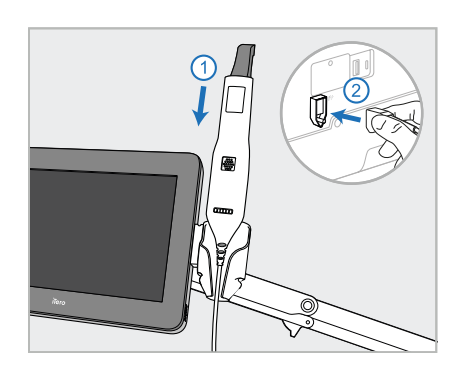

5. Plasser håndstykket (D) i holderen (C) og koble håndstykkekabelen til

porten markert med  $\bigoplus$  på baksiden av datamaskinenheten (A).

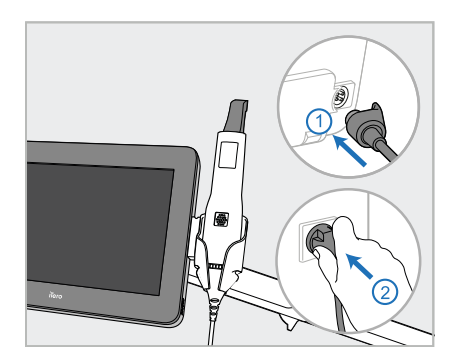

6. Koble strømkabelen (E) til baksiden av datamaskinenheten (A) og deretter til strømnettet.

# **Merknader:**

• Sørg for at strømforsyningsenheten hviler på gulvet eller på et bord og ikke henger og slenger i luften.

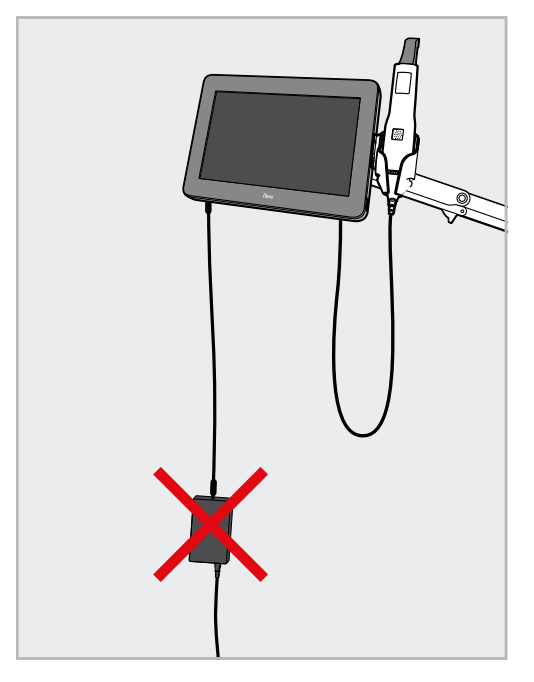

**Figur 14: Ikke la strømpakken henge og slenge i luften**

• Vipp aldri skjermen mer enn 45 grader for å unngå at håndstykket glir ut av holderen.

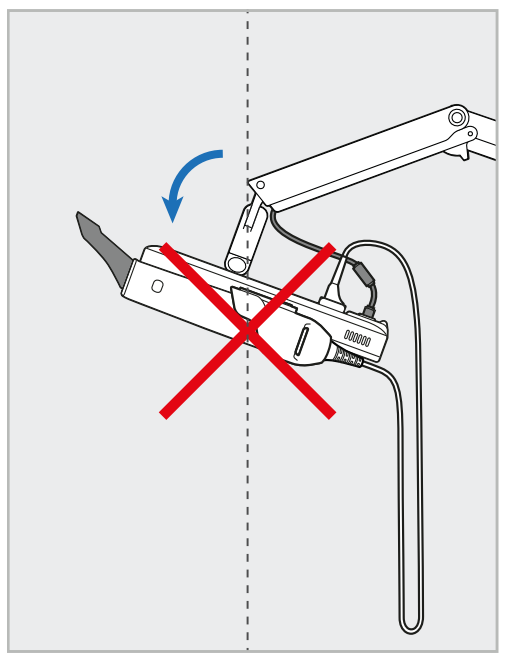

**Figur 15: Vipp aldri skjermen mer enn 45 grader**

# 3 Komme i gang

# **3.1 Logge inn på skanneren for første gang**

Når du slår på skanneren for første gang, vil skjermbildet *Welcome (Velkommen)* vises:

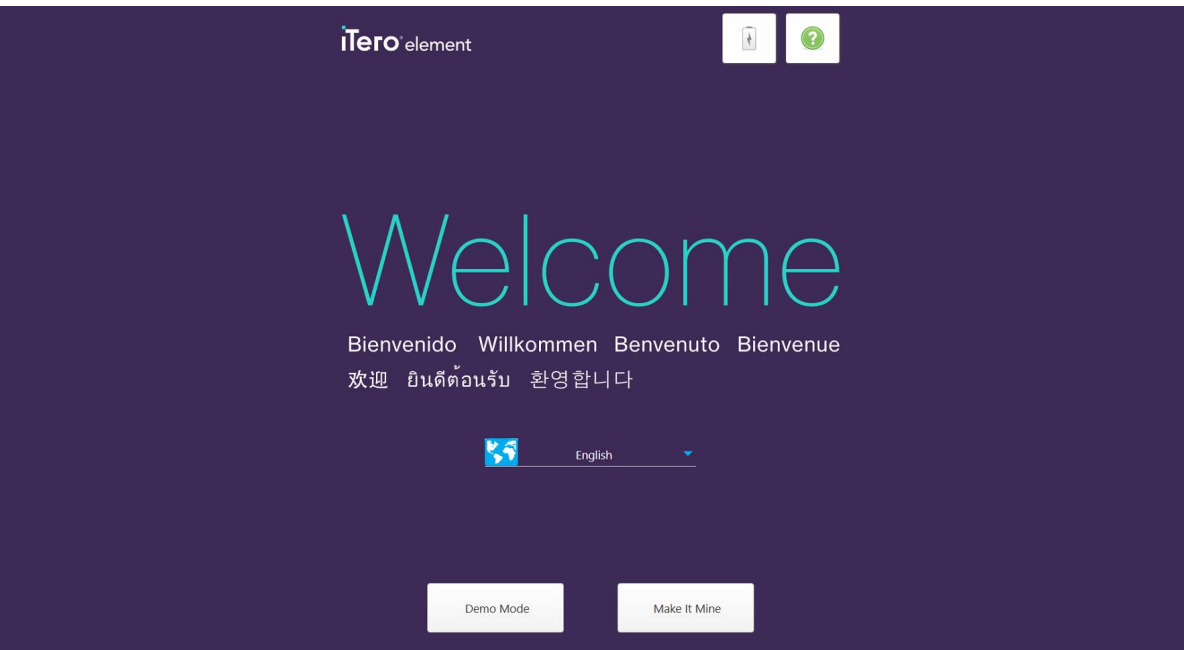

**Figur 16: Velkomstskjermbilde**

<span id="page-51-0"></span>Velg ønsket språk og **Make It Mine (Gjør det til min)**-alternativet.

# **3.2 Registrering av skanneren – prosessen Make It Mine**

Du trenger følgende opplysninger for å fullføre registreringsprosessen når du skal registrere skanneren:

- Brukernavn
- Brukerpassord
- Bedrifts-ID

Du vil motta en e-post fra en iTero-representant med påloggingsinformasjon og detaljert informasjon om hvordan du går frem med **Make it Mine (Gjør den til min)**-prosessen.

#### **For å registrere skanneren:**

1. Velg ønsket språk fra siden *Welcome (Velkommen)*.

2. Trykk på **Make It Mine (Gjør den til min)**.

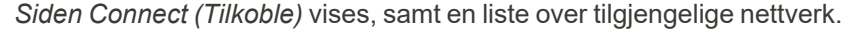

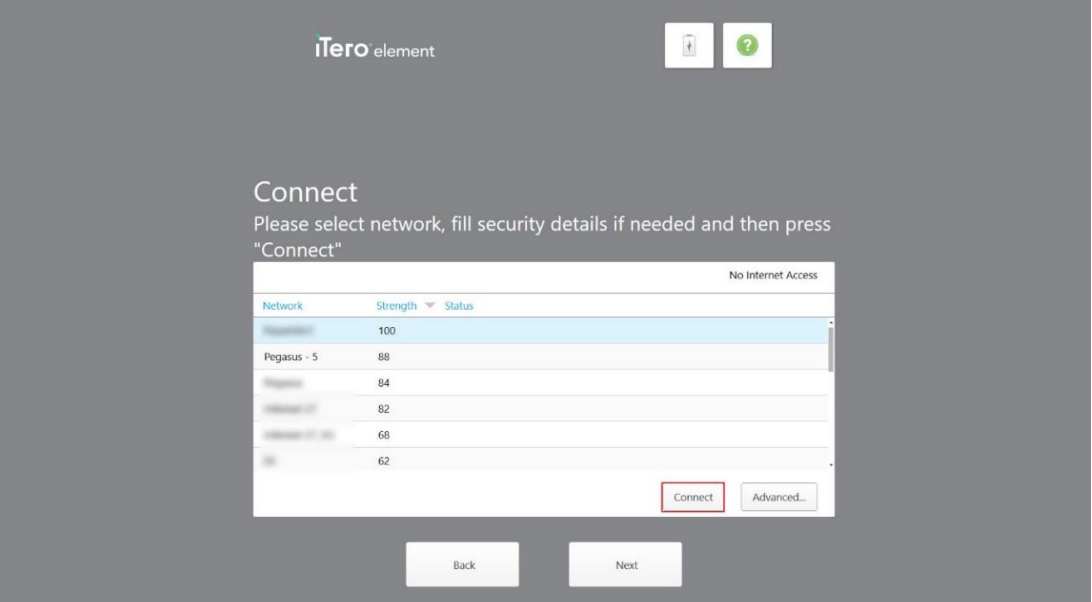

**Figur 17: Siden Connect (Tilkoble) viser tilgjengelige nettverk**

3. Velg klinikknettverket fra lista og trykk deretter på **Connect (Tilkoble)**.

Du blir bedt om å skrive inn nettverkspassordet.

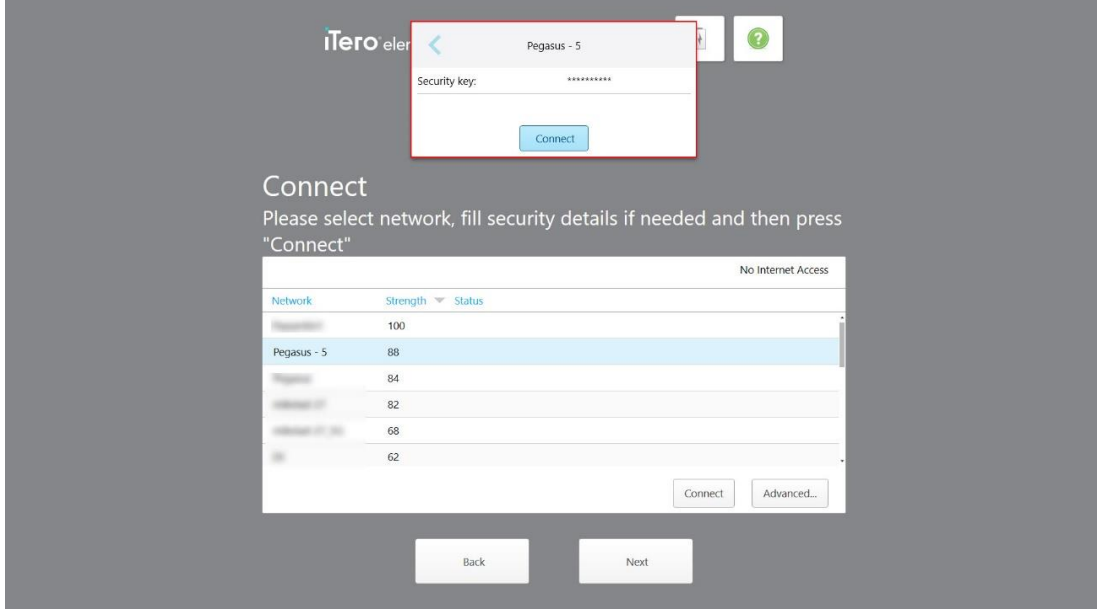

**Figur 18: Tast inn passordet**

4. Oppgi passordet og trykk deretter på **Connect (Tilkoble)**.

Skanneren er nå koblet til Internett og er online.

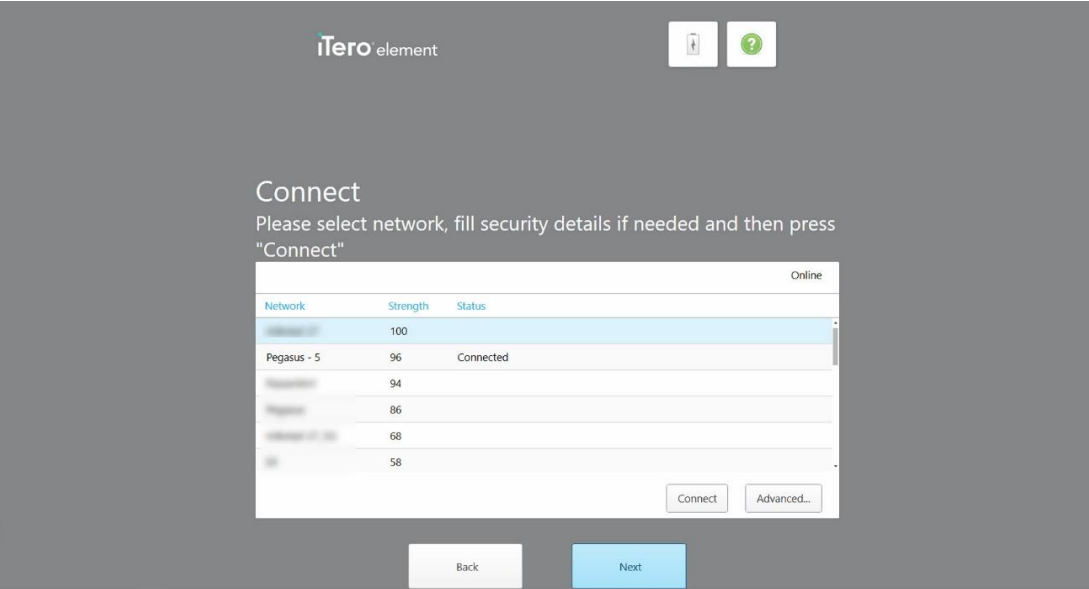

**Figur 19: Skanner koblet til Internett og online**

5. Trykk på**Next (Neste)**.

Kommunikasjonen med Align er bekreftet.

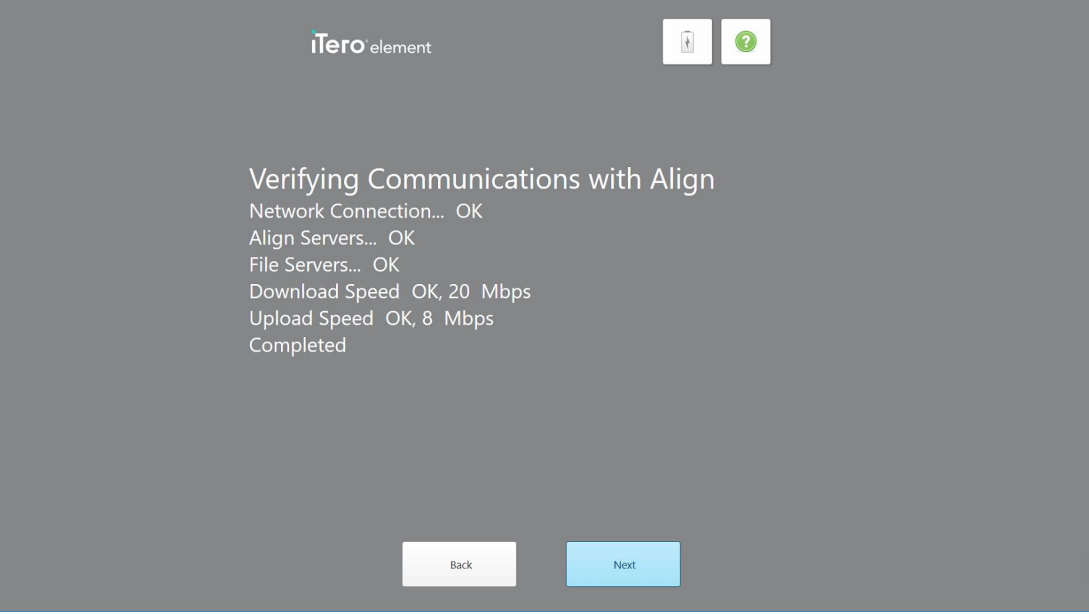

**Figur 20: Bekrefter kommunikasjonen med Align**

6. Når bekreftelsen er fullført, trykker du på **Next (Neste)**. *Siden med Time Zone (Tidssone)* vises.

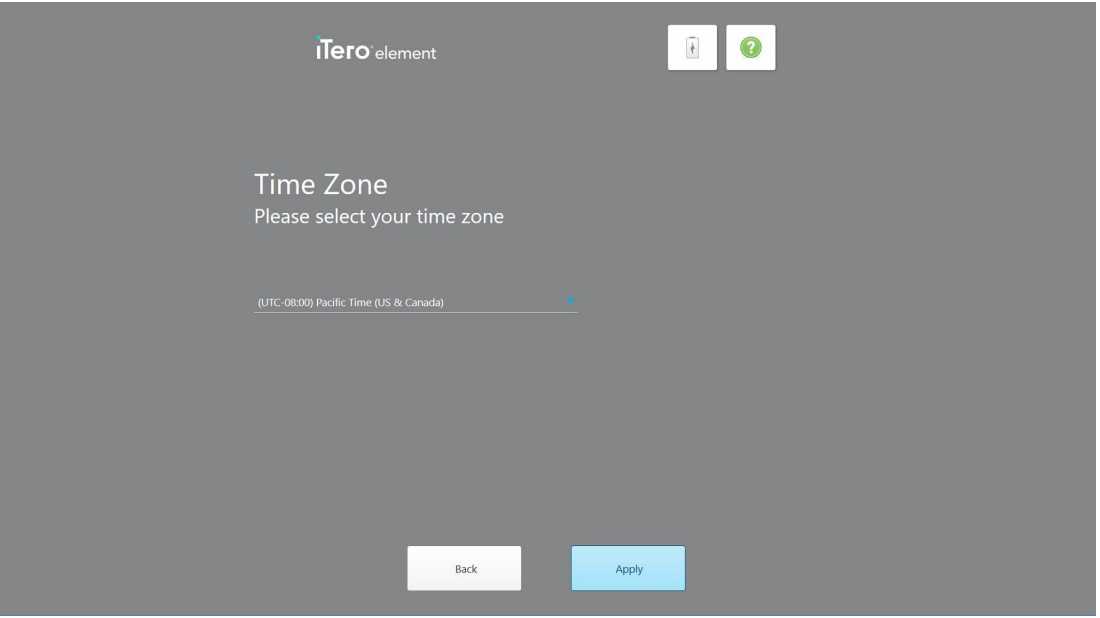

**Figur 21: Valg av tidssone**

7. Trykk på **Next (Neste)** hvis tidssonen er riktig eller velg tidssone fra rullegardinlisten og trykk deretter på **Apply (Bruk)**.

*Siden med Register System (Systemregistrering)* vises.

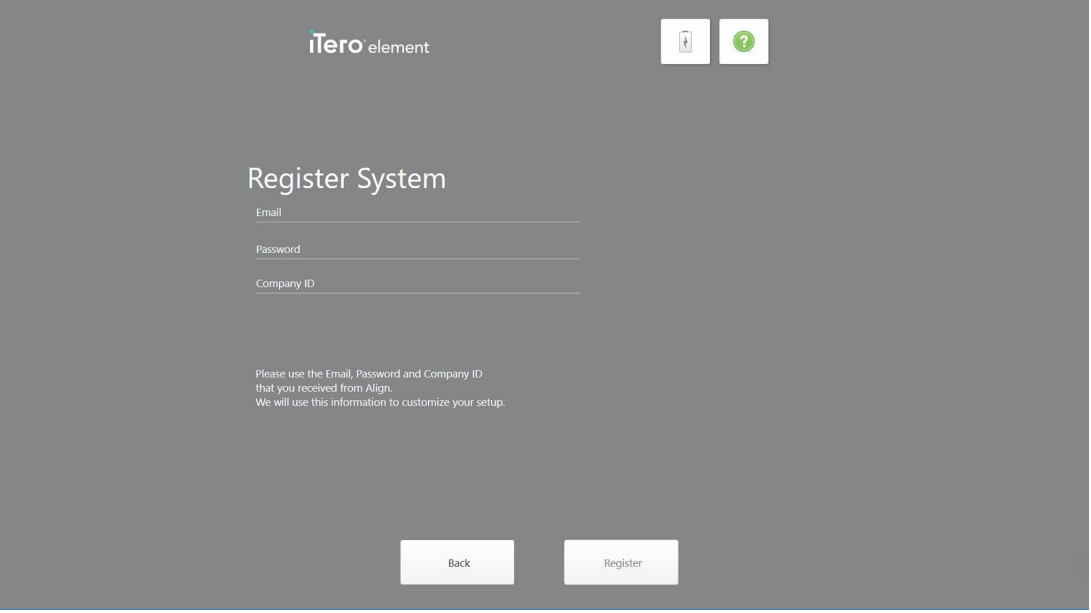

**Figur 22: Registrering av systemet for å tilpasse oppsettet**

8. Skriv inn e-postadressen, passordet og firma-ID i feltene. Trykk på **Register (Registrer)** og deretter på **Next (Neste)** etter at systemet er registrert.

*Siden med Scanner Configuration (Skannerkonfigurasjon)* samt din iTero-abonnementspakke vises.

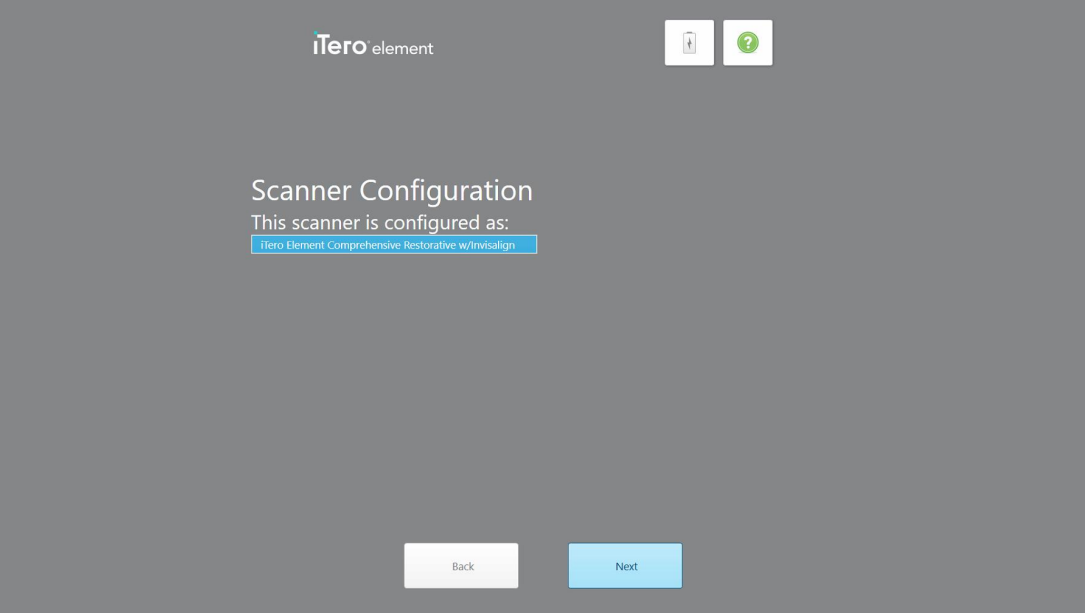

**Figur 23: Eksempel på en iTero-abonnementspakke**

9. Trykk på**Next (Neste)**.

*Siden med License Agreement (Lisensavtale)* vises.

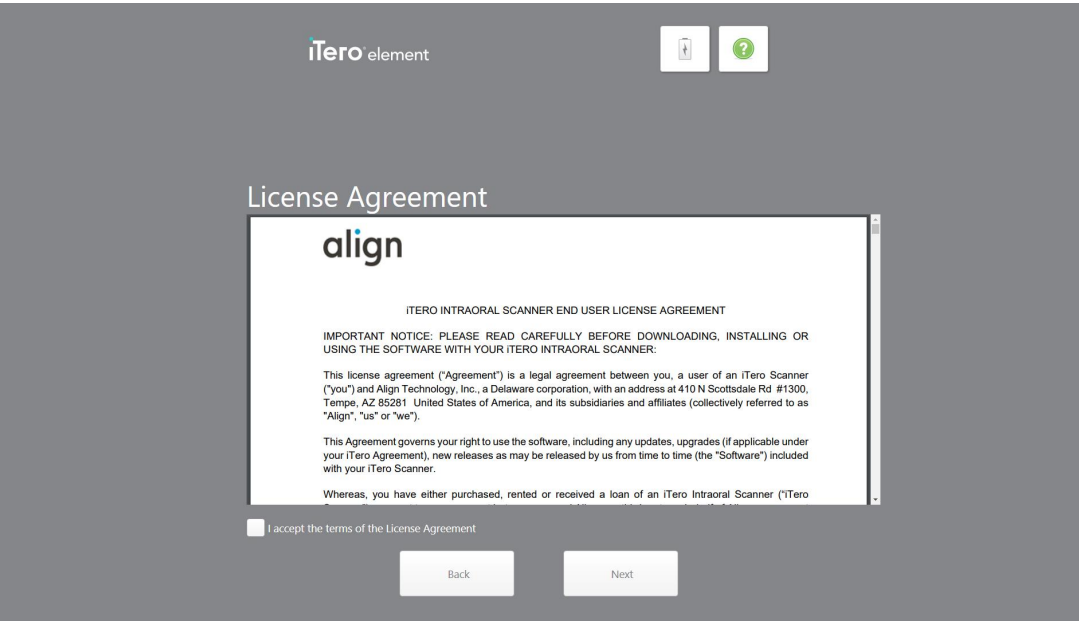

**Figur 24: Lisensavtale**

10. Når du har gjennomgått lisensavtalen, merker du av for å godta avtalevilkårene og klikker deretter på **Next (Neste)**.

Systemet ser etter en oppgradering og blir oppgradert til den nyeste versjonen hvis dette er relevant.

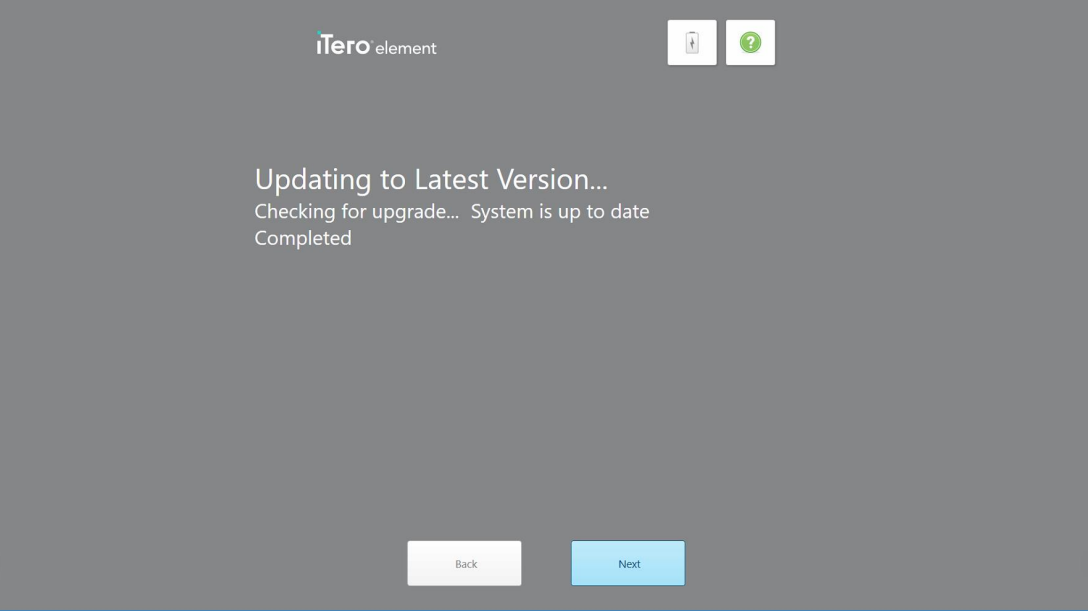

**Figur 25: Sjekker etter oppdateringer**

11. Trykk på**Next (Neste)**.

Systemet er registrert og klart.

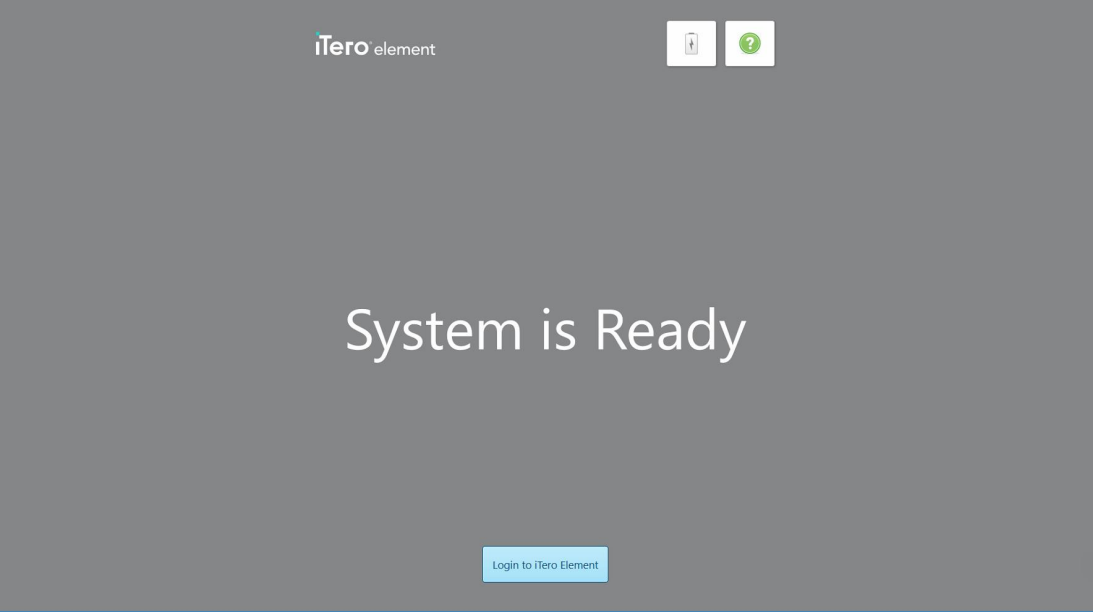

**Figur 26: Systemet er registrert og klart**

12. Trykk på **Login to iTero Element (Logg inn på iTero Element)** for å logge inn på systemet. *Vinduet til Login (Innlogging)* vises. Se Logg inn på [skanneren](#page-58-0) for mer informasjon om innlogging til systemet.

# 4 Jobbe med skanneren

# <span id="page-58-0"></span>**4.1 Logg inn på skanneren**

Når skanneren er slått på, vil *innloggingsvinduet*vises.

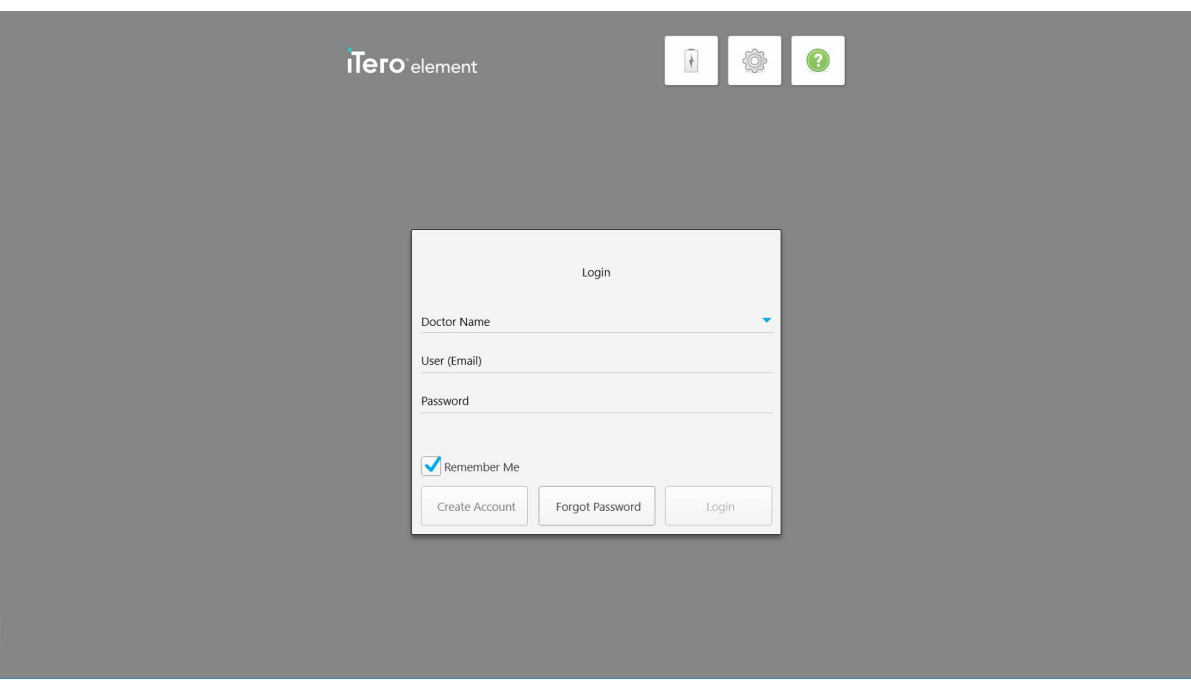

**Figur 27: Innloggingsvindu**

Forsikre deg om at du har kontoinformasjonen til MyAligntech klar når du logger deg på iTero-skanneren. Du trenger navnet ditt, samt e-posten og passordet tilknyttet kontoen. Fyll ut alle nødvendige felter og trykk deretter på knappen **Logg inn (Login)**.

#### **Merknader:**

<sup>l</sup> **Merk:** For å sikre at alle Windows-sikkerhets-patcher er oppdaterte, vises et varsel så snart sikkerhetsoppdateringer er tilgjengelige for installasjon. Dersom du vil ha mer informasjon om planlegging av installasjon av disse sikkerhetsoppdateringene, kan du se Installasjon av [sikkerhetsoppdateringer](#page-64-0) til Windows. <sup>l</sup> Dersom du ikke slo av skanneren på riktig måte forrige gang, vises en melding med varsel om dette. Denne vil meldingen vil vises på skjermen til du bekrefter den ved å trykke på **I UNDERSTAND (JEG FORSTÅR)**. Se [Slå](#page-70-0) av [skanneren](#page-70-0) for mer informasjon om å slå av skanneren.

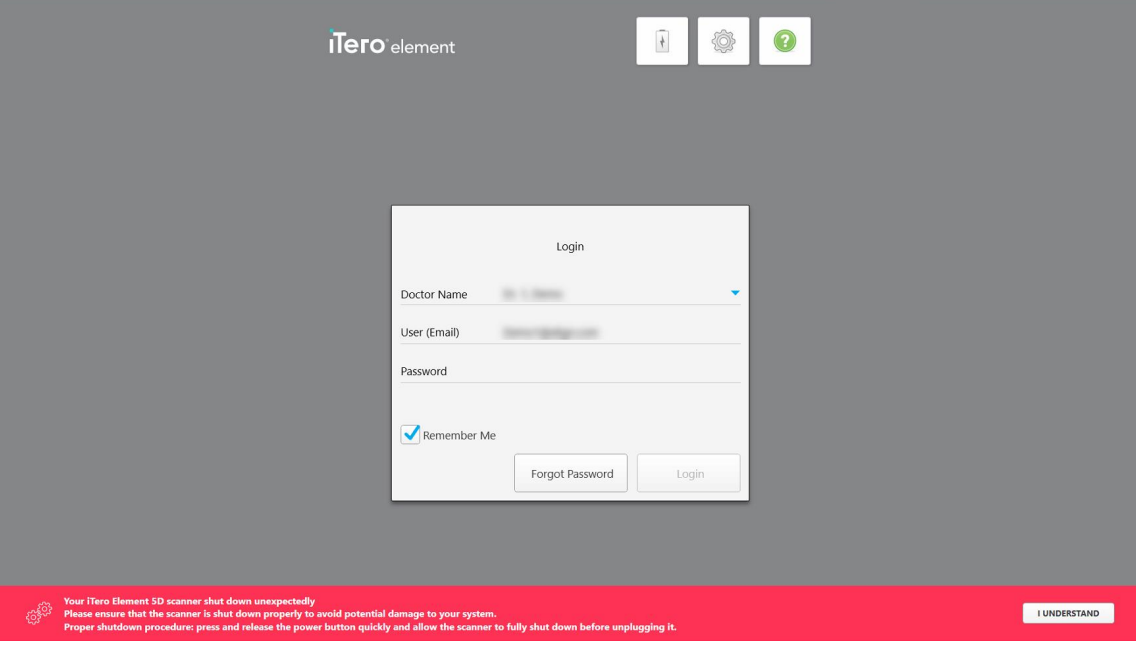

**Figur 28: Varsel om uventet driftsstans**

#### **Slik logger du deg inn på skanneren:**

- 1. Velg brukernavnet ditt fra nedtrekkslisten **Doctor Name (Legenavn)**.
- 2. Skriv inn e-postadressen du brukte da du registrerte deg hos myaligntech.com. E-postadressen vises automatisk hvis du har merket av i avmerkingsboksen **Remember Me (Husk meg)** i en tidligere innloggingsøkt.
- 3. Skriv inn passordet.

Teksten maskeres med stjerner.

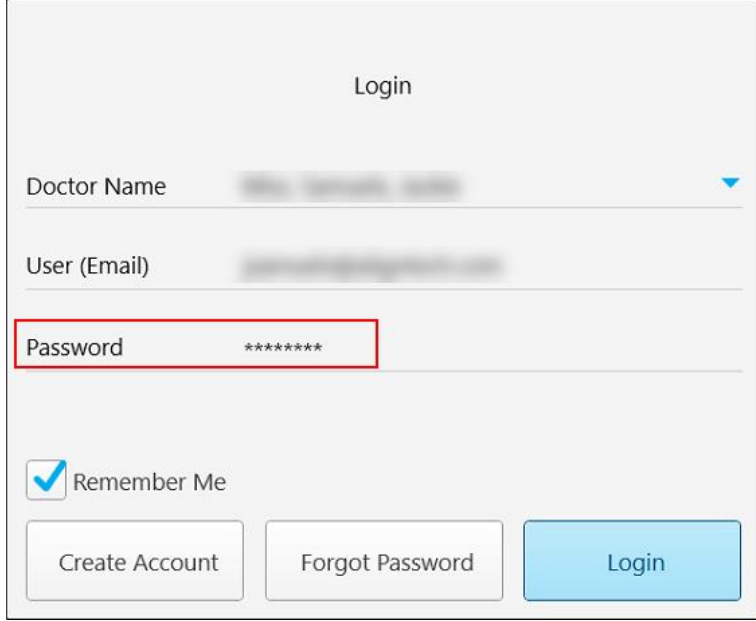

**Figur 29: Passordet er maskert**

Hvis du har glemt passordet, kan det tilbakestilles, som beskrevet i [Tilbakestille](#page-62-0) passordet.

- 4. Merk av i avmerkingsboksen **Remember Me (Husk meg)**, for at systemet skal huske e-postadressen i fremtidige økter. Du må fortsatt oppgi passordet for å få tilgang til skanneren.
- 5. Trykk på **Login (Logg inn)**.

# Startskjermen til iTero vises.

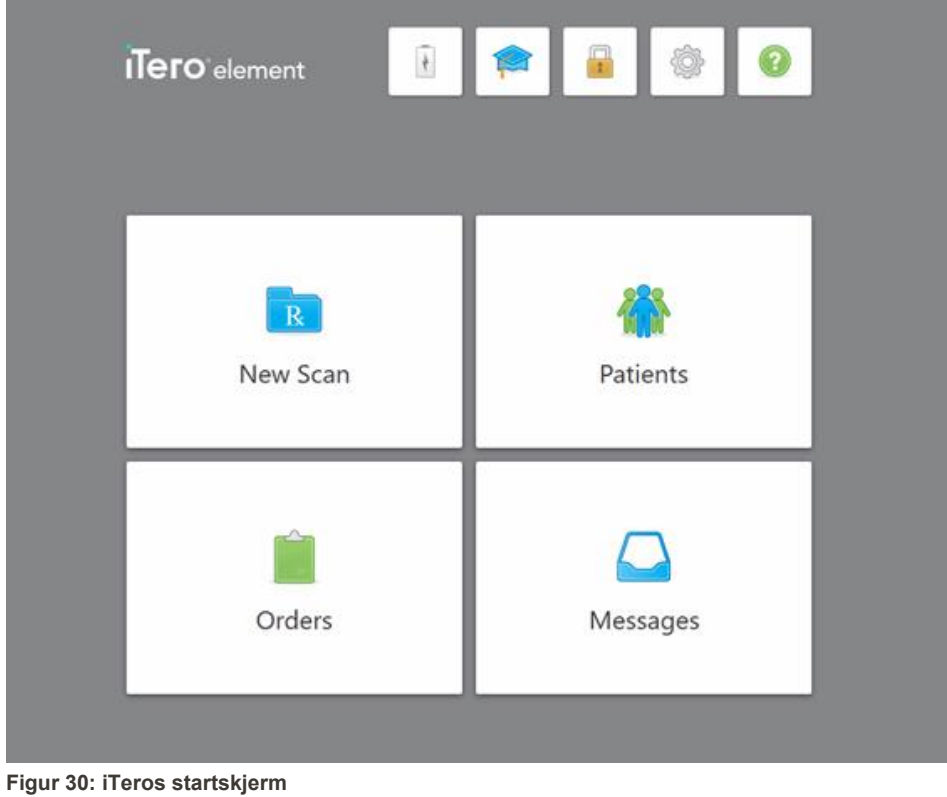

# **4.1.1 Tilbakestille passordet**

<span id="page-62-0"></span>Om nødvendig kan du tilbakestille passordet.

#### **Slik tilbakestiller du passordet:**

1. I *Innloggingsvinduet*, trykker du på **Forgot Password (Glemt passord)**.

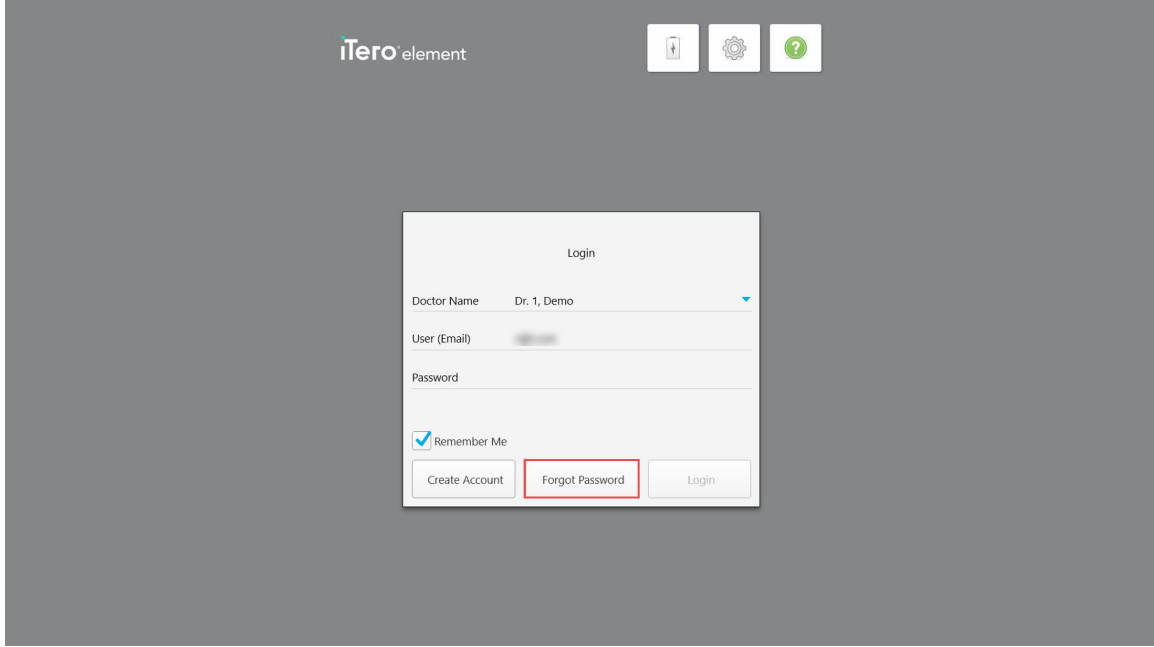

**Figur 31: Knapp for glemt passord**

Et vindu vises som beskriver hva du skal gjøre videre.

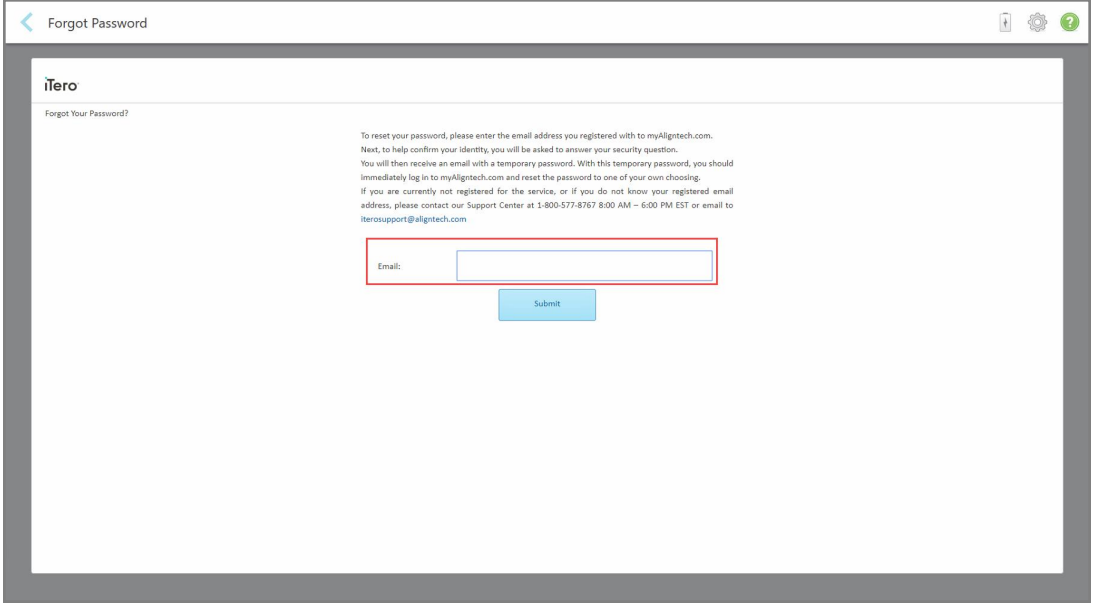

**Figur 32: E-postfelt for glemt passord**

- 2. Skriv inn e-postadressen du brukte til å registrere deg på myaligntech.com i **Email (E-post)**-feltet.
- 3. Trykk på **Submit (Sende inn)**.

Det forhåndsbestemte sikkerhetsspørsmålet vises.

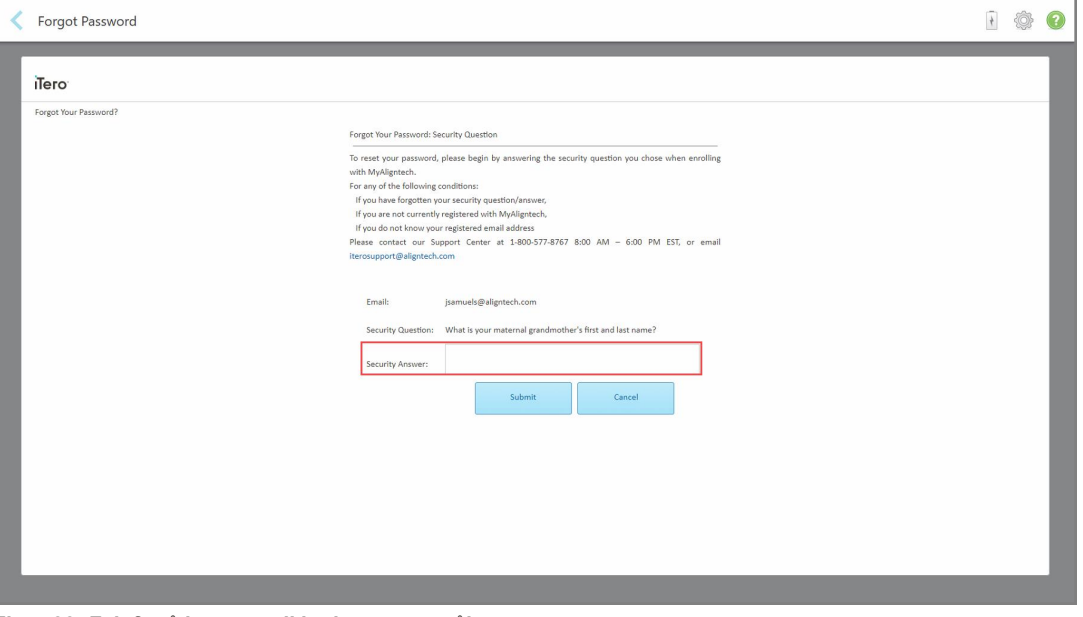

**Figur 33: Felt for å besvare sikkerhetsspørsmålet**

4. Skriv inn svaret på sikkerhetsspørsmålet.

Du får tilsendt et midlertidig passord.

- 5. Bruk det midlertidige passordet til å logge inn på myaligntech.com og tilbakestille passordet, i henhold til iTeros passordregelverk beskrevet i iTeros [passordpolicy.](#page-63-0)
- <span id="page-63-0"></span>6. Hvis du ikke husker den registrerte e-postadressen, kan du kontakte iTero kundesupport.

#### **4.1.1.1 iTeros passordpolicy**

Når du endrer passordet, må du sørge for at det nye passordet oppfyller følgende kriterier:

- Minst åtte tegn langt
- Ingen mellomrom
- Minst én stor bokstav
- Minst én liten bokstav
- Minst ett tall
- Valgfritt: Passord kan inneholde spesialtegn (for eksempel:  $l, #, $, %$ , ^)

# **4.1.2 Installasjon av sikkerhetsoppdateringer til Windows**

<span id="page-64-0"></span>Når iTero-programvaren oppgraderes, og for å støtte skannerens kontinuerlig cybersikkerhet, lastes alle relevante Windows-sikkerhetsoppdateringer ned til skanneren og installeres *innen 7 dager*.

Etter at sikkerhetsoppdateringene for Windows er nedlastet, vises et *sikkerhetsoppdateringer*-vindu ved pålogging på skanneren. Dette varsler deg om disse oppgraderingene og lar deg planlegge et tidspunkt for installasjon av oppdateringene – utsatt daglig i opptil 7 dager, umiddelbart eller senere samme kveld.

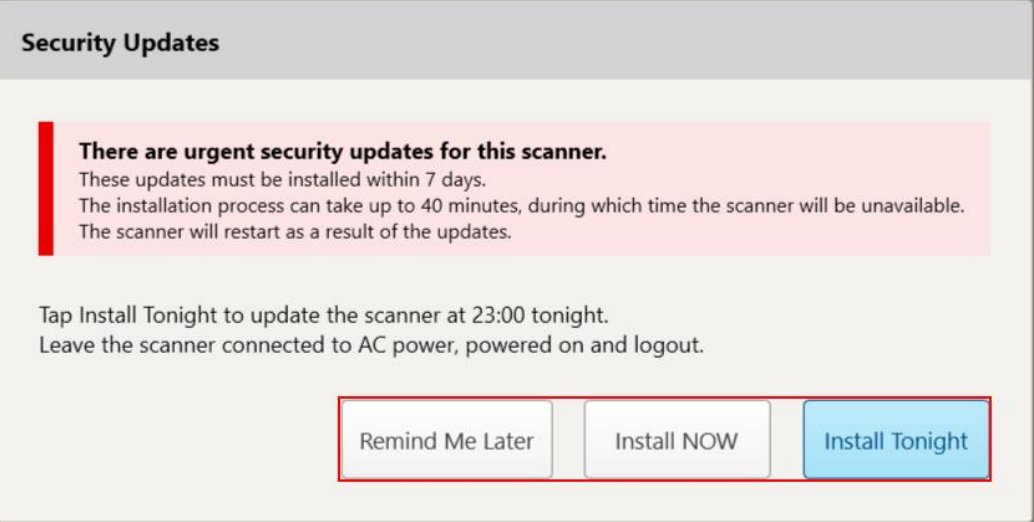

#### **Figur 34: Sikkerhetsoppdateringer-vindu – tidsplanleggingsalternativer**

For å installere sikkerhetsoppdateringene må skanneren kobles til et AC-uttak og slås på, og du må logge deg ut.

#### **Merknader:**

- Installasjonen av oppdateringene tar omtrent 40 minutter, og i løpet av den tiden kan skanneren ikke brukes.
- Når installasjonen starter, kan den ikke settes på pause eller avbrytes.
- <sup>l</sup> Dersom du ignorerer meldingen og ikke installerer oppdateringene innen 7 dager, blir de installert automatisk neste gang skanneren startes på nytt.

#### **Slik planlegger du installasjon av sikkerhetsoppdateringer:**

- 1. I *Sikkerhetsoppdateringer*-vinduet trykker du på ett av følgende alternativer:
	- <sup>o</sup> **Minn meg på senere:** Installasjonen vil bli utsatt i opptil 7 dager. Se Minn meg på senere [Utsetter](#page-66-0) installasjon av [programvareoppdatering](#page-66-0)for mer informasjon.
	- <sup>o</sup> **Installer NÅ:** Programvareoppdateringene installers umiddelbart.
	- <sup>o</sup> **Installer i kveld:** Programvareoppdateringene vil bli installert kl. 23:00 same kveld. Se [Installer](#page-68-0) i kveld Installerer [sikkerhetsoppdateringene](#page-68-0) senere samme kveldfor mer informasjon.
- 2. Før installasjonen finner sted, må du sørge for at skanneren er koblet til et AC-uttak og slått på, og at du har logget deg ut.

Dersom skanneren ikke er koblet til AC-strøm, blir du bedt om å gjøre dette.

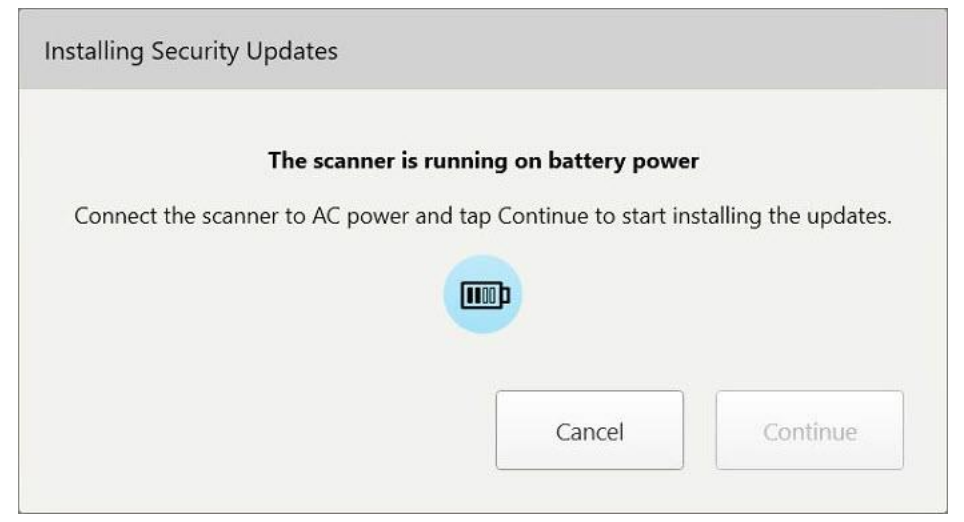

**Figur 35: Koble skanneren til AC-strøm**

<sup>o</sup> Koble til skanneren og trykk deretter på **Fortsett**.

Installasjonen starter og en melding med installasjonsfremdriften vises.

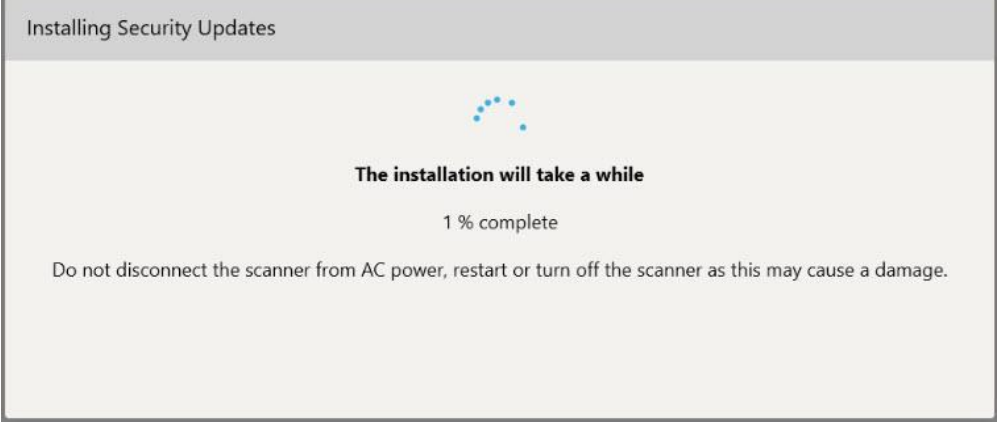

**Figur 36: Installasjonen pågår**

**Merk:** Ikke koble fra, start på nytt eller slå av skanneren mens sikkerhetsoppdateringene installeres.

Så snart sikkerhetsoppdateringene er installert, vises et varsel om dette, og skanneren starter på nytt.

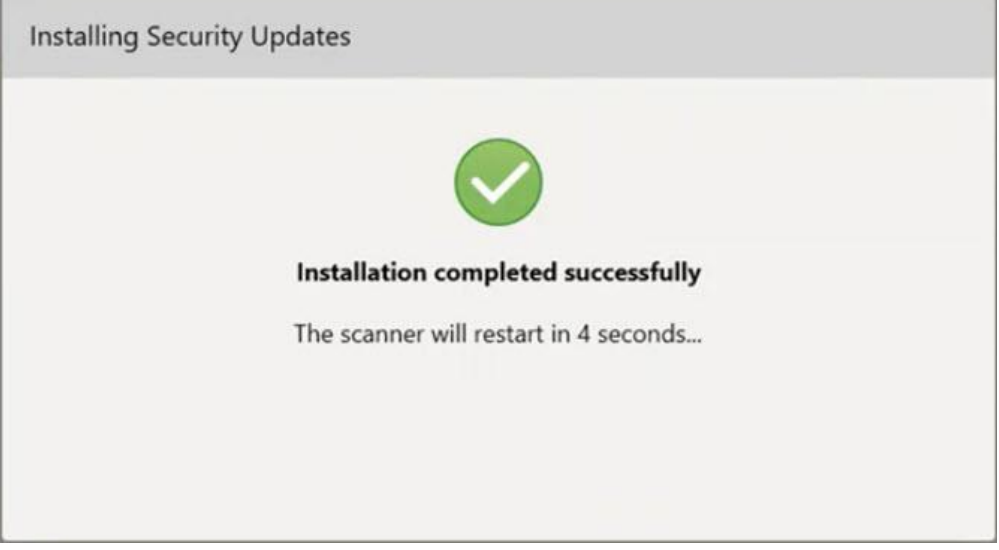

<span id="page-66-0"></span>**Figur 37: Installasjonen er fullført**

# **4.1.2.1 Minn meg på senere – Utsetter installasjon av programvareoppdatering**

Du kan utsette installasjonen av sikkerhetsoppdateringen i opptil en uke. Hver dag vil varselet vise antall dager som gjenstår til sikkerhetsoppdateringene må installeres. Du kan velge å utsette oppdateringene, installere dem umiddelbart eller planlegge å utføre dem senere samme kveld.

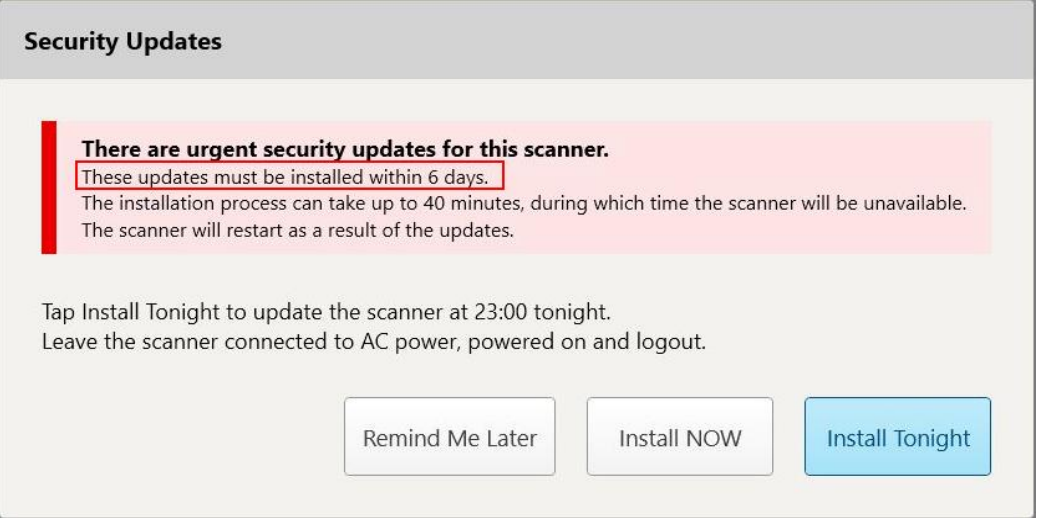

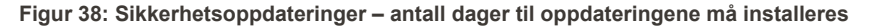

Den 7. dagen må sikkerhetsoppdateringene installeres. Du kan velge om du vil installere dem umiddelbart, eller tidsplanlegge installasjonen til senere samme kveld, som beskrevet nedenfor.

**Merk:** Dersom du ignorerer meldingen og ikke installerer oppdateringene, blir de installert automatisk neste gang skanneren startes på nytt.

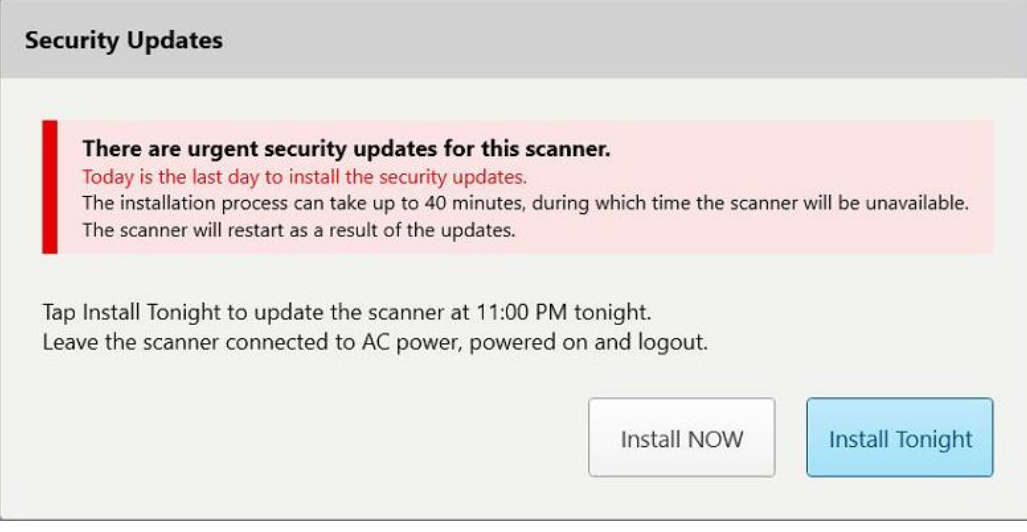

**Figur 39: Sikkerhetsoppdateringer – siste dag**

# **4.1.2.2 Installer i kveld – Installerer sikkerhetsoppdateringene senere samme kveld**

<span id="page-68-0"></span>Dersom du velger å installere sikkerhetsoppdateringene senere samme kveld, vises et banner over skannerens *Logg på*-vindu og startskjermen for å minne deg om at skanneren må kobles til AC-strøm og slås på, og at du må logge deg ut.

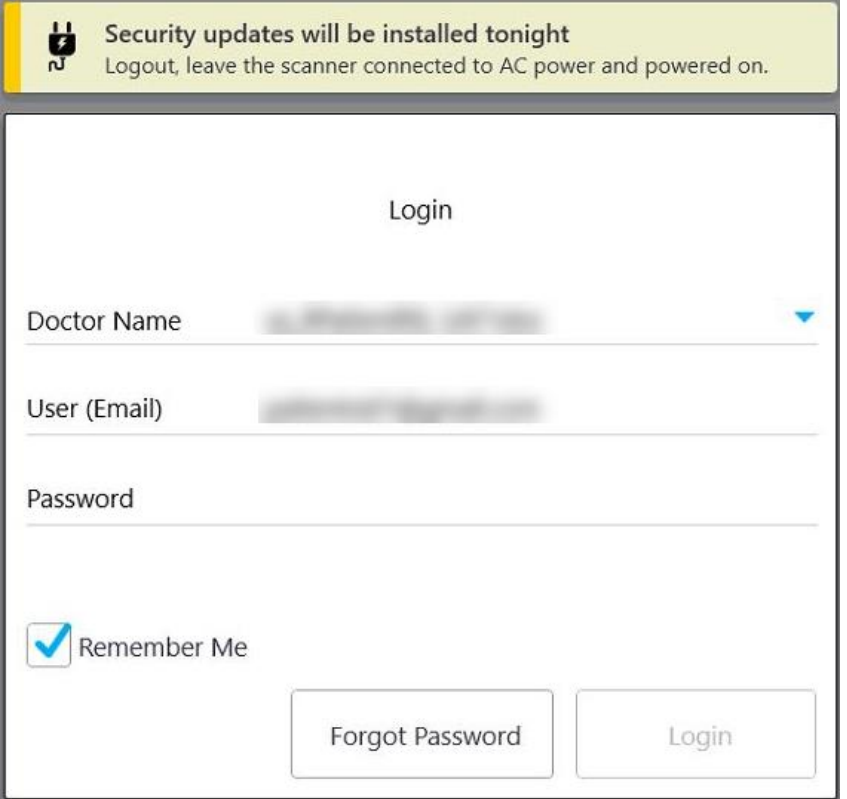

**Figur 40: Varsel om sikkerhetsoppdateringer – Logg på-vindu**

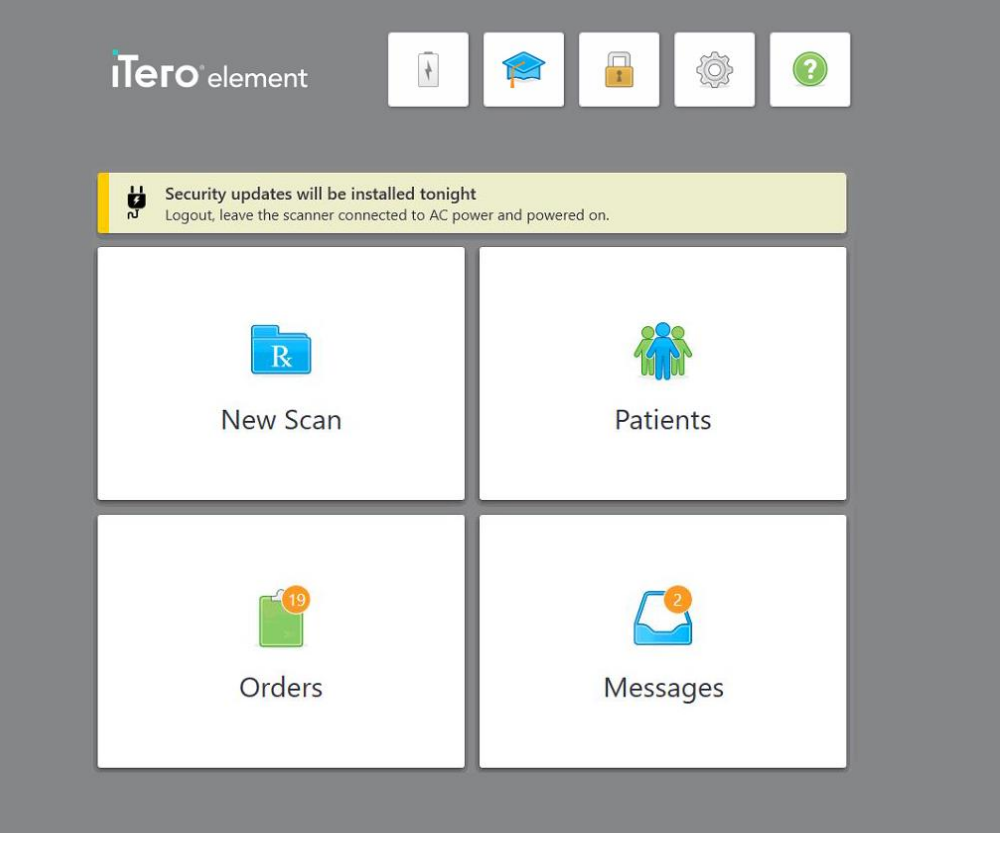

**Figur 41: Varsel om sikkerhetsoppdateringer – startskjerm**

#### **4.2 Logge ut av skanneren**

For å beskytte pasientinformasjonen bør du logge ut av skanneren når den ikke er i bruk. Passordet ditt vil *ikke* bli husket av systemet.

Som standard vil du bli logget ut etter en forhåndsdefinert periode med inaktivitet. Denne kan defineres i **Login (Innlogging)**-innstillingene, som beskrevet i Definere [innloggingsinnstillingene](#page-92-0).

#### **Slik logger du ut av skanneren:**

- 1. Trykk på **for å gå tilbake til startskjermen.**
- 2. Trykk på **for å logge ut av systemet.**

*Innloggingsvinduet* vises og er klart for neste bruker til å logge seg inn på systemet.

#### <span id="page-70-0"></span>**4.3 Slå av skanneren**

Det anbefales å slå av systemet på slutten av hver dag for å tillate installasjon av programvareoppdateringer.

**Merk:** Dersom du ikke slår av skanneren på riktig måte, vises en melding neste gang du logger deg på med varsel om dette. Denne meldingen vil vises på skjermen til du bekrefter den. Feil avstenging kan oppstå som følge av å la batteriet gå tomt eller ved å trykke på av/på-knappen i mer enn 4 sekunder.

#### **Slik slår du av skanneren:**

<sup>l</sup> Trykk og slipp av/på-knappen for å slå av systemet. Strømknappen er plassert nederst til høyre på skjermen i iTero Element 2 systemer og øverst til høyre på skjermen i iTero Element 2 Plus systemer.

**Advarsel:** Holder du knappen inne i mer enn 4 sekunder, aktiveres en omfattende tilbakestilling, noe som kan forårsake problemer som grå og blå skjermbilder.

#### **4.4 Flytte skanneren**

# **4.4.1 Flytte iTero Element 2 skanner med hjulstativkonfigurasjon**

Skanneren kan flyttes mellom rom på kontoret.

**Merk:** For å sikre maksimal systembeskyttelse anbefales det at to personer er med på å flytte skanneren.

#### **Slik flytter du skanneren mellom rom:**

- 1. Forsikre deg om at håndstykket er godt plassert i holderen.
- 2. Koble systemet fra stikkontakten.
- 3. Flytt systemet til det nye stedet og koble det til en stikkontakt.

# **4.4.2 Transport av iTero Element Flex intraoral skanner**

For å sikre maksimal systembeskyttelse anbefales det å følge instruksjonene nedenfor når du transporterer systemet:

1. Fest det blå beskyttelseshylsteret på håndstykket.

2. Plasser alle elementene i den medfølgende bærevesken for å flytte systemet mellom kontorer.

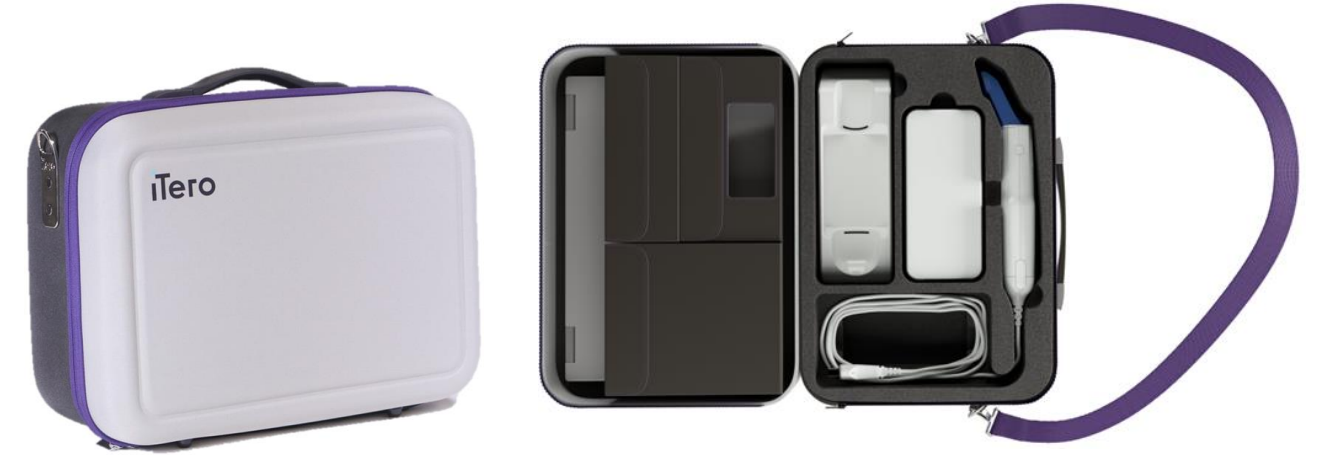

**Figur 42: iTero Element Flex intraoral skanner i den medfølgende bærevesken**

3. Pass på at kofferten holdes tørr for å beskytte systemkomponentene mot fuktighet.

#### **4.4.3 Flytte iTero Element 2 Plus skanner med vognkonfigurasjon**

Skanneren kan flyttes mellom rom på kontoret og mens du sitter sammen med en pasient.

#### **Slik flytter du skanneren mellom rom:**

- 1. Forsikre deg om at håndstykket er godt plassert i holderen.
- 2. Koble systemet fra stikkontakten og legg strømkabelen forsiktig rundt det øvre håndtaket for å forhindre at kabelen kommer i klem mellom hjulene.
- 3. Bruk det øvre håndtaket til å flytte systemet til det nye stedet og koble det til en stikkontakt.
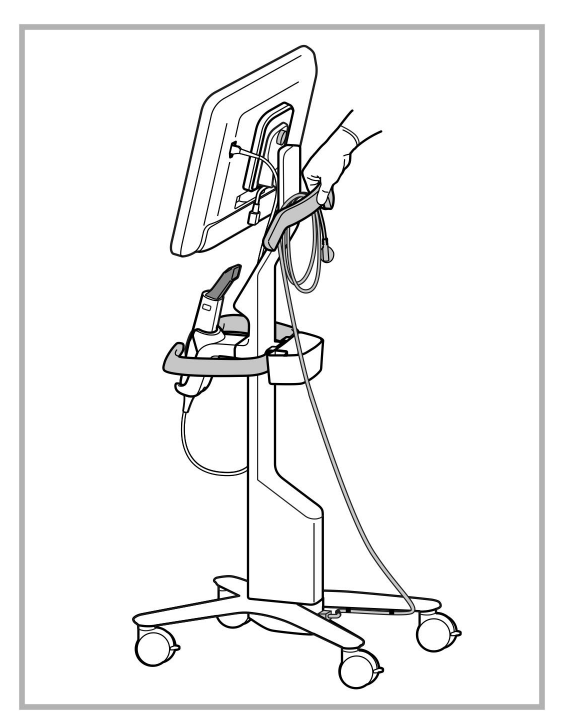

**Merk:** Hvis skanneren må løftes, kan den løftes med det øvre håndtaket og stolpen.

**Figur 43: Flytte skanneren**

#### **Slik flytter du en skanner med vognkonfigurasjon i sittende stilling:**

- Bruk hovedhåndtaket til å flytte skanneren.
- <sup>l</sup> Skjermhøyden er optimalisert for en mer ergonomisk opplevelse mens du sitter. Hvis det er nødvendig, kan du tilte skjermen.

**Merk:** Ikke bruk håndstykket eller håndstykkekabelen til å flytte skanneren for å forhindre at skanneren velter eller at kabelen blir skadet.

#### **4.4.4 Bære iTero Element 2 Plus en skanner med mobil konfigurasjon innenfor klinikken**

En skanner med mobil konfigurasjon kan både fraktes mellom rom i klinikken og transporteres mellom andre klinikker.

Når du bærer skanneren, bør du alltid sette håndtaket i bæreposisjon og vikle håndstykkekabelen rundt holderen.

#### **Hvordan bære en skanner med mobil konfigurasjon innenfor klinikken:**

- 1. Forsikre deg om at håndstykket er godt plassert i holderen.
- 2. Koble strømkabelen fra strømnettet og deretter fra baksiden av datamaskinenheten.
- 3. Hold datamaskinenheten med den ene hånden samtidig som du skyver låsespaken for å låse opp håndtaket. Sett deretter håndtaket i bæreposisjon. Se Flytting av [skanneren](#page-45-0) innenfor klinikkenfor mer informasjon.

4. Vikle kabelen løst rundt holderen for enkel og sikker bærbarhet.

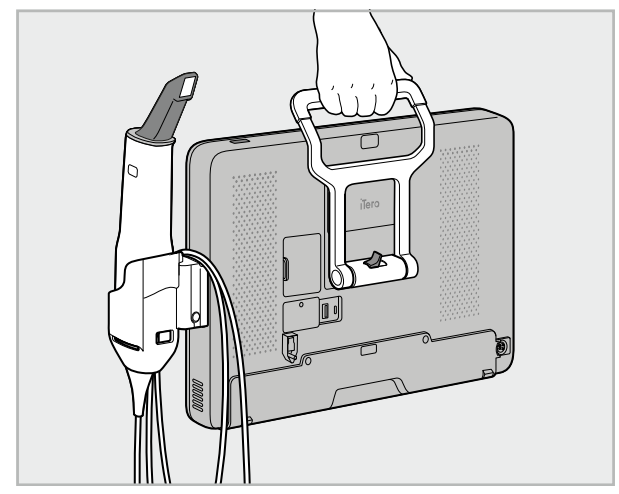

**Figur 44: Bæring av skanneren mellom rom innenfor klinikken**

## **4.4.5 Transport av iTero Element 2 Plus en skanner med mobil konfigurasjon mellom klinikker**

Når en skanner med mobil konfigurasjon skal transporteres mellom klinikker, må den alltid være pakket ned i den medfølgende trillekofferten. Se Bruk kofferten til [transport](#page-45-1) for mer informasjon.

#### **Transport av skanneren mellom klinikker:**

- 1. Slå av skanneren.
- 2. Koble strømkabelen fra strømnettet og deretter fra baksiden av datamaskinenheten.
- 3. Koble fra skannerkomponentene og pakk dem i de angitte rommene i vognen. Se Bruk kofferten til [transportf](#page-45-1)or mer informasjon.
- 4. Lukk og fest vognklaffen. Lukk deretter vognen ved å løfte siden med den festede klaffen og lukk den med glidelås.

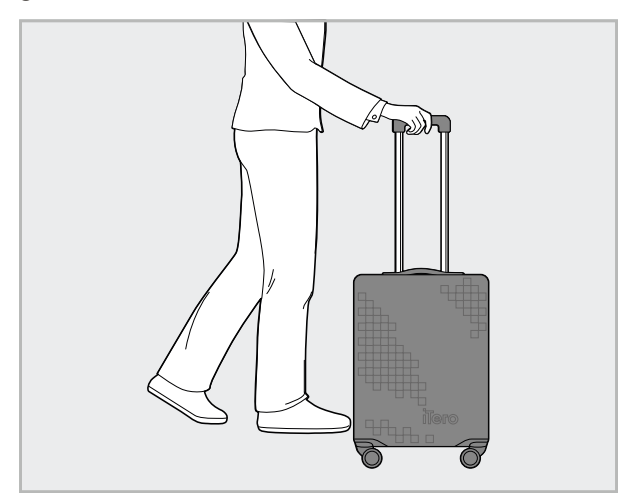

**Figur 45: Transport av skanneren mellom klinikker**

- 
- 5. Om nødvendig kan du bruke det valgfrie overtrekket for å beskytte vognen mot slitasje og ugunstige værforhold. Se Valgfritt [beskyttelsesdeksel](#page-48-0) for vognfor mer informasjon.

# **4.5 Brukergrensesnitt**

iTero-systemet gir et intuitivt brukergrensesnitt for å utføre digitale skanninger for restaurering eller ortodontisk bruk. Berøringsskjermen og knappene på staven brukes til å svare på skjerminstruksjonene under skanneprosessen.

For en liste over berøringsskjermbevegelser det er mulig å bruke kan du se Bevegelser på [berøringsskjerm.](#page-80-0)

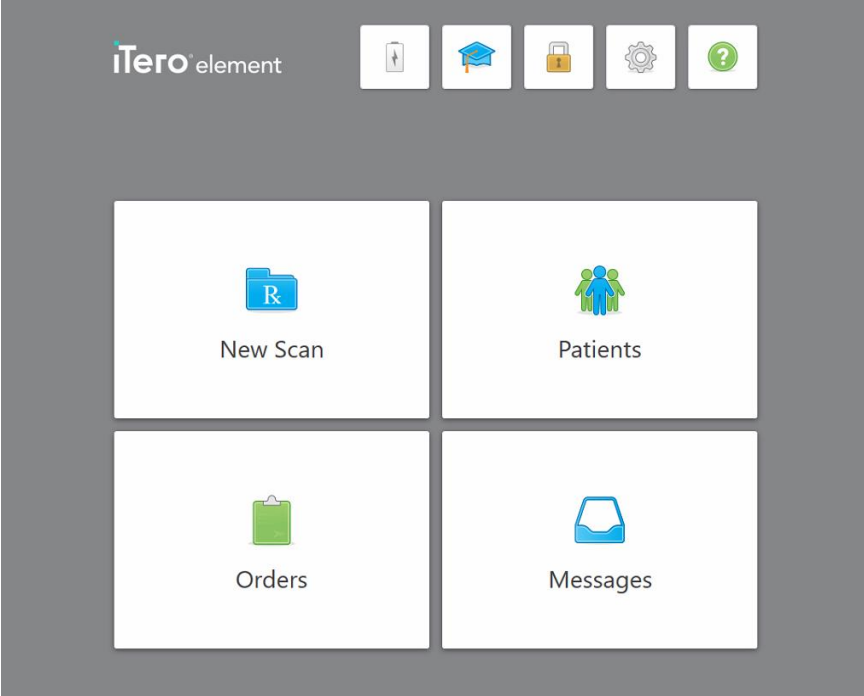

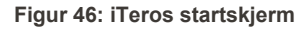

Følgende knapper vises på startskjermen:

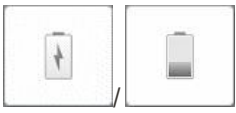

Viser statusen til det eksterne batteriet:

- Et strømsymbol indikerer at skanneren er koblet til strøm og at batteriet lades.
- Når batteristrøm blir benyttet, vil gjenværende batterilading vises på batterisymbolet. Når det gjenværende batterinivået faller under 25 %,

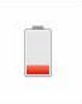

vises batterisymbolet i rødt .

**iTero** 

<sup>o</sup> Trykk på batterisymbolet for å se prosentandelen av gjenværende batteristrøm:

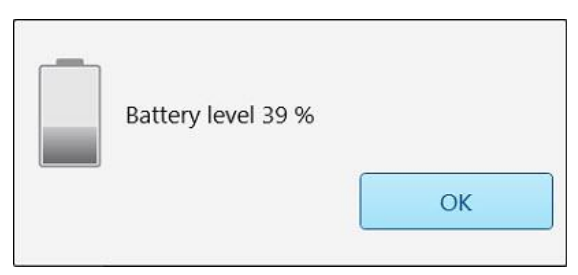

**Figur 47: Prosentandel av gjenværende batteristrøm**

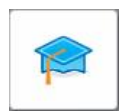

 $\mathbf{r}$ 

**Learning Center (Læringssenter):** Trykk for å få tilgang til opplæringsmateriell og pedagogiske videoer til iTero-skanneren.

**Låse:** Trykk for å logge deg ut av kontoen din når skanneren ikke er i bruk, som beskrevet i Logge ut av [skanneren.](#page-69-0) Dette bidrar til at tannlegepraksisen er HIPAA-kompatibel og at alle medisinske opplysninger er trygge.

**Tips:** Du bør låse systemet mens du rengjører apparatet for å unngå utilsiktede inntasting.

**Setting (Innstillinger):** Trykk for å justere skannerinnstillingene, deriblant for stavkonfigurasjon, språkinnstillinger, brukerinnstillinger osv. Se [Definere](#page-81-0) [skannerinnstillingenef](#page-81-0)or mer informasjon.

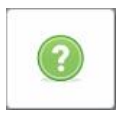

**Help (Hjelp):** Trykk for å vise et gjennomsiktig hjelpevindu med tips for å få hjelp med navigering av funksjoner og verktøy.

I denne visningen endres **Help** (Hjelp)-knappen til to nye knapper – e-bruksanvisning og kundestøtte:

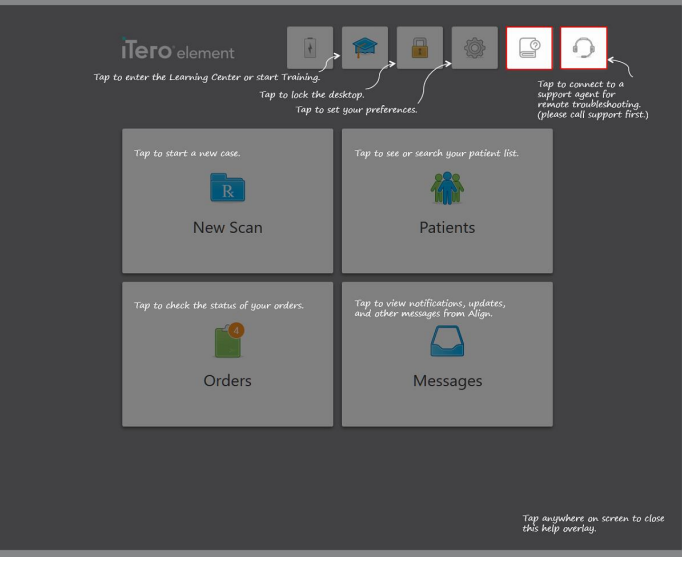

**Figur 48: Hjelp-overlegg med e-bruksanvisning- og kundestøtteknappene**

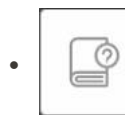

Trykk for å få tilgang til relevant e-bruksanvisning.

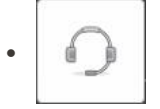

Trykk for å få fjernhjelp fra kundesupport. Kundesupport er tilgjengelig på alle hjelpeoverlegg.

**Merk:** Ring kundesupport før du prøver å koble deg til eksternt.

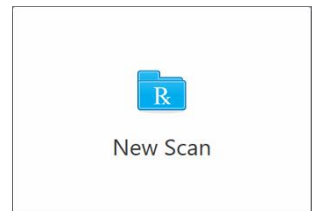

**New Scan (Ny skanning):** Trykk for å åpne vinduet *New Scan (Ny skanning)* for å fylle ut Rx før du starter en ny [skanning](#page-98-0). Se Starte en ny skanningfor mer informasjon.

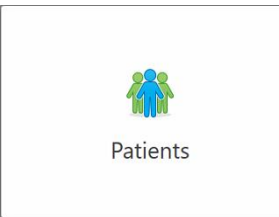

**Pasienter:** Trykk for å vise *Pasienter*-siden med en liste over alle pasienter registrert i iTero-systemet, og hvis relevant, deres journalnummer, fødselsdato og datoen for deres siste skanning. Se Jobbe med [pasienter](#page-150-0)for mer informasjon.

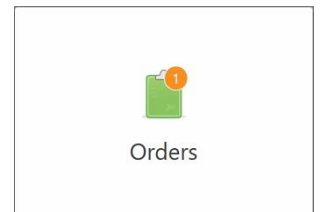

**Orders (Bestillinger):** Trykk for å vise en liste over alle bestillingene. Se Jobbe med [bestillingerf](#page-158-0)or mer informasjon.

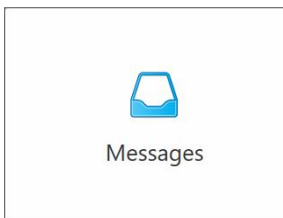

**Messages (Meldinger):** Trykk for å vise meldingene fra Align Technology. Se Viser [meldingerf](#page-162-0)or mer informasjon.

<span id="page-77-0"></span>Knappene for **Battery (Batteri)** og **Settings (Innstillinger)** vises også i hvert skannervindu, noe som er beskrevet i [Skannerverktøylinje](#page-77-0).

### **4.5.1 Skannerverktøylinje**

Følgende verktøylinje vises øverst på hvert skannervindu:

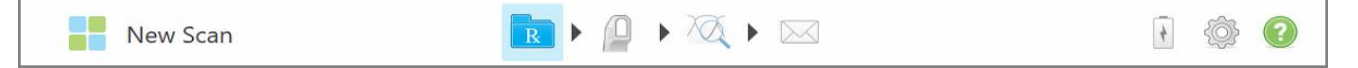

**Figur 49: Skannerverktøylinje**

De 4 midterste knappene viser status på skanneprosessen. Trykk på knappene for å navigere gjennom skanneflyten.

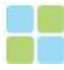

Trykk for å gå tilbake til startskjermen.

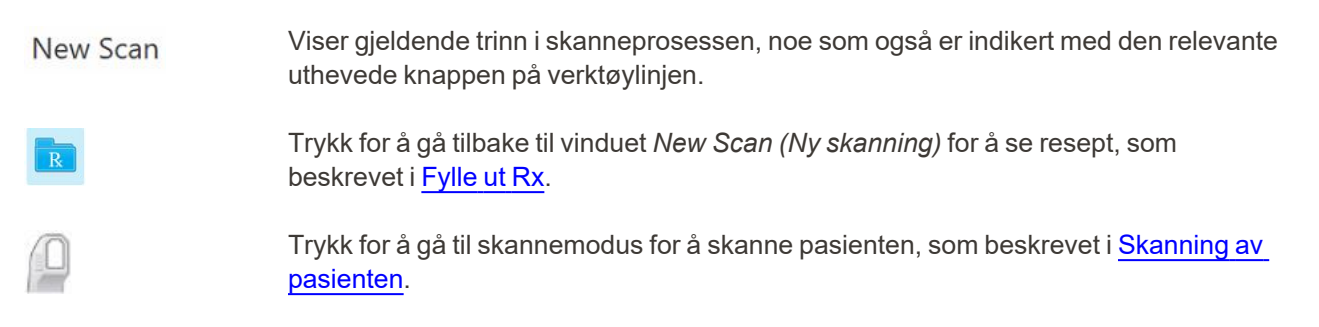

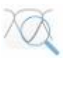

/

Trykk for å gå til visningsmodus for å se den skannede modellen, som beskrevet i Visning av [skanningen](#page-139-0).

Trykk for å sende den skannede modellen til laboratoriet eller din «fresing ved stolen »-programvare, som beskrevet i Sende [skanningen](#page-141-0).

Viser statusen til det eksterne batteriet:

- Et strømsymbol indikerer at skanneren er koblet til strøm og at batteriet lades.
- Når batteristrøm blir benyttet, vil gjenværende batterilading vises på batterisymbolet. Når det gjenværende batterinivået faller under 25 %,

vises batterisymbolet i rødt **i** 

○ Trykk på batterisymbolet for å se prosentandelen av den gjenværende batteristrømmen:

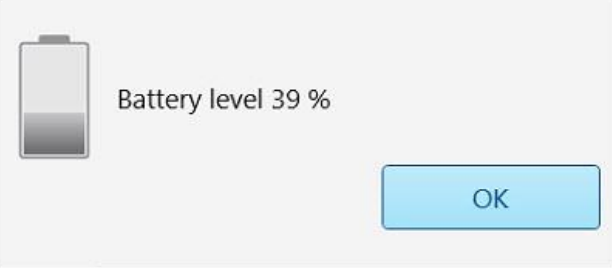

**Figur 50: Prosentandel av gjenværende batteristrøm**

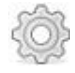

Trykk for å justere skannerinnstillingene, deriblant for håndstykkekonfigurasjon, språkinnstillinger, brukerinnstillinger osv.

Se Definere [skannerinnstillingene](#page-81-0) for mer informasjon om innstillingspreferanser.

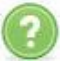

Trykk for å vise et gjennomsiktig hjelpeoverlegg med tips for å få hjelp med navigering av funksjoner og verktøy.

I denne visningen endres **Help (Hjelp)**-knappen til to nye knapper – e-bruksanvisning og kundestøtte:

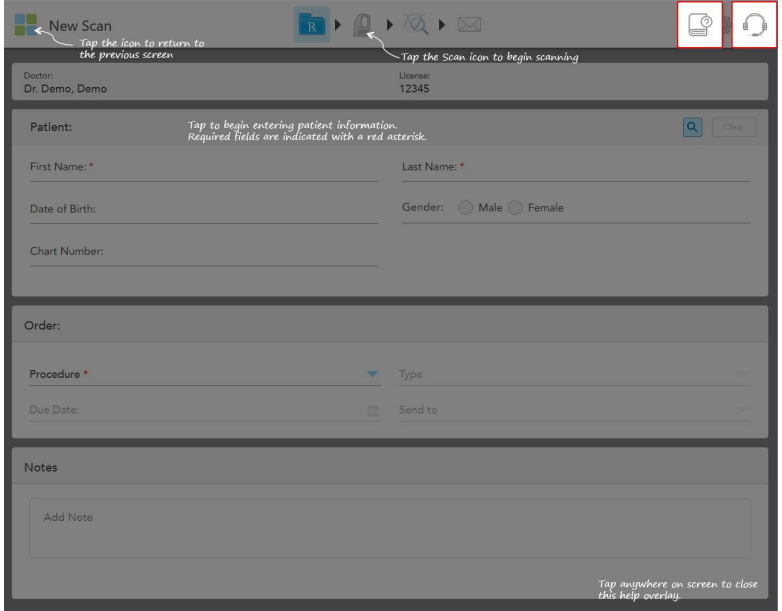

**Figur 51: Hjelp-overlegg med e-bruksanvisning- og kundestøtteknappene**

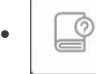

Trykk for å få tilgang til relevant e-bruksanvisning.

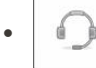

Trykk for å få fjernhjelp fra kundesupport. Kundesupport er tilgjengelig på alle hjelpeoverlegg.

**Merk:** Ring kundesupport før du prøver å koble deg til eksternt.

# **4.5.2 Bevegelser på berøringsskjerm**

<span id="page-80-0"></span>iTero-programvaren støtter berøringsskjerm (bevegelser også kjent som multi-touch). Disse bevegelsene er forhåndsdefinerte bevegelser som brukes til å samhandle med multiberøringsenheter.

Eksempler på vanlige bevegelser på berøringsskjerm:

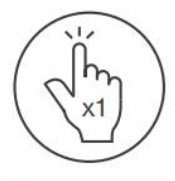

Tap

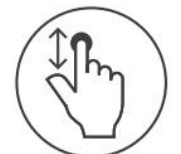

Scroll

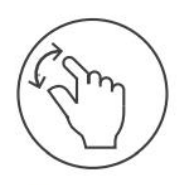

Pan

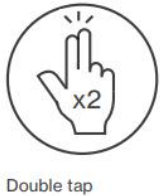

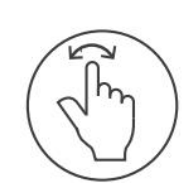

Rotate

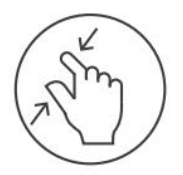

Zoom out

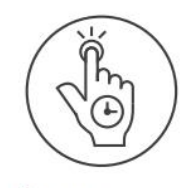

Long press

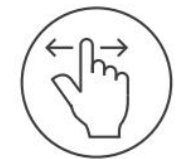

Swipe

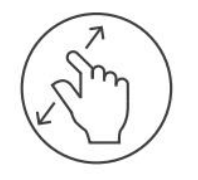

Zoom in

## <span id="page-81-0"></span>**4.6 Definere skannerinnstillingene**

Skannerinnstillingene lar deg definere preferanser og innstillinger som vises som standard når du bruker skanneren.

#### **Slik definerer du skannerinnstillingene:**

1. Trykk på **-knappen**.

Vinduet med *innstillinger* vises.

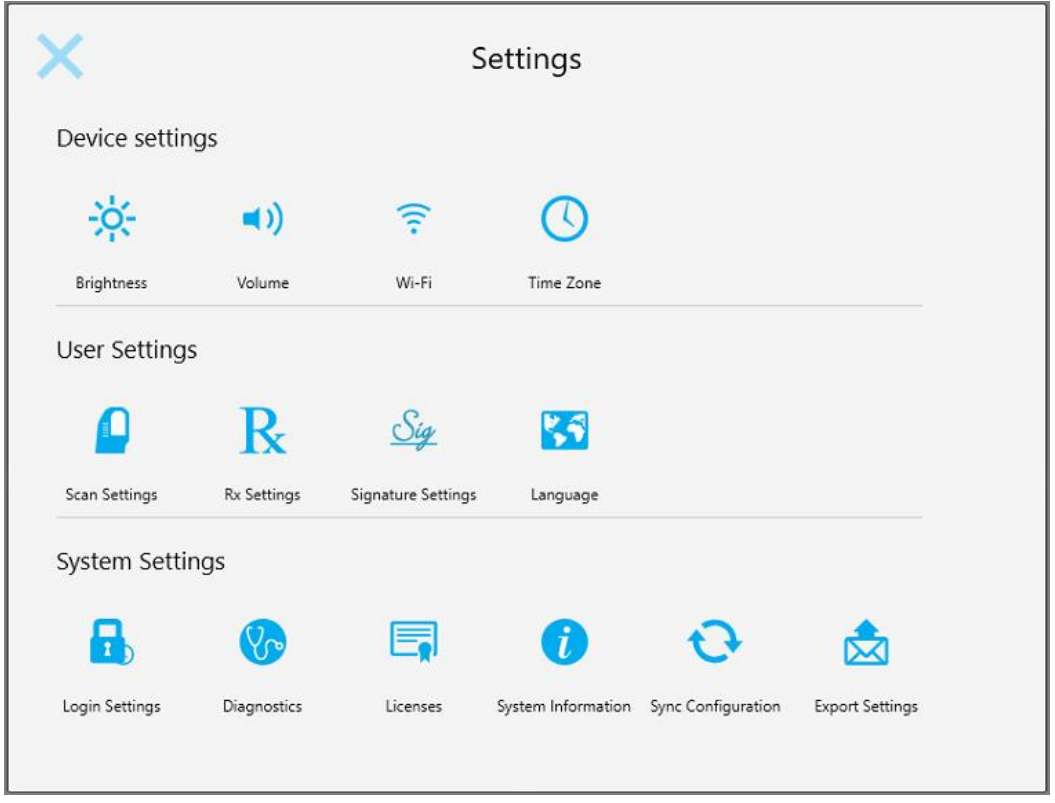

**Figur 52: Innstillinger**

- 2. Trykk på innstillingene du ønsker å definere.
	- <sup>o</sup> Definere [enhetsinnstillingene](#page-82-0)
	- <sup>o</sup> Definere [brukerinnstillinger](#page-86-0)
	- <sup>o</sup> Definere [systeminnstillingene](#page-92-0)

Det aktuelle vinduet åpnes.

3. Gjør de nødvendige endringene, og trykk deretter på for å lagre endringene og gå tilbake til *vinduet med innstillinger*.

### **4.6.1 Definere enhetsinnstillingene**

<span id="page-82-0"></span>Enhetsinnstillingene lar deg definere innstillinger for lysstyrke, volum, WiFi og tidssone for skanneren.

## **4.6.1.1 Definere standardinnstillingen for lysstyrke**

For å definere standardinnstillingen for lysstyrke trykker du på knappen **Brightness (Lysstyrke)**, flytter

glidebryteren til ønsket lysstyrkenivå og trykker på for å lagre endringene og gå tilbake til vinduet *Settings (Innstillinger)*.

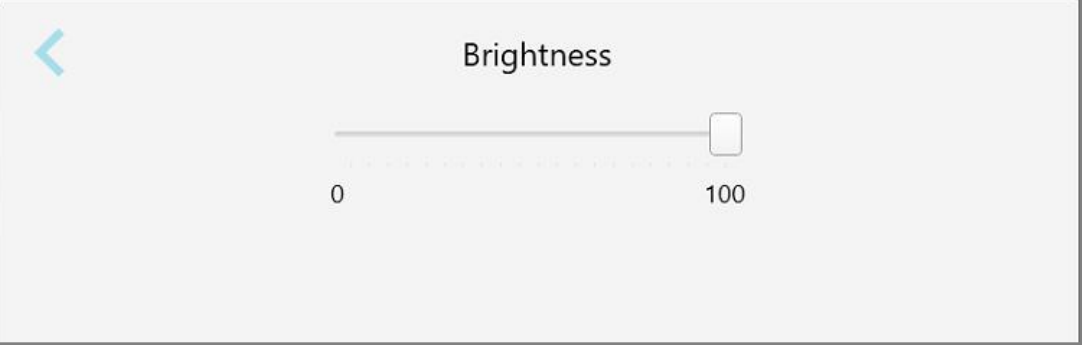

**Figur 53: Lysstyrkeinnstillinger**

## **4.6.1.2 Definere standardinnstillingen for volum**

For å definere standard systemvolum trykker du på knappen **Volume (Volum)**, flytter glidebryteren til ønsket

volumnivå og trykker på for å lagre endringene og gå tilbake til vinduet med *Settings (Innstillinger)*.

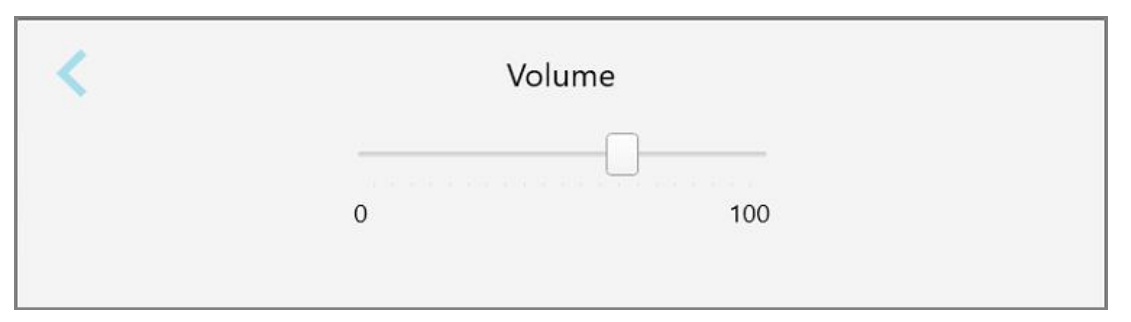

**Figur 54: Voluminnstillinger**

I tillegg til systemlydene, definerer voluminnstillingene volumet for innholdet i Learning Center (Læringssenteret)

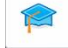

.

# **4.6.1.3 Definere WiFi-innstillingene**

Første gang du kobler skanneren til klinikkens WiFi-nettverk, må du legge til passordet ditt. Etter dette vil skanneren tilkobles automatisk. Dersom du vil koble til et annet Wi-Fi-nettverk, velger du det nye nettverket og skriver inn det relevante passordet.

## **Slik kobler du til et WiFi-nettverk:**

1. Trykk på **WiFi**-knappen.

En liste over WiFi-nettverk i nærheten vises.

| Wi-Fi                             |                 |                    |
|-----------------------------------|-----------------|--------------------|
|                                   |                 | No Internet Access |
| <b>Network</b>                    | Strength Status |                    |
| Pegasus - 5                       | 100             |                    |
|                                   |                 |                    |
|                                   |                 |                    |
| <b>Sen Ranforcello</b>            |                 |                    |
| <b>SRECT -1A Room B</b>           |                 |                    |
| DIRECT-22-HP PageWide Pro 477/ 76 |                 |                    |
| W. Council                        |                 |                    |
| <b>EW</b> Scanners                |                 |                    |
| <b>EW Internal</b>                |                 |                    |
|                                   |                 | Advanced           |

**Figur 55: Liste over WiFi-nettverk i nærheten**

2. Velg klinikknettverket, for eksempel Pegasus - 5, og trykk deretter på **Connect (Koble til)**.

3. Skriv inn passordet til nettverket i vinduet som åpnes og klikk deretter på **Connect (Koble til)**.

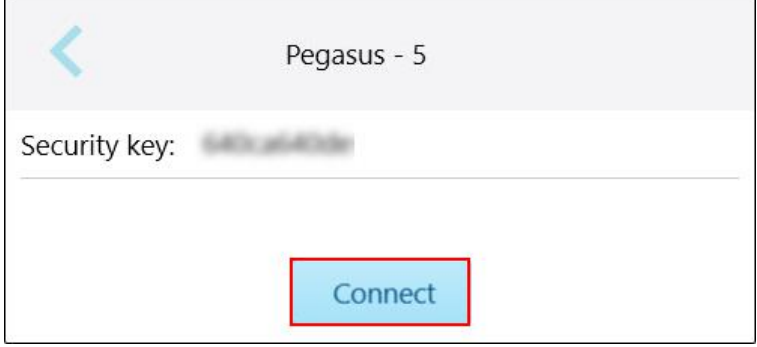

**Figur 56: Koble til klinikkens WiFi-nettverk**

Skanneren kobles til WiFi-nettverket, og statusen endres til **Connected (Tilkoblet)**.

4. Hvis du ikke vil koble til nettverket automatisk, kan du trykke på det nettverket du er koblet til og deretter **Forget (Glemme)**.

Du må velge ønsket nettverk og oppgi WiFi-passordet neste gang du ønsker å koble til.

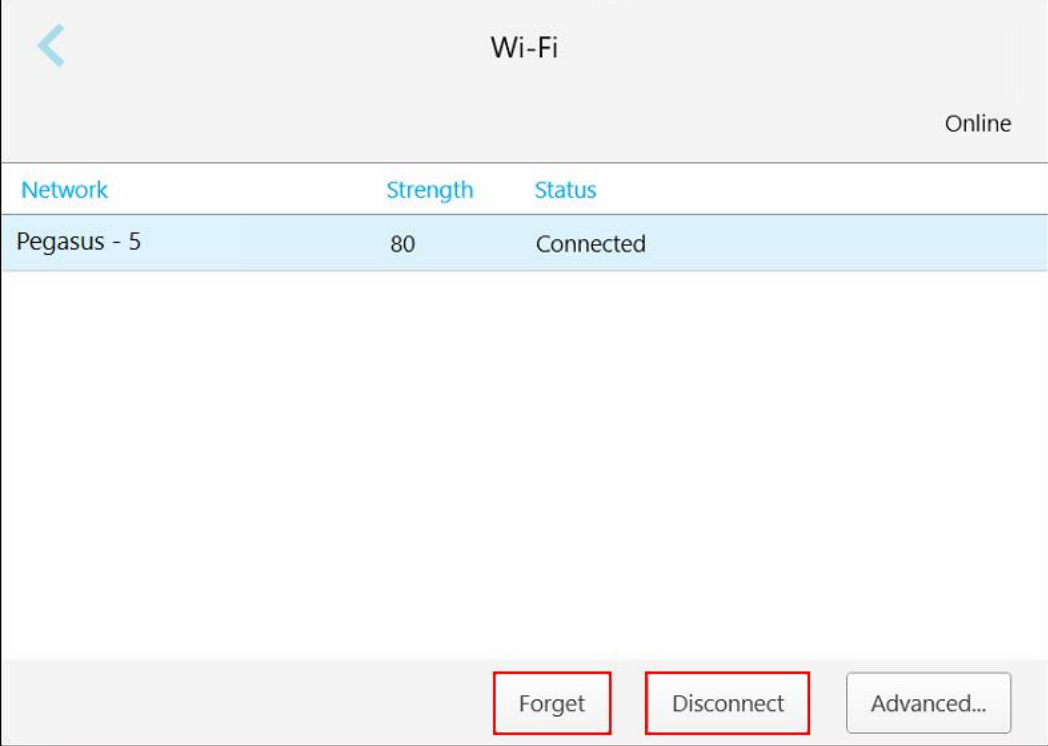

**Figur 57: Glemme eller koble fra nettverket**

- 5. Trykk på **Disconnect (Koble fra)** for å koble fra nettverket.
- 6. Trykk på for å lagre innstillingene og gå tilbake til vinduet *Settings (Innstillinger)*.

# **4.6.1.4 Definere tidssonen**

For å sette tidssonen, trykker du først på knappen **Time Zone (Tidssone)** og velger tidssonen fra nedtrekkslisten, og deretter Trykk deretter på for å lagre endringene og gå tilbake til vinduet *Settings (Innstillinger)*.

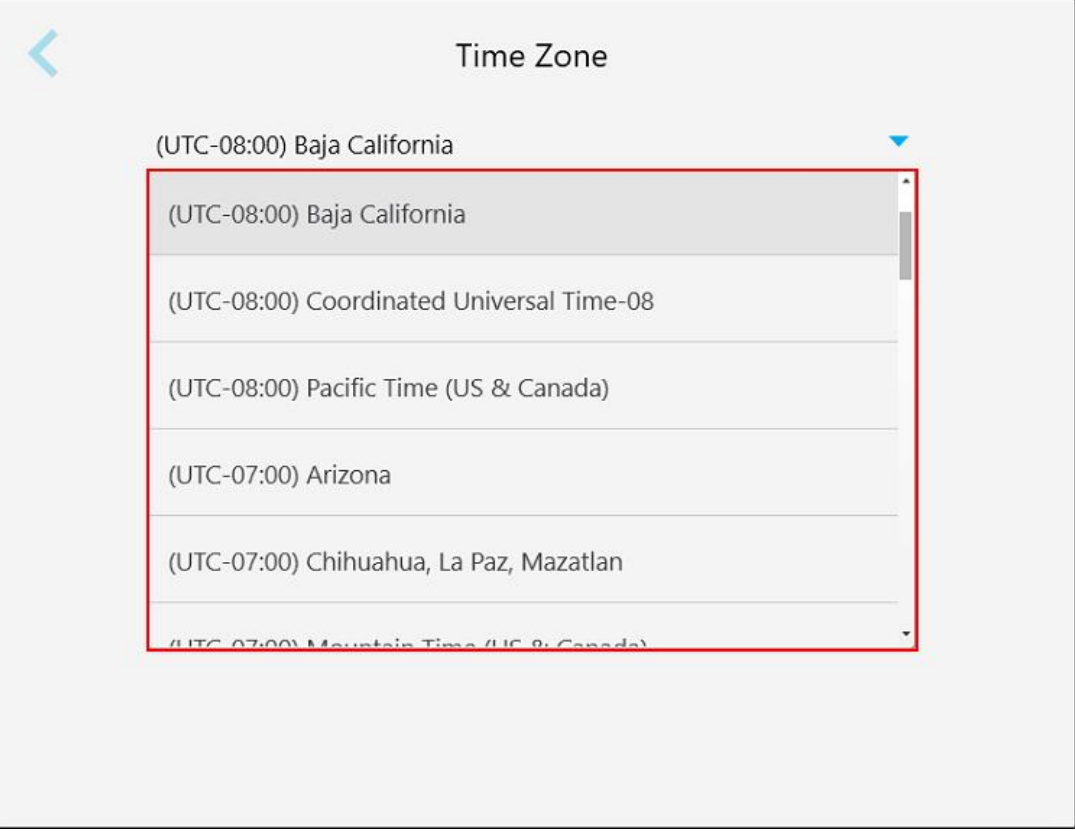

**Figur 58: Innstillinger for tidssone**

**Merk:** Du kan kun få tilgang til tidssoneinnstillingene når du er innlogget på skanneren.

## **4.6.2 Definere brukerinnstillinger**

<span id="page-86-0"></span>Brukerinnstillingene gjør det mulig for hver bruker å definere innstillingene som vises som standard når den spesifikke brukeren logger seg inn på skanneren.

# **4.6.2.1 Definere skanneinnstillingene**

Du kan definere standardinnstillingene som tas i betraktning når du skanner en pasient.

**Slik definerer du skanneinnstillingene:**

1. Trykk på **knappen Scan Settings (Skanneinnstillinger)**.

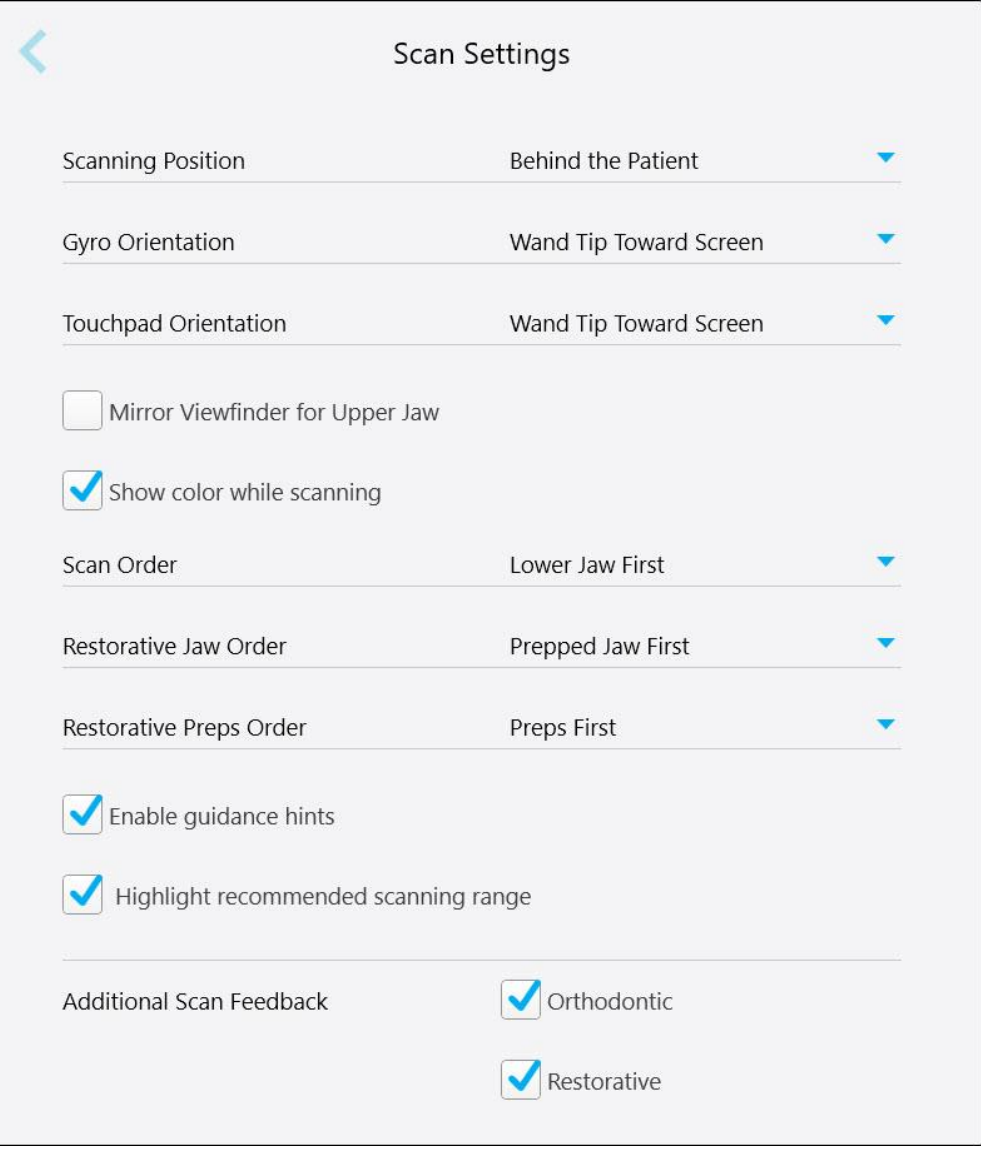

**Figur 59: Vindu med skanneinnstillinger**

2. Velg standard skannepreferanser fra *vinduet Scan Settings (Skanneinnstillinger)*.

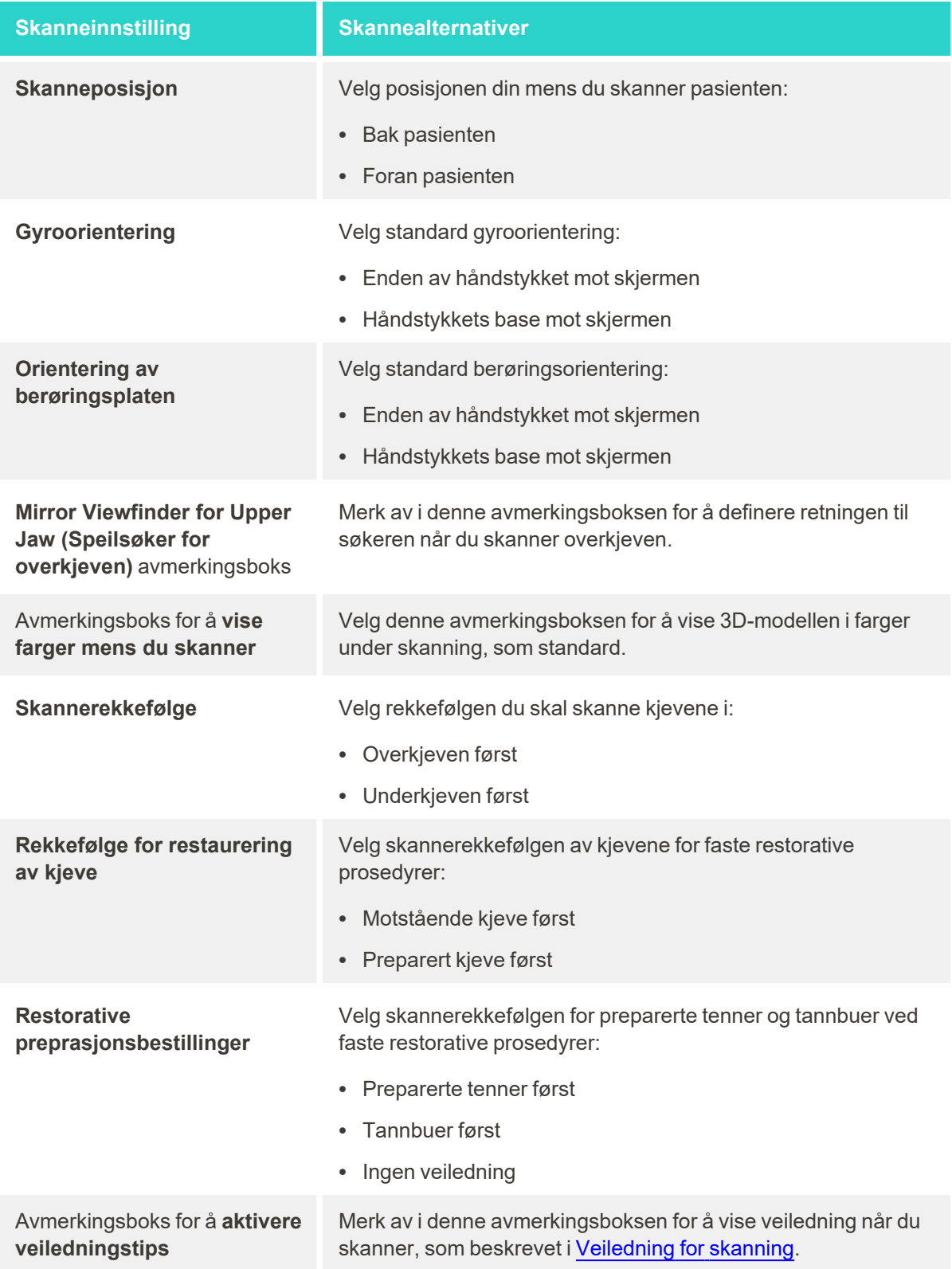

## **Skanneinnstilling Skannealternativer**

Avmerkingsboks for å **utheve anbefalt skanningsområde**

Merk av i denne avmerkingsboksen for å kun utheve skanneområdet på navigasjonskontrollene.

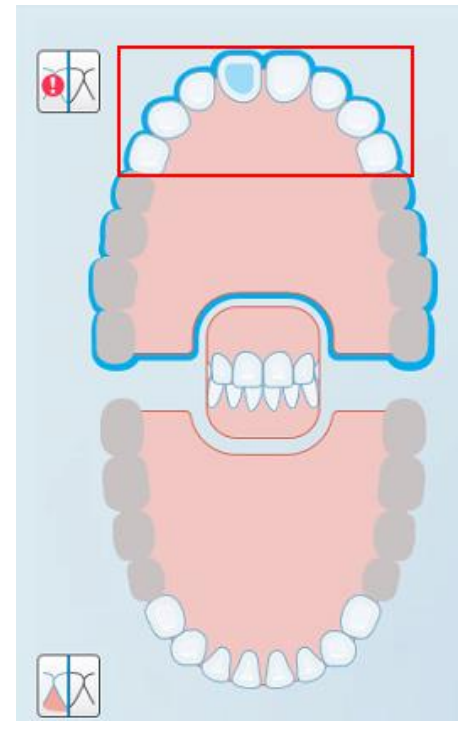

**Figur 60: Kun skanneområdet er uthevet**

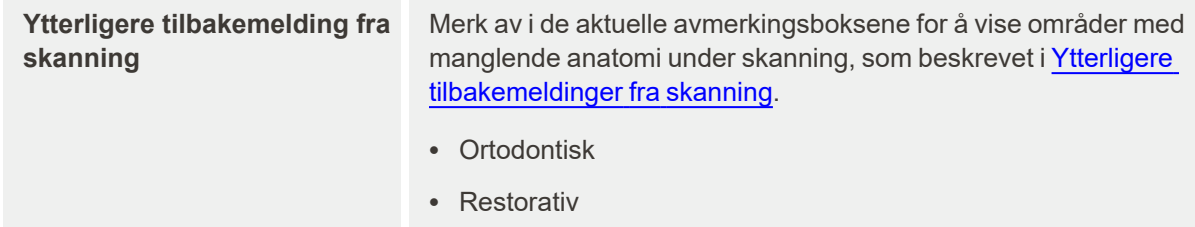

3. Trykk deretter på for å lagre endringene og gå tilbake til *Settings (Innstillinger)*-vinduet.

# **4.6.2.2 Definere Rx-innstillingene**

Du kan definere innstillingene som vises som standard når du åpner *vinduet med skannedetaljer*for å fylle ut en ny Rx.

#### **Slik definerer du Rx-innstillingene:**

1. Trykk på **knappen Rx Settings (Rx-innstillinger)**.

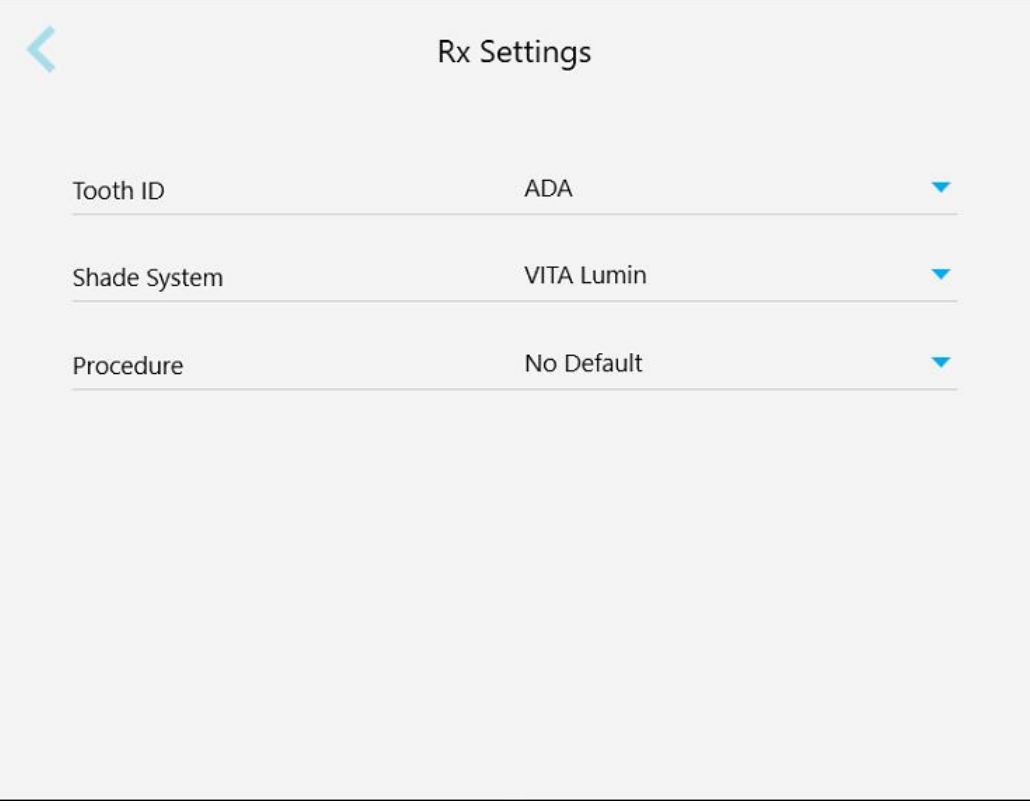

**Figur 61: Vindu med Rx-innstillinger**

2. Velg standard Rx-preferanser fra *vinduet Rx-innstillinger*.

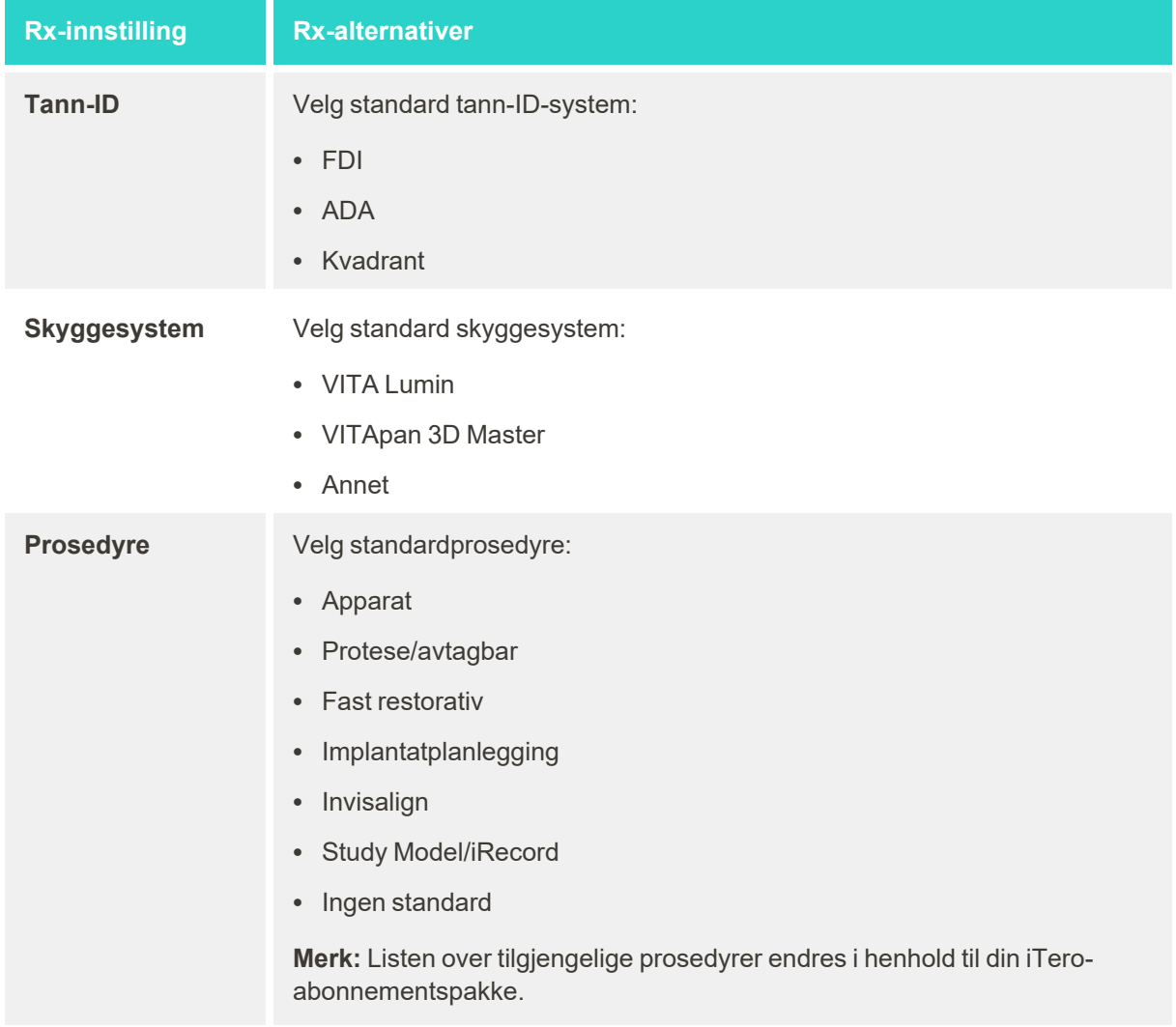

3. Trykk deretter på for å lagre endringene og gå tilbake til *Settings (Innstillinger)*-vinduet.

## **4.6.2.3 Definere signaturinnstillingene**

Du kan definere standardinnstillingene som vises når du sender en bestilling til laboratoriet.

### **Slik definerer du signaturinnstillingene:**

1. Trykk på **knappen Signature Settings (Signaturinnstillinger)**.

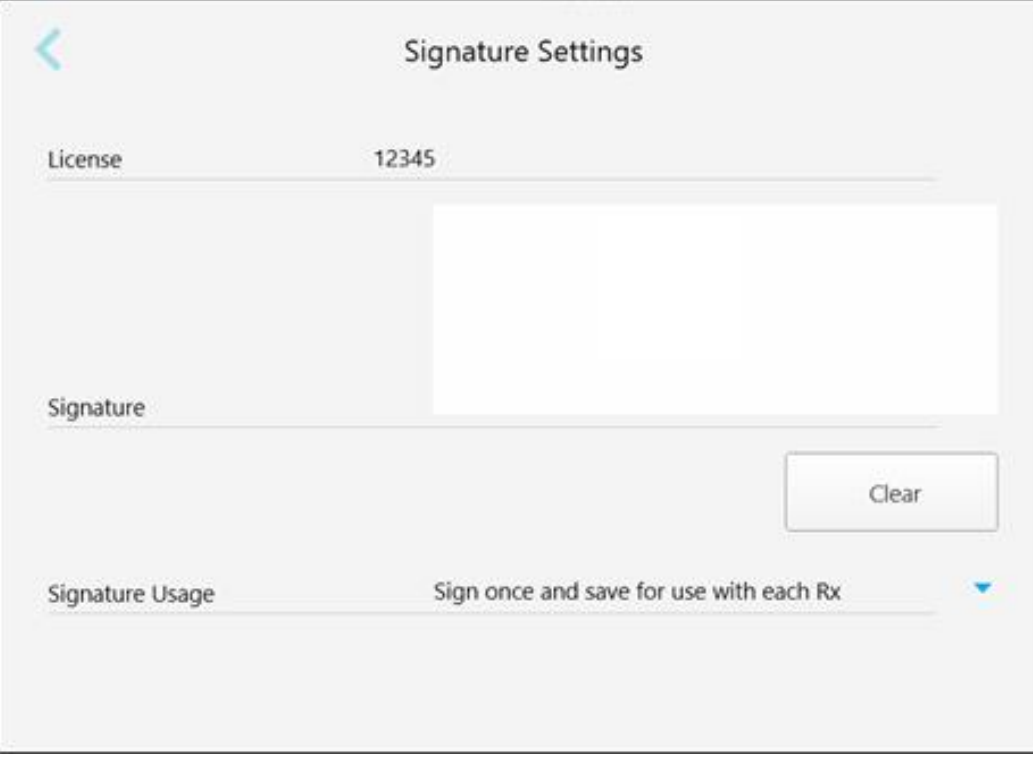

#### **Figur 62: Vindu for signaturinnstillinger**

2. Definer standard signaturinnstillinger.

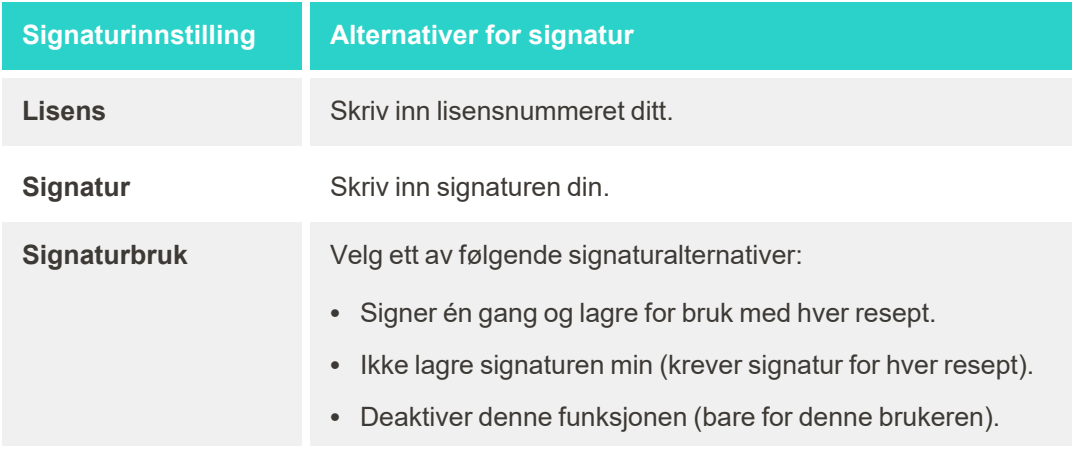

3. Trykk deretter på for å lagre endringene og gå tilbake til *Settings (Innstillinger)*-vinduet.

# **4.6.2.4 Definere språkinnstillingene**

Trykk på **knappen Language (Språk)**, velg ønsket språk fra nedtrekkslisten og trykk deretter på for å lagre endringene og gå tilbake til *vinduet med innstillinger*.

| Please choose your preferred Language | English            |
|---------------------------------------|--------------------|
|                                       | English            |
|                                       | German - Deutsch   |
|                                       | Spanish - Español  |
|                                       | French - Français  |
|                                       | Italian - Italiano |
|                                       | Japanese - 日本語     |

<span id="page-92-0"></span>**Figur 63: Vindu for språkinnstillinger**

# **4.6.3 Definere systeminnstillingene**

Med systeminnstillingene kan du definere innstillingene for innlogging, kjøre diagnostikk, se lisensene, se systeminformasjonen, synkronisere nye oppdateringer fra serveren og definere eksportinnstillingene.

#### **4.6.3.1 Definere innloggingsinnstillingene**

For å overholde personvern- og sikkerhetsbestemmelsene, blir du logget av skanneren etter en forhåndsdefinert periode med inaktivitet. Som standard er denne tiden satt til 1 time, men den kan endres ved behov.

## **Merknader:**

- For å sikre pasientens personvern, anbefales det å ikke øke inaktivitetsperioden til mer enn 1 time.
- Du vil ikke bli logget ut av skanneren mens skanneren er i skannemodus.

## **Slik definerer du inaktivitetsperioden:**

1. Trykk på knappen **Login Setting (Innloggingsinnstillinger)** .

*Vinduet Login Settings (Innloggingsinnstillinger)* vises.

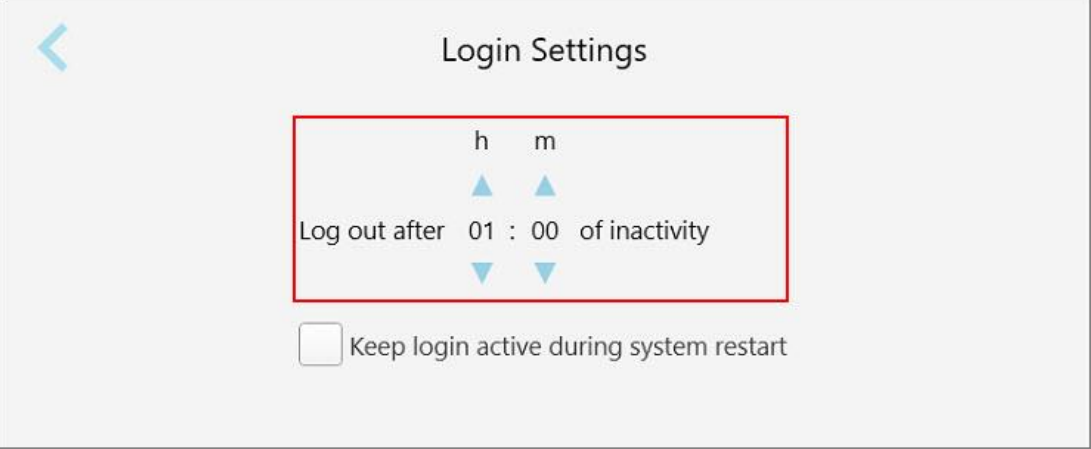

**Figur 64: Vindu for innloggingsinnstillinger**

- 2. Velg hvor lang tid det skal ta før brukeren blir logget ut av skanneren ved inaktivitet. (Min. tid: 10 minutter, maks tid: 8 timer)
- 3. Merk av i avmerkingsboksen for **Hold innlogging aktiv under omstart av systemet**, for å huske brukerpassordet hvis systemet starter på nytt før avloggingsperioden for inaktivitet er utløpt.
- 4. Trykk deretter på for å lagre endringene og gå tilbake til *Settings (Innstillinger)*-vinduet.

# **4.6.3.2 Kjøre diagnostikk**

Trykk på knappen **Diagnostics (Diagnostikk)** for å kontrollere nettverkstilkoblingen og hastigheten.

**Slik kjører du systemdiagnostikk:**

1. Trykk på knappen **Diagnostics (Diagnostikk)**.

Nettverkstilkoblingen og hastigheten blir kontrollert.

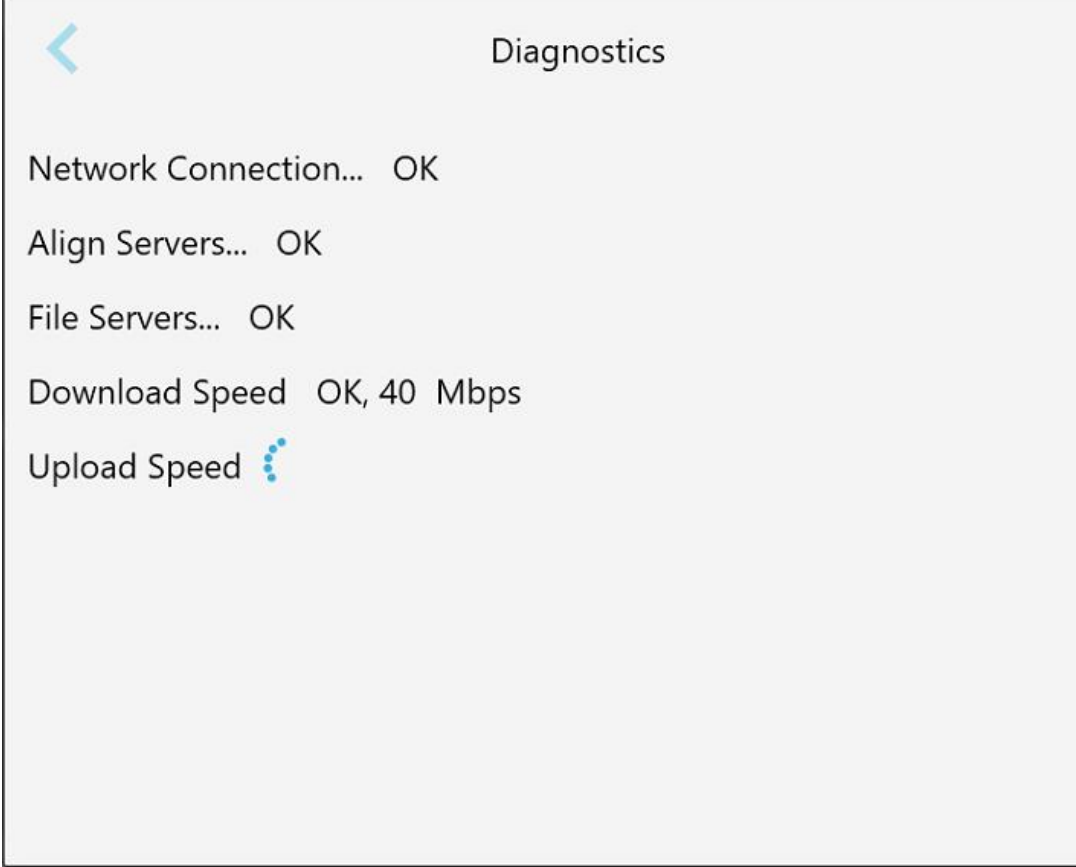

**Figur 65: Diagnostikkvindu**

2. Trykk på for å returnere til vinduet med *Settings (Innstillinger)*.

## **4.6.3.3 Lisenser**

Trykk på knappen **Licenses (Lisenser)** for å se en liste over programvarekomponenter fra tredjeparter som er installert på skanneren, og deretter på for å returnere til vinduet med *Settings (Innstillinger)*.

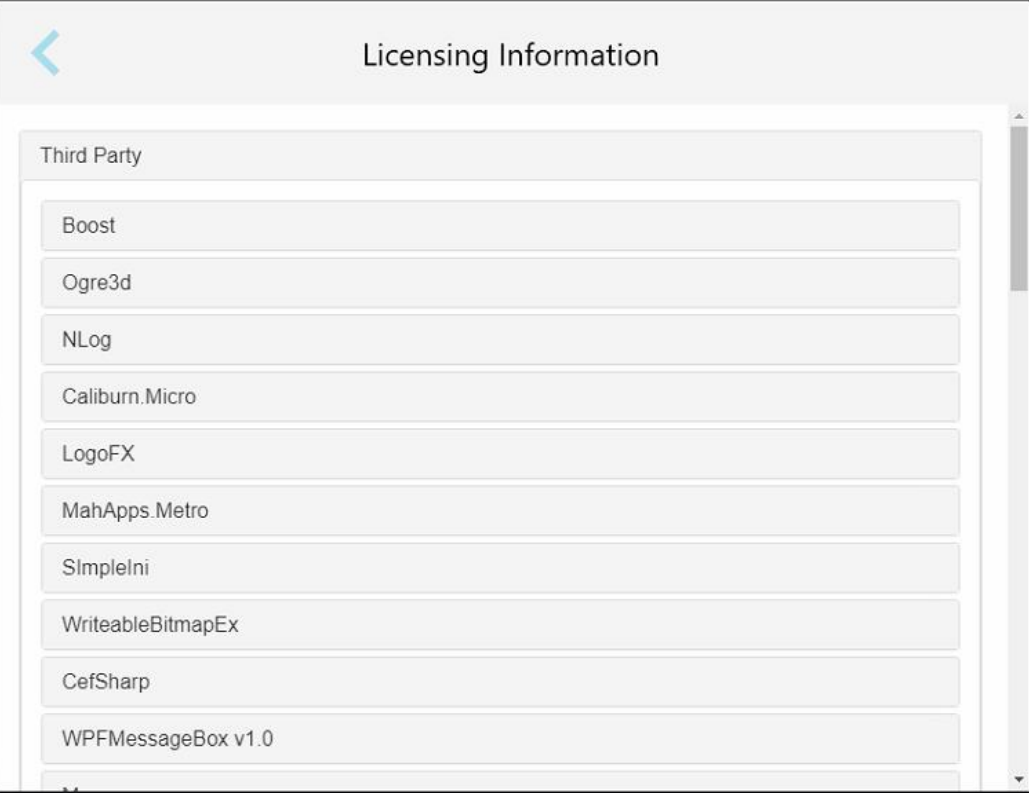

**Figur 66: Vindu med lisensinformasjon**

# **4.6.3.4 Systeminformasjon**

Trykk på knappen **System Information (Systeminformasjon)** for å se detaljer om programvareversjonene som

for øyeblikket er installert, og maskinvarens serienummer og ID og deretter på for å returnere til vinduet med *Settings (Innstillinger)*.

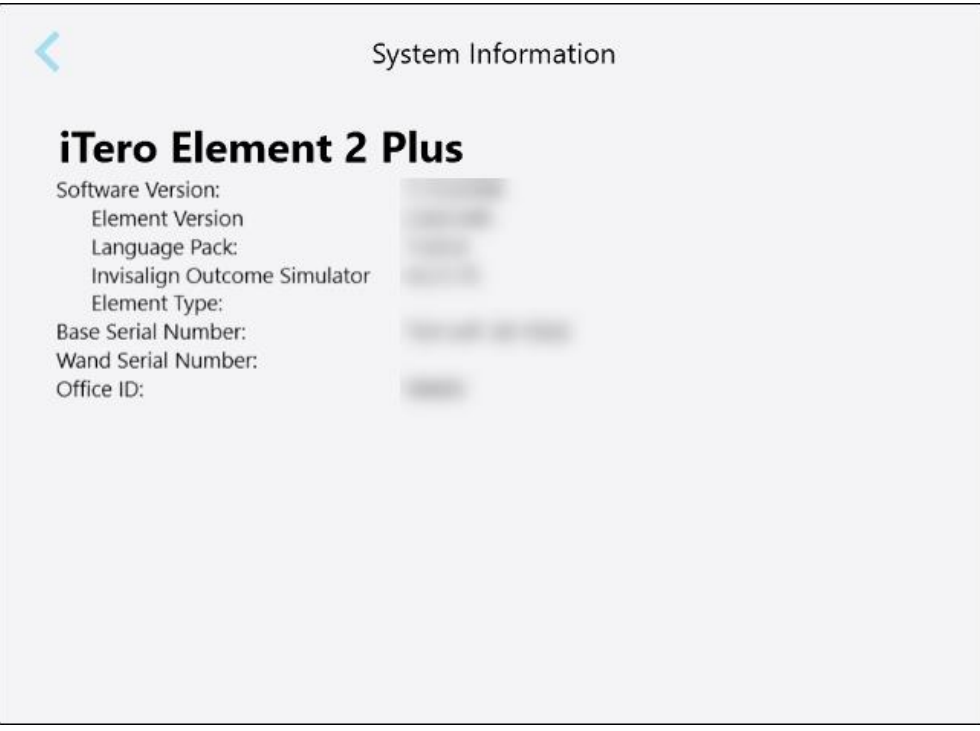

**Figur 67: Systeminformasjonsvindu – iTero Element 2 Plus**

# **4.6.3.5 Synkroniseringsinnstillinger**

Trykk på knappen **Sync Configuration (Synkroniseringskonfigurasjon)** for å synkronisere eventuelle nye oppdateringer fra serveren, for eksempel nye programvarealternativer.

# **4.6.3.6 Eksportinnstillinger**

Du kan definere hvor lenge eksporterte filer skal oppbevares før de blir slettet. I tillegg kan du se de lokale nettverksadressene til de eksporterte filene, med fet skrift (starter med "\\"). Denne adressen er tilgjengelig fra en hvilken som helst datamaskin i det lokale nettverket.

**Merk:** Du kan når som helst eksportere filene fra MyiTero om nødvendig.

## **Slik endrer du eksportinnstillingene:**

- 1. Trykk på knappen **Export Settings (Eksportinnstillinger)**.
- 2. Velg antall dager etter eksport at filer skal slettes. Som standard er dette satt til 30 dager.

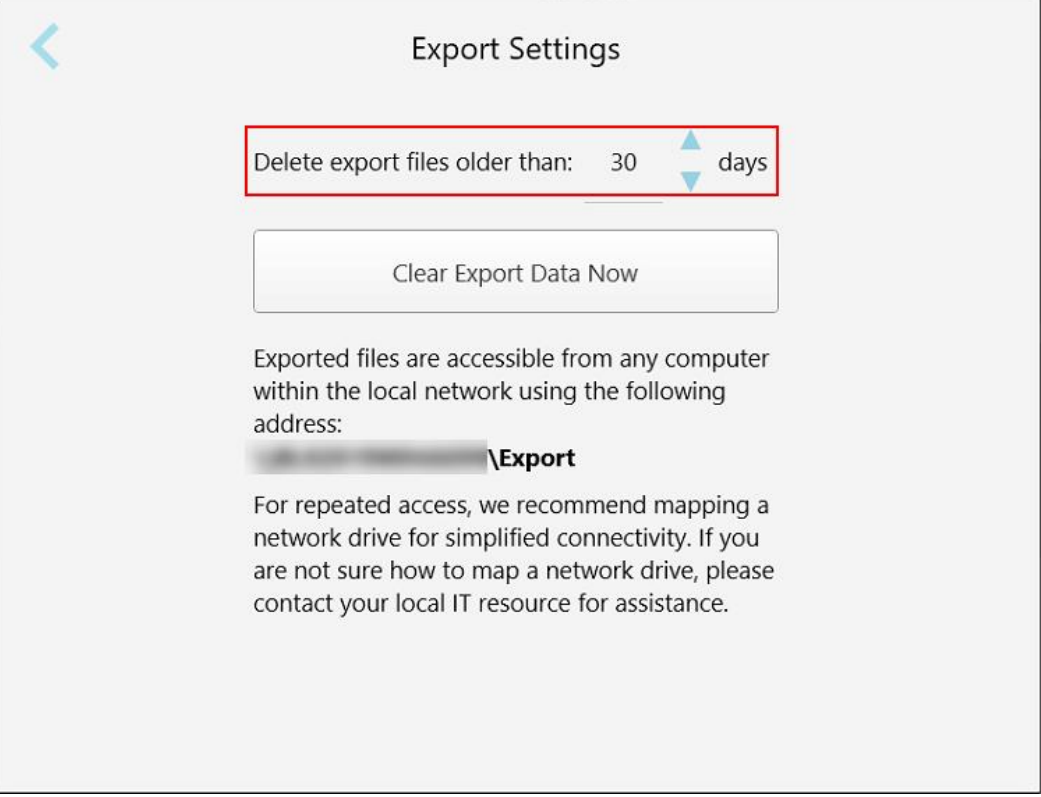

**Figur 68: Vindu for eksportinnstillinger – slette eksporterte filer**

- 3. Klikk på **Clear Export Data Now (Fjerne eksportdata nå)** for å slette de eksporterte filene umiddelbart om nødvendig.
- 4. Trykk på for å returnere til vinduet med *Settings (Innstillinger)*.

# <span id="page-98-0"></span>5 Starte en ny skanning

Før du starter en ny skanning må du:

- <sup>l</sup> Sjekk om det finnes partikler på håndstykket. Gjenta i så fall rengjørings- og desinfeksjonsprosessen, som beskrevet i Rengjøring og [desinfisering](#page-197-0) av håndstykket.
- Sett på et nytt håndstykkehylster for å forhindre krysskontaminering, som beskrevet nedenfor. **Merk:** Hvis du oppdager skader, må du ikke bruke hylstrene og kontakte kundestøtte.
- <sup>l</sup> Fyll ut resept-skjemaet i vinduet *New Scan (Ny skanning)*.
	- Skriv inn detaljene for en ny pasient i iTero-systemet, som beskrevet i Legge til nye [pasienter,](#page-127-0) eller søk etter en [eksisterende](#page-128-0) pasient, som beskrevet i Søke etter eksisterende pasienter.
	- <sup>o</sup> Skriv inn detaljene for den nødvendige prosedyren, som beskrevet i [Fylle](#page-100-0) ut Rx.

# **5.1 Bruk av håndstykkehylster**

#### **Slik setter du på et håndstykkehylster:**

- 1. Fjern det blå beskyttelseshylsteret forsiktig fra håndstykket.
- 2. Skyv et nytt hylster forsiktig ned på enden av håndstykket til det klikker på plass.

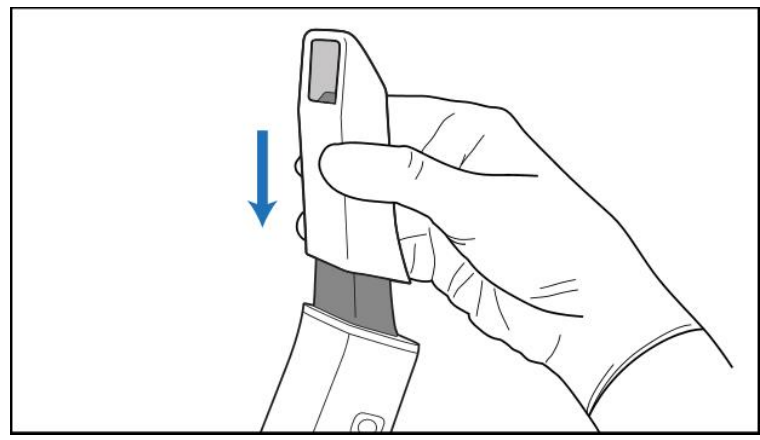

**Figur 69: Skyv det nye hylsteret forsiktig på plass**

## **5.2 Starter skanneprosessen**

Trykk på **New Scan (Ny skanning)** på startskjermen for å starte skanneprosessen.

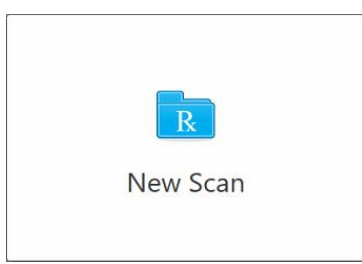

*Vinduet New Scan (Ny skanning)* vises, i tillegg til en verktøylinje som viser fremdriftsprosessen.

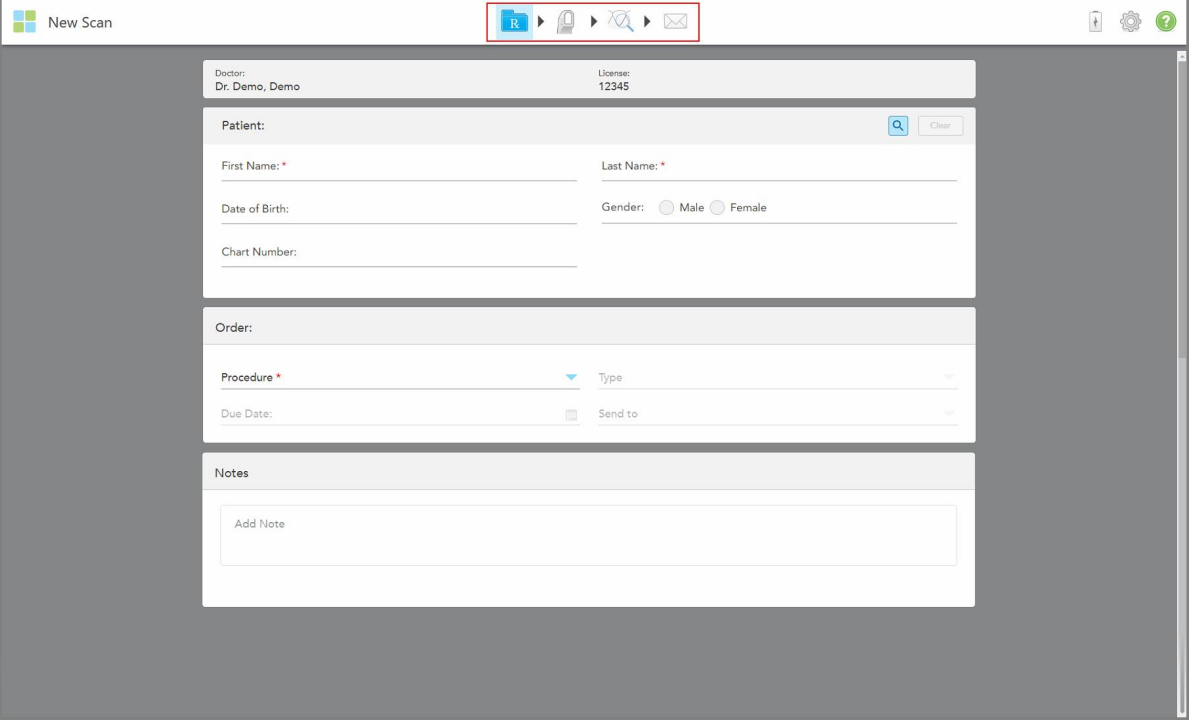

**Figur 70: Vinduet Ny skanning som viser et tomt resept-skjema og fremdriftsverktøylinje**

Vinduet *New Scan* (Ny skanning) viser resept-skjemaet, som består av følgende områder:

- **Doctor (Lege):** Viser legens navn og lisensnummer.
- <sup>l</sup> **Patient (Pasient):** Lar deg legge til en ny pasient i iTero-systemet eller søke etter en eksisterende pasient som du kan foreskrive behandlingen til. Når pasientens detaljer vises, kan du redigere eller slette dem fra vinduet *New Scan* (Ny skanning). Se [Pasientadministrasjonf](#page-127-1)or mer informasjon.
- <sup>l</sup> **Order (Bestilling):** Lar deg definere detaljene for den nødvendige prosedyren, for eksempel Invisalign.
- <sup>l</sup> **Skannealternativer:** Lar deg slå på/av om for eksempel bestillingen skal inkludere en multi-bitt-skanning.

<sup>l</sup> **Notes (Merknader):** Lar deg angi eventuelle spesifikke merknader til laboratoriet angående pasientens behandling. Du kan for eksempel oppgi spesielle instrukser for levering eller produksjon. Trykk hvor som helst utenfor **Notes** (Merknader)-området for å legge til merknaden. Hver merknad viser forfatteren av den og et tidsstempel, og det er mulig å redigere og slette merknaden.

Ytterligere områder og alternativer kan vises, alt etter prosedyren og prosedyretypen som er valgt i **Order** (Bestilling)-området.

Skanneprosessen krever følgende trinn og vises på verktøylinjen:

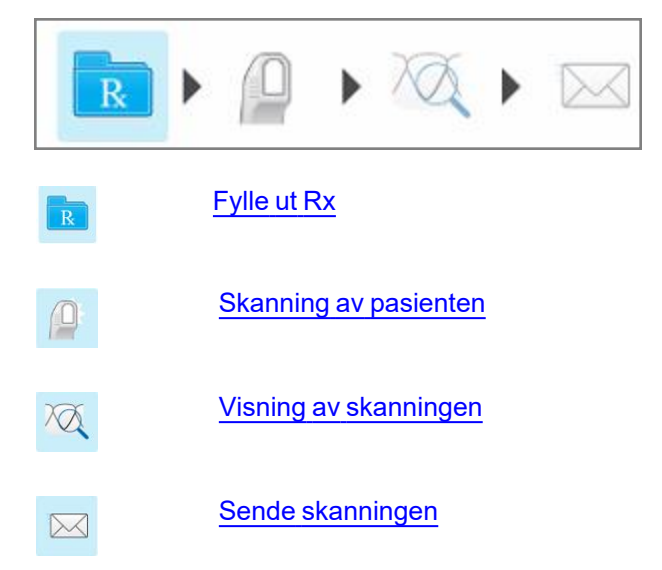

<span id="page-100-0"></span>Hvor langt du er kommet er uthevet på verktøylinjen.

# **5.3 Fylle ut Rx**

Det første steget i skanneprosessen er å fylle ut resept-skjemaet. *Ny skanning*)-vinduet har en enkel, intuitiv arbeidsflyt som oppfyller alle restorative og ortodontiske applikasjonsbehov. Dette muliggjør effektivt samarbeid med laboratoriene og reduserer frem-og-tilbake-tilfeller ved å sikre at all informasjon som kreves av laboratoriet for produksjonen er inkludert.

Etter å ha lagt inn pasientdetaljene, kan du hvis relevant oppgi detaljer om den nødvendige prosedyren og prosedyretypen, samt oppgi merknader for laboratoriet angående skanningen. Felt merket med en rød stjerne er obligatoriske før skanning.

**Merk for faste restorative og proteser/avtagbare prosedyrer:** Visse felter blir kun obligatoriske etter skanning, før skanningen sendes.

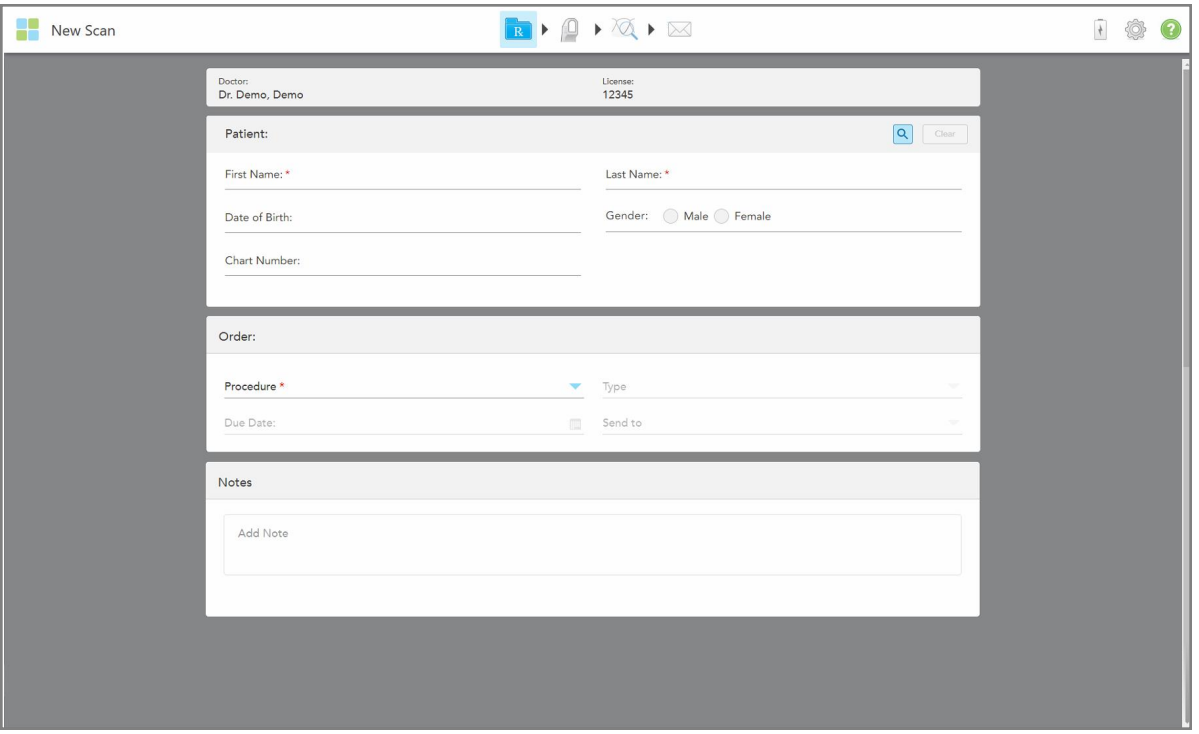

**Figur 71: Nytt skannevindu**

## **Slik fyller du ut Rx:**

1. I **Pasient**-området, angir du fornavn og etternavn på den nye pasienten.

Om nødvendig, skriv inn pasientens fødselsdato, kjønn og et unikt journalnummer.

Eller

Trykk på **Q** for å søke etter en [eksisterende](#page-128-0) pasient, som beskrevet i <u>Søke etter eksisterende pasienter</u>.

2. I **Bestilling**-området velger du den nødvendige prosedyren fra **Prosedyre**-rullegardinlisten.

**Merk:** Listen over prosedyrer som vises avhenger av iTero-abonnementspakken.

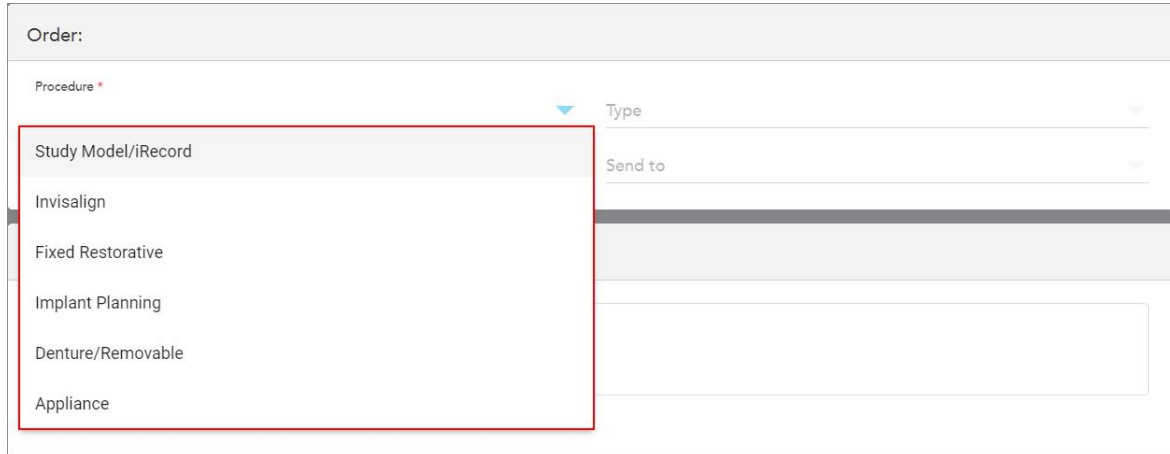

**Figur 72: Valg av den nødvendige prosedyre**

Følgende prosedyrer er tilgjengelige som standard, avhengig av om du har en restorativ eller ortodontisk abonnementspakke:

- <sup>o</sup> **Study Model/iRecord:** En enkel skanning uten tilleggsmodifisering, hovedsakelig brukt til å studere formål og referere i stedet for å lagre gipsmodellen, slik loven krever. Den kan også skannes som iCast, og er tilgjengelig på din Invisalign Doctor Site. Se Fylle inn resept for Study [Model/iRecord-prosedyrerf](#page-103-0)or mer informasjon.
- <sup>o</sup> **Invisalign:** Grunnleggende skanning for alle Invisalign-behandlinger, inkludert beholdere. Se [Utfylling](#page-104-0) av resepten for Invisalign [prosedyrer](#page-104-0)for mer informasjon.
- <sup>o</sup> Fast **restorativ):** En skanning for alle restorative behandlinger, for eksempel kroner og broer. Se [Fylle](#page-106-0) ut resepten for faste restorative [prosedyrer](#page-106-0)for mer informasjon.
- <sup>o</sup> **Implantatplanlegging:** Gjør det mulig å bestille en kirurgisk veiledning fra laboratoriet. Se [Utfylling](#page-119-0) av resept for [implantatplanleggingsprosedyrerf](#page-119-0)or mer informasjon.
- <sup>o</sup> **Protese/Avtagbar:** muliggjør omfattende planlegging og produksjon av partielle og fullstendige proteser. Se Fylle ut resepten for [Protese/Avtagbar](#page-123-0) prosedyrerfor mer informasjon.
- **Apparat:** Lar deg opprette en resept for ulike tannapparater, for eksempel bittskinne og Apnea/Sleepapparater. Se Fyll inn resepten for [apparat-prosedyrer](#page-126-0)for mer informasjon.

Områdene **Bestill** og **Skannealternativer** til *Ny skanning*-vinduet vises i henhold til den valgte prosedyren.

3. Hvis relevant, velg den nødvendige prosedyretypen fra **Type**-rullegardinlisten.

**Merk:** Prosedyretyper er ikke relevante for Study Model/iRecord og Fast Restorative-prosedyrer.

- 4. Om nødvendig, trykk på kalenderen i **Forfallsdato**-feltet og velg deretter datoen protesen skal leveres fra laboratoriet.
- 5. Om nødvendig kan du fra **Send to (Send til)**-nedtrekkslisten velge laboratoriet som skanningen skal sendes til, eller din egen «fresing ved stolen»-programvare. Dersom du ikke velger noe, sendes skanningen kun til MyiTero.
- 6. Fyll ut de relevante tilleggsdetaljene, avhengig av valgt prosedyre.
- 7. I **Skannealternativer**-området, slå på/av følgende brytere etter behov, avhengig av valgt prosedyre.
	- <sup>o</sup> **Multi-Bite (Multi-bitt):** Slå på **Multi-Bite (Multi-bitt)**-bryteren hvis det kreves en skanning av multi-bitt. Dette lar deg bevare forholdet med 2 bitt basert på dine behov, og vil levere omfattende informasjon om bitt til laboratoriet for fabrikasjon av apparater.

For Invisalign fra Study Model/iRecord-prosedyrer, anbefales det at det første bittet skannes bilateralt. Kun det første bittet vil bli brukt i ClinCheck-programvaren.

- <sup>o</sup> **Skanning før behandling:** Slå på **Skanning før behandling)** hvis du vil skanne pasienten før du forbereder den aktuelle tannen. I dette tilfellet må pasienten skannes to ganger – før og etter at tannen er blitt preparert. Forbehandlingsskanningen gjør det mulig for laboratoriet å kopiere den originale anatomien til den nye restaureringen.
- 8. Avhengig av hvilken prosedyre og prosedyretype som er valgt, skriv inn de relevante detaljene i de ekstra områdene som vises, for eksempel **Tanndiagram**-området eller **Protesedetlajene**-området.
- 9. I **Notes (Merknader)**-området kan du om nødvendig skrive inn eventuelle spesifikke merknader til laboratoriet angående pasientens behandling. For eksempel spesielle instrukser for levering eller produksjon. Trykk hvor som helst utenfor **Notes (Merknader)**-området for å legge til merknaden. Hver merknad viser forfatteren og et tidsstempel, og det er mulig å redigerer og slette merknaden.
- 10. Trykk <sup>på på verktøylinjen for å gå til skannemodus og dermed skanne pasienten, som beskrevet i [Skanning](#page-133-0)</sup> av [pasienten.](#page-133-0)

### **5.3.1 Fylle inn resept for Study Model/iRecord-prosedyrer**

<span id="page-103-0"></span>**Study Model/iRecord**-prosedyren krever en enkel skanning uten ytterligere modifikasjoner.

Dersom du er en Invisalign-lege, vil alle skanninger bli lastet opp til Invisalign Doctor Site og være tilgjengelige i ClinCheck-programvaren.

#### **Fylle ut resept for en Study Model/iRecord-prosedyre:**

- 1. Skriv inn en pasients detaljer eller søk etter en eksisterende pasient i **Patient (Pasient)**-området, som beskrevet i Søke etter [eksisterende](#page-128-0) pasienter.
- 2. I **Order (Bestilling)**-området, velg **Study Model/iRecord** fra **Procedure (Prosedyre)**-nedtrekkslisten.

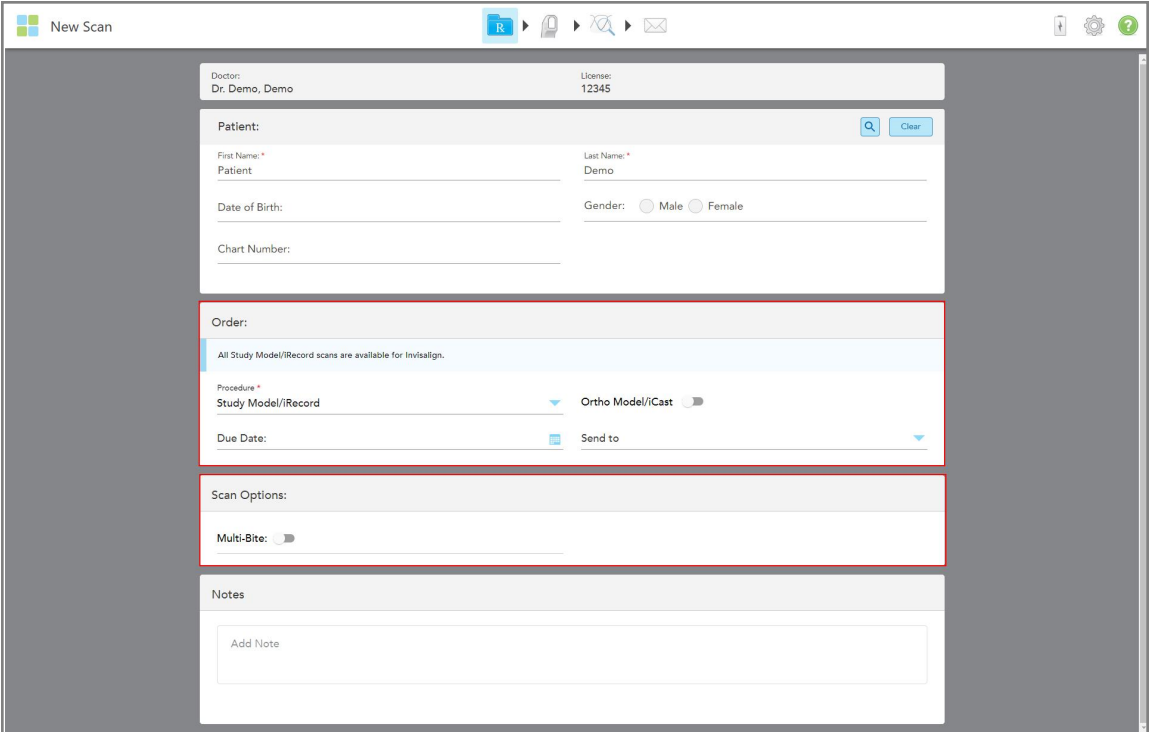

Vinduet *New Scan (Ny skanning)* utvides til å vise et **Scan Options (Skannealternativer)**-område, og vises som følger:

**Figur 73: Områder for bestilling og skannealternativer – Study Model/iRecord-prosedyre**

- 3. Slå om nødvendig på **Ortho Model/iCast**-bryteren for å bestille en digital tann-case.
- <span id="page-104-0"></span>4. Fortsett å fylle ut resepten fra steg 5, som beskrevet i [Fylle](#page-100-0) ut Rx.

#### **5.3.2 Utfylling av resepten for Invisalign prosedyrer**

Invisalign-prosedyren brukes til å opprette resepter for alle Invisalign-ordrer, inkludert beholdere. Modellen må skannes uten hull for å sikre at aligneren passer perfekt til pasientens tenner.

### **Å fylle ut en resept for en Invisalign-prosedyre:**

- 1. Skriv inn en pasients detaljer eller søk etter en eksisterende pasient i **Patient (Pasient)**-området, som beskrevet i Søke etter [eksisterende](#page-128-0) pasienter.
- 2. I **Bestilling**-området, velg **Invisalign** fra **Prosedyre** rullegardinlisten.

*Ny skanning*-vinduet vises som følger:

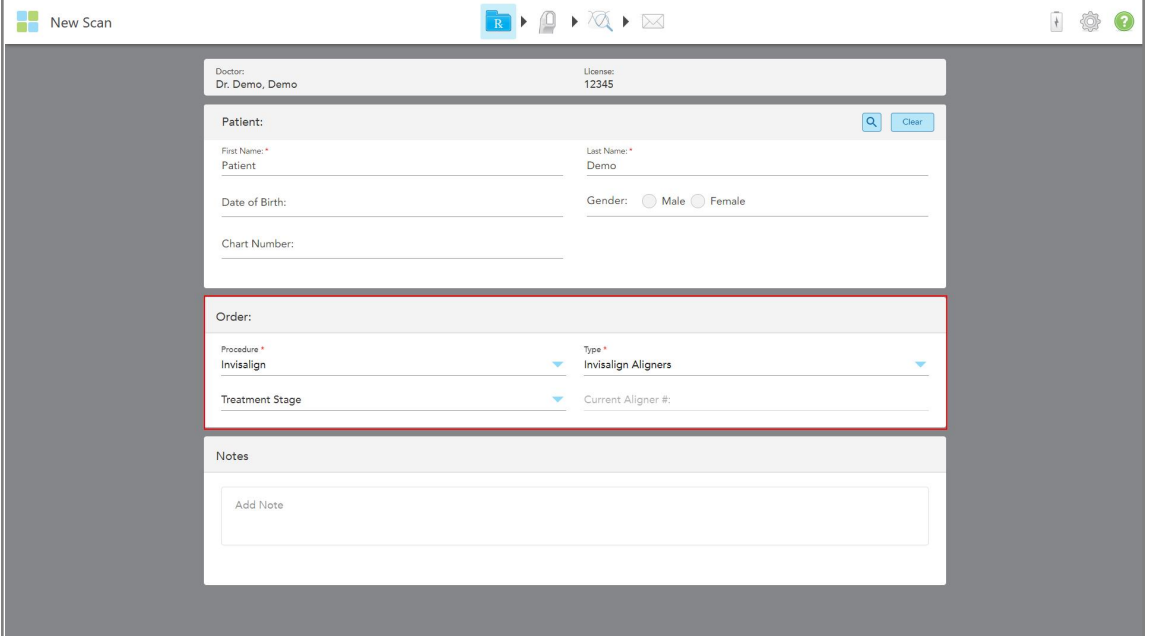

**Figur 74: Ordreområde – Invisalign-prosedyre**

- 3. Fra **Type**-nedtrekkslisten velger du typen Invisalign-prosedyre som kreves, avhengig av iTeroabonnementspakken:
	- <sup>o</sup> Invisalign Aligners Invisalign Resultatsimulator Pro er bare tilgjengelig for **Invisalign Aligners**prosedyretyper. For mer info om Invisalign Outcome Simulator Pro, se Invisalign Outcome [Simulator](#page-168-0) Pro.
	- <sup>o</sup> Invisalign First Aligners
	- <sup>o</sup> Invisalign First Palatal Expander

**Merk:** Overflødig bløtvev vil ikke bli automatisk fjernet fra kanter av modellen under skanning. Om nødvendig kan du aktivere automatisk opprydding ved å trykke på skjermen og deretter på verktøyet for automatisk opprydding. Se [Deaktivering](#page-175-0) av automatisk oppryddingfor mer informasjon.

- <sup>o</sup> Vivera Retainer opprettholder posisjonen til tennene etter behandling. Hvis braketter fortsatt er til stede, vil de bli fjernet av iTero-programvaren. Vivera-beholdere vil bli gitt ved senere konsultasjon når disse skal fjernes.
- <sup>o</sup> Invisalign beholder
- 4. For Invisalign Aligners, First Aligners og First Palatal Expanders, kan du velge **Behandlingsstadie**:
	- <sup>o</sup> Initial Record for den første Invisalign behandlingsskanningen. Som standard er Current Aligner # satt til  $\Omega$ .
	- Progresjonsrapport for flere skanninger under den pågående behandlingen. I tillegg angir du pasientens gjeldende Aligner-nummer i **Current Aligner #**-feltet.
	- Sluttrapport for skanningen gjort når behandlingen er fullført. I tillegg angir du pasientens gjeldende Aligner-nummer i **Current Aligner #**-feltet.

5. Fortsett å fylle ut resepten fra steg 8, som beskrevet i [Fylle](#page-100-0) ut Rx.

<span id="page-106-0"></span>Se dokumentasjonen fra Invisalign for mer informasjon.

## **5.3.3 Fylle ut resepten for faste restorative prosedyrer**

Faste restorative prosedyrer omfatter en rekke restaureringer, inkludert kroner, broer, fasetter, innlegg, pålegg og implantatbasert restaurering. Når du velger faste restorative prosedyrer, må du velge tannen som skal restaureres, hvilken restaureringstype som kreves, samt materialet, fargetone osv.

**Merk:** Noen felt er ikke obligatoriske før skanning av pasienten, men må fylles ut før du kan sende skanningen.

#### **Fylle ut resepten for faste restorative prosedyrer:**

- 1. Skriv inn en pasients detaljer eller søk etter en eksisterende pasient i **Patient (Pasient)**-området, som beskrevet i Søke etter [eksisterende](#page-128-0) pasienter.
- 2. I **Order (Bestilling)**-området, velg **Fixed Restorative (Faste restorative)** fra **Procedure (Prosedyre)** nedtrekkslisten.

*New Scan (Ny skanning)*-vinduet utvides, og **Scan Options (Skannealternativer)**-området og **Tooth Diagram (Tanndiagram)**-området viser tannnumrene og illustrasjonene i vinduet.

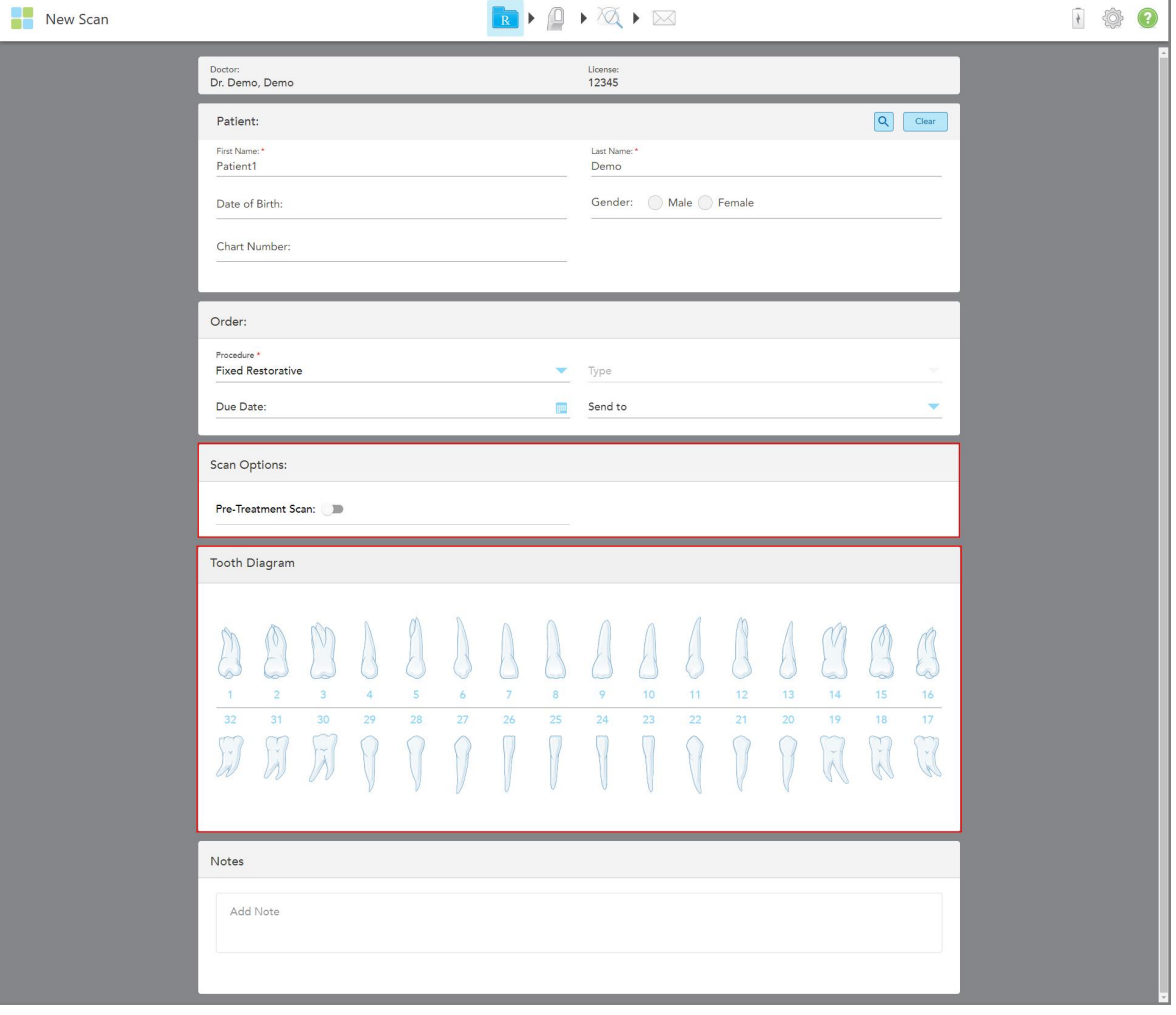

**Figur 75: Skannealternativer og tanndiagramområder – Fast restorative prosedyre**

- 3. Om nødvendig, trykk på kalenderen i **Due Date (Forfallsdato)**-feltet og velg deretter datoen restaureringen forfaller fra laboratoriet.
- 4. Om nødvendig kan du fra **Send to (Send til)**-nedtrekkslisten velge laboratoriet som skanningen skal sendes til, eller din egen «fresing ved stolen»-programvare.
- 5. I **Scan Options (Skannealternativer)**-området, slå på/av følgende brytere, etter behov.
	- <sup>o</sup> **Skanning før behandling:** Slå på **Pre-Treatment Scan (Skanning før behandling)** hvis du vil skanne pasienten før du forbereder den aktuelle tannen. I dette tilfellet må pasienten skannes to ganger – før og etter at tannen er blitt preparert. Forbehandlingsskanningen gjør det mulig for laboratoriet å kopiere den originale anatomien til den nye restaureringen.
- 6. I **Tooth Diagram (Tanndiagram)**-området, trykk på tannen som skal restaureres.
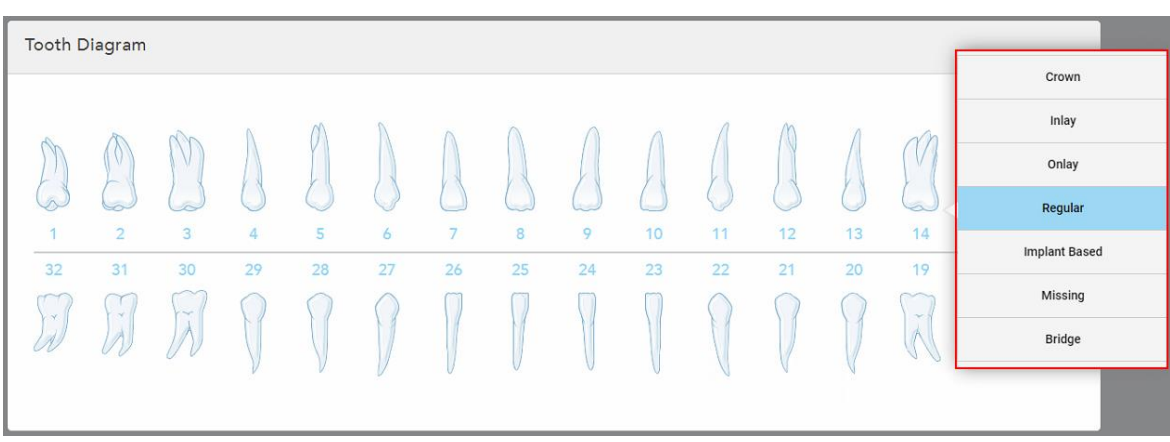

En liste over tilgjengelige alternativer for den valgte tannen vises.

**Figur 76: Liste over faste restorative behandlingsalternativer**

7. Velg ønsket behandlingsalternativ.

Avhengig av det valgte alternativet for fast restorativ behandling, vises et behandlingsvindu.

**Merk:** Behandlingsalternativer er obligatoriske før skanningen sendes, men kan fylles ut etter skanning.

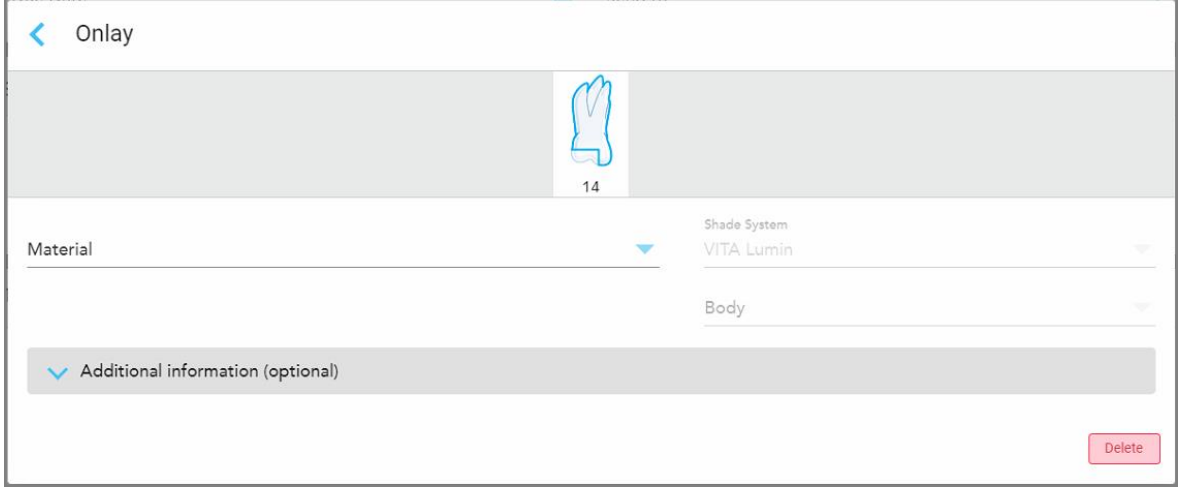

**Figur 77: Vindu for behandlingsinnstillinger – onlay restaurering**

- 8. Velg de relevante behandlingsinnstillingene for hver tann, i henhold til det valgte behandlingsalternativet:
	- <sup>o</sup> **Krone**, beskrevet i [Gjenoppretting](#page-109-0) av krone, fasetter, laminater, innlegg og onlay
	- o **Inlay/Onlay** (kun relevant for jeksler og premolarer), beskrevet i [Gjenoppretting](#page-109-0) av krone, fasetter, [laminater,](#page-109-0) innlegg og onlay
	- <sup>o</sup> **Implantatbasert**, beskrevet i [Implantatbaserte](#page-113-0) restaureringer

**Merk:** Dersom et implantat-abutment allerede er i munnen, velg Crown (Krone) fra rullegardinlisten.

- <sup>o</sup> **Fasetter/laminater** (kun relevant for fortenner og premolarer), beskrevet i [Gjenoppretting](#page-109-0) av krone, fasetter, [laminater,](#page-109-0) innlegg og onlay
- <sup>o</sup> **Bro**, beskrevet i [Bro-restaureringer](#page-114-0)

I tillegg:

- <sup>o</sup> Hvis det mangler en tann, trykker du på **Missing (Mangler)**
- <sup>o</sup> For å slette en restaureringsplan, trykk på **Regular (Vanlig)**
- 9. Trykk på for å lagre valget og gå tilbake til *New Scan (Ny skanning)*-vinduet.

De valgte tennene fremheves og de valgte behandlingsalternativene vises i **Treatment Information (Behandlingsinformasjon)**-området under **Tooth Diagram (Tanndiagram)**-området.

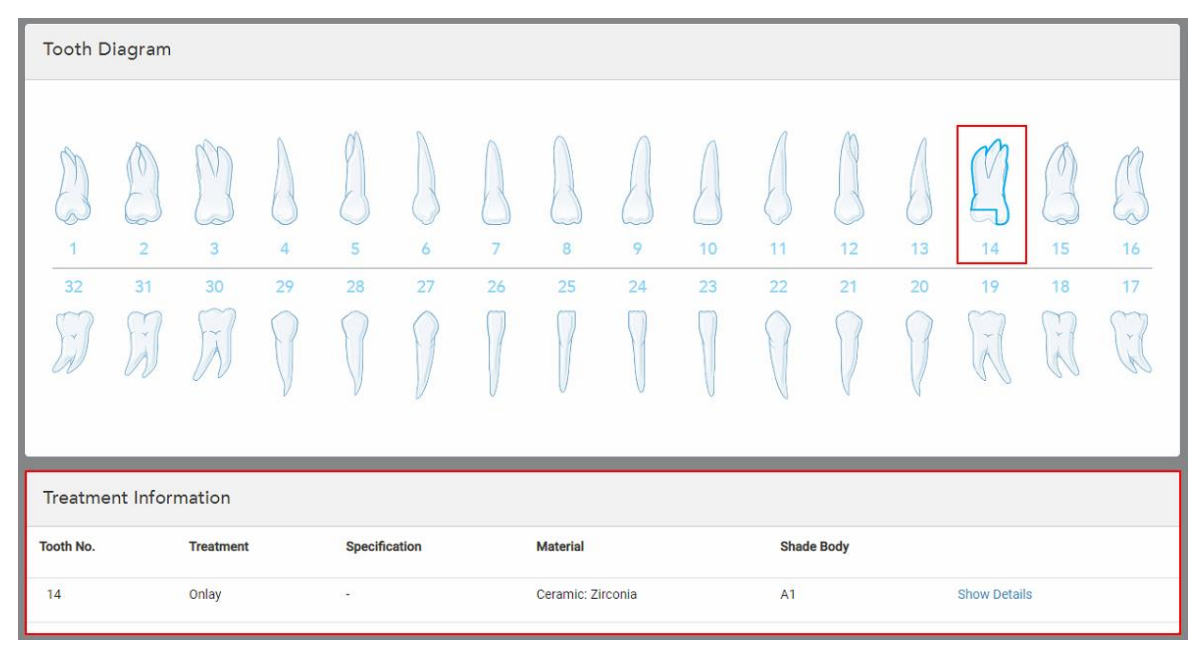

**Figur 78: Område for valgt tann og behandlingsinformasjon – gjenoppretting av onlay**

Du kan endre de valgte behandlingsalternativene når som helst før du sender skanningen ved å trykke på **Show Details (Vis detaljer)** og redigere innstillingene for en bestemt tann.

10. I **Notes (Merknader)**-området kan du om nødvendig skrive inn eventuelle spesifikke merknader til laboratoriet angående pasientens behandling. For eksempel spesielle instrukser for levering eller produksjon. Trykk hvor som helst utenfor **Notes (Merknader)**-området for å legge til merknaden. Hver merknad viser forfatteren og et tidsstempel, og det er mulig å redigerer og slette merknaden.

## **5.3.3.1 Gjenoppretting av krone, fasetter, laminater, innlegg og onlay**

<span id="page-109-0"></span>Følg prosedyren nedenfor for å fullføre resepten for kroner, fasetter, laminater, innlegg og onlay-restaureringer.

**Merk:** Dersom mer enn én tann krever restaurering, kan du kopiere behandlingsinnstillingene til hver tann som krever samme restaureringstype.

**For å fylle ut en resept for restaurering av krone, fasett, laminat, innlegg eller onlay:**

1. Trykk på tannen som trenger restaurering i **Tooth Diagram (Tanndiagrammet)**, og velg deretter det nødvendige behandlingsalternativet fra rullegardinlisten, for eksempel **Crown (Krone)**.

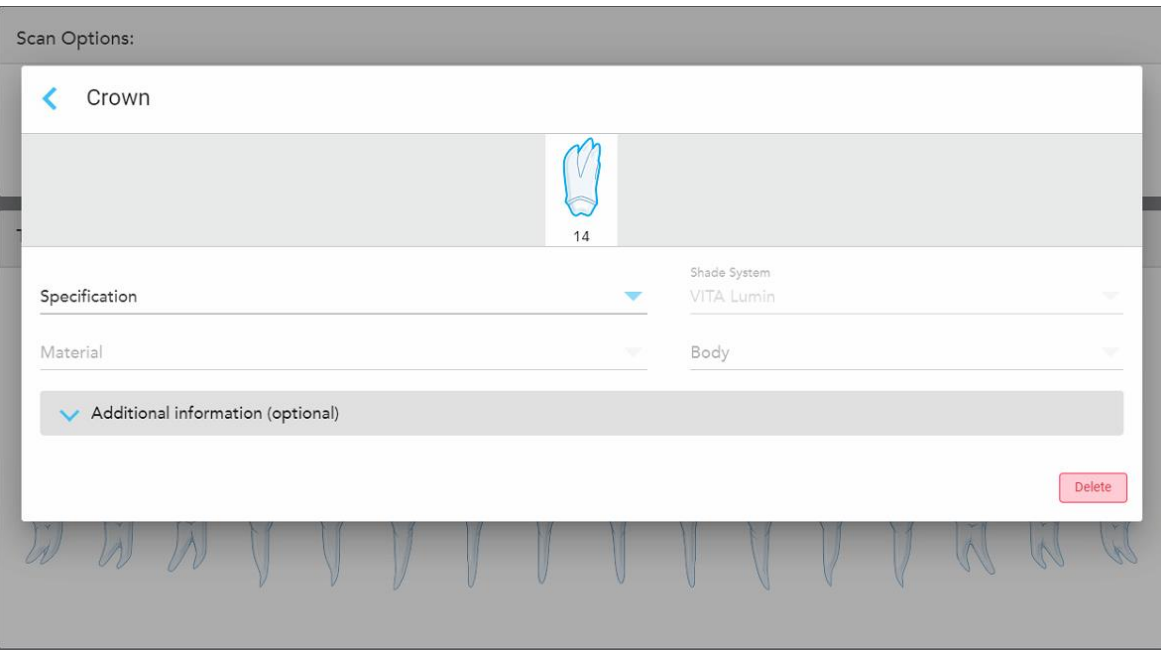

Innstillingsvinduet for **Crown (Krone)**-behandling vises.

**Figur 79: Vindu for behandlingsinnstillinger – krone-restaurering**

- 2. Velg følgende obligatoriske innstillinger fra de relevante rullegardinlistene:
	- a. **Specification (Spesifikasjon):** Hvilken type krone som skal fabrikkeres.

**Merk:** Kun relevant for kronebehandlinger. Når du har valgt hvilken type krone som kreves, kan du velge resten av alternativene.

- b. **Material:** Materialet som restaureringen skal fremstilles av, avhengig av hvilken spesifikasjon som er valgt. Dette kan kopieres til alle tenner som inngår i restaureringen.
- c. **Shade System (Skyggesystem):** Systemet som brukes til å velge skyggen av restaureringen.
- d. **Body (Hovedområde):** Skyggen til restaureringens hovedområde.

3. Trykk om nødvendig på for å utvide området **Additional information (Tilleggsinformasjon)** for å vise flere valgfrie innstillinger:

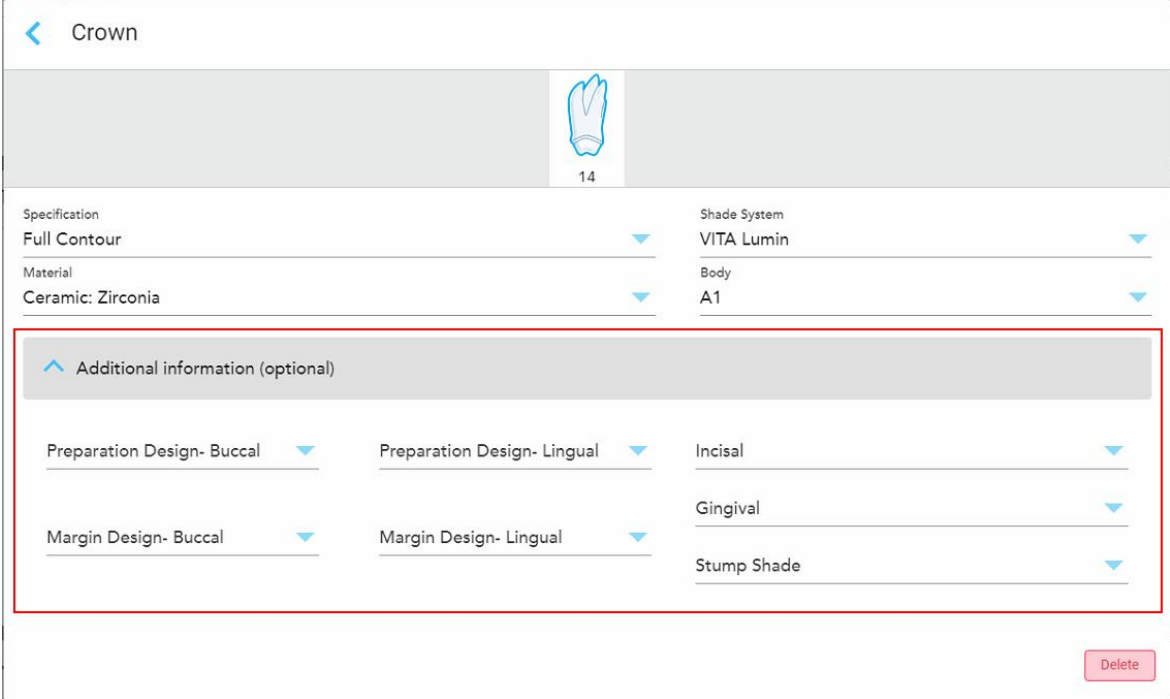

**Figur 80: Tilleggsinformasjonsområde – restaurering av krone**

- <sup>o</sup> **Prepareringsdesign (bukkal og lingual):** Formen på prepareringsgrensen opprettet av brukeren under preparering. Du kan velge dette for både den bukkale og den linguale.
- <sup>o</sup> **Margindesign (bukkal og lingual):** Type grenseforhold for metallkeramikk som kreves for den valgte metallbaserte kronen. Du må velge dette for både den bukkale og den linguale. Dette er kun relevant for dentalt metallarbeid.
- <sup>o</sup> **Incisal:** Skyggen til det incisale området av restaureringen.
- <sup>o</sup> **Gingival:** Skyggen til restaureringens tannkjøttområde.
- <sup>o</sup> **Stump-skygge:** Skyggen til den preparerte tannen.
- 4. Trykk på for å lagre valget og gå tilbake til *New Scan (Ny skanning)*-vinduet.

De valgte behandlingsalternativene vises i **Treatment Information (Behandlingsinformasjon)**-området under **Tooth Diagram (Tanndiagram)**-området. Du kan endre de valgte behandlingsalternativene når som helst før du sender skanningen ved å trykke på **Show Details (Vis detaljer)** og redigere innstillingene for en bestemt tann.

| <b>Tooth Diagram</b>              |                                     |                                                           |                      |                     |         |         |                   |         |          |          |                   |          |                                         |                                    |                |
|-----------------------------------|-------------------------------------|-----------------------------------------------------------|----------------------|---------------------|---------|---------|-------------------|---------|----------|----------|-------------------|----------|-----------------------------------------|------------------------------------|----------------|
| $\overline{1}$<br>32<br>$\propto$ | V<br>$\overline{2}$<br>31<br>$\sim$ | V<br>$\overline{\mathbf{3}}$<br>30<br>$\sim$<br>$\lambda$ | 4 <sup>°</sup><br>29 | 5<br>28             | 6<br>27 | 7<br>26 | 8<br>25           | 9<br>24 | 10<br>23 | 11<br>22 | 12<br>21          | 13<br>20 | ≂<br>۰<br>14<br>19<br>$\tilde{\Lambda}$ | V<br>15<br>18<br>$\mathbf{v}$<br>K | 16<br>17<br>y. |
| <b>Treatment Information</b>      |                                     |                                                           |                      |                     |         |         |                   |         |          |          |                   |          |                                         |                                    |                |
| <b>Tooth No.</b>                  |                                     | <b>Treatment</b>                                          |                      | Specification       |         |         | <b>Material</b>   |         |          |          | <b>Shade Body</b> |          |                                         |                                    |                |
| 14                                |                                     | Crown                                                     |                      | <b>Full Contour</b> |         |         | Ceramic: Zirconia |         |          | A1       |                   |          | <b>Show Details</b>                     |                                    |                |

**Figur 81: Område for valgt tann og behandlingsinformasjon – krone-restaurering**

5. Gjenta denne prosedyren for hver tann som krever behandling.

Dersom en tann krever samme behandling som en tann du allerede har definert behandlingsinnstillingene for, kan du kopiere innstillingene ved å trykke på tannen og deretter velge **Copy From Tooth # (Kopier fra tann #)** fra nedtrekkslisten.

| <b>Tooth Diagram</b> |                |        | Copy From Tooth 14   |    |    |    |    |    |    |    |        |        |    |
|----------------------|----------------|--------|----------------------|----|----|----|----|----|----|----|--------|--------|----|
|                      |                |        | Crown                |    |    |    |    |    |    |    |        |        |    |
|                      |                | V      | Inlay                |    |    |    |    |    |    |    |        | V      |    |
| $\wedge$             |                | $\sim$ | Onlay                |    |    |    |    |    |    |    |        | $\sim$ |    |
| 1                    | $\overline{2}$ | 3      | Regular              | 7  | 8  | 9  | 10 | 11 | 12 | 13 | 14     | 15     | 16 |
| 32                   | 31             | 30     | <b>Implant Based</b> | 26 | 25 | 24 | 23 | 22 | 21 | 20 | 19     | 18     | 17 |
| $\propto$            | $\mathcal{A}$  | riv.   | Missing              |    |    |    |    |    |    |    | $\sim$ | ×<br>床 | V. |
|                      |                |        | Bridge               |    |    |    |    |    |    |    |        |        |    |
|                      |                |        |                      |    |    |    |    |    |    |    |        |        |    |

**Figur 82: Kopier restaurerings-innstillinger fra en tann som krever samme behandlingstype**

Behandlingsinnstillingene kopieres til tannen og vises i **Treatment Information (Behandlingsinformasjon)** området under **Tooth Diagram (Tanndiagram)**-området.

<span id="page-113-0"></span>6. Fullfør utfyllingen av detaljene i vinduet *New Scan (Ny skanning)*, som beskrevet i Fylle ut [resepten](#page-106-0) for faste restorative [prosedyrer](#page-106-0).

## **5.3.3.2 Implantatbaserte restaureringer**

Implantatbaserte restaureringer opprettes som en del av faste restaureringsprosedyrer, som beskrevet i [Fylle](#page-106-0) ut resepten for faste restorative [prosedyrer](#page-106-0).

Etter at utfylling av resept for faste gjenopprettingsprosedyrer er påbegynt, kan du fortsette med prosedyren nedenfor for implantatbaserte restaureringer.

**Merk:** Hvis det allerede finnes et implantat-abutement, bør du velge **Crown** (Krone)-restaurering, som beskrevet i [Gjenoppretting](#page-109-0) av krone, fasetter, laminater, innlegg og onlay.

#### **For å fylle ut resepten for en implantatbasert restaurering:**

1. I**Tooth Diagram** (Tanndiagrammet), trykk på den tannen som krever abutment og velg **Implant Based** (Implantatbasert) fra nedtrekkslisten.

Order: Procedure Implant Based i  $14$ If an implant abutment is already in the mouth, please return to the main screen and select "Crown" from the tooth chart. Scan Body Manufacturer  $\overline{\mathbf{v}}$ Implant Manufacturer Implant Type/Scan Body Restoration Type Crown Delete 11  $\overline{3}$  $12$  $13$  $15$ 16  $31$  $26$ 23 21 19 18 17

Innstillingsvinduet for **Implant Based** (Implantabasert) behandling vises.

**Figur 83: Behandlingsinnstillingsvindu – Implantatbasert restaurering**

2. Velg skannekropp-produsenten, implantatprodusenten og deretter implantattypen/skannekroppen fra de relevante nedtrekkslistene.

3. Trykk på for å utvide **Restoration Type** (Restaureringstype) og velg deretter restaureringstype, abutment-type og abutment-materiale fra de relevante nedtrekkslistene. Hvis en titanbase er på plass, slå på **Ti-Base**-bryteren.

Du kan velge disse alternativene etter skanning, men de må velges før du sender skanningen.

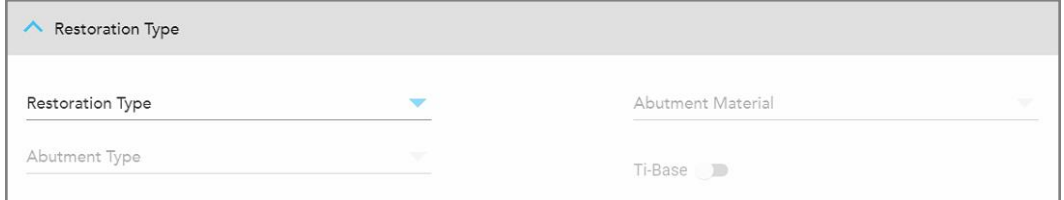

**Figur 84: Utvidet gjenopprettingstype-område**

4. Trykk på for å utvide **Crown** (Krone)-området og velg deretter de nødvendige innstillingene fra de relevante nedtrekkslistene, som beskrevet i [Gjenoppretting](#page-109-0) av krone, fasetter, laminater, innlegg og onlay.

Du kan velge disse alternativene etter skanning, men de må velges før du sender skanningen.

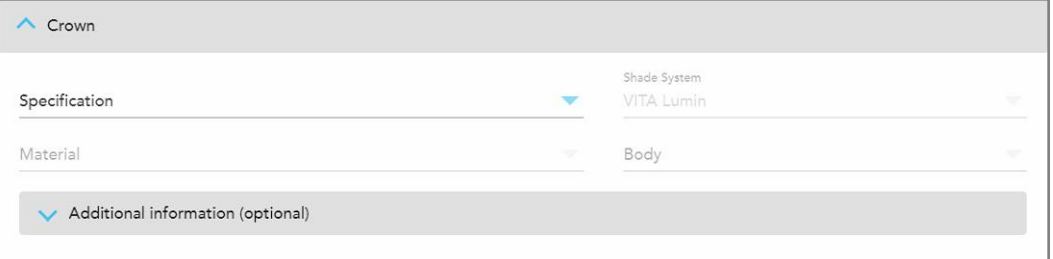

**Figur 85: Utvidet kroneområde**

- 5. Trykk på for å lagre valget og gå tilbake til *New Scan* (Ny skanning)-vinduet.
- <span id="page-114-0"></span>6. Fullfør utfyllingen av detaljene i vinduet *New Scan* (Ny skanning), som beskrevet i Fylle ut [resepten](#page-106-0) for faste restorative [prosedyrer](#page-106-0).

### **5.3.3.3 Bro-restaureringer**

Følg prosedyren nedenfor for å fullføre utfyllingen av resepten for brorestaureringer.

### **For å fylle ut resepten for en brorestaurering:**

1. I **Tooth Diagram** (Tanndiagram)-området, trykk på en av tennene som skal inkluderes i broen og velg deretter **Bridge** (Bro) fra rullegardinlisten.

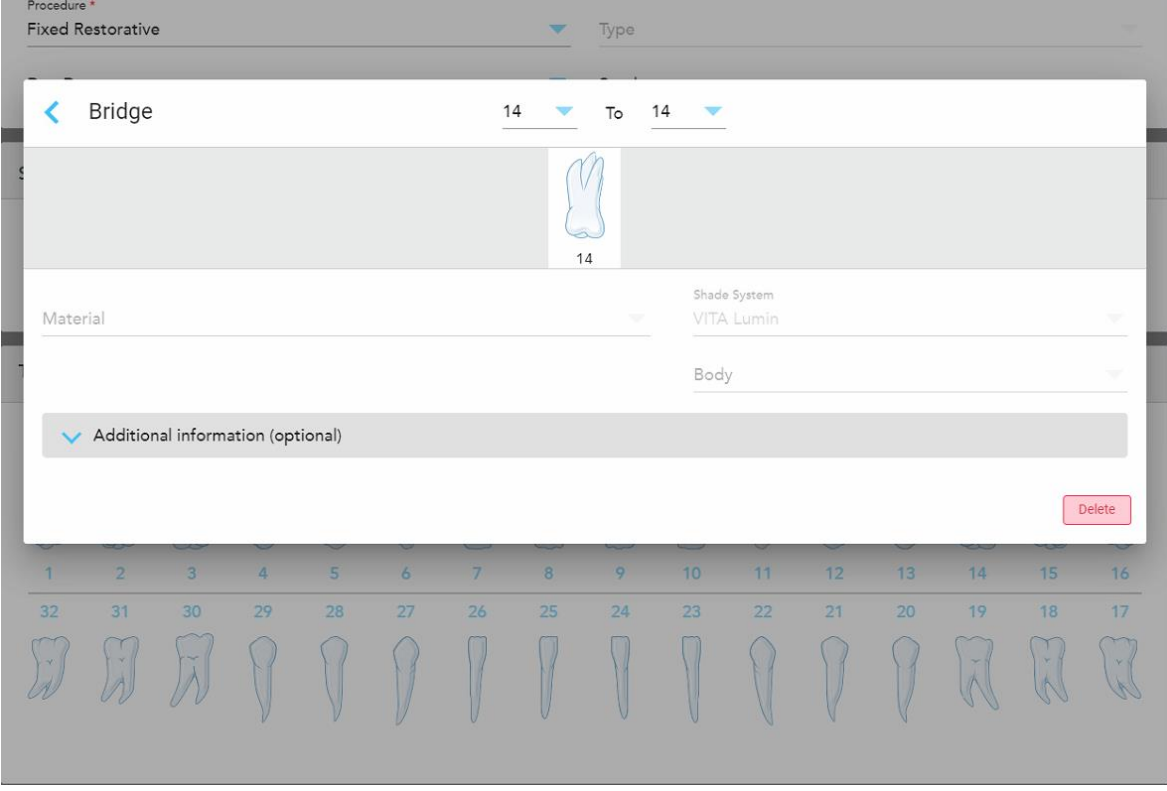

Vindu med **Bridge (Bro)**-innstillinger for brobehandling vises.

**Figur 86: Vindu for behandlingsinnstillinger – brorestaurering**

2. Velg spennet på tennene som skal inkluderes i broen fra pilene øverst i vinduet.

Tennene som skal inkluderes i broen vises.

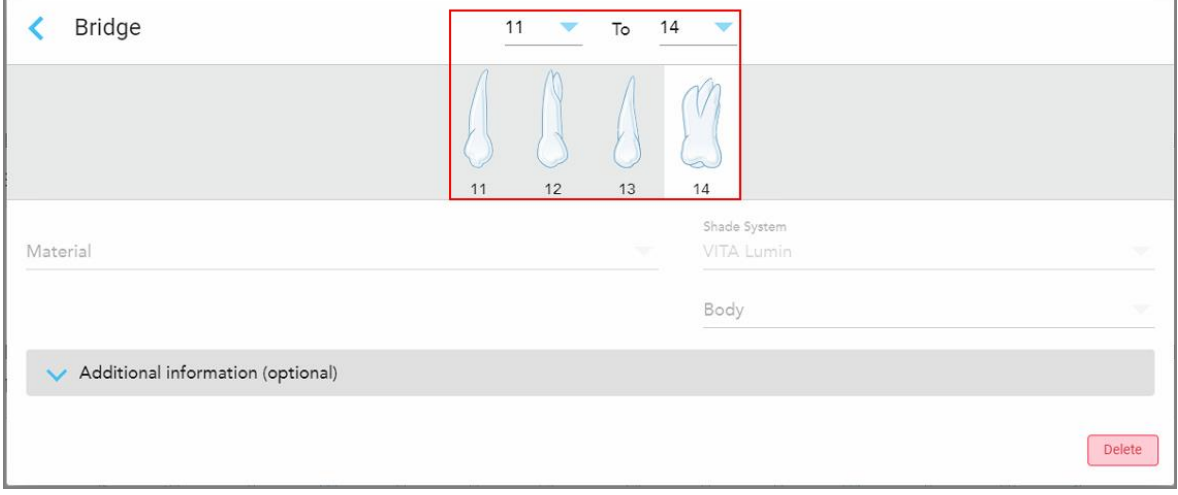

**Figur 87: Brorekkevidde og tenner som skal inkluderes**

3. Trykk på hver tann i tannområdet og velg deretter «in-bridge»-behandlingsalternativet fra listen:

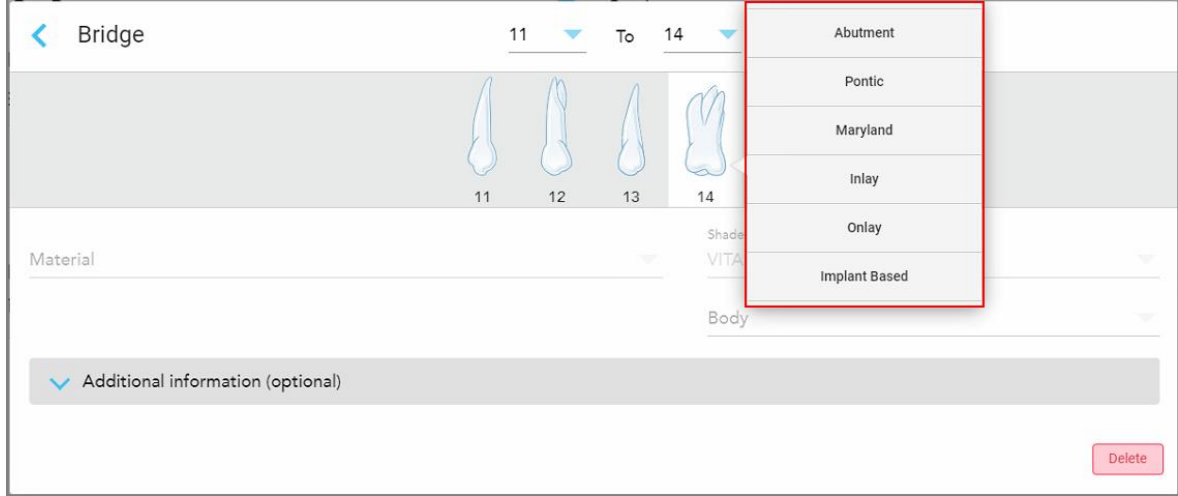

**Figur 88: Liste over «in-bridge»-behandlingsalternativer**

4. For alle alternativer bortsett fra **Impant Based (Implantatbasert):**

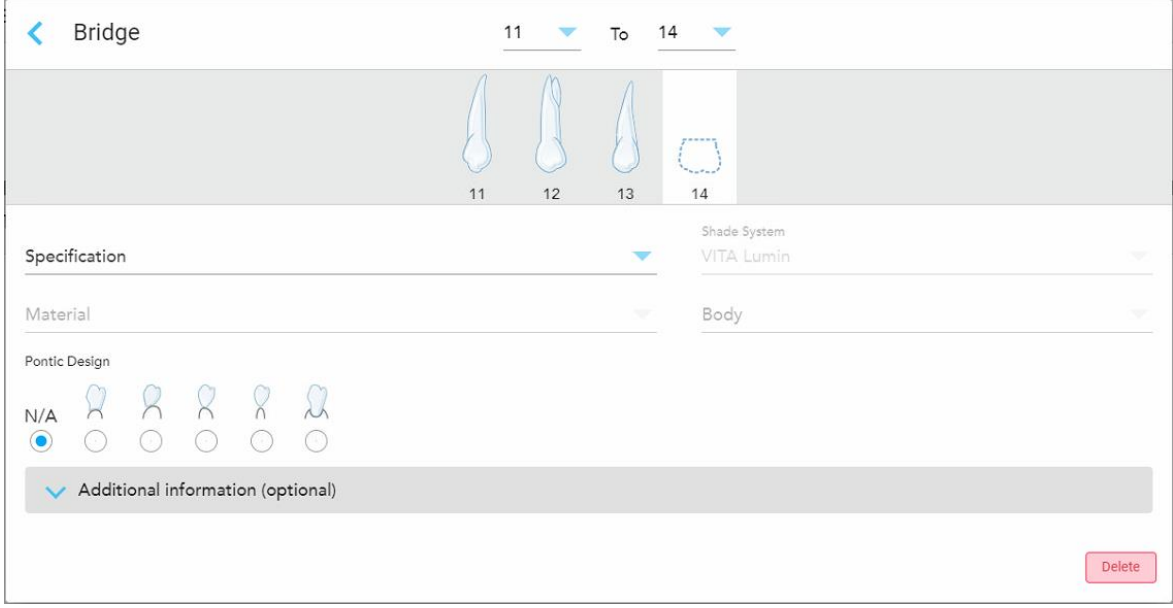

**Figur 89: Bro. restaurering – Pontic-innstillinger**

- a. **Specification (Spesifikasjon):** Hvilken type restaurering som skal fabrikkeres.
- b. **Material (Materiale):** Materialet som restaureringen skal lages av. Dette kopieres automatisk til hver tann i restaureringen.
- c. **Shade System (Skyggesystem):** Systemet som brukes til å velge skyggen av restaureringen.
- d. **Body (Kropp):** Skyggen til restaureringens hovedområde.
- e. **Pontic design:** Kun relevant hvis **Pontic** ble valgt som «in-bridge»-behandlingsalternativ.

5. Trykk om nødvendig på for å utvide området **Additional information** (Tilleggsinformasjon) for å vise andre valgfrie innstillinger:

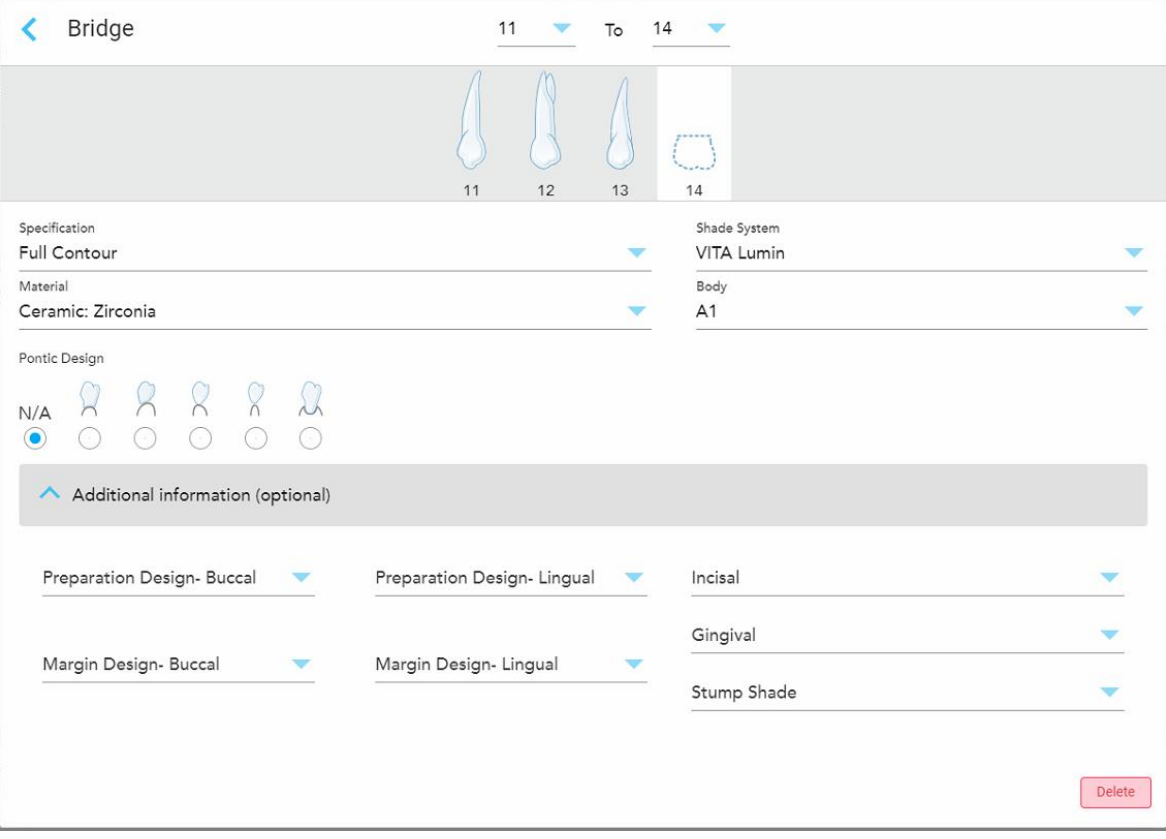

**Figur 90: Tilleggsinformasjonsområde – bro-restaurering**

- <sup>o</sup> **Prepareringsdesign (bukkal og lingual):** Formen på prepareringsgrensen opprettet av brukeren under preparering. Du kan velge dette for både den bukkale og den linguale.
- <sup>o</sup> **Margindesign (bukkal og lingual):** Type grenseforhold for metallkeramikk som kreves for den valgte metallbaserte kronen. Du må velge dette for både den bukkale og den linguale. Dette er kun relevant for dentalt metallarbeid.
- <sup>o</sup> **Incisal:** Skyggen til det incisale området av restaureringen.
- <sup>o</sup> **Gingival:** Skyggen til restaureringens tannkjøttområde.
- <sup>o</sup> **Stump-skygge:** Skyggen til den preparerte tannen.

6. Dersom du valgte **Implant Based** (Implantatbasert), vises alternativene for Bro-behandling som følger:

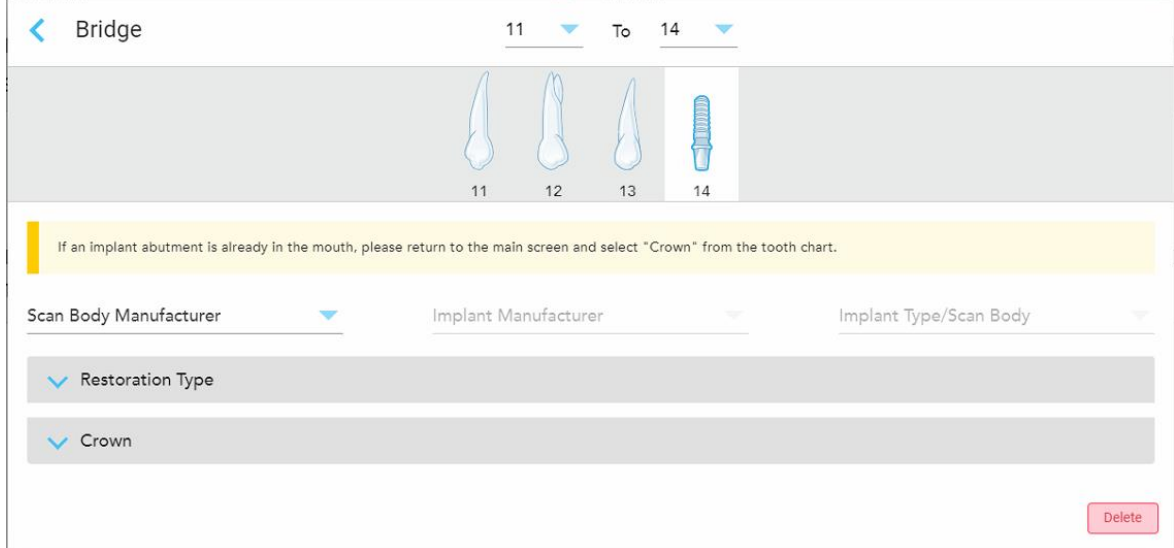

**Figur 91: Brobehandlingsalternativer – implantatbasert**

- a. Velg skannekropp-produsenten, implantatprodusenten og implantattypen/skannekroppen fra nedtrekkslistene.
- b. Trykk på for å utvide **Restoration Type** (Restaureringstype) og velg deretter restaureringstype, abutment-type og abutment-materiale fra de relevante nedtrekkslistene. Hvis en titanbase er på plass, slå på **Ti-Base**-bryteren.

Du kan velge disse alternativene etter skanning, men de må velges før du sender skanningen.

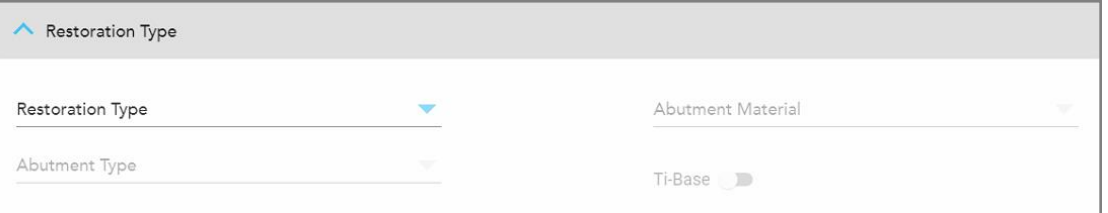

**Figur 92: Utvidet gjenopprettingstype-område**

c. Trykk på for å utvide **Crown** (Krone)-området og velg deretter de nødvendige innstillingene fra de relevante nedtrekkslistene, som beskrevet i [Gjenoppretting](#page-109-0) av krone, fasetter, laminater, innlegg og onlay. Du kan velge disse alternativene etter skanning, men de må velges før du sender skanningen.

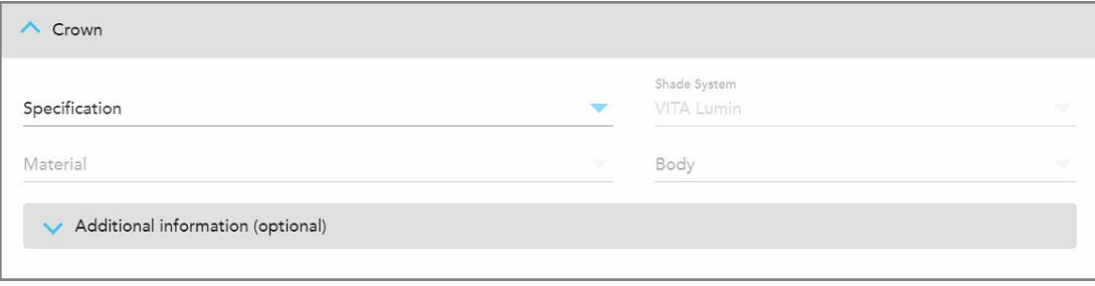

**Figur 93: Utvidet kroneområde**

- 7. Trykk på for å lagre valget og gå tilbake til *New Scan* (Ny skanning)-vinduet.
- 8. Fullfør utfyllingen av detaljene i vinduet *New Scan* (Ny skanning), som beskrevet i Fylle ut [resepten](#page-106-0) for faste restorative [prosedyrer](#page-106-0).

## **5.3.4 Utfylling av resept for implantatplanleggingsprosedyrer**

**Implant Planning (Implantatplanlegging)**-prosedyren muliggjør effektiv kommunikasjon med laboratoriene angående reseptkrav i henhold til kirurgiske retningslinjer. Om nødvendig kan bestillinger også sendes til din «fresing ved stolen»-programvare og sømløst importeres direkte til exoplan™ eller annen «fresing ved stolen» programvare.

#### **Slik fylles en resept for en implantatplanleggingsprosedyre:**

- 1. Skriv inn en pasients detaljer eller søk etter en eksisterende pasient i **Patient (Pasient)**-området, som beskrevet i Søke etter [eksisterende](#page-128-0) pasienter.
- 2. I **Order (Bestillinger)**-området velger du **Implant Planning (Implantatplanlegging)** fra **Procedure (Prosedyre)**-nedtrekkslisten.

3. Fra **Type**-nedtrekkslisten velger du hvilken type kirurgisk veiledning som kreves:

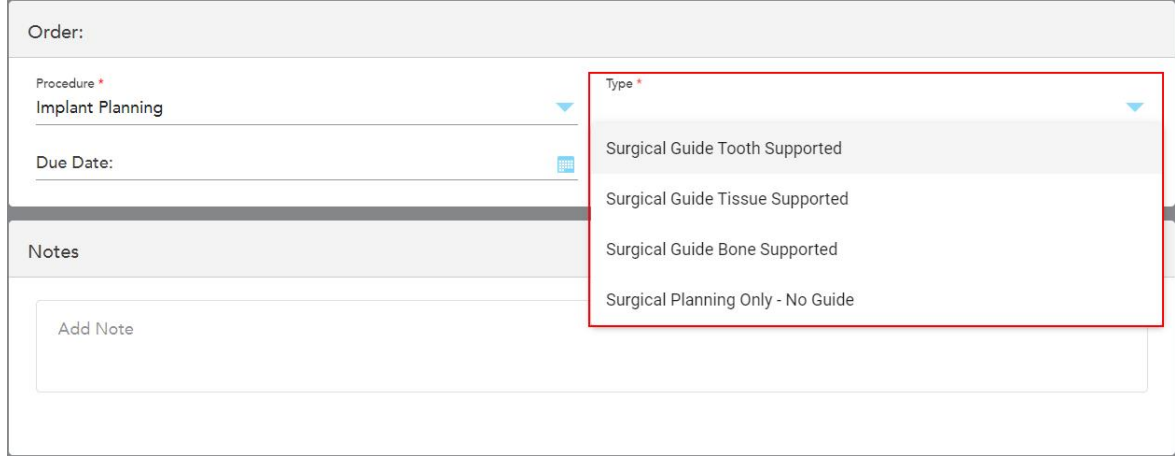

**Figur 94: Prosedyretyper for implantatplanlegging**

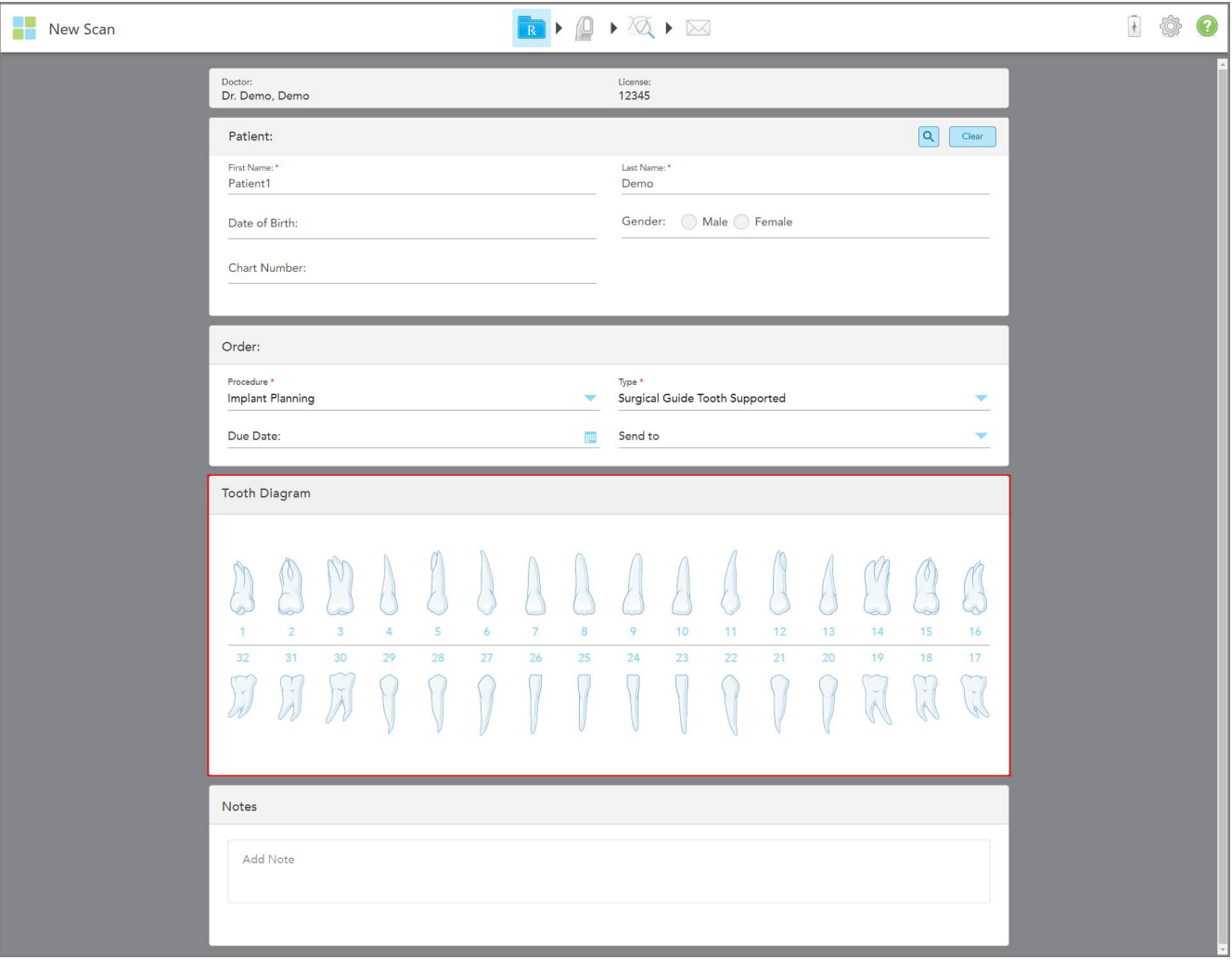

Vinduet *New Scan (Ny skanning)* utvides for å vise **Tooth Diagram (Tanndiagram)**:

**Figur 95: Implantatplanleggingsprosedyre – Tanndiagram for Surgical Guide Tooth Supported**

- 4. Om nødvendig, trykk på kalenderen i **Due Date (Forfallsdato)**-feltet og velg deretter datoen planen forfaller.
- 5. Om nødvendig kan du fra **Send to (Send til)**-nedtrekkslisten velge laboratoriet som skanningen skal sendes til, eller din egen «fresing ved stolen»-programvare.

6. I området **Tooth Diagram (Tanndiagram)** velg hver tann som skal implanteres og velg **Implant Position (Implantatposisjon)** fra rullegardinlisten.

Hvis du valgte **Surgical Guide Tooth Supported** som prosedyretype, kan du også velge hver støttende tann og deretter velge **Supporting Tooth (Støttende tann)** fra rullegardinlisten. Støttende tenner vises i området **Tooth Diagram (Tanndiagram)** med en linje under dem.

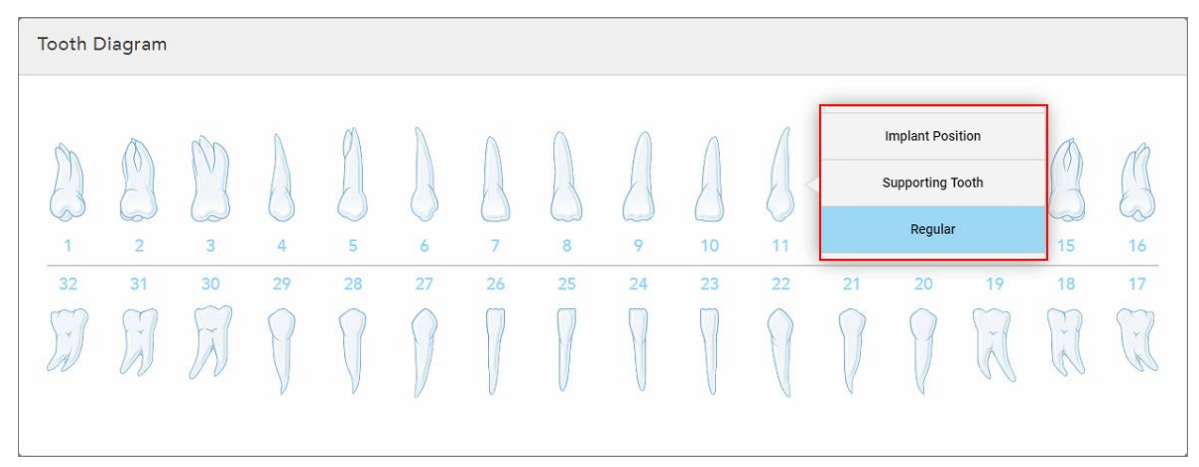

**Figur 96: Definere tennene som skal implanteres**

For hver tann som skal implanteres vises *Implant Position (Implantatposisjon)*-vinduet.

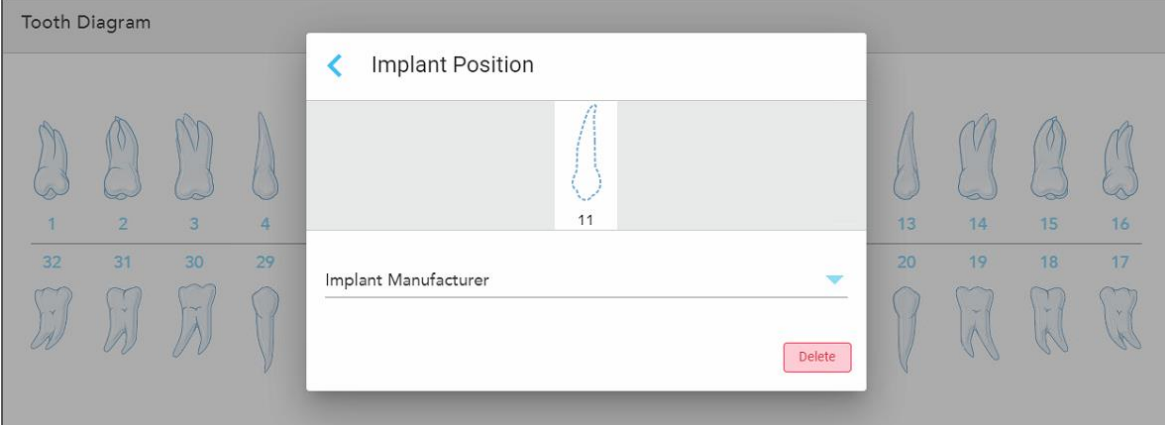

**Figur 97: Implantatposisjonsvindu**

- 7. Velg implantatprodusenten fra rullegardinlisten.
- 8. Trykk på for å lagre endringene og gå tilbake til *New Scan (Ny skanning)*-vinduet.

Tennene som skal implanteres og de støttende tennene, hvis relevant, vises i **Tooth Diagram (Tanndiagram)**-området. Støttende tenner har en linje under seg, og tennene som skal implanteres vises med en stiplet linje.

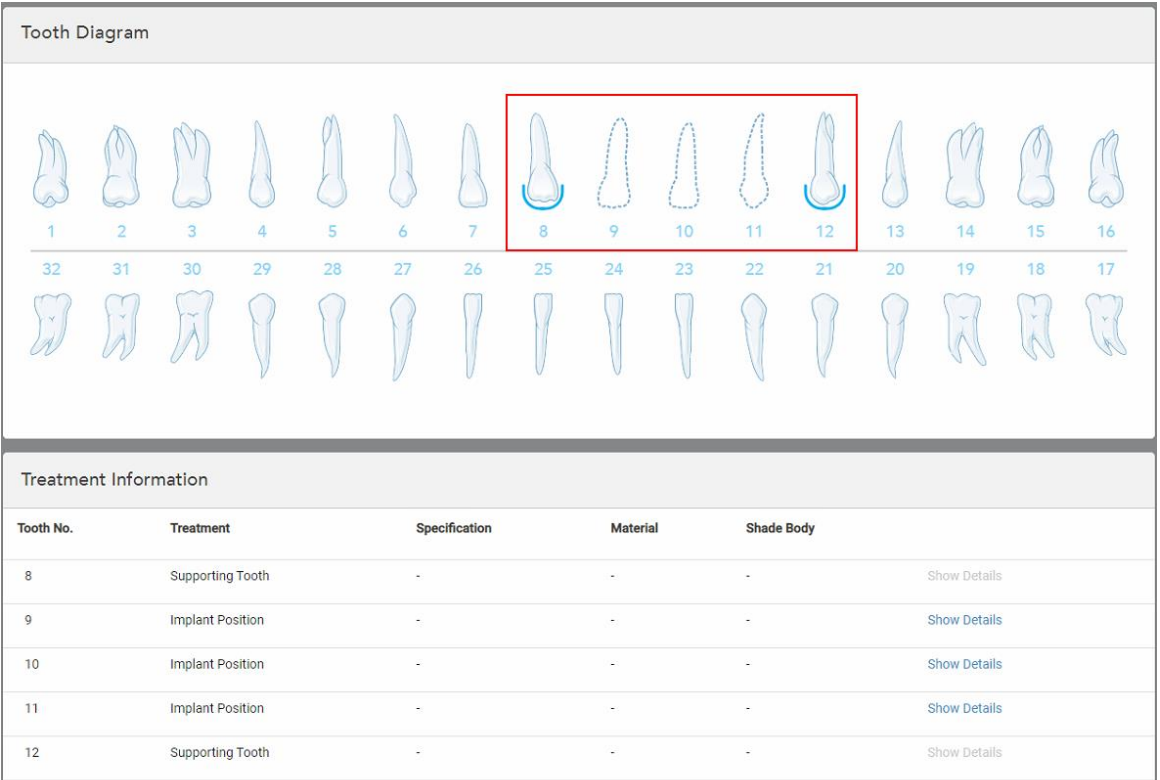

Detaljer om hver relevant tann vises i *Treatment Information (Behandlingsinformasjon)*-området under **Tooth Diagram (Tanndiagram)**-området.

**Figur 98: Støttende tenner og tenner som skal implanteres vises i tanndiagrammet og behandlingsinformasjonsområdene**

9. I **Notes (Merknader)**-området kan du om nødvendig skrive inn eventuelle spesifikke merknader til laboratoriet angående pasientens behandling. For eksempel spesielle instrukser for levering eller produksjon. Trykk hvor som helst utenfor **Notes (Merknader)**-området for å legge til merknaden. Hver merknad viser forfatteren og et tidsstempel, og det er mulig å redigerer og slette merknaden.

### **5.3.5 Fylle ut resepten for Protese/Avtagbar prosedyrer**

Protese/Avtagbar prosedyrer muliggjør omfattende planlegging og produksjon av partielle og fullstendige proteser.

**Merk:** Noen felt er ikke obligatoriske før skanning av pasienten, men må fylles ut før du kan sende skanningen.

### **For å fylle ut Rx for en Protese/Avtagbar prosedyre:**

- 1. Skriv inn en pasients detaljer eller søk etter en eksisterende pasient i **Patient (Pasient)**-området, som beskrevet i Søke etter [eksisterende](#page-128-0) pasienter.
- 2. I **Bestilling**-området, velg **Protese/avtagbar** fra **Prosedyre** rullegardinlisten.

3. I rullegardinlisten **Type** velger du typen protesetypen som kreves.

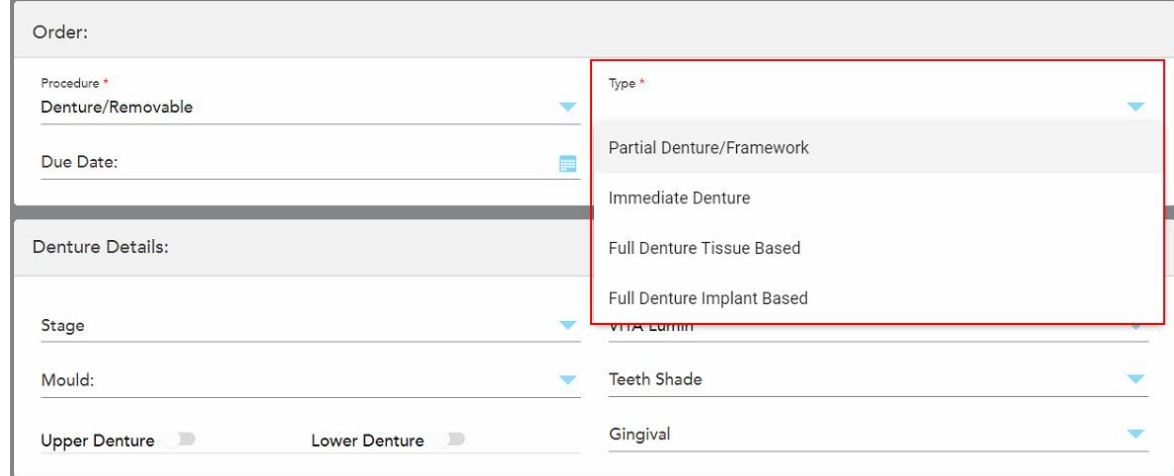

**Figur 99: Protese/Avtagbar prosedyretyper**

- 4. Om nødvendig, trykk på kalenderen i **Forfallsdato**-feltet og velg deretter datoen protesen skal leveres fra laboratoriet.
- 5. Om nødvendig kan du fra **Send to (Send til)**-nedtrekkslisten velge laboratoriet som skanningen skal sendes til, eller din egen «fresing ved stolen»-programvare.
- 6. Om nødvendig kan du i **Protesedetaljer**-området velge protesestadiet (kun relevant for fullstendig vevsbaserte og fullstendige implantatbaserte prosedyretyper), form og skyggesystem, inkludert tannskygge og gingivaskygge fra de relevante nedtrekkslistene.

**Øvre/nedre protese:** Den aktuelle tannbue-bryteren slås på automatisk i henhold til tannindikasjonene i **Tanndiagram**-området.

- 7. I **Scan Options** (Skannealternativer)-området, slå på/av følgende brytere, etter behov.
- 8. I **Tanndiagram**-området, definer tennene som skal inkluderes i protesen i henhold til den valgte prosedyretypen. Dette området er ikke relevant for prosedyretyper basert på fullstendig protesevev.

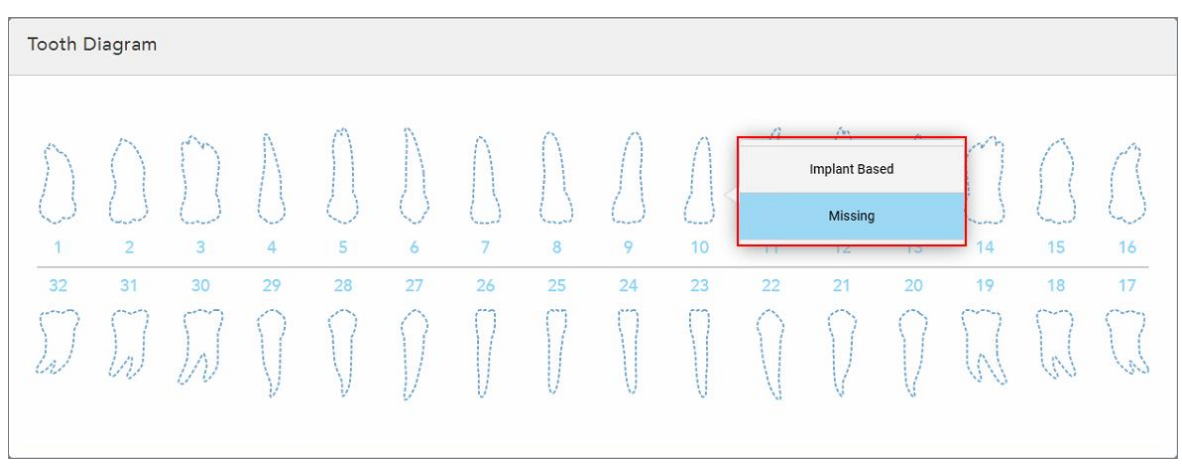

**Figur 100: Definere tennene som skal inkluderes i protesen – Full protese implantatbasert prosedyretype**

- <sup>o</sup> Delvis protese/rammeverk Trykk på hver relevante tann og velg enten **Lås** eller **Mangler**.
- <sup>o</sup> Delvis protese/rammeverk Trykk på hver relevante tann og velg enten **Lås** eller Skal **fjernes**.
- <sup>o</sup> Fullstendig protese implantatbasert Trykk på hver relevante tann og velg **Implantatbasert** eller **Mangler**. Hvis du velger **Implantatbasert**, vises *Implantatbasert*-innstillingsvinduet der alle feltene er obligatoriske.

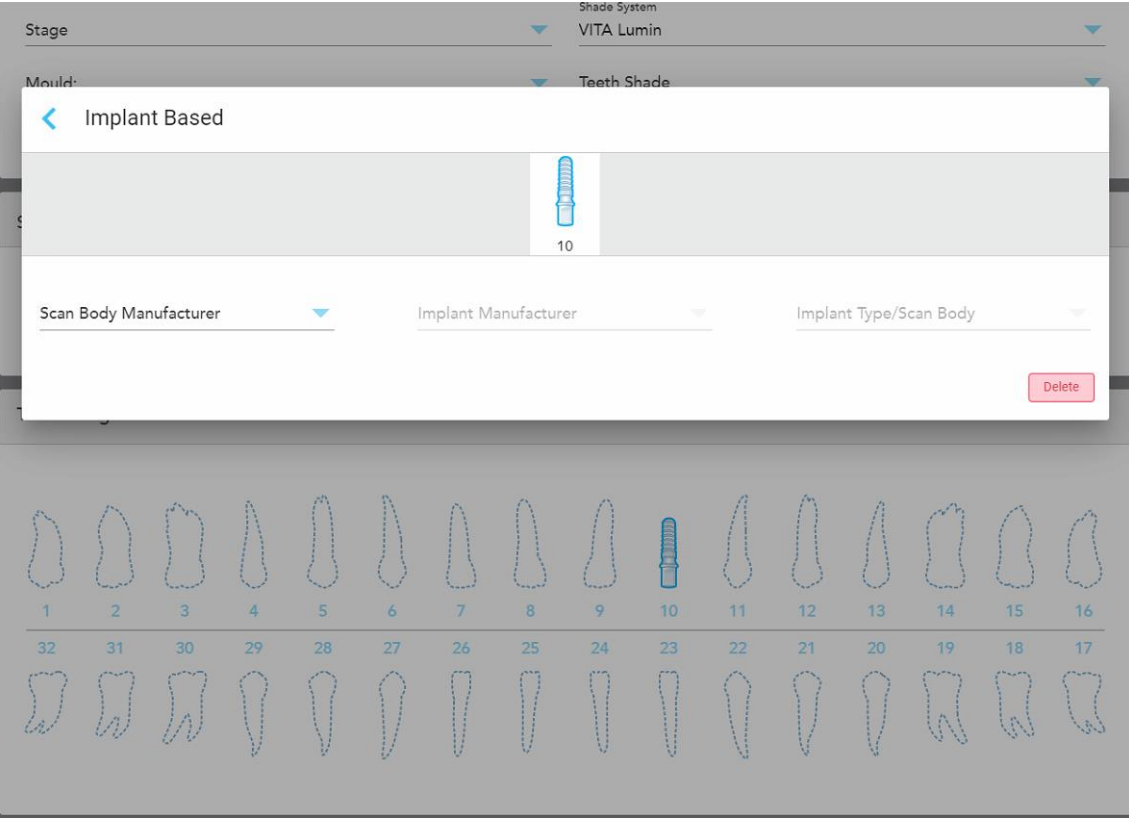

**Figur 101: Implantatbasert innstillingsvindu**

- i. For hver implantatbaserte tann, velg skannekropp-produsenten, implantatprodusenten og implantattypen/skannekroppen fra de relevante nedtrekkslistene.
- ii. Trykk på for å lagre endringene og gå tilbake til *New Scan (Ny skanning)*-vinduet.
- 9. **Behandlingsinformasjon**-området viser alle indikasjoner for hver tann. Om nødvendig kan du redigere detaljene for hver tann ved å trykke på **Vis detaljer**.
- 10. I **Notes (Merknader)**-området kan du om nødvendig skrive inn eventuelle spesifikke merknader til laboratoriet angående pasientens behandling. For eksempel spesielle instrukser for levering eller produksjon. Trykk hvor som helst utenfor **Notes (Merknader)**-området for å legge til merknaden. Hver merknad viser forfatteren og et tidsstempel, og det er mulig å redigerer og slette merknaden.
- 11. Trykk på  $\sqrt{2}$  verktøylinjen for å gå til skannemodus, som beskrevet i Skanning av [pasienten](#page-133-0).

**Merk:** Overflødig bløtvev vil ikke bli automatisk fjernet fra kanter av modellen under skanning. Om nødvendig kan du aktivere automatisk opprydding ved å trykke på skjermen og deretter på verktøyet for automatisk opprydding. Se [Deaktivering](#page-175-0) av automatisk oppryddingfor mer informasjon.

## **5.3.6 Fyll inn resepten for apparat-prosedyrer**

Prosedyren for apparatet lar deg opprette en resept for ulike tannapparater, for eksempel bittskinne og søvnapparater.

### **Slik fylles en resept for en apparatprosedyre:**

- 1. Skriv inn en pasients detaljer eller søk etter en eksisterende pasient i **Patient (Pasient)**-området, som beskrevet i Søke etter [eksisterende](#page-128-0) pasienter.
- 2. I **Order (Bestilling)**-området, velg **Appliance (Apparat)** fra **Procedure (Prosedyre)**-nedtrekkslisten.
- 3. Fra **Type (Type)**-nedtrekkslisten, velger du typen apparat som kreves. Hvis det nødvendige apparatet ikke er oppført, kan du velge **Ortho Appliance** og deretter skive inn dine krav i **Notes (Merknader)**-området nederst i vinduet.

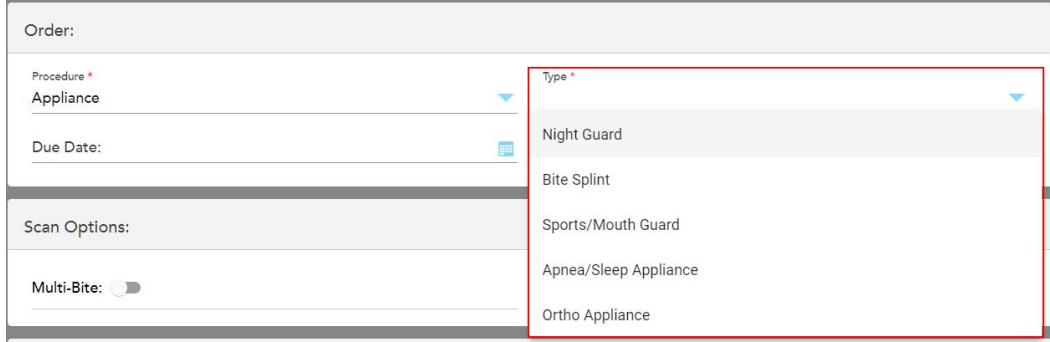

**Figur 102: Prosedyretyper for apparater**

4. Fortsett å fylle ut resepten fra steg 5, som beskrevet i [Fylle](#page-100-0) ut Rx.

## **5.4 Pasientadministrasjon**

Du styrer pasientens datahåndteringsprosess fra **Pasient**området i *vinduet New Scan (Ny skanning)*.

- Legg til en ny pasient, som beskrevet i Legge til nye [pasienter](#page-127-0)
- Søk etter en [eksisterende](#page-128-0) pasient, som beskrevet i Søke etter eksisterende pasienter
- Rediger pasientopplysninger, som beskrevet i Redigere [pasientopplysningene](#page-130-0)
- <span id="page-127-0"></span><sup>l</sup> Slett pasientopplysninger fra vinduet *New Scan (Ny skanning)*, som beskrevet i Slette [pasientopplysningene](#page-132-0) fra vinduet Ny [skanning](#page-132-0)

#### **5.4.1 Legge til nye pasienter**

Du kan legge til en ny pasient mens du fyller ut resepten. Pasientens detaljer vil bli lagret så snart du flytter til *Scan (Skanne)*-vinduet og kan senere redigeres, som beskrevet i Redigere [pasientopplysningene.](#page-130-0)

I tillegg kan du legge til nye pasienter ved hjelp av MyiTero- eller DPMS-programvaren (Dental Program Management Services).

### **Slik legger du til en ny pasient:**

- 1. Skriv inn pasientens fornavn og etternavn i *New Scan (Ny skanning)*-vinduet i **Patient (Pasient)**-området
- 2. Om nødvendig, skriv inn pasientens fødselsdato i DD/MM/ÅÅÅÅ-format, velg pasientens kjønn og skriv inn en unik identifikator som pasientens journalnummer.

Den nye pasientens detaljer vises i **Patient (Pasient)**-området til *New Scan (Ny skanning)*-området.

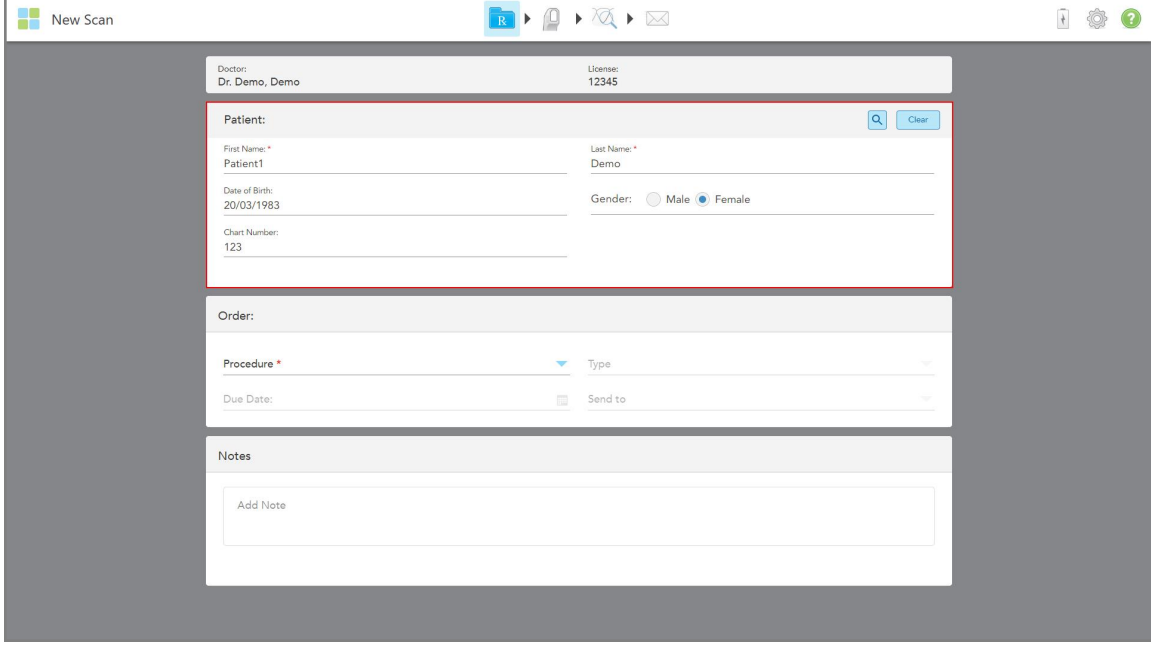

**Figur 103: Legge til en ny pasient**

**Merk:** Dersom du forsøker å legge til en pasient som allerede finnes, utheves feltene **First Name (Fornavn)**, **Last Name (Etternavn)** of **Chart Number (Journalnummer)**, og en melding vises som varsler deg om at en pasient med de samme detaljene allerede finnes.

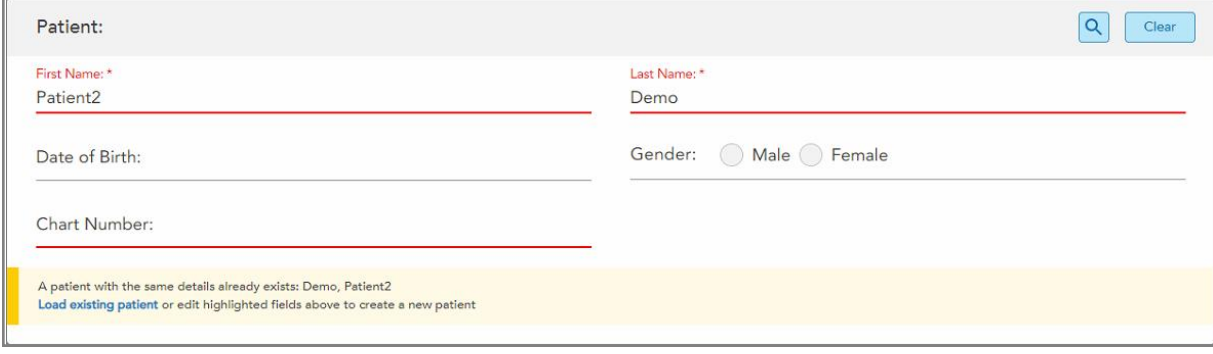

**Figur 104: Melding om at det finnes en pasient med de samme opplysningene**

- a. Dersom den nye pasienten og den eksisterende pasienten er samme person, trykker du på **Load existing patient (Last eksisterende pasient)**.
- b. Dersom den nye pasienten og den eksisterende pasienten er ulike personer, rediger du de uthevede feltene fornavn, etternavn eller journalnummer – for å opprette en ny pasient.

<span id="page-128-0"></span>Pasientens detaljer vises i vinduet *New Scan (Ny skanning)*.

### **5.4.2 Søke etter eksisterende pasienter**

For å søke etter en eksisterende pasient, må du skrive inn minst 3 bokstaver i pasientens navn i søkefeltet for å se en liste over pasienter som samsvarer med søkekriteriene.

I tillegg kan du søke etter en pasient fra **Patients (Pasienter)**-siden, som beskrevet i Søke etter [pasienter](#page-150-0).

**Slik søker du etter en eksisterende pasient:**

1. I vinduet *New Scan (Ny skanning)* i **Patient (Pasient)**-området trykker du på .

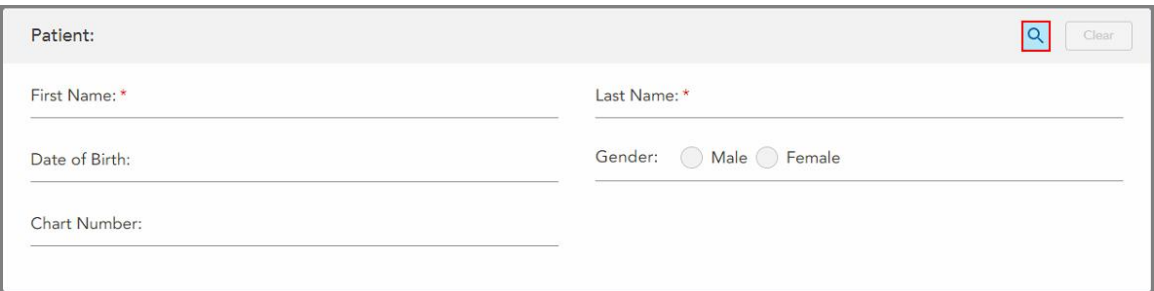

**Figur 105: Pasientområde i vinduet New Scan (Ny skanning) – søker etter en eksisterende pasient**

Vinduet *Search Patient (Søk etter pasient)* vises.

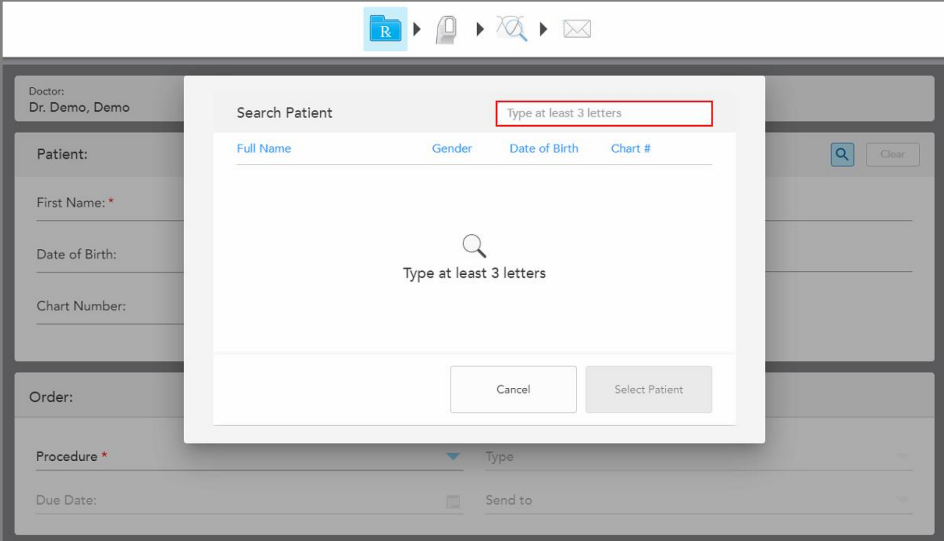

**Figur 106: Vinduet Search Patient (Søk pasient) med søkefelt**

2. I vinduet *Søk pasient*, skriv inn minst tre bokstaver i søkefeltet for å vise en liste over pasienter som samsvarer med søkekriteriene.

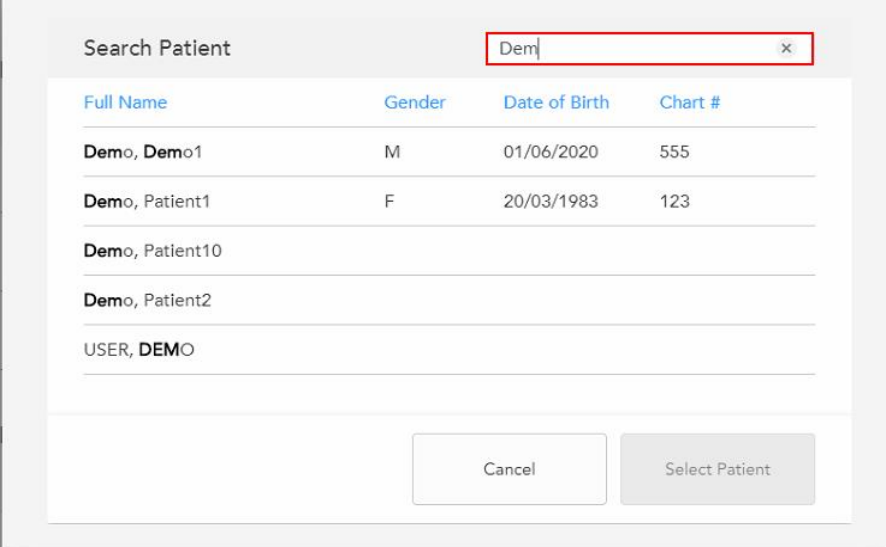

**Figur 107: Søkekriterier i søkefeltet og liste over matchende pasienter**

3. Velg ønsket pasient, og trykk deretter på **Select Patient (Velg pasient)**.

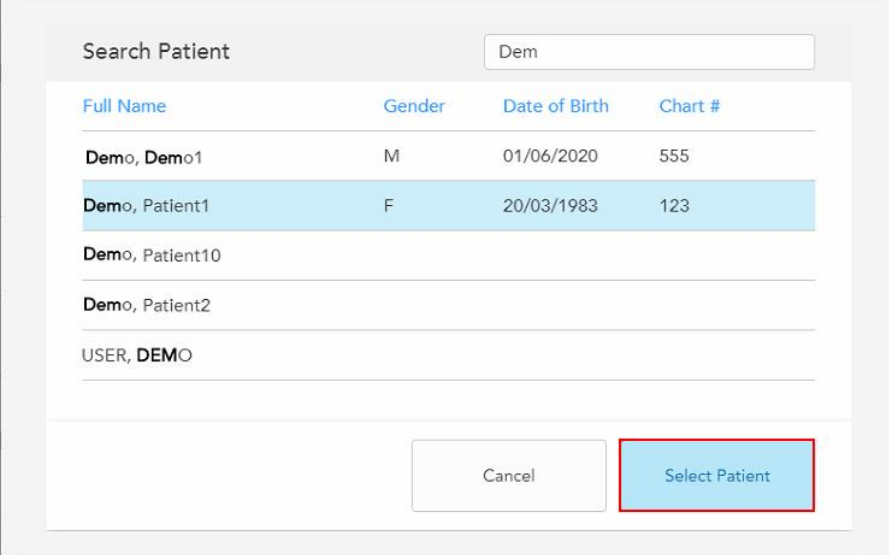

**Figur 108: Velge ønsket pasient**

Den valgte pasienten vises i **Patient (Pasient)**-området til *New Scan (Ny skanning)*-vinduet.

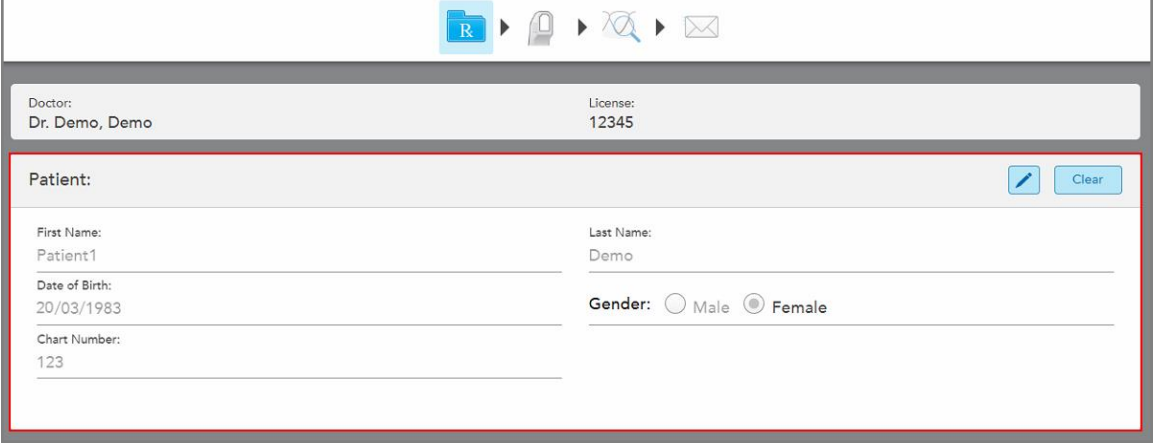

<span id="page-130-0"></span>**Figur 109: Valgt pasient vises i pasientområdet i vinduet New Scan (Ny skanning)**

# **5.4.3 Redigere pasientopplysningene**

Etter at du har søkt opp og valgt en pasient, eller etter at du har lagt til en ny pasient, kan du redigere pasientens opplysninger.

I tillegg kan du redigere pasientens opplysninger når du åpner Rx fra pasientens profilside, som beskrevet i [Visning](#page-155-0) av Rx.

### **Slik redigerer du pasientens opplysninger:**

1. Søk etter en eksisterende pasient, som beskrevet i Søke etter [eksisterende](#page-128-0) pasienter.

Pasienten vises i *vinduet New Scan (Ny skanning)*.

2. I **Patient (Pasient) -området** trykk på .

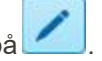

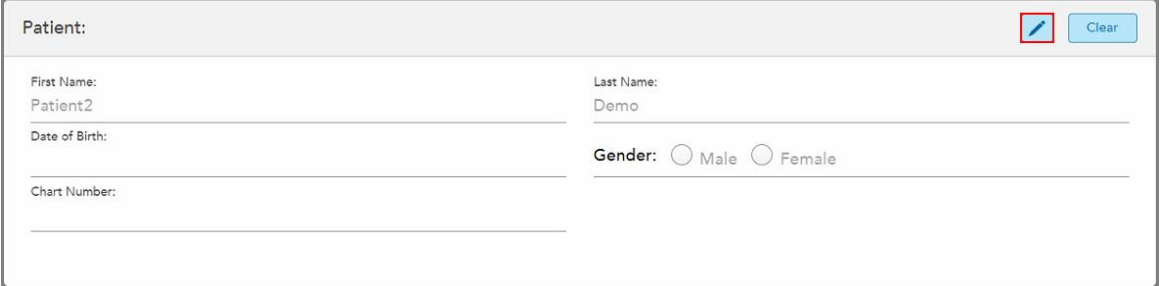

**Figur 110: Pasientområde for Ny skanning-vindu – redigering av en pasient**

*Vinduet New Patient (Ny pasient)* vises.

3. Rediger pasientopplysningene som nødvendig, og trykk deretter på **Update (Oppdater)**.

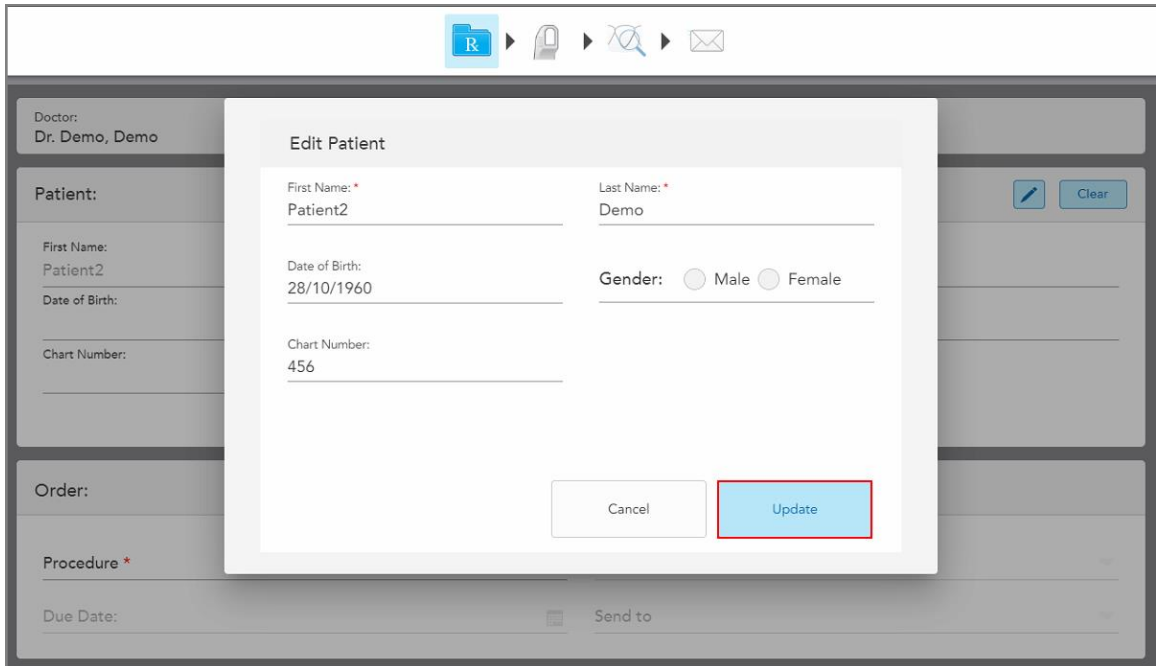

**Figur 111: Vindu for pasientredigering og oppdateringsknapp**

Hvis du skriver inn pasientopplysninger, som tilsvarer en eksisterende pasient mens du redigerer pasientnavnet, vil det vises en melding som varsler om dette.

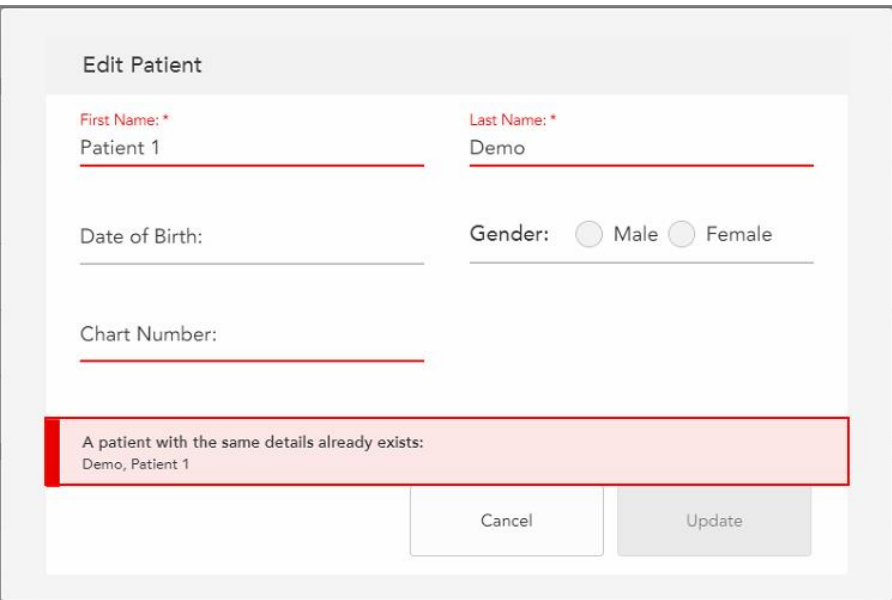

**Figur 112: Melding om at en pasient med de samme opplysningene allerede eksisterer**

For å skille mellom pasienter med de samme opplysningene, kan du skrive inn en unik identifikator i feltet **Chart Number (Journalnummer)**.

# **5.4.4 Slette pasientopplysningene fra vinduet Ny skanning**

<span id="page-132-0"></span>Om nødvendig kan du fjerne gjeldende pasientopplysninger som vises i vinduet *New Scan (Ny skanning)*.

**Slik sletter du pasientopplysninger fra vinduet Ny skanning:**

1. I **Patient (Pasient) -området** trykk på .

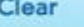

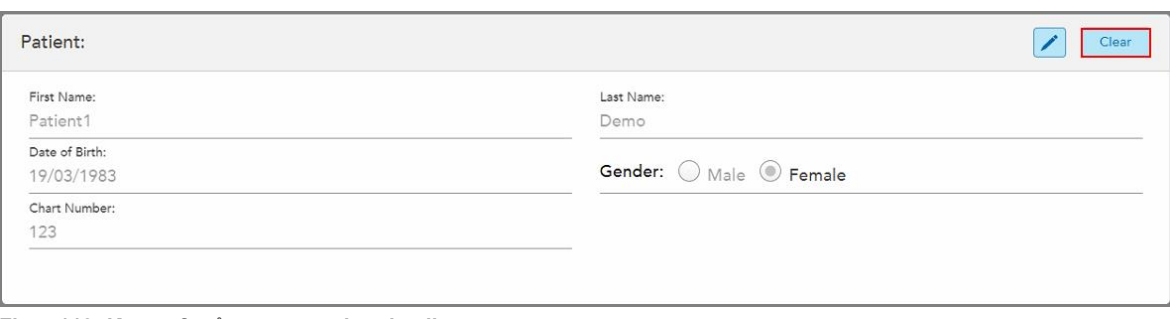

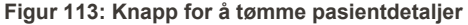

#### En bekreftelsesmelding vises.

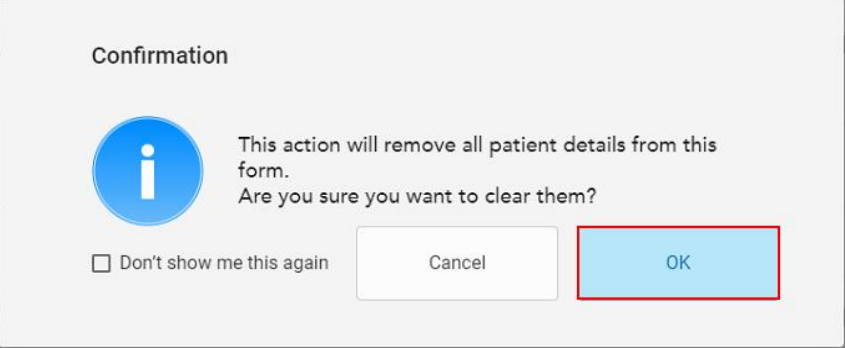

**Figur 114: Bekreftelsesmelding for tømming**

2. Trykk på **OK** for å slette pasientopplysningene.

Om nødvendig kan du merke av for **Don't show me this again (Ikke vis meg dette igjen)**. I fremtiden vil pasientdetaljene bli slettet fra vinduet *New Scan (Ny skanning)* så snart du trykker på knappen **Clear (Tøm)**.

Alle opplysninger blir fjernet fra vinduet *New Scan (Ny skanning)*, og om nødvendig kan du nå legge til en ny pasient eller søke etter en eksisterende pasient.

### <span id="page-133-0"></span>**5.5 Skanning av pasienten**

Etter at du har fylt ut Rx, trykker du på **Pally bå verktøylinjen for å gå inn i skannemodus**. *Skannevinduet* vises slik at du kan begynne å skanne pasienten.

Mens du er i skannemodus, kan du utføre følgende:

- Se ytterligere [tilbakemeldinger](#page-135-0) om skanning, som beskrevet i Ytterligere tilbakemeldinger fra skanning
- Veksle mellom farge- og monokrommodus, som beskrevet i [Fargevalg](#page-137-0)

Du kan også redigere skanningen som følger:

- Slette et [segment](#page-170-0), som beskrevet i Slette et segment
- Slette et valgt område, som beskrevet i Slette et [utvalg](#page-172-0)
- Ta opp områder med [manglende](#page-174-0) anatomi, som beskrevet i Fylle inn manglende anatomi
- Vise overflødig vev rundt kantene av 3D-modellen, som beskrevet i [Deaktivering](#page-175-0) av automatisk opprydding

Når du er ferdig med å skanne pasienten, trykker du på på verktøylinjen for å gå til **View (Visning)**-modus, hvor du kan gjennomgå skanningen.

## **5.5.1 Veiledning for skanning**

Så snart du flytter til skannemodus, vises den anbefalte skanningssekvensen for det valgte skannesegmentet midt i skannervinduet. Den forsvinner automatisk etter kort tid. Alternativt kan du trykke på hvor som helst på skjermen for å skjule sekvensen.

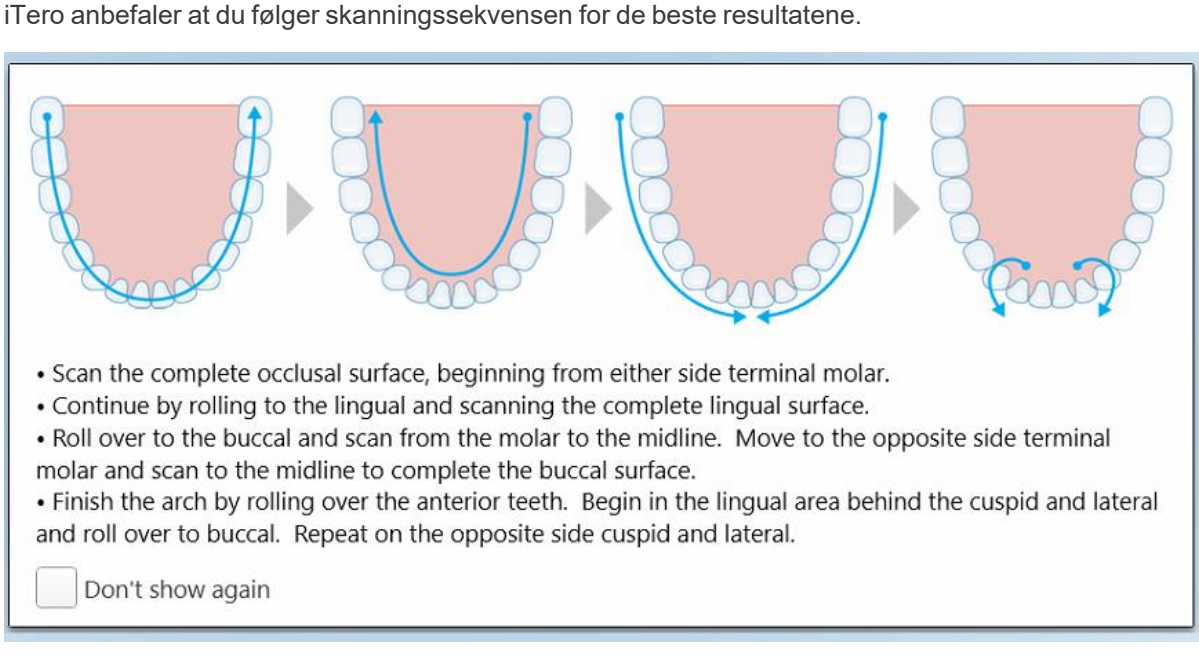

#### **Figur 115: Anbefalt skanningssekvens – underkjeven**

**Merk:** Hvis du merker av i avkrysningsboksen **Don't show again (Ikke vis igjen)**, vil denne veiledningen ikke vises i fremtidige skanninger. Du kan få tilbake veiledningen ved å aktivere den i **Scan (Skanne)**-innstillingene, som beskrevet i Definere [skanneinnstillingene.](#page-86-0)

Hvis du trykker på begge håndstykkeknappene samtidig, vises følgende veiledning:

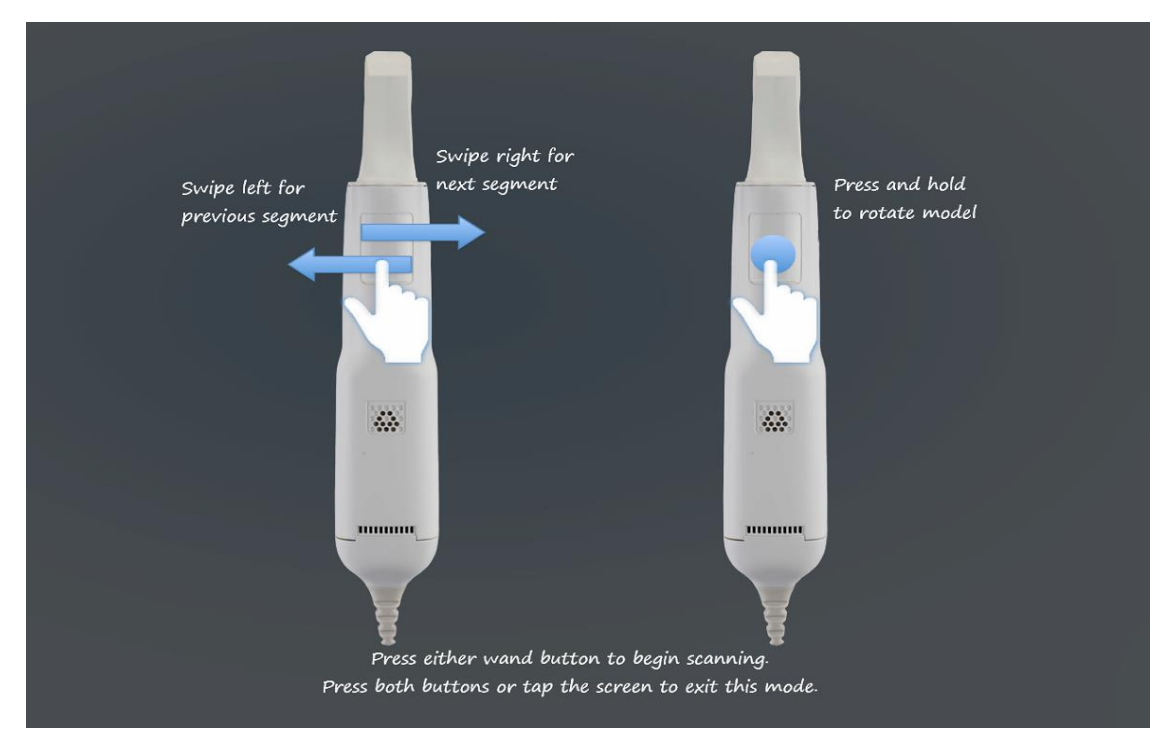

**Figur 116: Håndstykkeveiledning**

Trykk på en av håndstykkeknappene for å begynne skanningen.

## **5.5.2 Beste praksis for skanning**

iTero anbefaler følgende beste praksiser for skanning av faste restorative prosedyrer:

- Forsikre deg om at den preparerte tannen og området rundt er fritt for rusk, spytt og blodkontaminasjon.
- <sup>l</sup> Den preparerte tannen bør være tørr, og prepareringsgrensen bør være fri for vev.
- Du bør være kjent med riktige skanningsteknikker og unngå overskanning.

### **5.5.3 Skannealternativer**

I skannemodus kan du velge følgende alternativer:

- Ytterligere [tilbakemeldinger](#page-135-0) om skanning, som beskrevet i Ytterligere tilbakemeldinger fra skanning
- Veksle mellom farge- og monokrommodus, som beskrevet i [Fargevalg](#page-137-0)
- Redigere skanningen:
	- Slette et [segment](#page-170-0), som beskrevet i Slette et segment
	- Slette et [utvalg](#page-172-0), som beskrevet i Slette et utvalg
	- Fylle ut [manglende](#page-174-0) anatomi, som beskrevet i Fylle inn manglende anatomi
	- o Deaktiver automatisk opprydning, som beskrevet i [Deaktivering](#page-175-0) av automatisk opprydding

## <span id="page-135-0"></span>**5.5.3.1 Ytterligere tilbakemeldinger fra skanning**

Du kan aktivere modusen for ytterligere skanningstilbakemelding **for å varsledeg om områder som trenger** ytterligere skanning. Dette sikrer at kritiske områder blir tatt med – områder som kan ødelegge for resten av modellen hvis de ikke blir tatt med.

Områder med manglende anatomi fremheves med rødt når du skanner i monokromatisk modus, og lilla når du skanner i fargemodus.

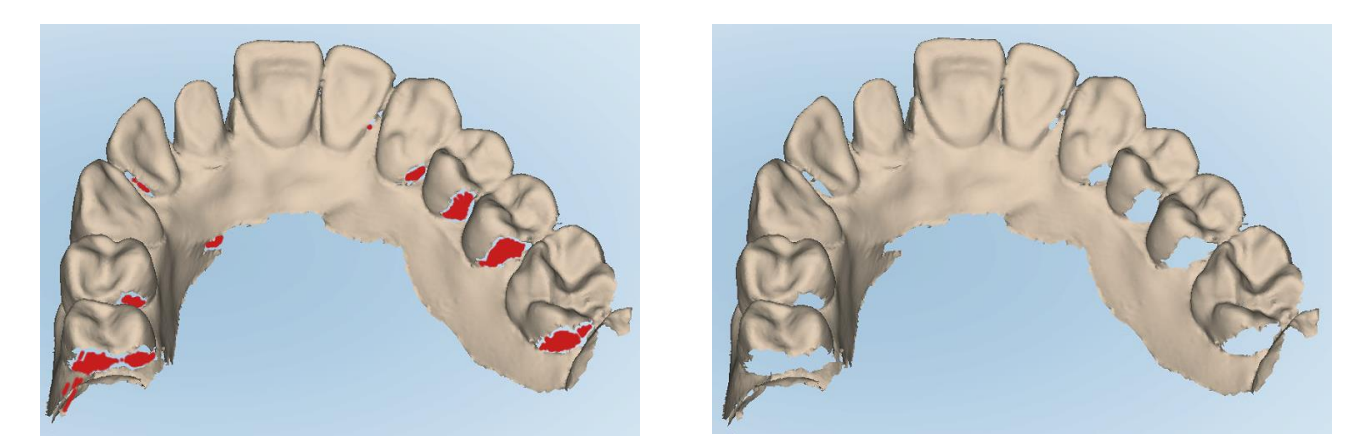

**Figur 117: Områder med manglende anatomi vist med og uten ytterligere tilbakemelding under skanning – monokrom**

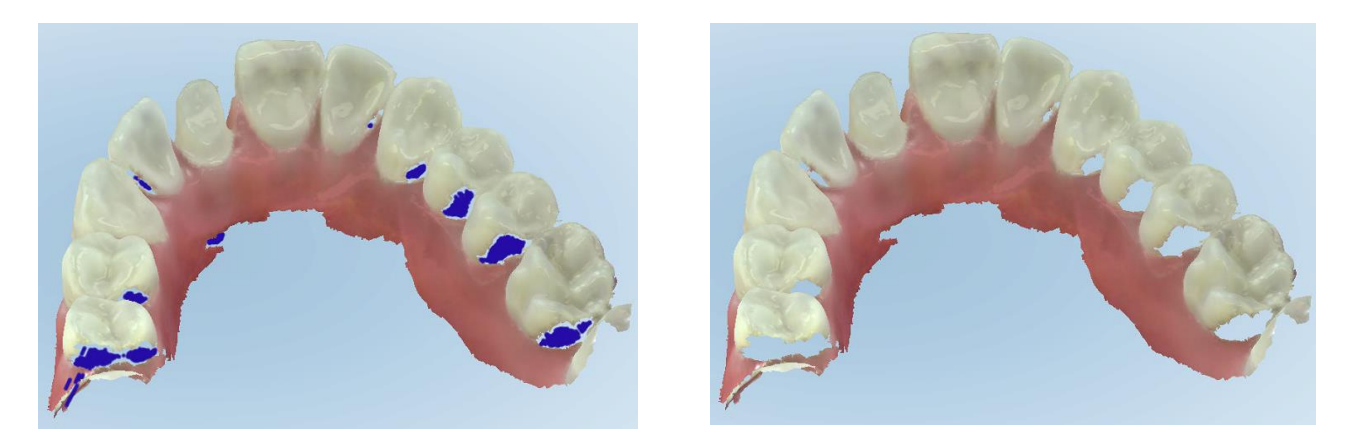

**Figur 118: Områder med manglende anatomi vist med og uten ytterligere tilbakemelding under skanning – fargemodus**

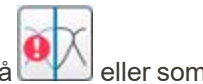

Som standard er denne modusen aktivert, men den kan deaktiveres for hver case ved å klikke på **till tille**ller som standard i skanneinnstillingene, som beskrevet i Definere [skanneinnstillingene.](#page-86-0)

# <span id="page-137-0"></span>**5.5.3.2 Fargevalg**

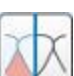

Fargevalgknappen **laget ble staten deg veksle mellom fargemodus og monokromatisk modus. Dette gjelder for både** skanning og visning av alle prosedyrer.

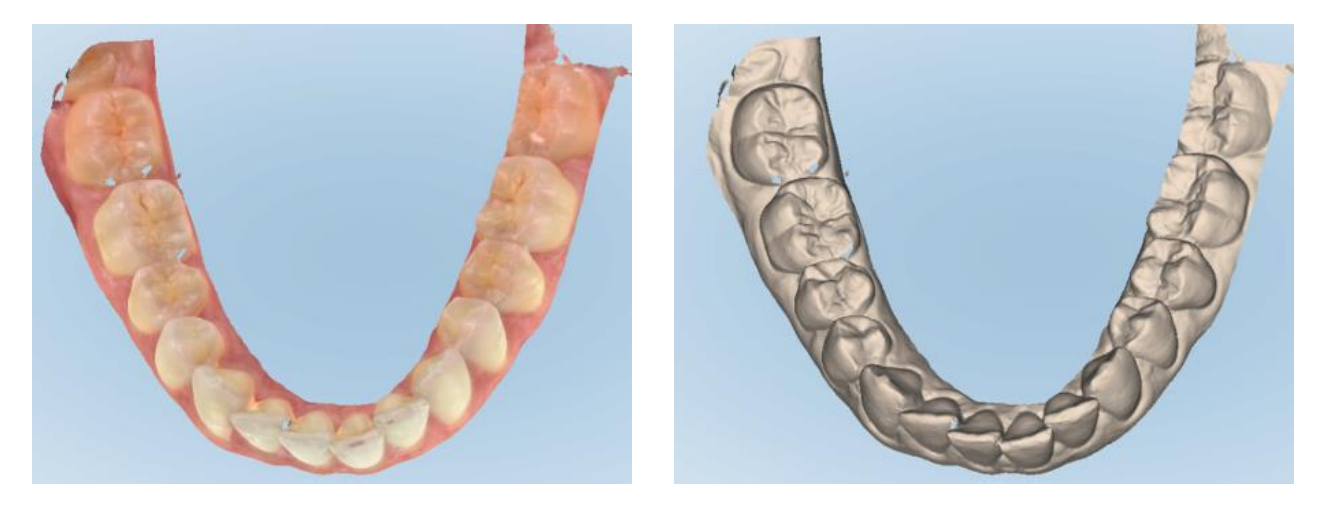

**Figur 119: Modell vist i fargemodus og monokromatisk modus**

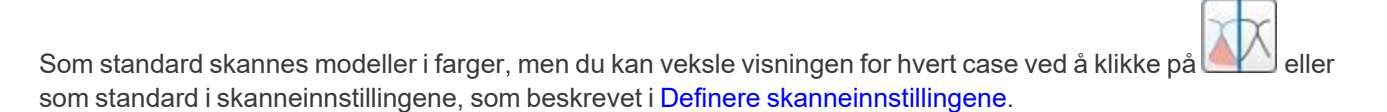

## **5.5.3.3 Bytte til neste skannesegment**

Under skanning blir det aktuelle segmentet uthevet i blått i navigasjonskontrollene, og dette vises også i segmentindikatorboksen mellom pilene.

**Merk:** Stopp skanningen ved å trykke på en av håndstykkets sideknapper før du går til neste segment. Systemet avgir en lyd når skanningen stoppes, og en ny lyd når skanningen startes på nytt.

Du kan gå til neste segment ved å:

- Trykk på det aktuelle tannbue-, preparerings- eller bittsegmentet.
- Trykk på pilene

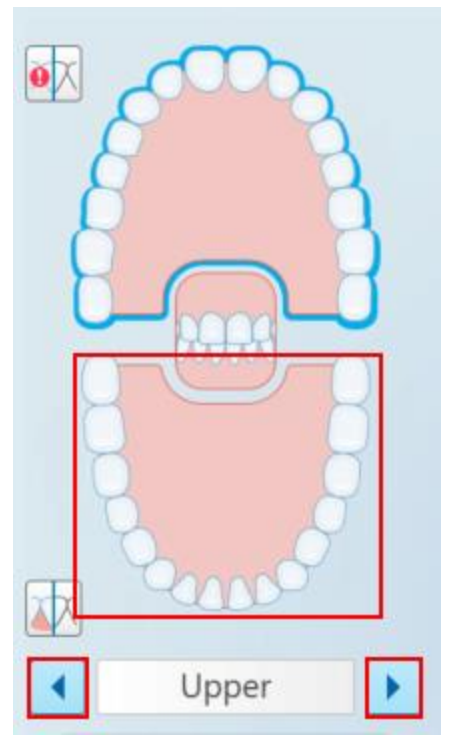

**Figur 120: Trykk på den motsatte tannbuen eller trykk på pilene for å velge**

• Sveip til venstre eller til høyre på berøringsplaten til håndstykket. Trykk og slipp begge håndstykkeknappene samtidig for å aktivere håndstykkets berøringsplate.

## **5.5.4 Redigere en skanning**

Etter at du har skannet modellen, kan du redigere den ved hjelp av følgende verktøy:

- Verktøy for å slette et [segment](#page-170-0), som beskrevet i Slette et segment
- Verktøy for å slette et [utvalg](#page-172-0), som beskrevet i Slette et utvalg
- Utfyllingsverktøy, som beskrevet i Fylle inn [manglende](#page-174-0) anatomi
- Deaktivere automatisk opprydningsverktøy, beskrevet i [Deaktivering](#page-175-0) av automatisk opprydding

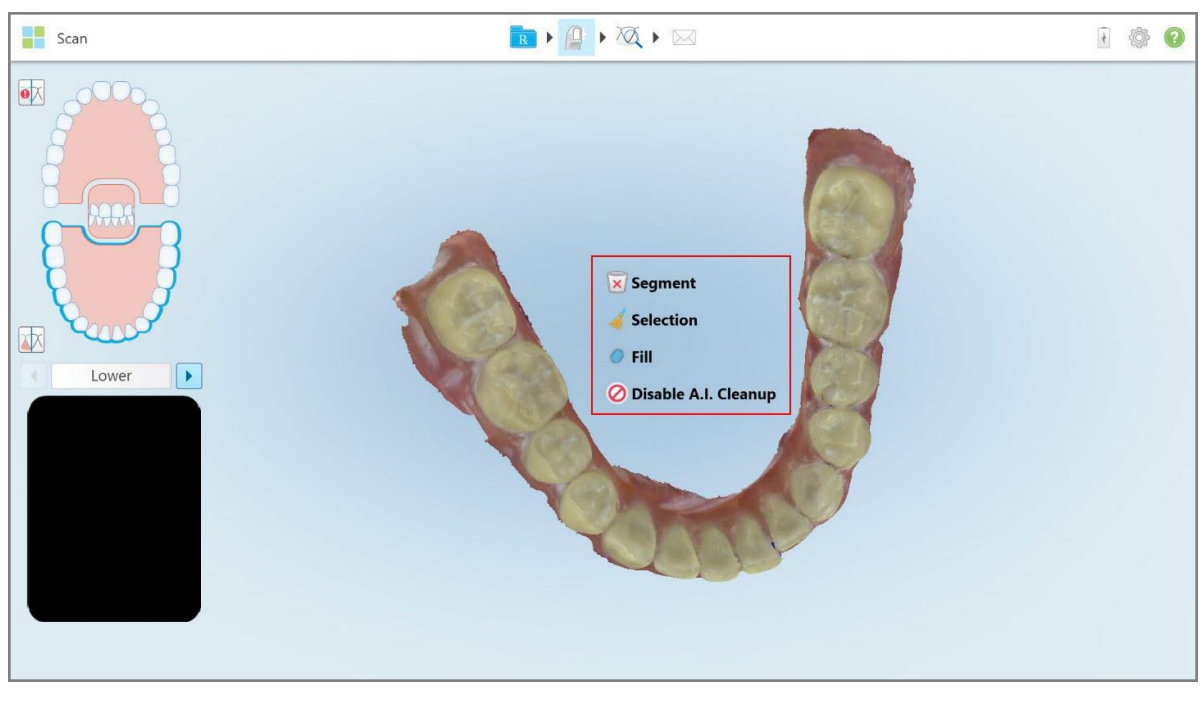

Redigeringsverktøyene åpnes ved å trykke på skjermen.

**Figur 121: Redigeringsverktøy**

### **5.6 Visning av skanningen**

Etter skanning av pasienten, trykk på for å gå til visningsmodus. Etter at etterbehandlingssteget er fullført, kan du inspisere modellen i høy oppløsning for å sikre at tilstrekkelig anatomi har blitt avbildet, og at modellen er nøyaktig og fullstendig.

Dersom det mangler skannesegmenter eller bitt, vil en melding bli vist i begynnelsen av etterbehandlingssteget som varsler deg om dette og lar deg gå tilbake og legge til områdene som mangler i skanningen. Se [Varsler](#page-140-0) om manglende [skannesegment](#page-140-0)for mer informasjon.

Under visning av skanningen kan du:

- <sup>l</sup> Slette valgte områder av en skanning, som beskrevet i Jobbe med [viskelærverktøyet](#page-177-0)
- <sup>l</sup> Opprette avstøpningsseparasjon manuelt hvis det grønne antydningspunktet ikke var i midten av den preparerte tannen under skanning, som beskrevet i Jobbe med [seperasjonsverktøyet](#page-185-0) til tannavstøpninger
- Definer marginlinjen, som beskrevet i Slik brukes [marginlinjeverktøyet](#page-189-0)
- Ta et skjermbilde av modellen, som beskrevet i Jobbe med [verktøyet](#page-191-0) snapshot

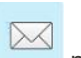

Etter at du har gjennomgått skanningen og forsikret deg om at den er komplett, trykker du på verktøylinjen for å sende skanningen til laboratoriet eller din «fresing ved stolen»-programvare, som beskrevet i Sende [skanningen](#page-141-0).

**Merknad for faste restorative og protese/avtagbare prosedyrer:** Etter å ha sett skanningen, gå tilbake til vinduet *New Scan (Ny skanning)* for å fylle ut eventuelle obligatoriske felt som ikke ble fylt ut. Disse feltene var ikke obligatoriske ved skanning av pasienten, men må fylles ut før skanningen sendes. Dersom det mangler felt når du sender skanningen, vises en melding som ber deg fylle ut alle obligatoriske felt som er uthevet i **Treatment Information (Behandlingsinformasjon)**-området.

# <span id="page-140-0"></span>**5.6.1 Varsler om manglende skannesegment**

Hvis det mangler skanningssegmenter eller bite-skanninger når du trykker på **1999**-knappen, blir du varslet i begynnelsen av etterprosesseringsfasen, og du kan gå tilbake og legge til de manglende områdene i skanningen for å redusere manuell intervensjon senere.

Varsler vises i følgende caser:

- Manglende preparasjon eller tannbue segmenter ble ikke skannet eller heftet ordentlig sammen
- Bittproblemer
- Manglende bitt
- Bitt kun skannet fra den ene siden
- Avvik mellom venstre og høyre bitt-skanninger

I tillegg vil bittseksjonen i navigasjonskontrollene utheves med rødt.

Meldingen kan være generisk eller svært spesifikk for problemet, inkludert veiledning om hvordan du løser problemet. I noen tilfeller kan du bli advart om at skanningen kan returneres fra laboratoriet hvis du ikke løser problemene.

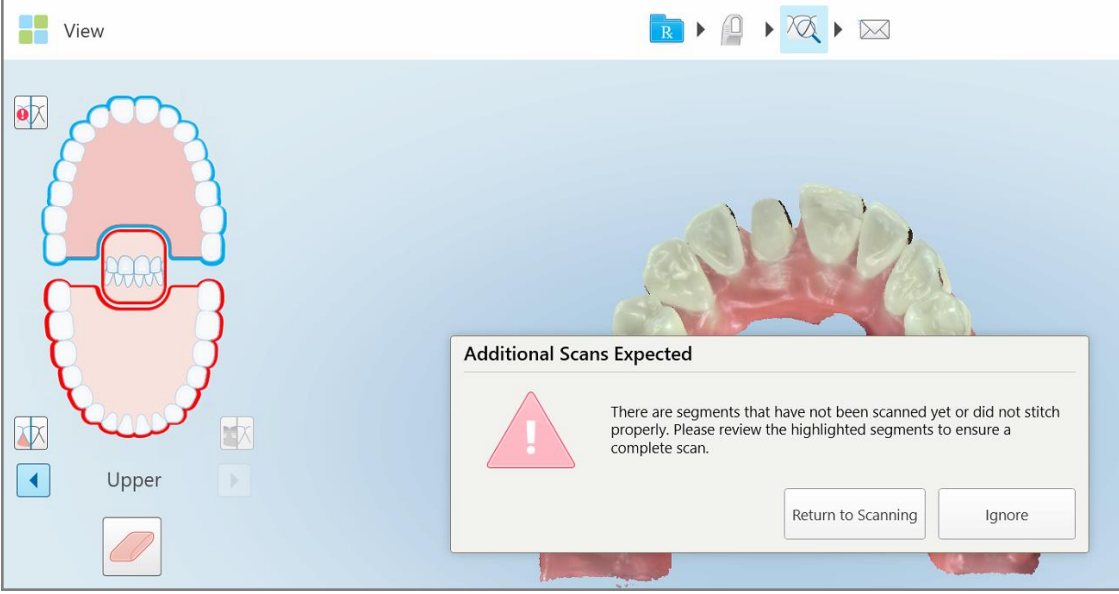

**Figur 122: Melding om manglende skanning og manglende segmenter uthevet i rødt**

Du kan trykke på **Return to Scanning (Gå tilbake til skanning)** for å returnere til skannemodus og skanne de manglende segmentene på nytt, som er markert med rødt i navigasjonskontrollene.

## **5.6.2 Bruk av skannetidtakeren**

Skannetidtakeren lar deg se hvor lang tid det tok å skanne modellen.

**Slik kan du se skannetiden:**

1. På verktøylinjen, trykk på knappen

Skannetiden vises.

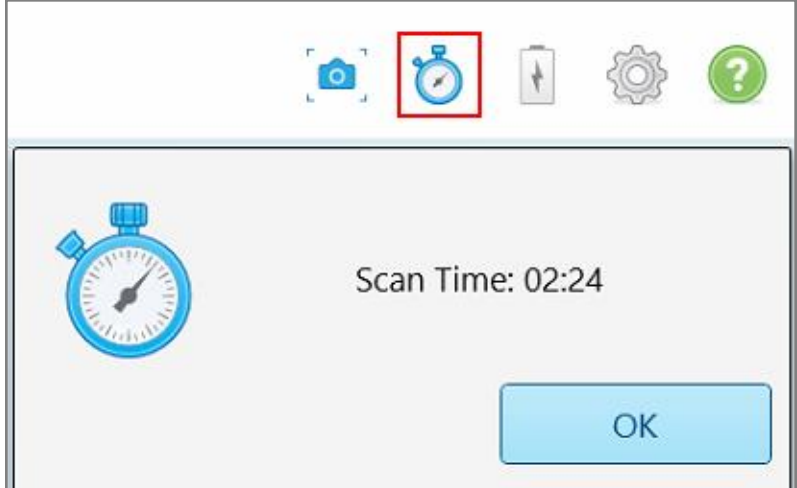

**Figur 123: Tidtakerknapp på verktøylinjen og skannetid**

<span id="page-141-0"></span>2. Trykk på **OK** for å lukke vinduet.

## **5.7 Sende skanningen**

Etter at du har skannet pasienten og gjennomgått resepten for å sikre at ingen data mangler, kan du sende skanningen til laboratoriet, «fresing ved stolen» eller til lagring, avhengig av prosedyren.

**Merk:** Før du kan sende skanningen, må du bekrefte at du har mottatt pasientens samtykke til å få sine helsedata samlet inn og behandlet av Align.

### **Slik sender du skanningen:**

 $\bowtie$ 1. Trykk på verktøylinjen for å sende skanningen, inkludert skjermbilder av den skannede modellen, hvis relevant.

**Merknad for faste restorative og protese/avtagbare prosedyrer:** Noen felt i resepten blir obligatoriske først etter at pasienten er skannet. Dersom du ikke har fullført alle obligatoriske opplysninger, vises en melding som ber deg om å fylle ut de manglende feltene.

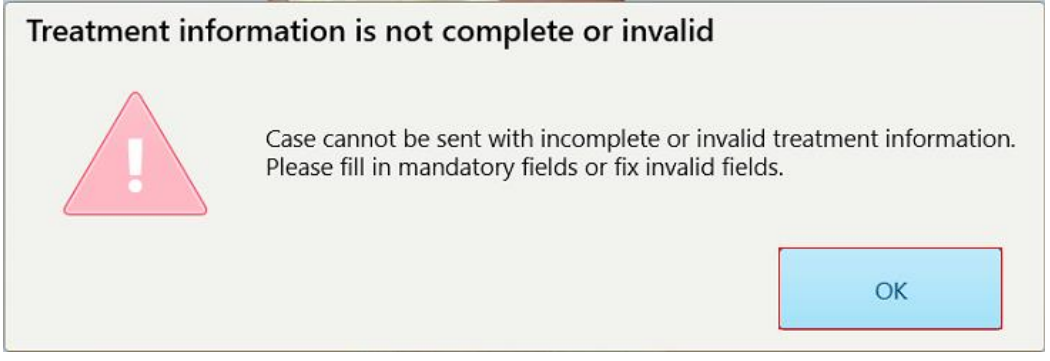

**Figur 124: Varsel om manglende behandlingsinformasjon**

a. Trykk på **OK** for å vise *Rx Details (Reseptdetaljer)*-siden, som viser **Treatment Information (Behandlingsinformasjon)**-området for hver behandling som mangler obligatoriske felt.

| <b>Treatment Information</b>                    |                      |               |                 |                          |                     |  |  |  |  |  |
|-------------------------------------------------|----------------------|---------------|-----------------|--------------------------|---------------------|--|--|--|--|--|
| Bridge: 14 - 16                                 |                      |               |                 |                          |                     |  |  |  |  |  |
| Tooth No.                                       | <b>Treatment</b>     | Specification | <b>Material</b> | <b>Shade Body</b>        |                     |  |  |  |  |  |
| 14<br>Required Fields are Missing for Treatment | Implant Based        | $\sim$        | $\sim$          | $\overline{\phantom{a}}$ | <b>Show Details</b> |  |  |  |  |  |
| 15<br>Required Fields are Missing for Treatment | Pontic               | $\bullet$     | $\sim$          | $\blacksquare$           | <b>Show Details</b> |  |  |  |  |  |
| 16<br>Required Fields are Missing for Treatment | <b>Implant Based</b> | $\sim$        | $\sim$          | $\overline{\phantom{a}}$ | <b>Show Details</b> |  |  |  |  |  |

**Figur 125: Manglende felt uthevet med rødt i Behandlingsinformasjonsområdet**

b. Trykk på **Show Details (Vis detaljer)** for å åpne behandlingsalternativene og fylle ut de manglende detaljene.

c. Trykk på **for å sende denne skanningen.** 

*Send Confirmation (Send bekreftelse)*-vinduet vises.

2. Signer i **Signature (Signatur)**-området for å godkjenne bestillingen.

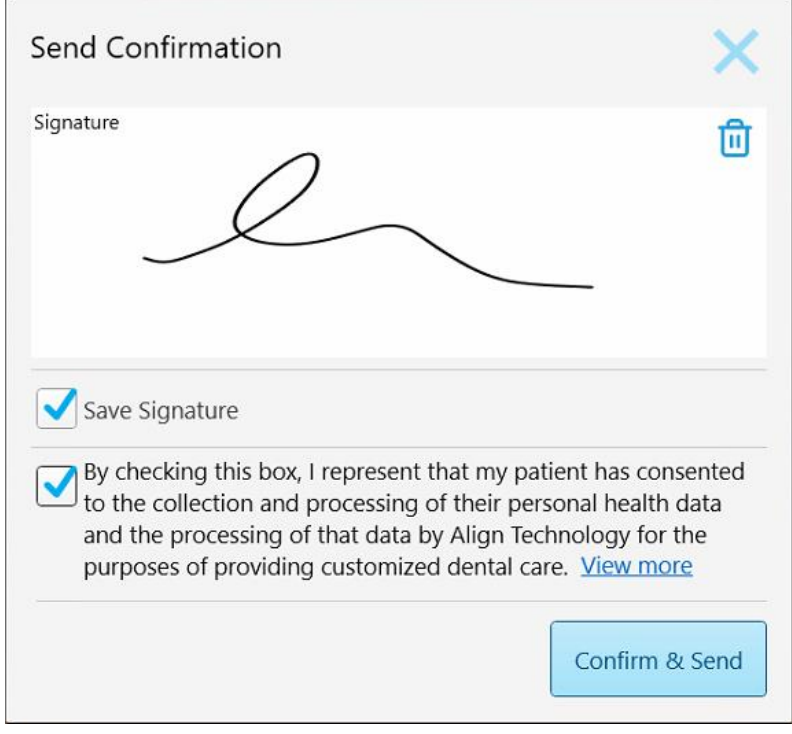

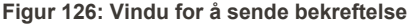

- 3. Kryss om nødvendig av i avmerkingsboksen **Save Signature (Lagre signatur)** for å lagre signaturen din til sending av fremtidige skanninger.
- 4. Hvis du har skannet en Study Model/iRecord-prosedyre eller en Invisalign Aligners-prosedyretype, vises og velges avmerkingsboksen **Initiate Invisalign Simulator Pro**. Hvis du beholder dette alternativet, vil simuleringen utløses. For mer info om Invisalign Resultatsimulator Pro, se Invisalign Outcome [Simulator](#page-168-0) Pro.

#### **Merknader:**

- <sup>o</sup> For å aktivere simuleringen, sørg for at iTero-kontoen din er paret med din Invisalign Doctor Site-konto.
- o Invisalign Resultatsimulator Pro støttes kun på skannere fra iTero Element Plus-serien.
- 5. Etter å ha mottatt samtykke fra pasienten til å få sine data behandlet og sendt til Align, må du sørge for at avmerkingsboksen for pasientens samtykke er valgt.
- 6. Trykk på **Confirm & Send (Bekreft og send)** for å sende skanningen.

Et varsel om at modellen blir sendt vises, og deretter vises pasientens profilside med status for bestillingen.
Dersom du valgte å kjøre en Invisalign Outcome Simulator Pro-simulering, vil Viewer vise fremdriften til simuleringen.

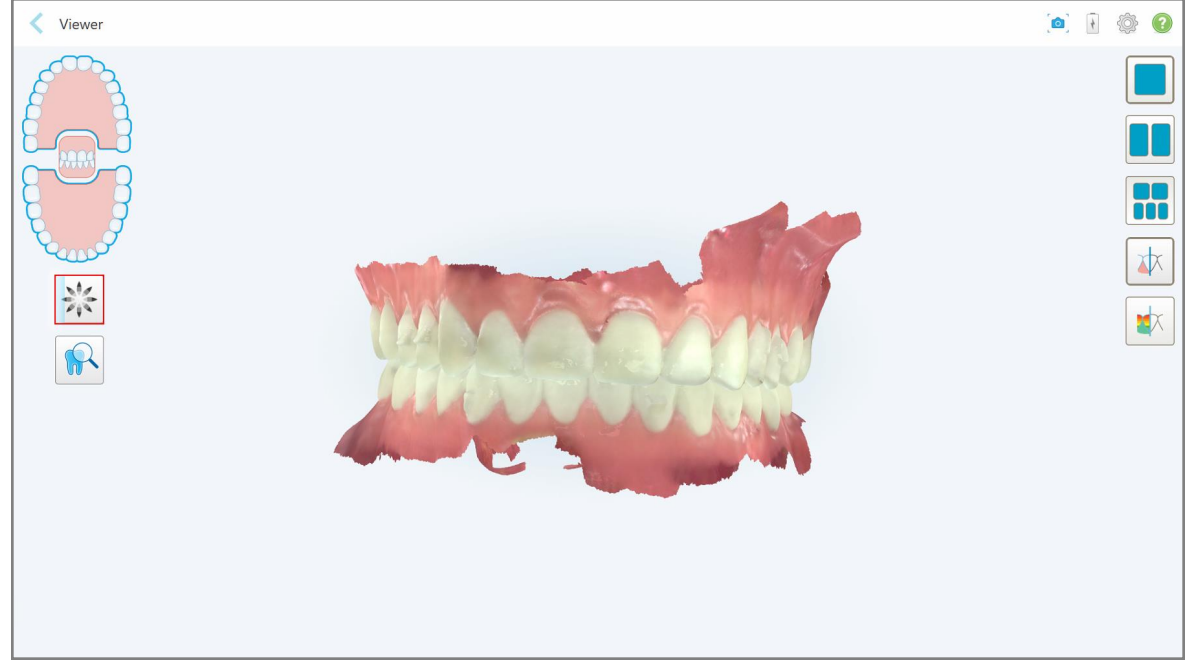

**Figur 127: Fremdriften til Invisalign Outcome Simulator Pro vises i Viewer**

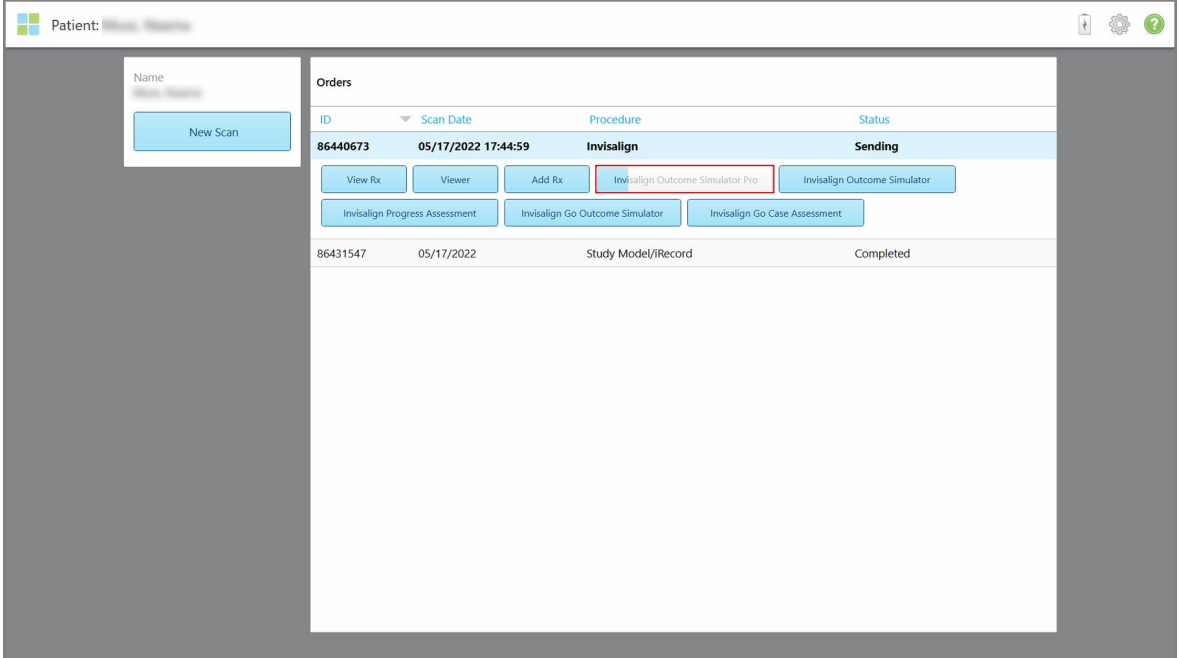

Du kan også se fremdriften til simuleringen på pasientens profilside.

**Figur 128: Fremdriften til Invisalign Outcome Simulator Pro vises på pasientens profilside**

Dersom du ikke valgte å kjøre Invisalign Outcome Simulator Pro, vises et varsel om at modellen blir sendt, og deretter vises pasientens profilside som viser status for bestillingen.

## <span id="page-145-0"></span>**5.8 Jobbe med visningsfunksjonen**

Visningsfunksjonen er et verktøy som lar deg se og manipulere den digitale modellen for case-presentasjoner. Kun skanninger som allerede er sendt kan vises i visningsfunksjonen.

Du får tilgang til visningsfunksjonen fra tidligere bestillinger på *siden Orders (Bestillinger)*, eller fra profilsiden til en spesifikk pasient.

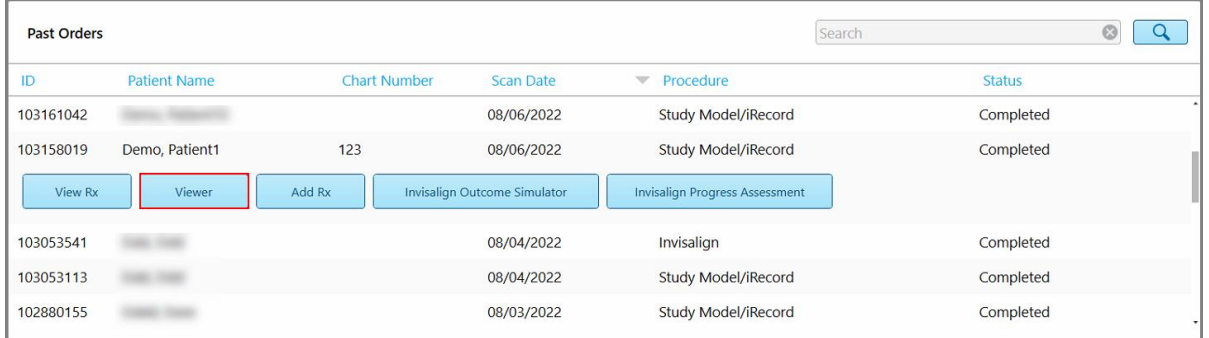

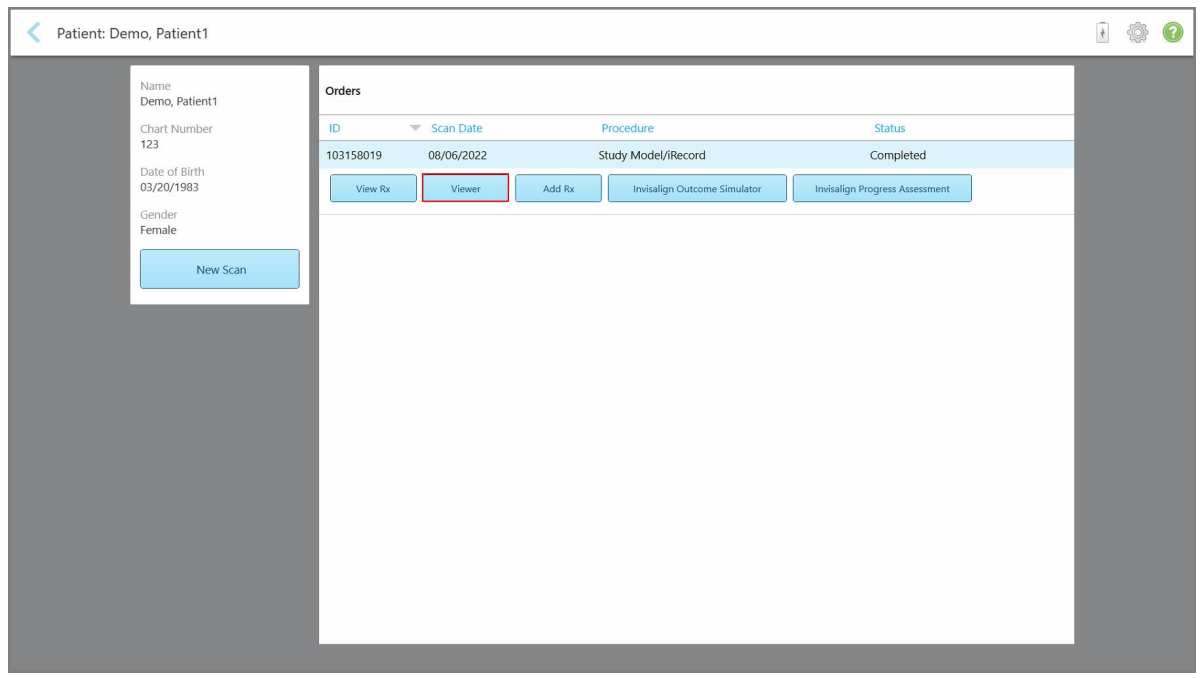

**Figur 129: Alternativer for visningsfunksjonen i ruten med tidligere bestillinger på bestillingssiden**

**Figur 130: Visningsfunksjonen på pasientens profilside**

I visningsfunksjonen kan du klikke på følgende for å:

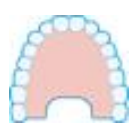

Vise/skjule overkjeven.

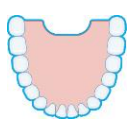

Vise/skjule underkjeven.

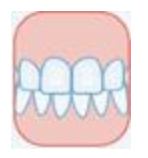

Vise begge kjever.

Vis verktøyet Invisalign Outcome Simulator Pro, som beskrevet i [Invisalign](#page-168-0) Outcome [Simulator](#page-168-0) Pro. Kun tilgjengelig for Study Model/iRecord-prosedyrene og Invisalign Aligners-prosedyretyper.

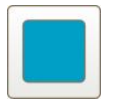

Vis modellen i 1 vindu, med over- og underkjevene i samme vindu (sett forfra).

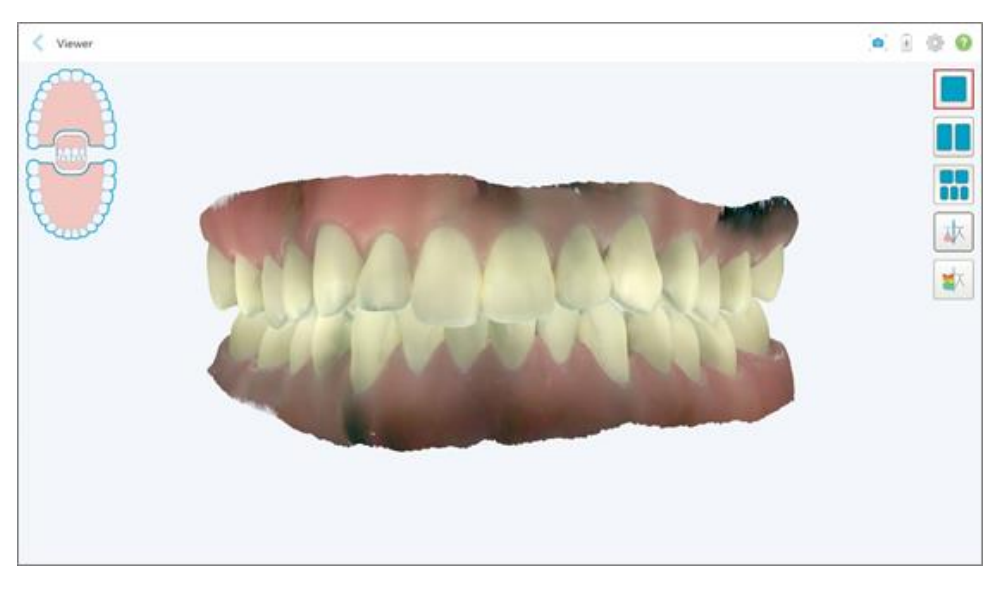

**Figur 131: Modell med visning i 1 vindu**

Kun relevant for ortodontiske prosedyrer.

# iTero<sup>®</sup>

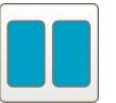

Vis modellen i en 2-vindusvisning, med over- og underkjevene i separate vinduer (Okklusal visning). Hver modell kan kontrolleres separat for bedre evaluering.

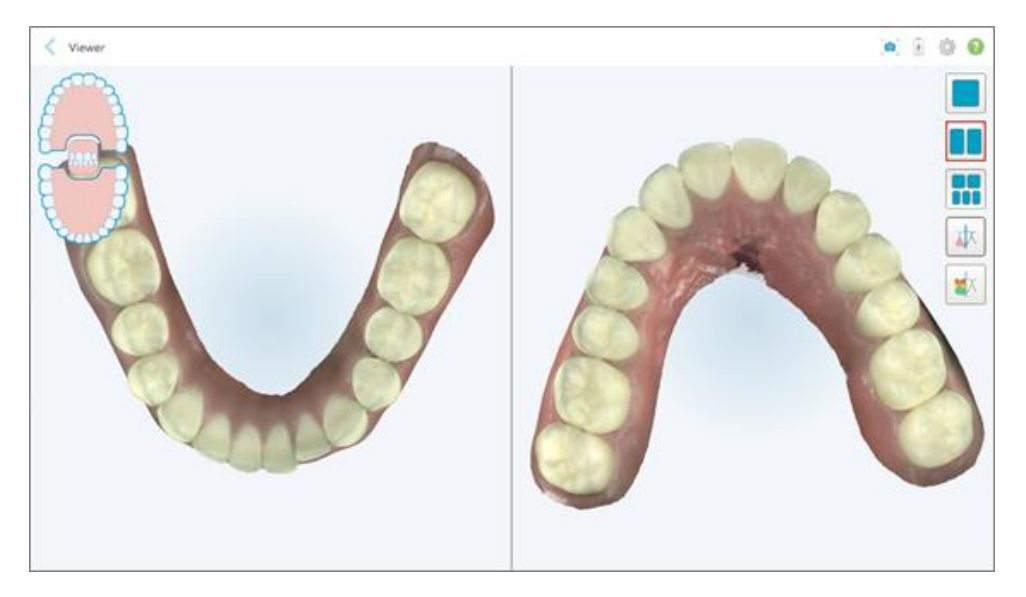

**Figur 132: Modell i en 2-vindusvisning**

Kun relevant for ortodontiske prosedyrer.

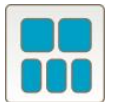

Vis modellen i 5-vindusvinsing med over- og underkjevene separat, og begge kjever fra venstre, midt og høyre (gallerivisning). Hver modell kan kontrolleres separat for bedre evaluering.

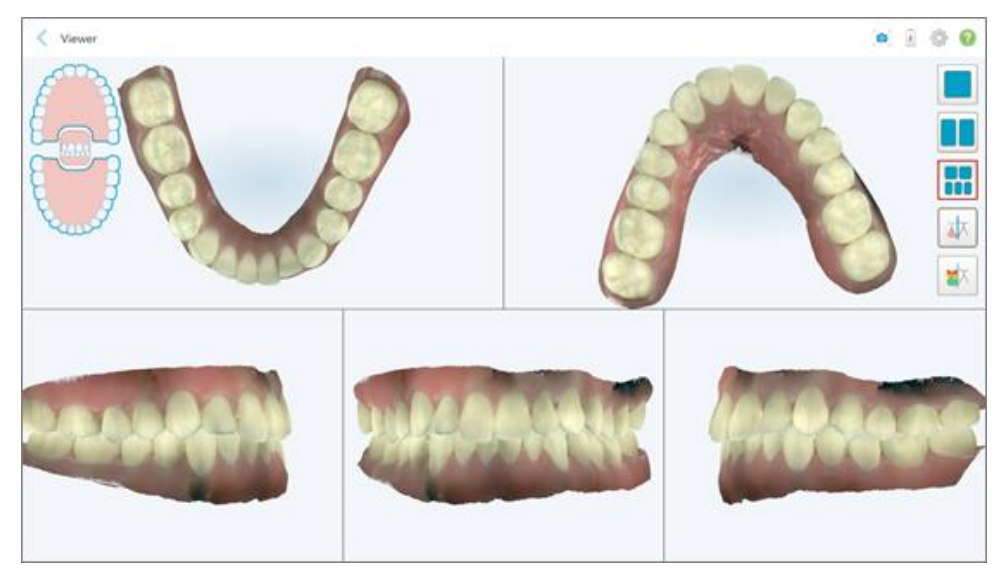

**Figur 133: Modell i en 5-vindusvisning**

Kun relevant for ortodontiske prosedyrer.

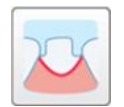

Vis/skjul grensen til den preparerte tannen.

Kun relevant for restorative prosedyrer.

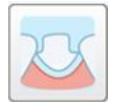

Vis/skjul utsparingen laget av modelleringsteamet. Dette vil bli aktivert i Viewer (Visningsmodus) først etter modelleringsfasen.

Kun relevant for restorative prosedyrer.

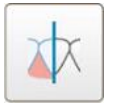

Veksle mellom å se modellen i farger eller monokromt.

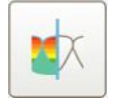

Vis/skjul klaringen mellom motstående tenner, som beskrevet i [Jobbe](#page-179-0) med [verktøyet](#page-179-0) for okklusal klaring. Dette alternativet aktiveres kun hvis bittet ble skannet.

**Merk:** Når case-statusen er **iTero Modelling (iTero-modellering)**, er modelleringen i en tidlig fase, og grense- og seksjonseparasjonsverktøyene er deaktivert.

Når modelleringsprosessen er fullført, avstøpningen og kanten er redigert, vil endringene vises i farger på modellen, og verktøyene vil vises i farger for å indikere at de er aktive.

## **5.9 Fjerne håndstykkehylster**

Håndstykkehylstrene er beregnet for bruk på én pasient og må kastes og byttes ut etter hver pasient for å unngå krysskontaminering.

#### **Slik fjerner du håndstykkehylsteret:**

1. Når skanningen er fullført, eller dersom skanningen ble avbrutt, trykker du forsiktig på midten av hylsteret, trekker hylsteret sakte av håndstykket og kaster det.

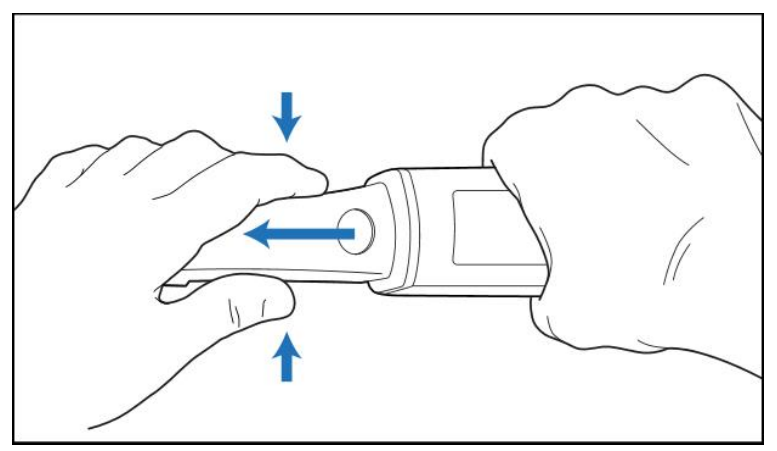

**Figur 134: Fjerning av et håndstykkehylster**

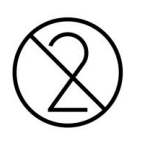

**OBS:** Kast brukte hylstre i henhold til standardprosedyrer eller lokale forskrifter for kasting av kontaminert medisinsk avfall.

## **OBS:** OPTISK OVERFLATE!

IKKE BERØR håndstykkets optiske overflate. Berøring kan forårsake skade. Hvis det er nødvendig med ytterligere rengjøring utover det som er beskrevet i Rengjøring og [desinfeksjon](#page-199-0) av håndstykke, må du bruke den antistatiske kluten fra boksen med håndstykkehylstre. Se instruksjonene i hylsterboksen for mer informasjon.

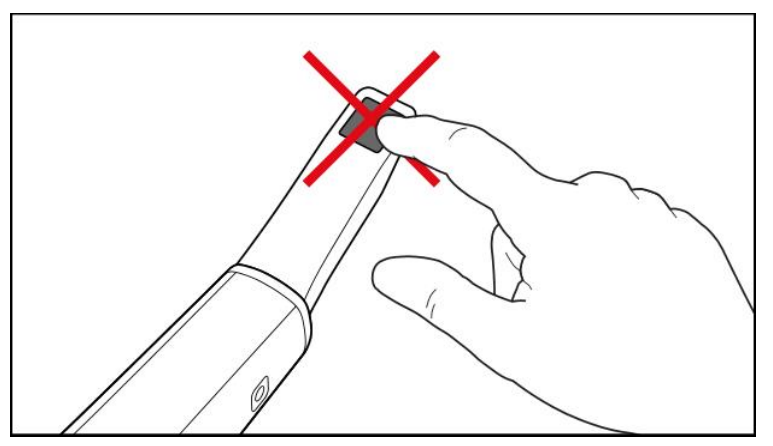

**Figur 135: Håndstykkets optiske overflate**

- 2. Rengjør og desinfiser håndstykket som beskrevet i Rengjøring og [desinfisering](#page-197-0) av håndstykket.
- 3. Skyv et nytt hylster forsiktig ned på enden av håndstykket til det klikker på plass.

**Merk:** Hvis skanneren ikke skal brukes umiddelbart etter rengjøring og desinfisering, må det blå beskyttelseshylsteret settes på.

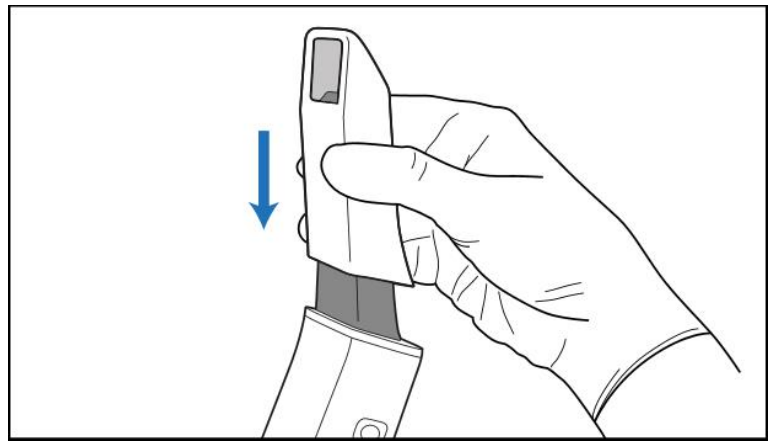

**Figur 136: Skyv det nye hylsteret forsiktig på plass**

## 6 Jobbe med pasienter

Trykk på **knappen Patients (Pasienter)** på startskjermen for å vise *siden pasienter*.

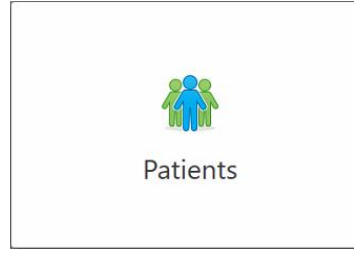

*Patients (Pasienter)*-siden viser en liste over alle pasienter registrert i iTero-systemet, og hvis relevant, deres journalnummer, fødselsdato og datoen for deres siste skanning.

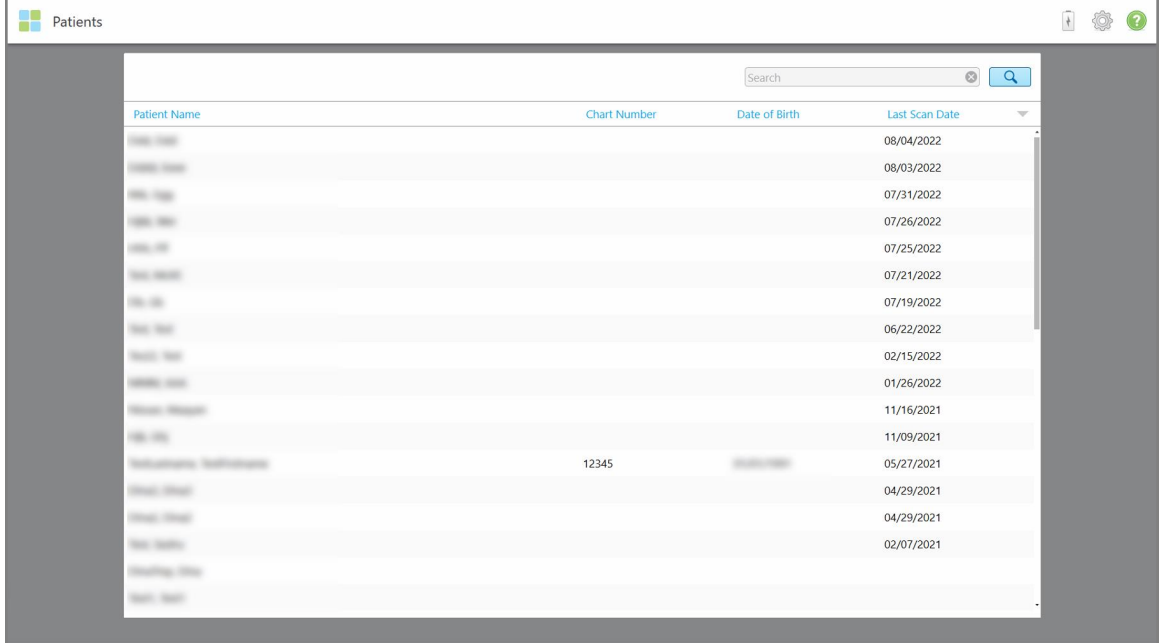

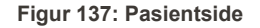

Når du har valgt en pasient, kan du se pasientens profilside med pasientopplysninger.

## **6.1 Søke etter pasienter**

Hvis det er nødvendig, kan du søke etter pasienter i iTero-databasen ved å bruke navn eller journalnummeret.

#### **Slik søker du etter en pasient:**

<sup>l</sup> Skriv inn pasientens navn eller journalnummeret (eller deler av det) i søkefeltet på *pasientsiden* og trykk deretter på søkeknappen  $\boxed{Q}$ .

| <b>Patients</b> |                        |                     |                    |                                            | $\overline{\ast}$ | ◈ | 3 |
|-----------------|------------------------|---------------------|--------------------|--------------------------------------------|-------------------|---|---|
|                 |                        |                     | pat                | $\overline{Q}$<br>$\circ$                  |                   |   |   |
|                 | <b>Patient Name</b>    | <b>Chart Number</b> | Date of Birth      | <b>Last Scan Date</b><br>$\overline{\psi}$ |                   |   |   |
|                 | <b>TANKS - TANKING</b> | 123                 | <b>SOUTH CARDS</b> | 08/06/2022                                 |                   |   |   |
|                 | <b>THE THE</b>         |                     |                    | 08/04/2022                                 |                   |   |   |
|                 | <b>SHARE</b>           |                     |                    | 08/03/2022                                 |                   |   |   |
|                 | <b>COLL CAN</b>        |                     |                    | 07/31/2022                                 |                   |   |   |
|                 | take the               |                     |                    | 07/26/2022                                 |                   |   |   |
|                 | $1000 - 100$           |                     |                    | 07/25/2022                                 |                   |   |   |
|                 | <b>Security</b>        |                     |                    | 07/21/2022                                 |                   |   |   |
|                 | the cars.              |                     |                    | 07/19/2022                                 |                   |   |   |
|                 | tion that              |                     |                    | 06/22/2022                                 |                   |   |   |
|                 | <b>State State</b>     |                     |                    | 02/15/2022                                 |                   |   |   |
|                 | <b>SERVICE CARD</b>    |                     |                    | 01/26/2022                                 |                   |   |   |
|                 | ۰                      |                     |                    | 11/16/2021                                 |                   |   |   |
|                 | <b>HELL</b>            |                     |                    | 11/09/2021                                 |                   |   |   |
|                 |                        | 12345               |                    | 05/27/2021                                 |                   |   |   |
|                 | ۰                      |                     |                    | 04/29/2021                                 |                   |   |   |
|                 | <b>Sing</b>            |                     |                    | 04/29/2021                                 |                   |   |   |
|                 | <b>THE RM</b>          |                     |                    | 02/07/2021                                 |                   |   |   |
|                 | ۰                      |                     |                    |                                            |                   |   |   |
|                 |                        |                     |                    |                                            |                   |   |   |

**Figur 138: Søke etter en pasient**

Pasientene som samsvarer med søkekriteriene vises.

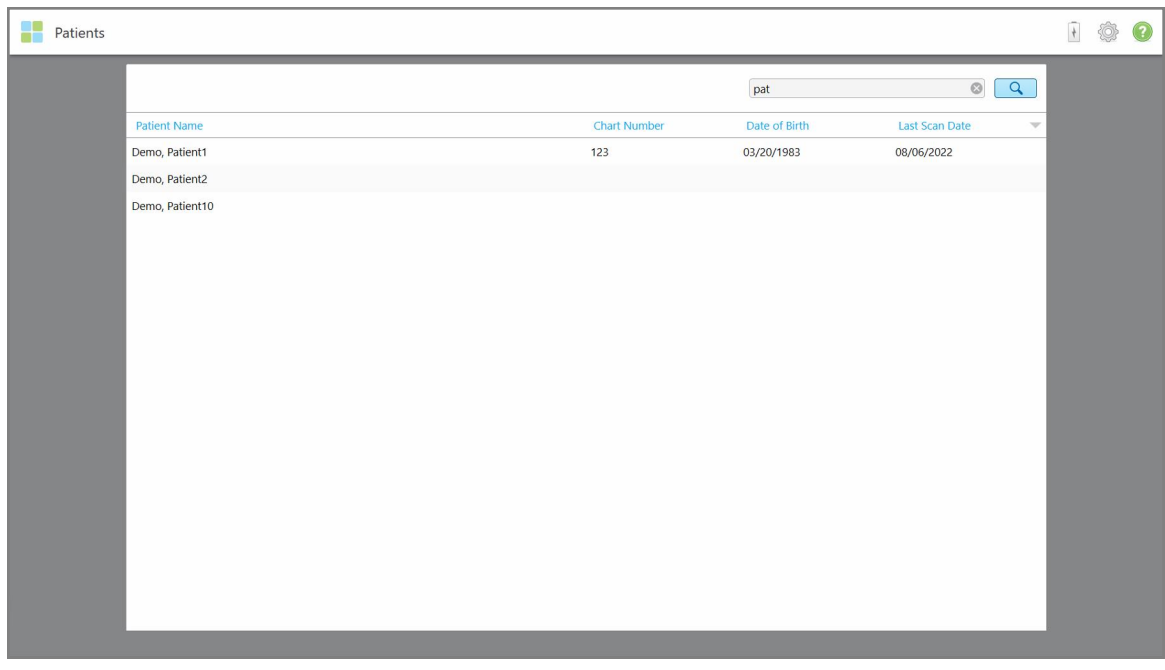

**Figur 139: Pasienter som samsvarer med søkekriteriene vises**

## <span id="page-152-0"></span>**6.2 Visning av pasientopplysningene**

Du kan se pasientopplysningene, inkludert alle pasientens tidligere skanninger på pasientens profilside.

#### **Slik ser du pasientopplysningene:**

1. Trykk på knappen **Patients (Pasienter)** på startskjermen.

*Pasientsiden* vises med en liste over pasientene, journalnummeret og datoene for siste skanning.

2. Velg en pasient på listen.

Den valgte pasientens profilside vises:

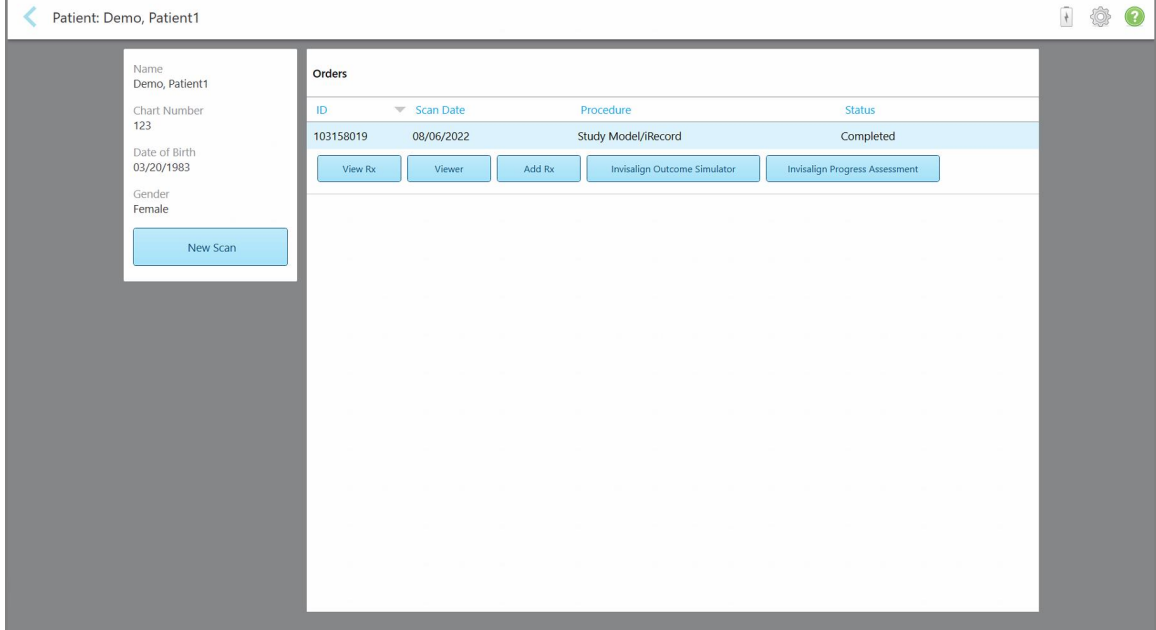

**Figur 140: Pasientens profilside**

Fra pasientens profilside kan du:

- o Lag en ny [skanning](#page-153-0) for den spesifikke pasienten, som beskrevet i Opprette en ny skanning for en bestemt [pasient](#page-153-0)
- <sup>o</sup> Se Rx-detaljene og redigere pasientopplysninger, som beskrevet i [Visning](#page-155-0) av Rx
- Se pasientens tidligere [skanninger](#page-156-0) i visningsfunksjonen, som beskrevet i Se tidligere skanninger i [visningsfunksjonen](#page-156-0)
- Sammenligne to tidligere skanninger ved hjelp av teknologien iTero TimeLapse, beskrevet i [Sammenligning](#page-164-0) av tidligere skanninger ved hjelp av [teknologien](#page-164-0) iTero TimeLapse
- <sup>o</sup> Vis eventuelle Invisalign-relaterte prosesser

## <span id="page-153-0"></span>**6.3 Opprette en ny skanning for en bestemt pasient**

Om nødvendig kan du opprette en ny skanning for en bestemt pasient. Rx-en åpnes med pasientopplysninger som allerede er fylt ut.

**Slik lager du en ny skanning for en bestemt pasient:**

1. Trykk på **New Scan (Ny skanning)** på pasientens profilside.

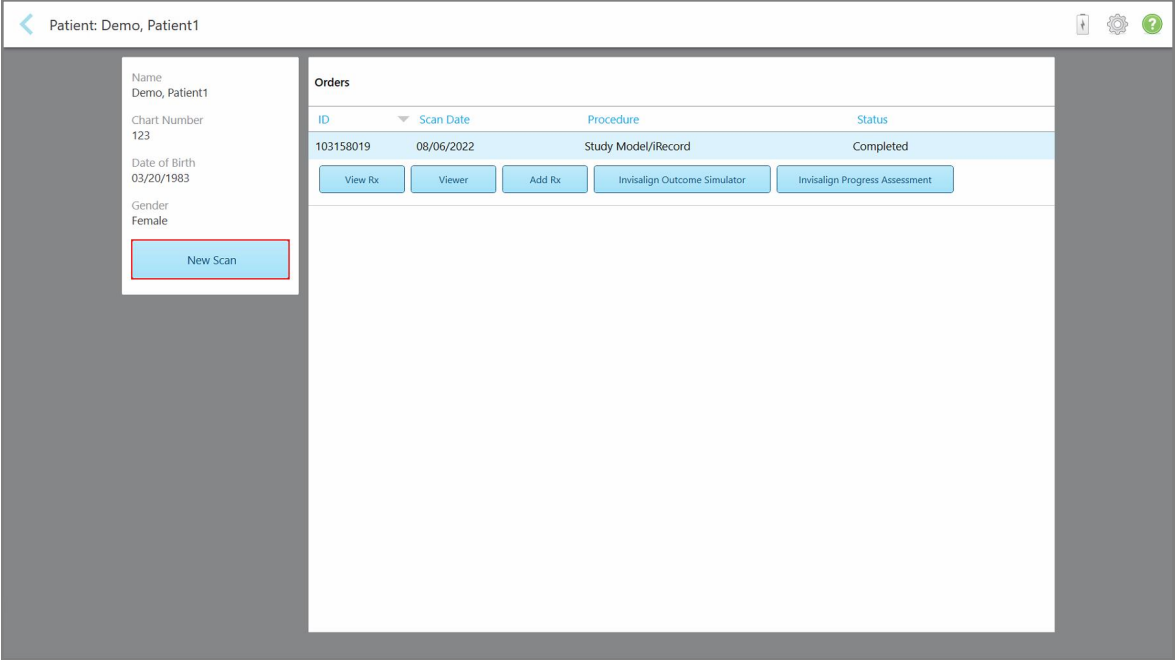

**Figur 141: Pasientens profilside – Nytt skannealternativ**

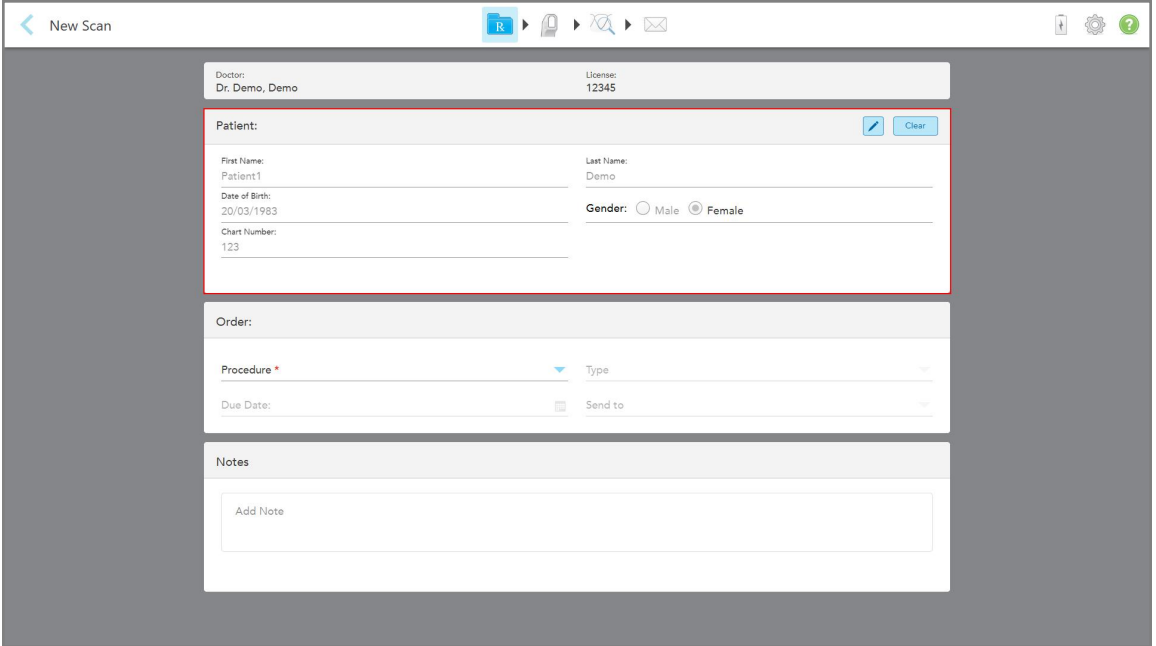

Vinduet *New Scan (Ny skanning)* vises, med pasientopplysningene forhåndsutfylt.

**Figur 142: Nytt skannevindu med pasientopplysninger forhåndsutfylt**

2. Fyll ut resten av Rx-detaljene i henhold til de nye kravene.

## <span id="page-155-0"></span>**6.4 Visning av Rx**

Om nødvendig kan du se Rx av en tidligere bestilling.

#### **Slik ser du Rx av en tidligere bestilling:**

1. På pasientens profilside velger du bestillingen der Rx skal vises, klikk deretter på **View Rx (Vis Rx)**.

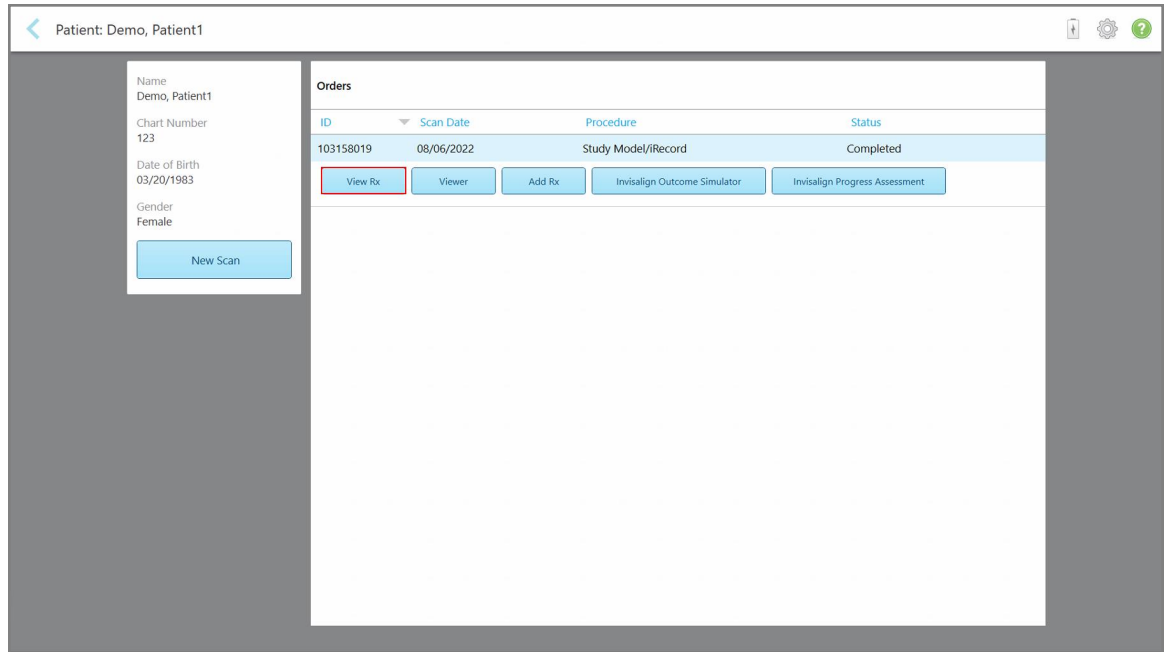

**Figur 143: Pasients profilside – Se Rx-alternativet**

#### *Rx Details (Rx-detaljer)* vises.

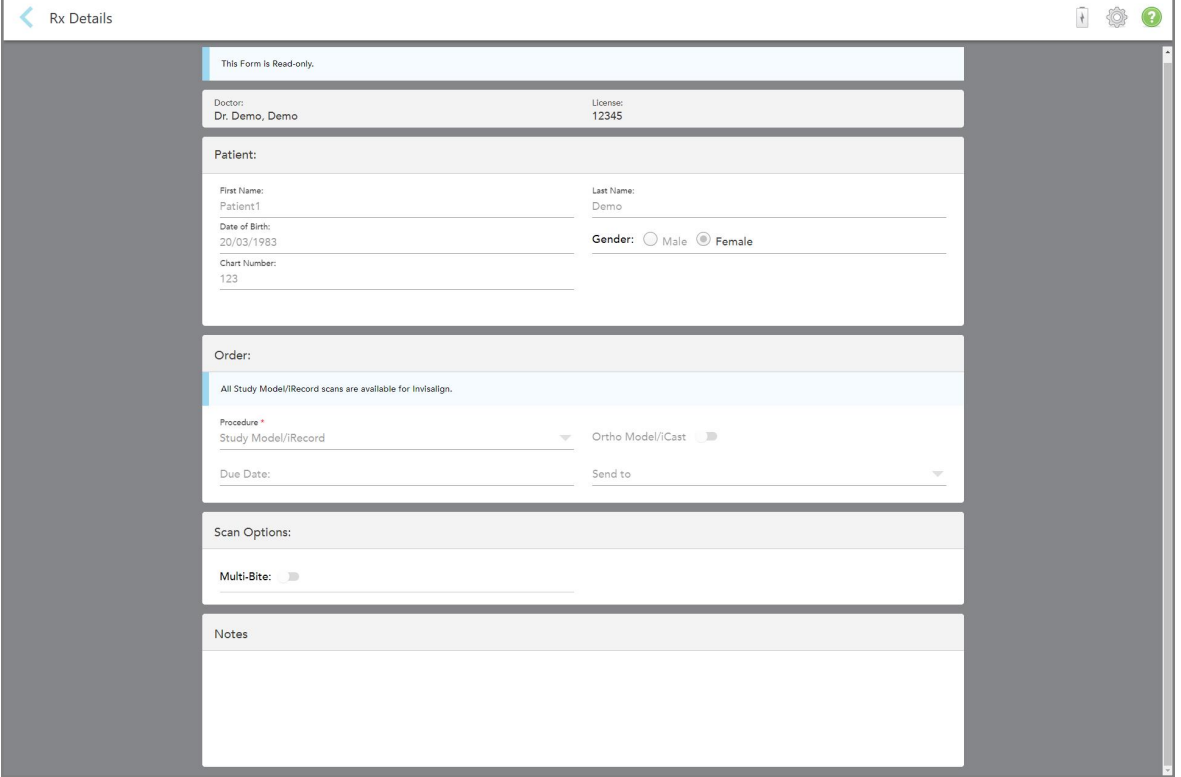

**Figur 144: Vindu med Rx-detaljer**

<span id="page-156-0"></span>2. Trykk på for å gå tilbake til pasientens profilside.

## **6.5 Se tidligere skanninger i visningsfunksjonen**

Om nødvendig kan du vise tidligere skanninger i visningsfunksjonen.

#### **Slik ser du en tidligere skanning i visningsfunksjonen:**

1. Trykk på skanningen du vil se i visningsfunksjonen og deretter på **Viewer (visningsfunksjonen)** på pasientens profilside.

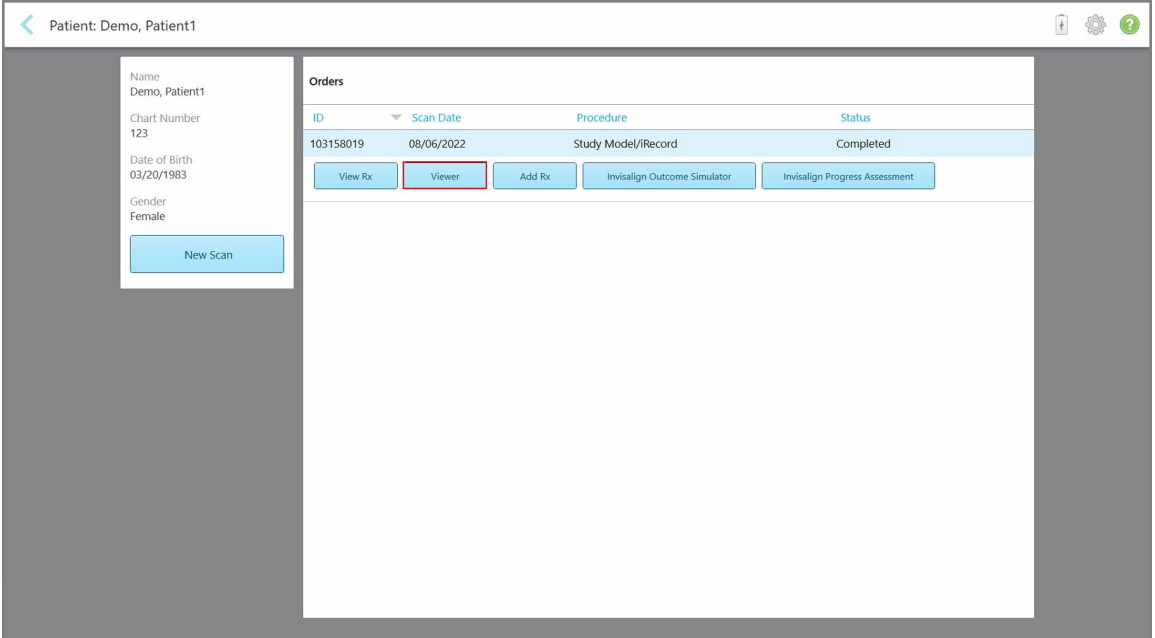

**Figur 145: Pasientens profilside – alternativ for visningsfunksjon**

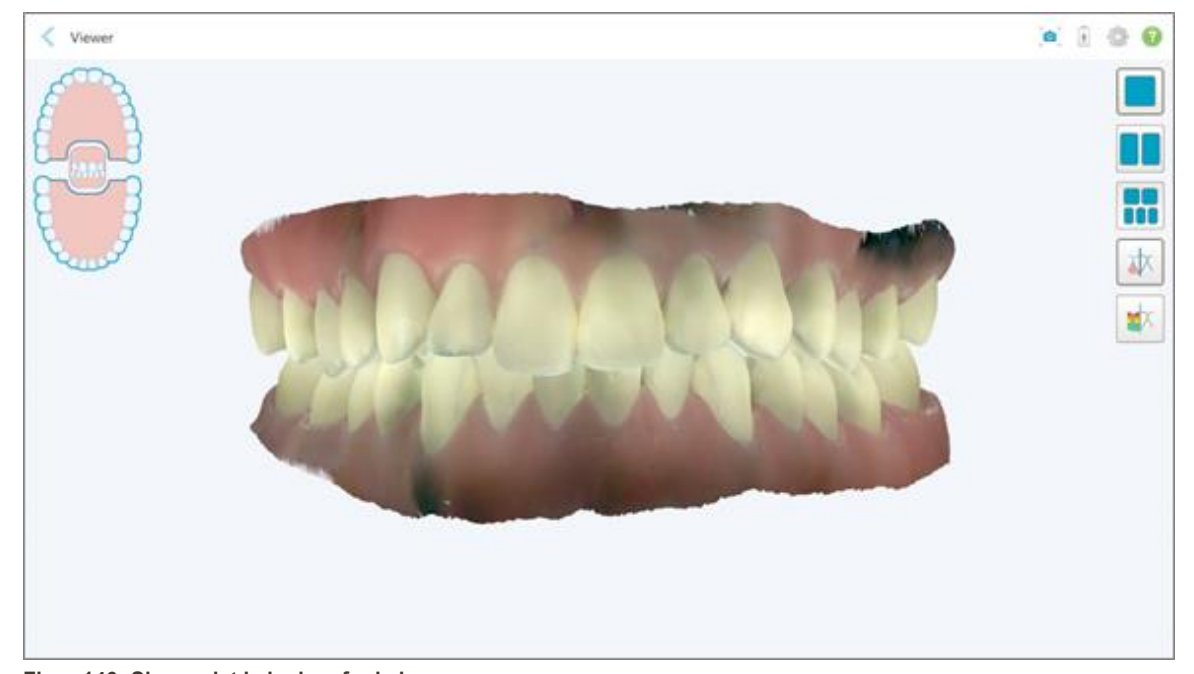

Skanningen vises i visningsfunksjonen.

**Figur 146: Skann vist i visningsfunksjonen**

Se Jobbe med [visningsfunksjonenf](#page-145-0)or mer informasjon om hvordan du jobber med visningsfunksjonen.

## <span id="page-158-0"></span>7 Jobbe med bestillinger

Trykk på **knappen Orders (Bestillinger)** for å vise en liste over alle bestillingene. Knappen kan ha et merke som viser antall bestillinger som ikke er innsendt.

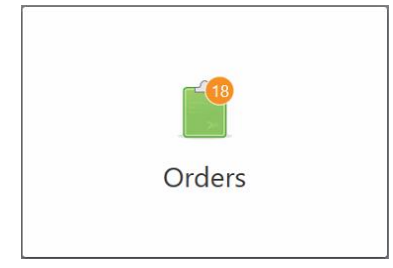

Dersom en ordre returneres fra laboratoriet, vises knappen i rødt sammen med et varselsymbol, som beskrevet i Jobbe med [bestillinger.](#page-158-0)

*Siden med Orders (Bestillinger)* består av to ruter som viser bestillingene som fremdeles pågår, og de som allerede er sendt inn.

Du kan se følgende detaljer for hver bestilling: bestillings-ID, pasientens navn, journalnummer, skannedato, prosedyre, og status for bestillingen.

Bestillingen kan ha en av følgende statuser, avhengig av prosedyre:

- <sup>l</sup> **Rx Created (Rx opprettet):** Rx er fylt ut, men pasienten er ennå ikke skannet.
- <sup>l</sup> **Scanning (Skanning):** Skanneprosessen pågår.
- **· Sending (Sender):** Skanningen er i ferd med å bli sendt.
- **Sent (Sendt):** Skanningen er sendt.
- <sup>l</sup> **Failed to Send (Kunne ikke sende):** Skanningen ble ikke sendt.
- **· iTero Modellering:** Skanningen er sendt til iTero Modelling.
- **Ortho Modellering:** Skanningen er sendt for modellering.
- <sup>l</sup> **Lab Review (Gjennomgang i laboratorium):** Skanningen er sendt til laboratoriet for gjennomgang.
- **Returned (Returnert):** Skanningen ble avvist av laboratoriet og er sendt tilbake for ny skanning eller andre justeringer, som beskrevet i Jobbe med [bestillinger.](#page-158-0)
- **· Align Production:** Skanningen gjennomgår en intern prosess.
- <sup>l</sup> **Exporting to Doctor Site (Eksport til legenettsted):** Skanningen er på vei til IDS-portalen.
- <sup>l</sup> **Completed (Fullført):** Flyten er fullført.

| In Progress        |                     |                     |                     |                                |                     |
|--------------------|---------------------|---------------------|---------------------|--------------------------------|---------------------|
| ID                 | <b>Patient Name</b> | <b>Chart Number</b> | <b>Scan Date</b>    | Procedure                      | <b>Status</b>       |
|                    |                     |                     |                     | Appliance                      | <b>Rx Created</b>   |
|                    |                     | 123                 | 08/06/2022 08:20:10 | Appliance                      | Scanning            |
|                    |                     |                     |                     | Denture/Removable              | <b>Rx Created</b>   |
|                    |                     |                     |                     | Denture/Removable              | <b>Rx Created</b>   |
|                    |                     |                     |                     | <b>Fixed Restorative</b>       | <b>Rx Created</b>   |
|                    |                     |                     |                     | Invisalign                     | <b>Rx Created</b>   |
|                    |                     |                     |                     | Invisalign                     | <b>Rx Created</b>   |
|                    | <b>Bill County</b>  |                     |                     | Invisalign                     | <b>Rx Created</b>   |
| <b>Past Orders</b> |                     |                     |                     | Search                         | $\circ$<br>$\alpha$ |
| ID                 | <b>Patient Name</b> | <b>Chart Number</b> | <b>Scan Date</b>    | $\blacktriangledown$ Procedure | <b>Status</b>       |
| 103161042          |                     |                     | 08/06/2022          | Study Model/iRecord            | Completed           |
| 103158019          |                     | 123                 | 08/06/2022          | Study Model/iRecord            | Completed           |
| 103053541          |                     |                     | 08/04/2022          | Invisalign                     | Completed           |
| 103053113          |                     |                     | 08/04/2022          | Study Model/iRecord            | Completed           |
| 102880155          |                     |                     | 08/03/2022          | Study Model/iRecord            | Completed           |
| 102618280          | -                   |                     | 07/31/2022          | Denture/Removable              | Completed           |
| 102615884          | 0.100               |                     | 07/31/2022          | <b>Fixed Restorative</b>       | Completed           |

**Figur 147: Bestillingsside**

**For å se eller gjennomgå bestillinger:**

1. Trykk på **knappen Orders (Bestilinger)** på startskjermen.

*Siden med Orders (Bestillinger)* vises sammen med to ruter – **In Progress (Under behandling)**-bestillinger og **Past orders (Tidligere bestillinger)**.

- <sup>o</sup> **In Progress (Under behandling):** Skanninger som ennå ikke er sendt inn.
- <sup>o</sup> **Past Orders (Tidligere bestillinger):**Skanninger som allerede er sendt inn.
- 2. Trykk på en bestilling i ruten **In Progress (Under behandling)** for å se følgende alternativer:

| In Progress        |                     |                     |                     |                          |                           |
|--------------------|---------------------|---------------------|---------------------|--------------------------|---------------------------|
| ID                 | <b>Patient Name</b> | <b>Chart Number</b> | <b>Scan Date</b>    | Trocedure                | <b>Status</b>             |
|                    | Demo, Patient1      |                     | 08/29/2022 12:51:12 | Appliance                | Scanning                  |
| View Rx            | Scan                | View Scans          |                     |                          | Delete                    |
|                    |                     |                     | 08/29/2022 12:49:35 | Appliance                | Scanning                  |
|                    |                     |                     | 08/13/2022 03:59:18 | <b>Fixed Restorative</b> | Scanning                  |
|                    |                     |                     | 08/12/2022 07:19:44 | <b>Fixed Restorative</b> | Scanning                  |
|                    |                     |                     | 08/12/2022 04:11:50 | Study Model/iRecord      | Scanning                  |
|                    |                     |                     | 08/12/2022 04:01:13 | <b>Fixed Restorative</b> | Scanning                  |
| <b>Past Orders</b> |                     |                     |                     | Search                   | $\overline{a}$<br>$\odot$ |
| ID                 | Patient Name        | <b>Chart Number</b> | <b>Scan Date</b>    | Procedure                | <b>Status</b>             |
| 103479301          |                     |                     | 08/10/2022          | Appliance                | Completed                 |
| 103452284          |                     |                     | 08/10/2022          | Denture/Removable        | Completed                 |
| 103446627          | ÷                   |                     | 08/10/2022          | Study Model/iRecord      | Completed                 |
| 103164334          |                     | 123                 | 08/06/2022          | Invisalign               | Completed                 |
|                    |                     |                     | 08/06/2022          | Study Model/iRecord      | Completed                 |
| 103161042          |                     |                     |                     |                          |                           |
| 103158019          |                     | 123                 | 08/06/2022          | Study Model/iRecord      | Completed                 |

**Figur 148: Valgmuligheter i ruten under behandling**

- <sup>o</sup> **View Rx (Vis Rx):** Åpner vinduet *Rx Details (Rx-detaljer)*, der kan du se resepten til denne bestillingen.
- <sup>o</sup> **Scan (Skann):** Åpner vinduet *Scan (Skanne)*, der du kan lage en ny skanning eller fortsette å skanne pasienten.
- <sup>o</sup> **View Scans (Vis skanninger):** Åpner vinduet *View (Visning)* der du kan gjennomgå den aktuelle skanningen.
- 3. Trykk på en bestilling i **Past Orders (Tidligere bestillinger)** for å se følgende alternativer, avhengig av prosedyren:

| Orders |                    |                     |                     |                                  |                              |                                       |                            | $\frac{1}{2}$ | Q |
|--------|--------------------|---------------------|---------------------|----------------------------------|------------------------------|---------------------------------------|----------------------------|---------------|---|
|        | In Progress        |                     |                     |                                  |                              |                                       |                            |               |   |
|        | ID.                | <b>Patient Name</b> | <b>Chart Number</b> | <b>Scan Date</b>                 | Trocedure                    | <b>Status</b>                         |                            |               |   |
|        |                    |                     |                     | 08/29/2022 12:51:12              | Appliance                    | Scanning                              |                            |               |   |
|        |                    |                     |                     | 08/29/2022 12:49:35              | Appliance                    | Scanning                              |                            |               |   |
|        |                    |                     |                     | 08/13/2022 03:59:18              | <b>Fixed Restorative</b>     | Scanning                              |                            |               |   |
|        |                    |                     |                     | 08/12/2022 07:19:44              | <b>Fixed Restorative</b>     | Scanning                              |                            |               |   |
|        |                    |                     |                     | 08/12/2022 04:11:50              | Study Model/iRecord          | Scanning                              |                            |               |   |
|        |                    |                     |                     | 08/12/2022 04:01:13              | <b>Fixed Restorative</b>     | Scanning                              |                            |               |   |
|        |                    |                     |                     | 08/12/2022 03:45:20              | Denture/Removable            | Scanning                              |                            |               |   |
|        |                    |                     |                     | 08/09/2022 09:53:12              | Invisalign                   | Scanning                              |                            |               |   |
|        | <b>Past Orders</b> |                     |                     |                                  |                              | Search                                | $\alpha$<br>$\circledcirc$ |               |   |
|        | ID                 | Patient Name        | <b>Chart Number</b> | <b>Scan Date</b>                 | Procedure                    | <b>Status</b>                         |                            |               |   |
|        | 103446627          | -                   |                     | 08/10/2022                       | Study Model/iRecord          | Completed                             |                            |               |   |
|        | 103164334          | Demo, Patient1      | 123                 | 08/06/2022                       | Invisalign                   | Completed                             |                            |               |   |
|        | View Rx            | Add Rx<br>Viewer    |                     | Invisalign Outcome Simulator Pro | Invisalign Outcome Simulator | <b>Invisalign Progress Assessment</b> |                            |               |   |
|        | 103161042          |                     |                     | 08/06/2022                       | Study Model/iRecord          | Completed                             |                            |               |   |
|        | 103158019          |                     | 123                 | 08/06/2022                       | Study Model/iRecord          | Completed                             |                            |               |   |
|        | 103053541          |                     |                     | 08/04/2022                       | Invisalign                   | Completed                             |                            |               |   |
|        |                    |                     |                     |                                  |                              |                                       |                            |               |   |

**Figur 149: Oversikt over tidligere bestillinger med valgmuligheter**

- <sup>o</sup> **View Rx (Vis Rx):** Åpner vinduet *Rx Details (Rx-detaljer)*, der kan du se resepten til denne bestillingen.
- <sup>o</sup> **Viewer (Visning):** Åpner vinduet *Viewer (Visning)* der du kan se og manipulere modellen. Se [Jobbe](#page-145-0) med [visningsfunksjonenf](#page-145-0)or mer informasjon om hvordan du jobber med visningsfunksjonen.
- <sup>o</sup> **Add Rx (Legg til Rx):** Åpner vinduet *New Scan (Ny skanning)*, der du kan legge til en resept på denne bestillingen.

**Merk:** Dette gjelder bare for kjeveortopediske bestillinger, og er tilgjengelig i opptil 21 dager etter skanningen.

- <sup>o</sup> Brukere av Invisalign kan også velge følgende funksjoner i Invisalign:
	- Invisalign Outcome [Simulator](#page-168-0) Pro
	- <sup>l</sup> Invisalign [resultatsimulator](#page-168-1)
	- Invisalign [fremdriftsvurdering](#page-168-2)
	- Invisalign [Go-system](#page-169-0)
	- **Invisalign [Go-system](#page-169-0)**

#### **7.1 Behandling av returnerte ordre**

Laboratoriet kan returnere bestillinger innen 30 dager hvis skanningen er ufullstendig og må skannes på nytt, for eksempel hvis det mangler skanninger, bittproblemer, eller dersom marginlinjen ikke er tydelig. Hvis laboratoriet returnerer en ordre, utheves **Orders (Bestillinger)**-knappen i rødt med et alarmsymbol.

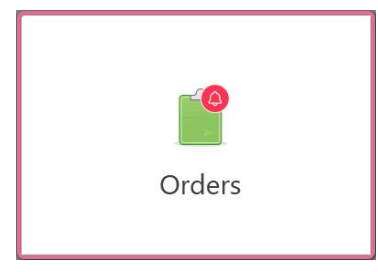

**Figur 150: Bestillingsknapp som varsler om en returnert bestilling**

Den returnerte bestillingen vises øverst i **In progress (Under behandling)**-ruten med statusen **Returned (Returnert)** i rødt.

| In Progress        |                       |                     |                     |                     |                     |
|--------------------|-----------------------|---------------------|---------------------|---------------------|---------------------|
| ID                 | <b>W</b> Patient Name | <b>Chart Number</b> | <b>Scan Date</b>    | Procedure           | <b>Status</b>       |
| 103181639          | Demo, Patient1        | 123                 | 08/07/2022 00:52:32 | Appliance           | Returned            |
|                    |                       | 12345               |                     | Invisalign          | <b>Rx Created</b>   |
|                    |                       |                     |                     | Invisalign          | <b>Rx Created</b>   |
|                    |                       |                     |                     | Invisalign          | <b>Rx Created</b>   |
|                    |                       |                     |                     | Invisalign          | <b>Rx Created</b>   |
|                    |                       |                     |                     | Study Model/iRecord | <b>Rx Created</b>   |
|                    |                       |                     |                     | Invisalign          | <b>Rx Created</b>   |
|                    |                       |                     |                     | Study Model/iRecord | <b>Rx Created</b>   |
| <b>Past Orders</b> |                       |                     |                     | Search              | $\alpha$<br>$\odot$ |
| ID                 | <b>Patient Name</b>   | <b>Chart Number</b> | <b>Scan Date</b>    | Procedure           | <b>Status</b>       |
| 102880155          | -                     |                     | 08/03/2022          | Study Model/iRecord | Completed           |
| 103053113          |                       |                     | 08/04/2022          | Study Model/iRecord | Completed           |
| 103158019          |                       | 123                 | 08/06/2022          | Study Model/iRecord | Completed           |
| 103161042          |                       |                     | 08/06/2022          | Study Model/iRecord | Completed           |
| 102036203          |                       |                     | 07/24/2022          | Appliance           | Completed           |
| 102180850          | $100 - 100$           |                     | 07/26/2022          | Invisalign          | Completed           |

**Figur 151: Returnert bestilling i ruten In Progress (Under behandling)**

#### **Slik fikser du en returnert bestilling:**

- 1. Åpne den returnerte bestillingen og fiks skanningen i henhold til laboratoriets instrukser i området **Notes (Merknader)** til resepten.
- 2. Returner bestillingen til laboratoriet.

## 8 Viser meldinger

*Siden med Messages (Meldinger)* viser varsler, oppdateringer og andre systemmeldinger fra Align Technology, for eksempel produktoppdateringer, kommende utdanningsøkter eller problemer med internettforbindelse.

Dersom det er relevant, kan du se antall nye eller uleste meldinger på merket til knappen **Messages (Meldinger)**.

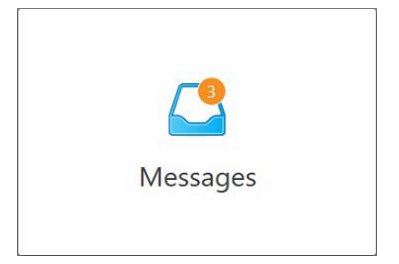

#### **Slik ser du meldingene:**

1. Trykk på knappen **Messages (Meldinger)** på startskjermen.

En liste over varsler, oppdateringer og andre meldinger fra Align Technology vises.

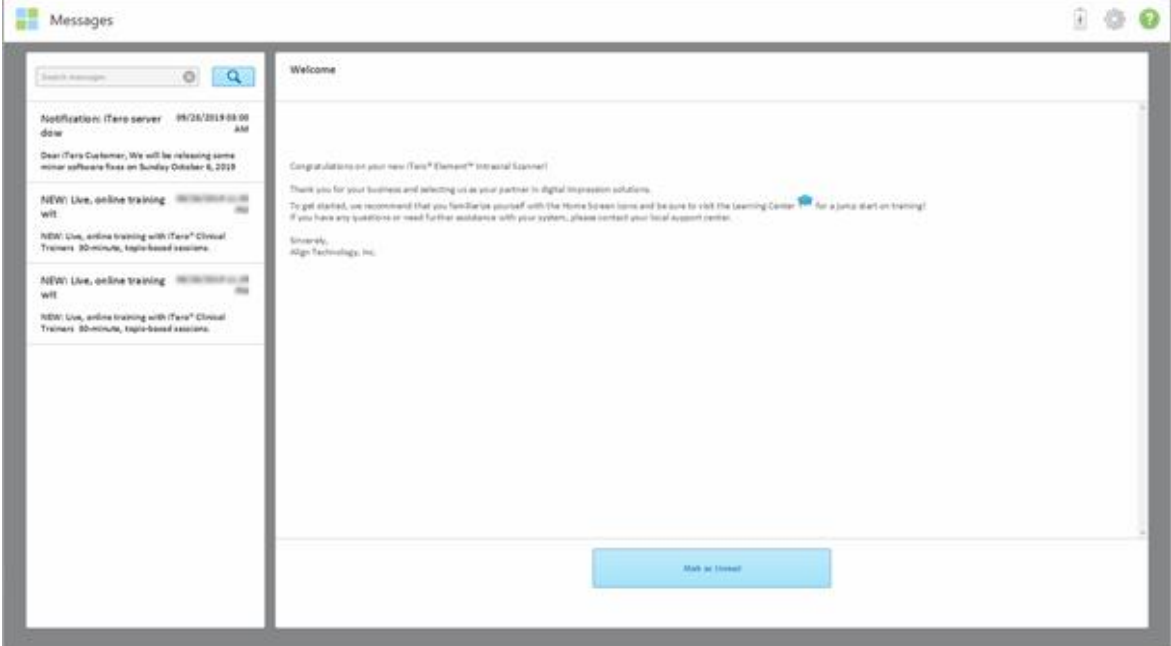

**Figur 152: Knappen Messages (Meldinger)**

- 2. I venstre rute kan du raskt søke etter en bestemt melding etter emnetittel eller bla nedover i ruten for å finne en spesifikk melding.
- 3. Hvis du vil merke en melding som ulest, trykker du på **Mark as Unread (Merk som ulest)**.

**iTero** 

## 9 Jobbe med MyiTero

MyiTero er en nettbasert portal med samme utseende som iTero-programvaren. Den gjør det mulig for brukere å utføre administrative oppgaver, som å fylle ut en ny Rx på en hvilken som helst støttet enhet, for eksempel PC eller nettbrett, uten å bruke verdifull skannertid. I tillegg gjør den det mulig å se 3D-modeller etter at de er opprettet av skanneren samt spore bestillinger.

## 10 funksjoner og verktøy for iTero-skanner

Denne delen beskriver følgende funksjoner og verktøy for iTero-skanner:

- [Sammenligning](#page-164-0) av tidligere skanninger ved hjelp av teknologien iTero TimeLapse
- Invisalign Outcome [Simulator](#page-168-0) Pro
- Invisalign [resultatsimulator](#page-168-1)
- Invisalign [fremdriftsvurdering](#page-168-2)
- **Invisalign [Go-system](#page-169-0)**
- [Redigeringsverktøy](#page-169-1)
	- <sup>o</sup> Slette et [segment](#page-170-0)
	- <sup>o</sup> Slette et [utvalg](#page-172-0)
	- <sup>o</sup> Fylle inn [manglende](#page-174-0) anatomi
	- <sup>o</sup> [Deaktivering](#page-175-0) av automatisk opprydding
- Skanneverktøy:
	- <sup>o</sup> Jobbe med [viskelærverktøyet](#page-177-0)
	- <sup>o</sup> Jobbe med [verktøyet](#page-179-0) for okklusal klaring
	- <sup>o</sup> Arbeid med [kantbeskjæring-verktøyet](#page-183-0)
	- <sup>o</sup> Jobbe med [seperasjonsverktøyet](#page-185-0) til tannavstøpninger
	- <sup>o</sup> Slik brukes [marginlinjeverktøyet](#page-189-0)
	- Jobbe med [verktøyet](#page-191-0) snapshot

## <span id="page-164-0"></span>**10.1 Sammenligning av tidligere skanninger ved hjelp av teknologien iTero TimeLapse**

Pasienter som blir skannet regelmessig kan få analysert skanningene ved hjelp av iTero TimeLapse-teknologien.

iTero TimeLapse-teknologi sammenligner 2 av pasientens foregående 3D-skanninger for å muliggjøre visualisering av endringene i pasientens tenner, tannstruktur og orale bløtvev over perioden mellom skanningene. For eksempel kan iTero TimeLapse -teknologi vise tannslitasje, gingival retraksjon og tannbevegelse over den aktuelle perioden.

**Merk:** iTero TimeLapse -teknologi er kun tilgjengelig for ortodontiske prosedyrer.

#### **Slik bruker du iTero TimeLapse-teknologi:**

1. På siden *Patients (Pasienter)* velger du pasienten som skal få opprettet en iTero TimeLapse-visualisering.

2. Velg to skanninger du vil sammenligne fra pasientens profilside. Du kan velge skanningene ved å merke av i avmerkingsboksene ved siden av relevante bestillinger, eller ved å merke av i boksen i området med **Timeline (Tidslinje)**nederst på siden.

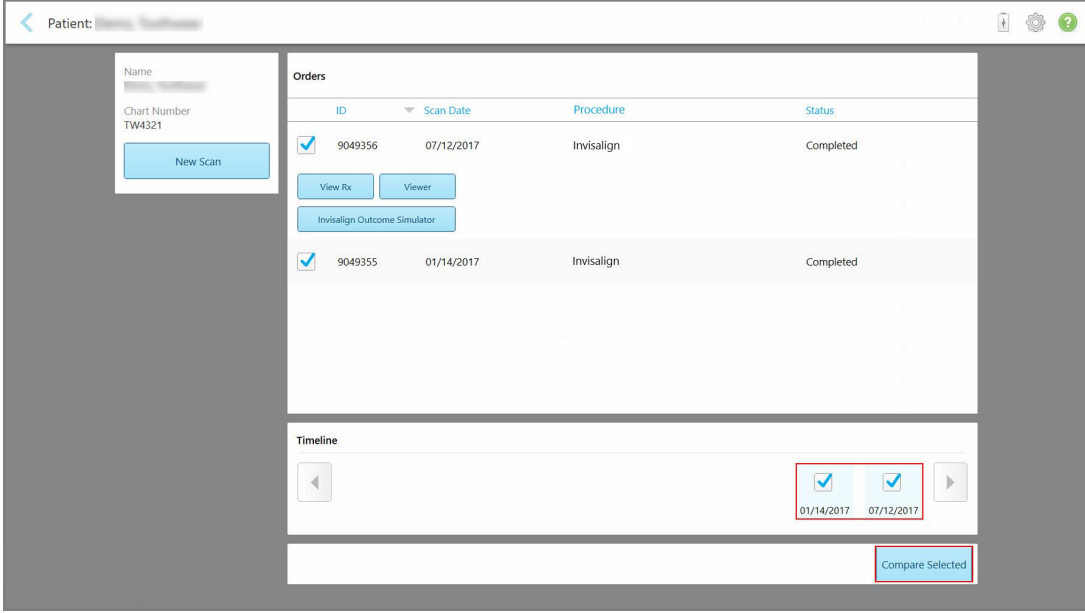

**Figur 153: iTero TimeLapse – velg skanningene du vil sammenligne**

3. Trykk på knappen **Compare Selected (Sammenlign valgte)** for å sammenligne og analysere skanningene.

Vinduet *iTero TimeLapse* vises, og områdene med endringer mellom skanningene vil være uthevet. Jo mørkere farge, desto større er endringen mellom skanningene, som vist i figurforklaringen.

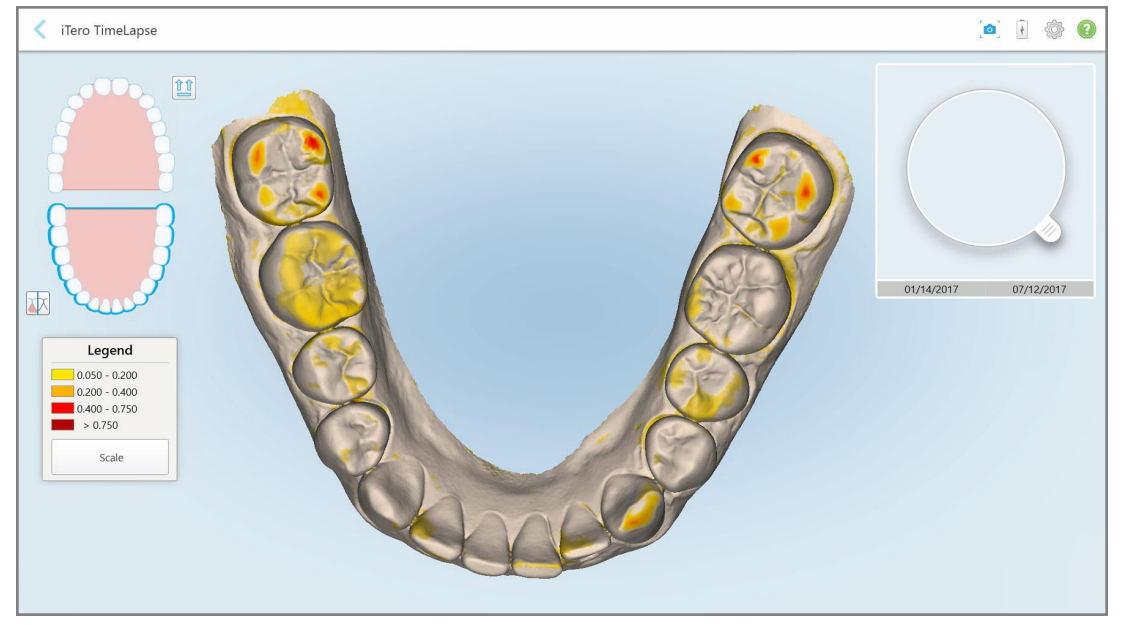

**Figur 154: iTero TimeLapse -vindu som viser de uthevede endringene mellom skanningene**

**Merk:** Endringer blir kun uthevet når skanningene vises i monokrommodus.

Klikk om nødvendig på for å flytte skanningen til standard okklusiv visning – anterior del av tannbuen nederst, posterior del av tannbuen øverst og begge tannbuer sett forfra, som standardvisningen i iRecord.

4. Dra lupen til modellen for å se interesseområder og potensielle behandlingsområder i animasjonsvinduet.

En animasjon vises og sammenligner tilstanden til tennene i det gjeldende interesseområdet på de valgte skannedatoene.

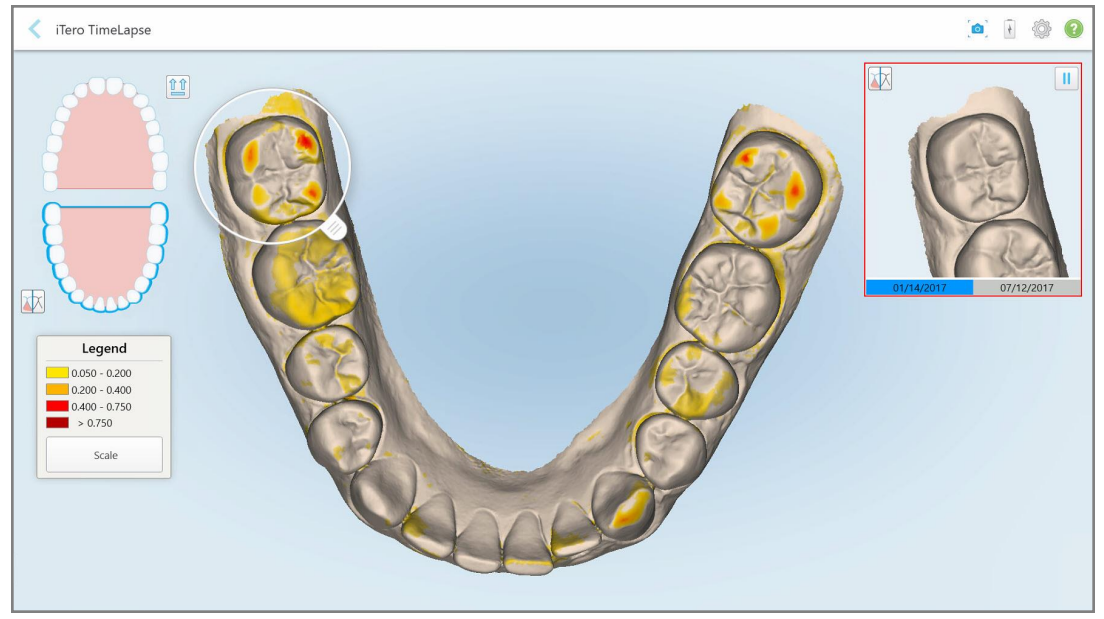

**Figur 155: Interesseområde fra den første skanningen vises i animasjonsvinduet**

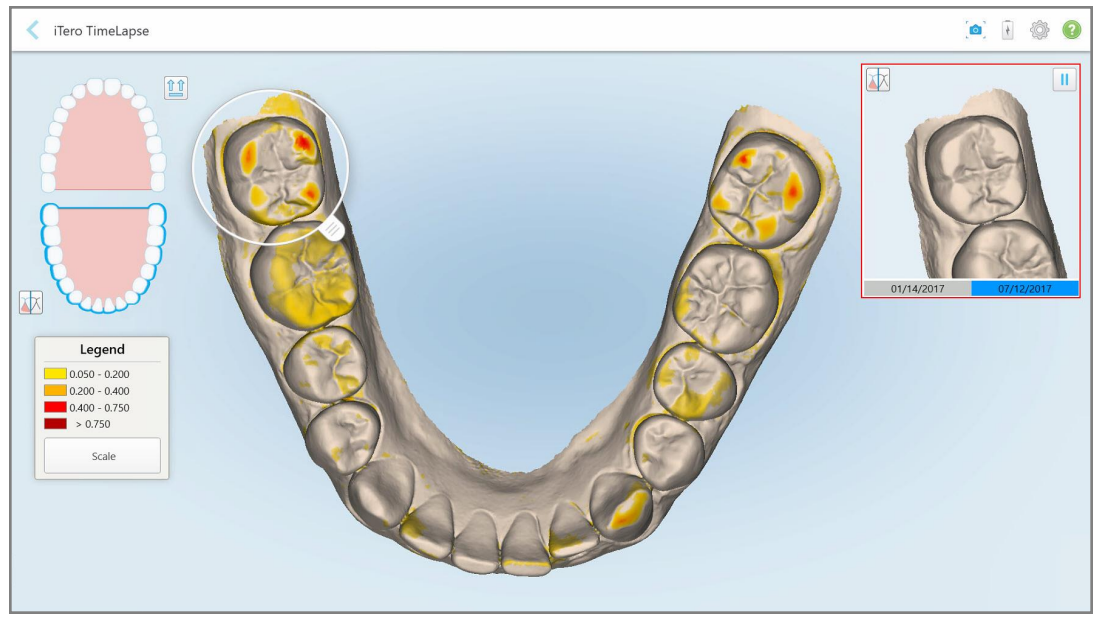

**Figur 156: Interesseområde fra den andre skanningen vises i animasjonsvinduet**

Du kan zoome inn på bildet i animasjonsvinduet eller trykke på pauseknappen for å sette animasjonen på pause.

Om nødvendig kan du endre skalaen til endringene som vises.

a. Klikk på **Scale (Skala)** i tegnforklaringen.

Tegnforklaringen utvides til å vise en liste over intervaller:

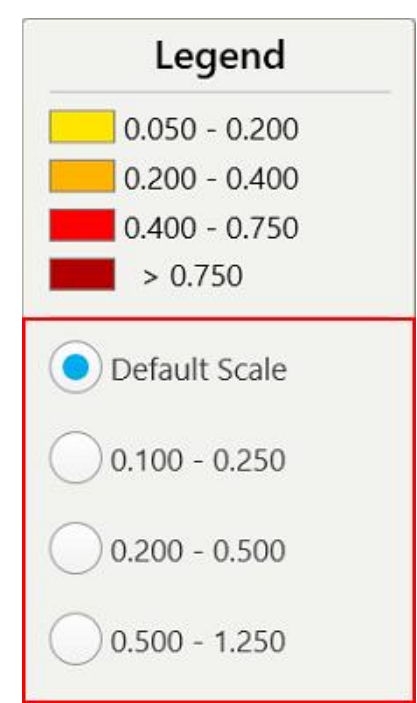

**Figur 157: Skalaalternativer for iTero TimeLapse**

b. Velg ønsket skala.

Endringene vises i henhold til den nye skalaen.

- 5. Trykk om nødvendig på Snapshot-verktøyet for å ta et skjermbilde av bildene. For mer informasjon, se Jobbe med [verktøyet](#page-191-0) snapshot.
- 6. Trykk på for å lukke *iTero TimeLapse*-vinduet, og trykk deretter på **Yes (Ja)** for å bekrefte dette. Pasientens profilside vises.

## <span id="page-168-0"></span>**10.2 Invisalign Outcome Simulator Pro**

Invisalign Outcome Simulator Pro er et avansert programvareverktøy for pasientkommunikasjon som lar deg vise pasientene det simulerte resultatet av deres Invisalign-behandling på et bilde av deres eget ansikt. Dette verktøyet vil gi tilleggsinformasjon til pasienten i beslutningen om å starte Invisalign-behandling.

#### **Merknader:**

- Invisalign Outcome Simulator Pro er støttet kun på intraorale skannere fra iTero Element Plus-serien.
- <sup>l</sup> Invisalign Outcome Simulator Pro-simulering er kun for **Study Model/iRecord**-prosedyrer og **Invisalign Aligners**-prosedyretyper, og utløses automatisk når skanningen sendes.
- Invisalign Outcome Simulator Pro krever at du parer din Invisalign Doctor Site-konto med din iTero-konto. For mer informasjon, kontakt iTeros kundestøtte.

Når simuleringen er fullført, kan du trykke på i Viewer eller **Invisalign Outcome Simulator Pro**-knappen i *Orders (Bestillinger)*-siden, som beskrevet i Jobbe med [bestillinger](#page-158-0).

For mer informasjon om bruk av Invisalign Outcome Simulator Pro, kan du se dokumentasjonen for Invisalign Outcome Simulator Pro.

## <span id="page-168-1"></span>**10.3 Invisalign resultatsimulator**

Invisalign Outcome Simulator er et programvareverktøy som lar deg vise pasientene det simulerte resultatet av en Invisalign-behandling.

Du kan gjøre sanntidsjusteringer av det simulerte resultatet og vise dette til pasienten. Dette verktøyet vil gi tilleggsinformasjon til pasienten i beslutningen om å godta behandling.

For å åpne verktøyet Invisalign Outcome Simulator etter at skanningen er sendt, trykk på **Invisalign Outcome Simulator (Invisalign resultatsimulator)** på *Orders (Bestillinger)*-siden, som beskrevet i Jobbe med [bestillinger](#page-158-0), eller på pasientens profilside, som beskrevet i Visning av [pasientopplysningene](#page-152-0).

For mer informasjon om Invisalign Outcome Simulator se *Invisalign Outcome Simulator brukerguide* [https://guides.itero.com](https://guides.itero.com/).

## <span id="page-168-2"></span>**10.4 Invisalign fremdriftsvurdering**

Fremdriftsvurderingsverktøyet inkluderer en rapport som er en fargekodet tannbevegelsestabell for å hjelpe brukeren med å ta beslutninger og å spore pasientens fremgang i behandlingsplanen ClinCheck.

For å åpne verktøyet Invisalign Progress Assessment (Invisalign fremdriftsvurdering), etter å ha sendt skanningen, kan du trykke på **Invisalign Progress Assessment (Invisalign fremdriftsvurdering)** på *Orders (Bestillinger)*-siden, som beskrevet i Jobbe med [bestillinger.](#page-158-0)

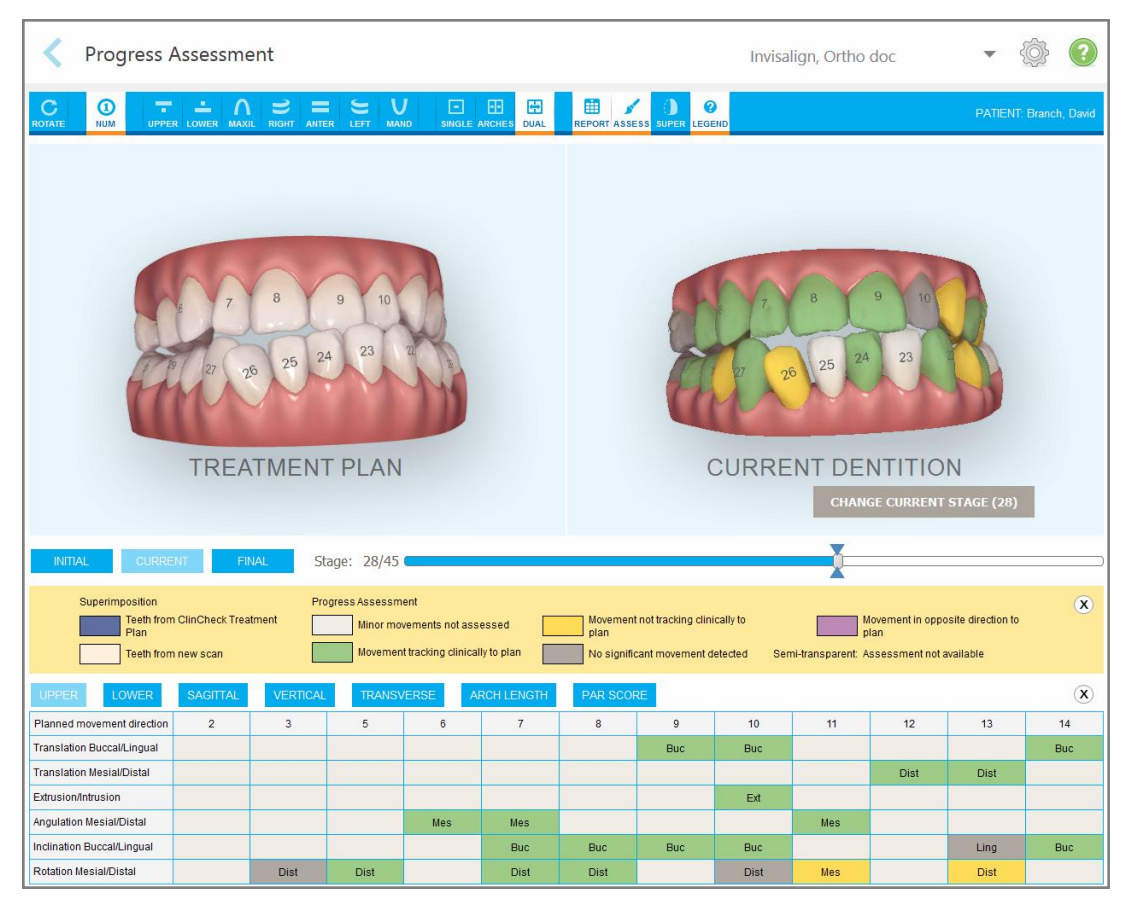

**Figur 158: Vindu for fremdriftsvurdering**

For mer informasjon om Invisalign Progress Assessment-verktøyet, se **Progress Assessment**-avsnittet i *bruksanvisningen til Invisaligns resultatsimulator* [https://guides.itero.com](https://guides.itero.com/).

#### <span id="page-169-0"></span>**10.5 Invisalign Go-system**

Invisalign Go er et justeringsprodukt på et lavt nivå, som hjelper deg å vurdere og behandle pasientene på bare noen få klikk, med veiledning for hvert steg underveis.

<span id="page-169-1"></span>Se Invisalign-dokumentasjonen for mer informasjon om Invisalign Go-systemet

## **10.6 Redigeringsverktøy**

Etter at du har skannet modellen, kan du redigere den ved hjelp av følgende verktøy:

- Verktøy for å slette et [segment](#page-170-0), som beskrevet i Slette et segment
- Verktøy for å slette et [utvalg](#page-172-0), som beskrevet i Slette et utvalg
- Utfyllingsverktøy, som beskrevet i Fylle inn [manglende](#page-174-0) anatomi
- Deaktivere automatisk opprydningsverktøy, beskrevet i [Deaktivering](#page-175-0) av automatisk opprydding

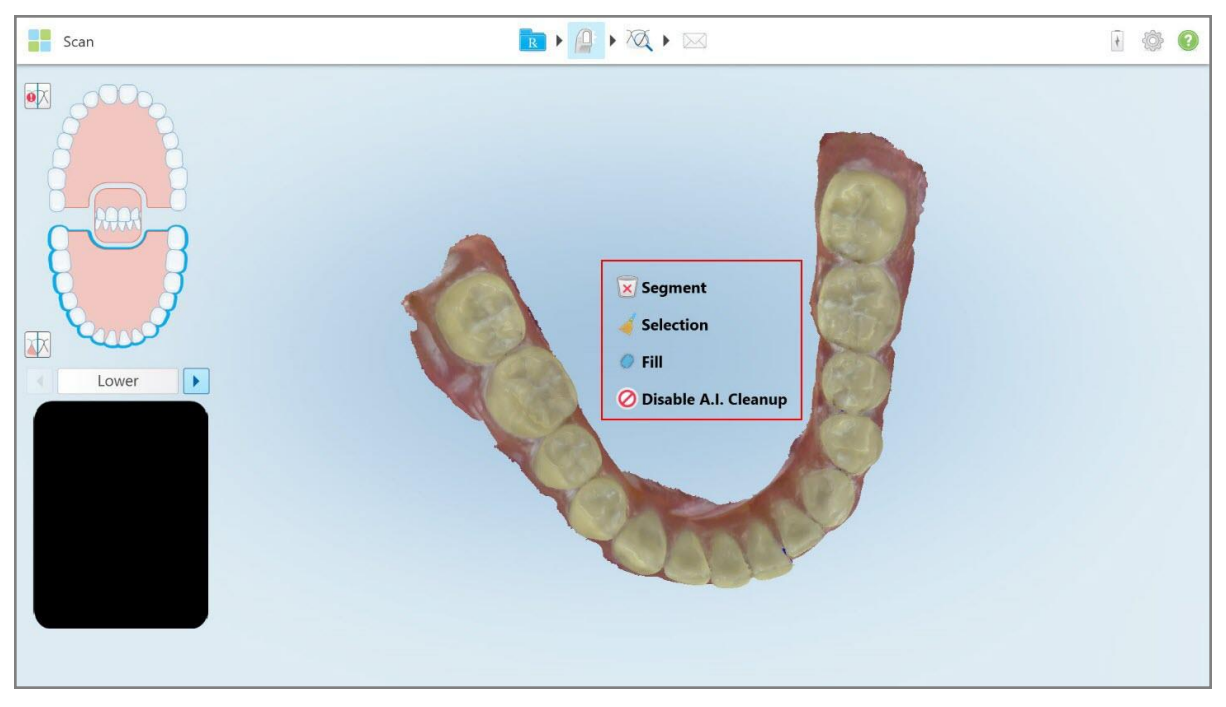

Redigeringsverktøyene åpnes ved å trykke på skjermen.

## **10.6.1 Slette et segment**

Verktøyet som sletter segment, gjør det mulig å slette hele det skannede segmentet.

#### **Slik sletter du segmentet:**

1. Trykk på skjermen for å vise redigeringsverktøyene.

<span id="page-170-0"></span>**Figur 159: Redigeringsverktøy**

2. Trykk på verktøyet **Delete Segment (Slette segment)** .

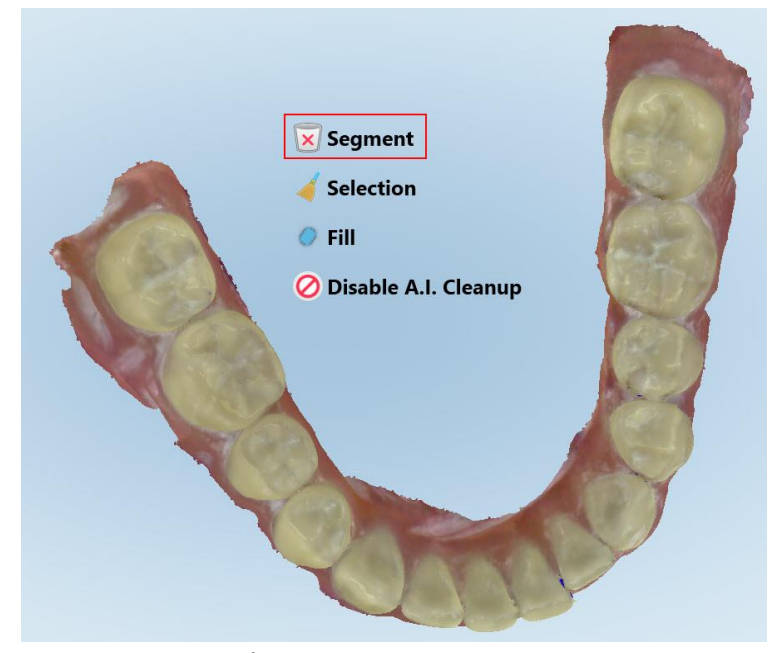

**Figur 160: Verktøy for å slette segment**

En bekreftelsesmelding vises.

3. Trykk på **OK** for å bekrefte slettingen. Hele det skannede segmentet blir slettet.

## **10.6.2 Slette et utvalg**

<span id="page-172-0"></span>Med verktøyet for å slette et utvalg, kan du slette en del av skanningen så den kan skannes på nytt.

## **Slik sletter du et utvalg:**

- 1. Trykk på skjermen for å vise redigeringsverktøyene.
- 2. Trykk på verktøyet **Delete Selection (Slett utvalg)** .

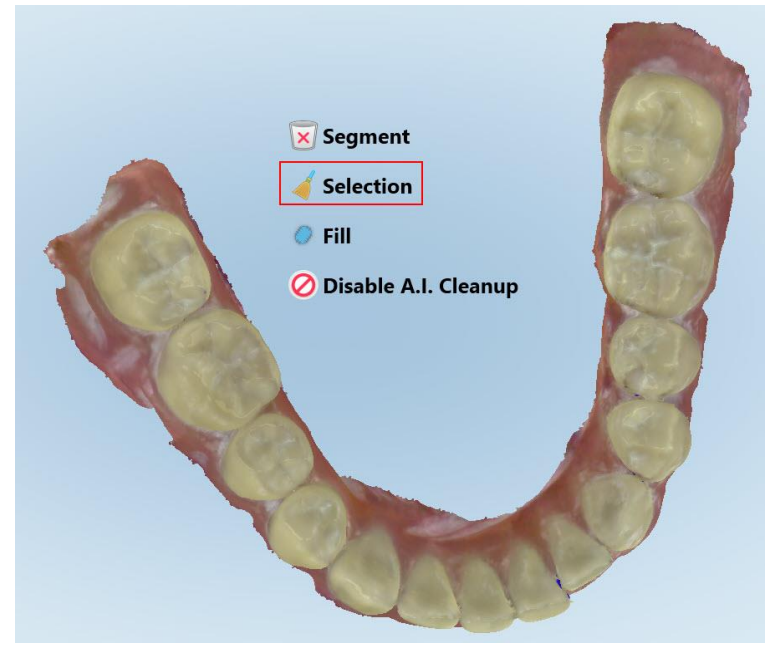

**Figur 161: Verktøy for å slette utvalg**

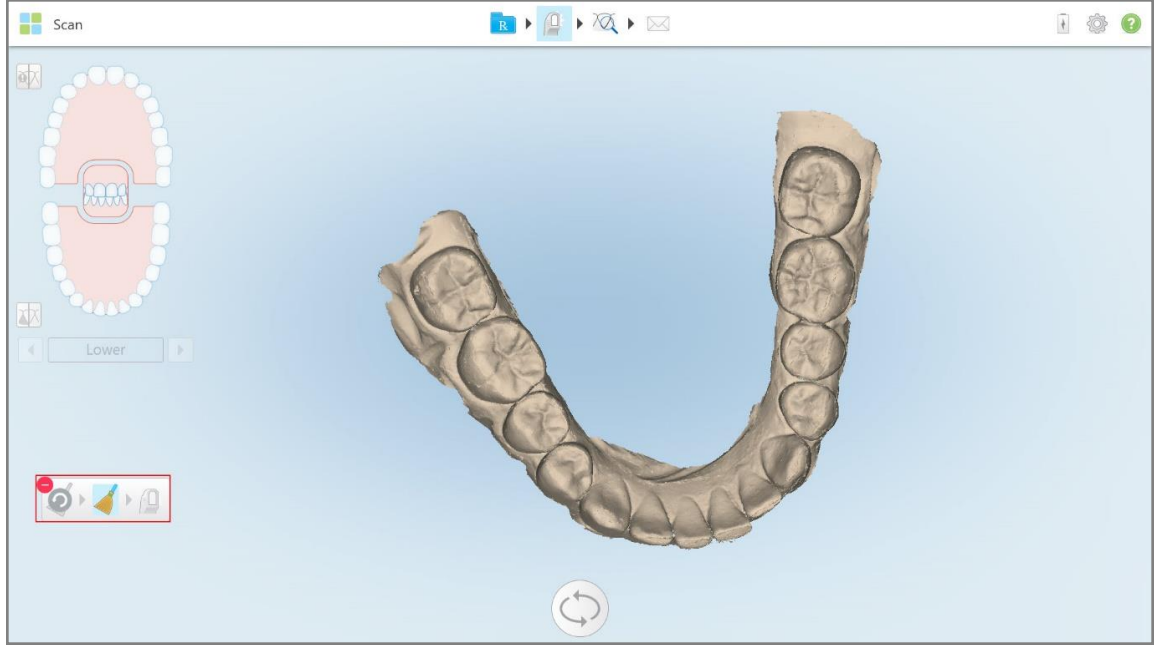

Verktøyet for å slette utvalg utvides, og modellen vises i monokrom.

**Figur 162: Verktøyet for å slette utvalg utvidet**

3. Trykk på området til anatomien du vil slette.

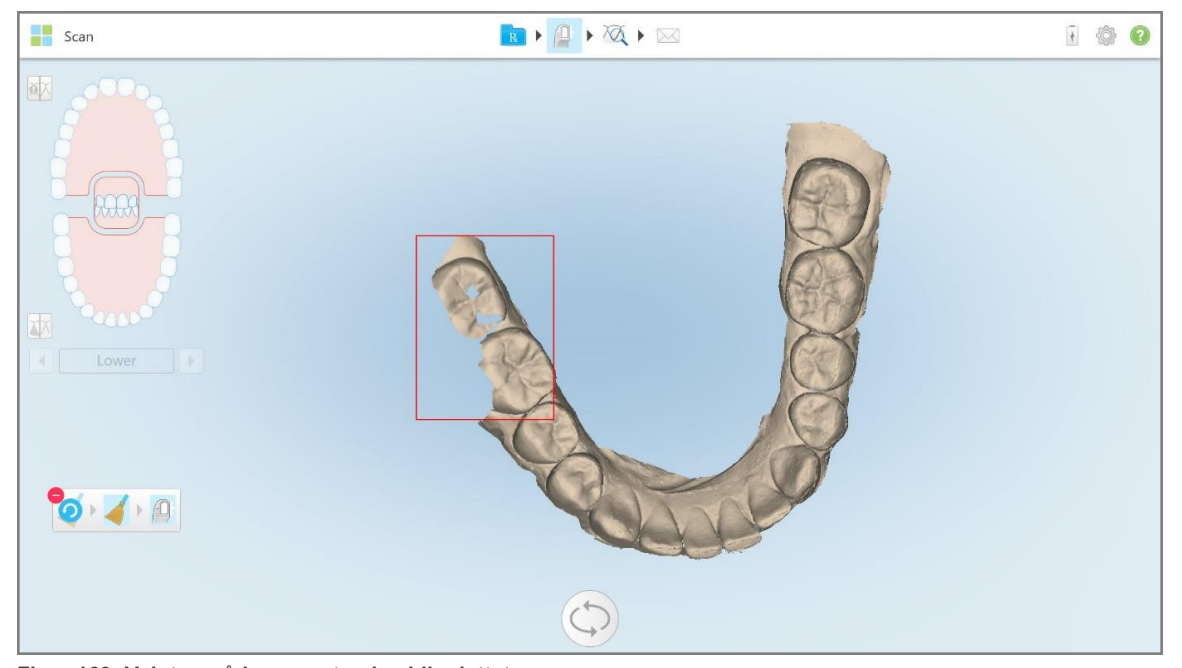

Utvalget fjernes.

**Figur 163: Valgt område av anatomien blir slettet**

- 4. Trykk om nødvendig på for å angre endringene.
- <span id="page-174-0"></span>5. Trykk på <sup>for</sup> for å skanne den slettede anatomien på nytt.

#### **10.6.3 Fylle inn manglende anatomi**

Noen ganger finnes det områder med manglende anatomi som ikke fylles selv etter å ha prøvd å skanne området flere ganger. Disse områdene kan være forårsaket av forstyrrelse av anatomi (lepper, kinn og tunge) eller fuktighet i skannesegmentet.

Utfyllingsverktøyet **for** fremhever disse områdene og skanner deretter bare de uthevede områdene for å forhindre overskanning.

#### **Slik bruker du utfyllingsverktøyet:**

- 1. Trykk på skjermen for å vise redigeringsverktøyene.
- 2. Trykk på **utfyllingsverktøyet** .

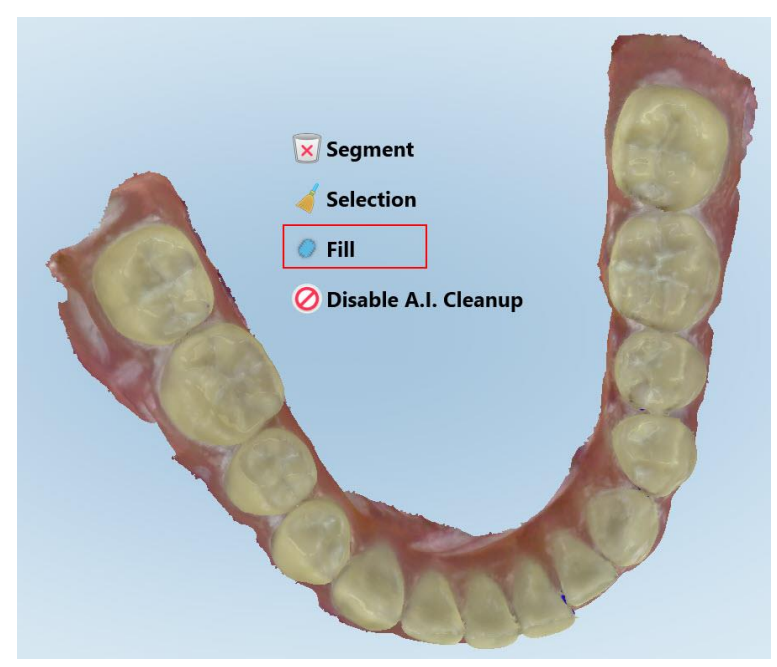

**Figur 164: Utfyllingsverktøy**

Områder som krever skanning er uthevet i rødt.

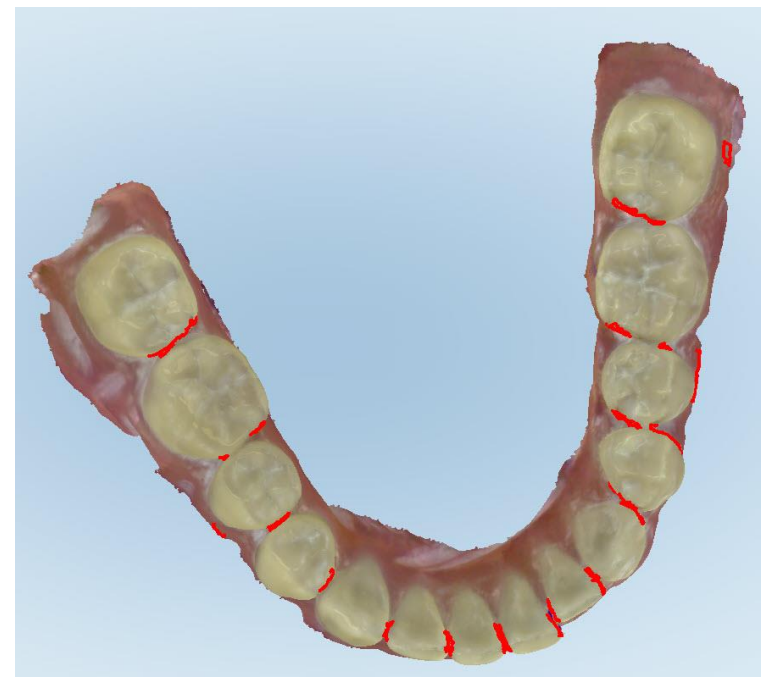

**Figur 165: Områder som krever skanning er uthevet med rødt – utfyllingsverktøy**

3. Skanne pasienten på nytt.

<span id="page-175-0"></span>For å forhindre overskanning vil bare de uthevede områdene bli skannet og tomrommene fylles.

#### **10.6.4 Deaktivering av automatisk opprydding**

Som standard fjernes overflødig vev fra kantene på 3D-modellen under skanning. Om nødvendig kan du slå av denne funksjonaliteten for den aktuelle skanningen.

#### **Merknader:**

- Dette verktøyet støttes ikke for tannkjøtt uten tenner.
- Deaktivering av automatisk opprydding er kun relevant for gjeldende skanning. Overflødig materiale blir fjernet som standard i den påfølgende skanningen.

#### **For å deaktivere automatisk opprydding:**

1. Trykk på skjermen for å vise redigeringsverktøyene.

2. Trykk på **Disable A.I. Cleanup (Deaktiver verktøyet AI-opprydding)**.

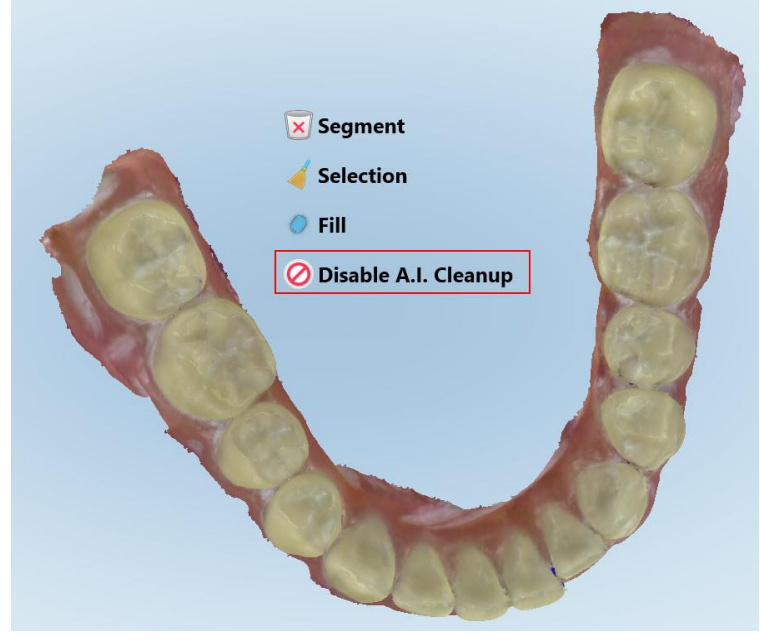

**Figur 166: Verktøy for automatisk opprydding**

Skanningen vises med overflødig materiale.

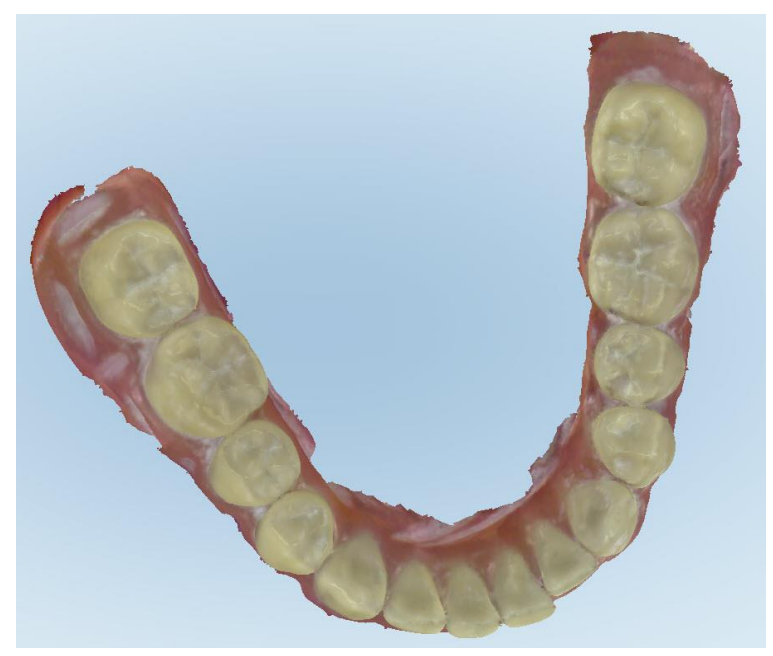

**Figur 167: Skanningen vises med overflødig materiale**

3. For å få tilbake overflødig vev, trykker du på skjermen for å vise redigeringsalternativene og deretter på **Enable A.I. Cleanup (Aktiver AI-opprydding)**.

### <span id="page-177-0"></span>**10.7 Jobbe med viskelærverktøyet**

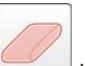

Viskelærverktøyet lar deg slette et valgt område av den skannede modellen og deretter skanne bare det området på nytt.

For eksempel:

- Du kan fjerne fuktighet og gjenstander som dekker kanten, som blod og spytt.
- Hvis den preparerte tannen viser områder med rødt på tegnforklaringen til okklusal klaring, kan du redusere den preparerte tannen, viske ut området på modellen og deretter skanne det på nytt, som beskrevet nedenfor.

#### **Slik sletter du en del av skanningen:**

1. Sørg for at du i *visningsvinduet* er i og på den aktuelle delen som skal slettes. Trykk deretter på

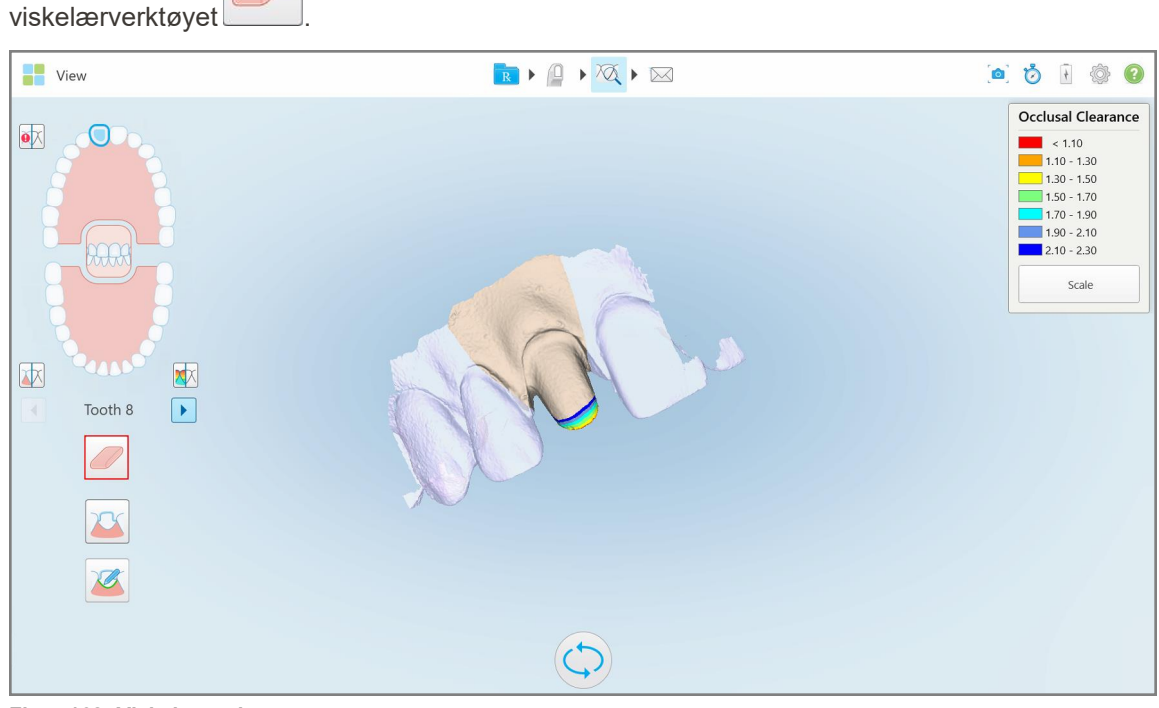

**Figur 168: Viskelærverktøy**

Viskelærverktøyet utvides for å vise følgende alternativer:

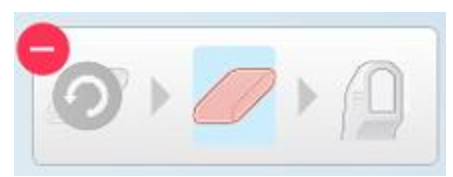

**Figur 169: Alternativer for viskelær**

2. Bruk fingeren til å markere området som skal endres.

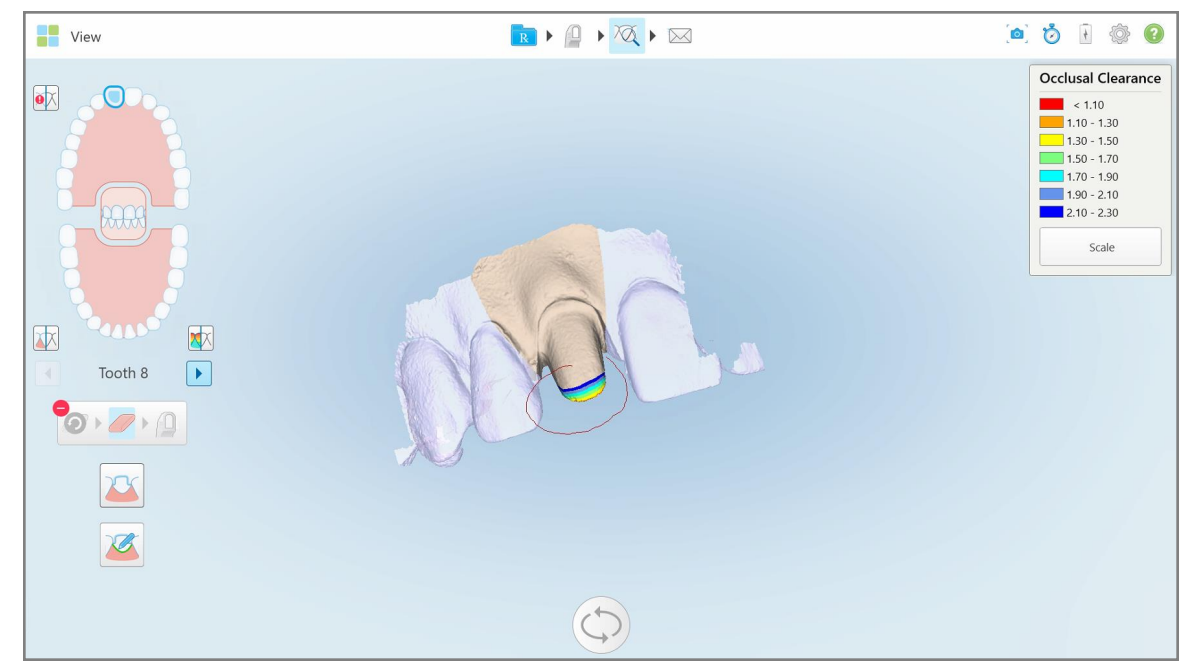

**Figur 170: Merk området som skal endres**

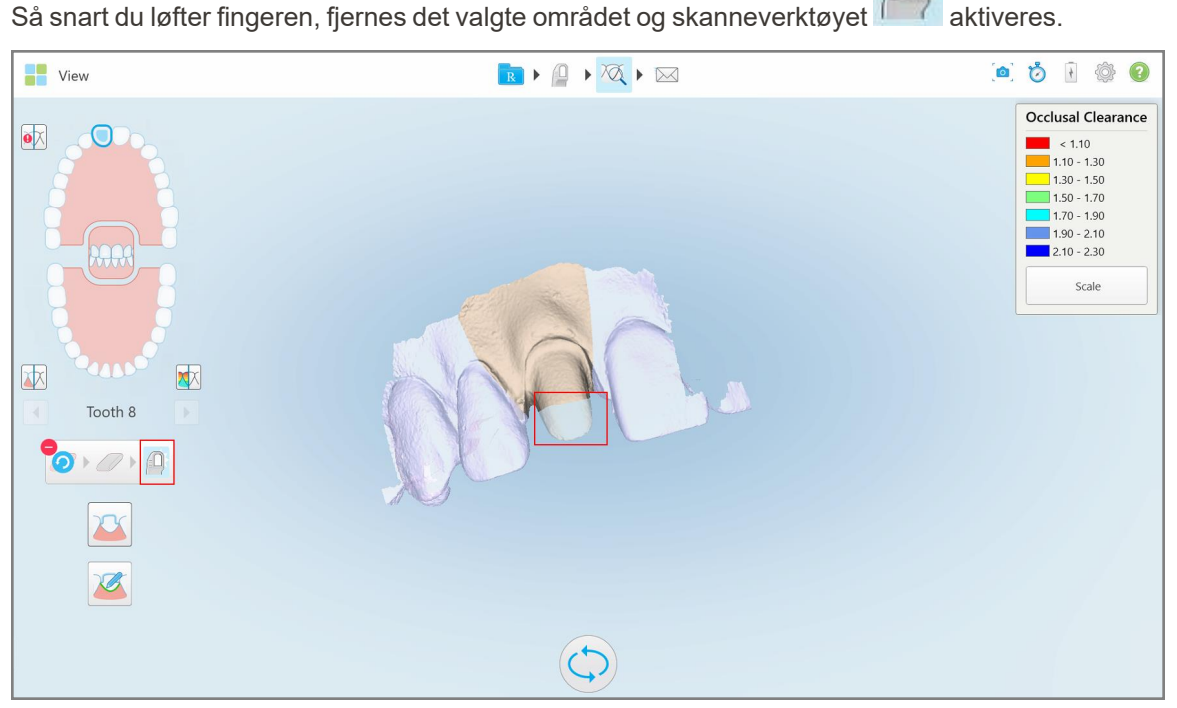

**Figur 171: Valgt område fjernet og skanneverktøy aktivert**

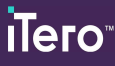

3. Trykk eventuelt på **for å angre slettingen**.

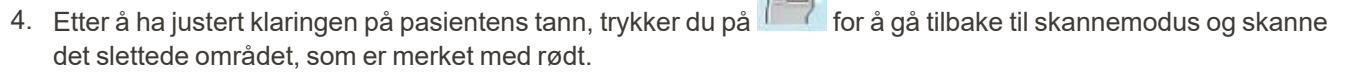

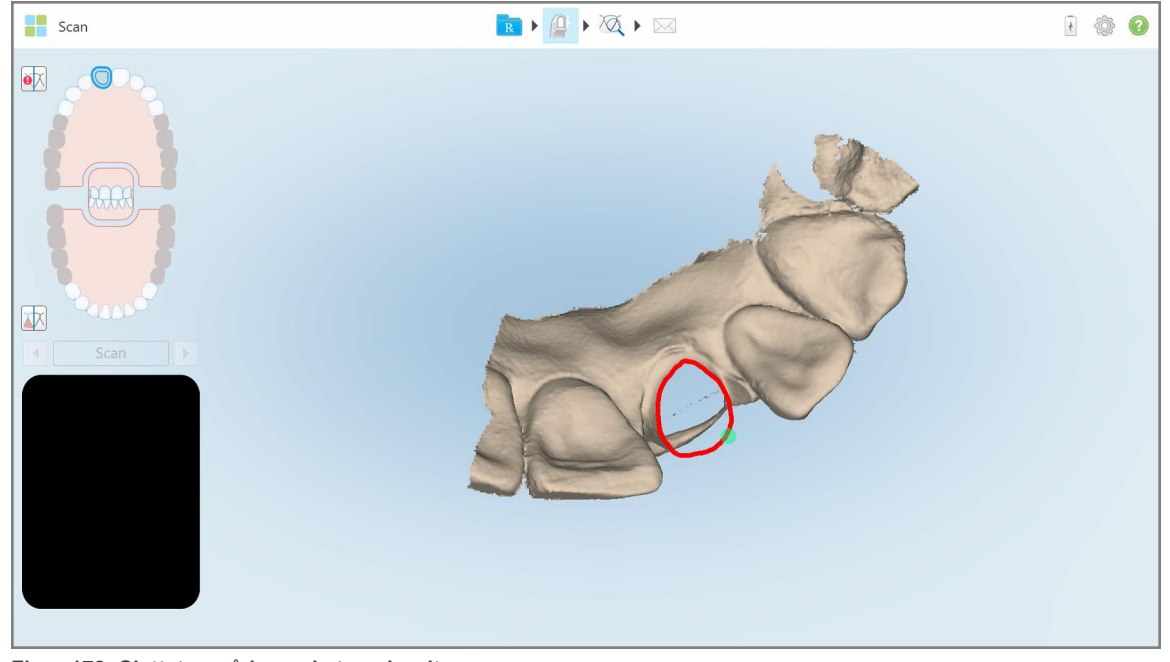

**Figur 172: Slettet område merket med rødt**

<span id="page-179-0"></span>5. Trykk på verktøyet for okklusal klaring **100 for å bekrefte at den preparerte tannen ble tilstrekkelig redusert.** 

## **10.8 Jobbe med verktøyet for okklusal klaring**

Verktøyet for okklusal klarning **WA** lar deg se kontakten og avstanden mellom de motstående tennene, for eksempel, for å sikre at den preparerte tannen har tilstrekkelig reduksjon for materialet som er valgt i Rx.

Du kan få tilgang til verktøyet for okklusal klaring mens du er i visningsmodus og fra Viewer.

**Merk:** Verktøyet for okklusal klarning vises først etter at du har skannet over- og underkjevene og bittet.
#### **Slik vises den okklusale klaringen i visningsmodus:**

1. I vinduet *Visning*, trykker du på verktøyet for okklusal klarning . Den okklusale klaringen mellom de motstående tennene vises.

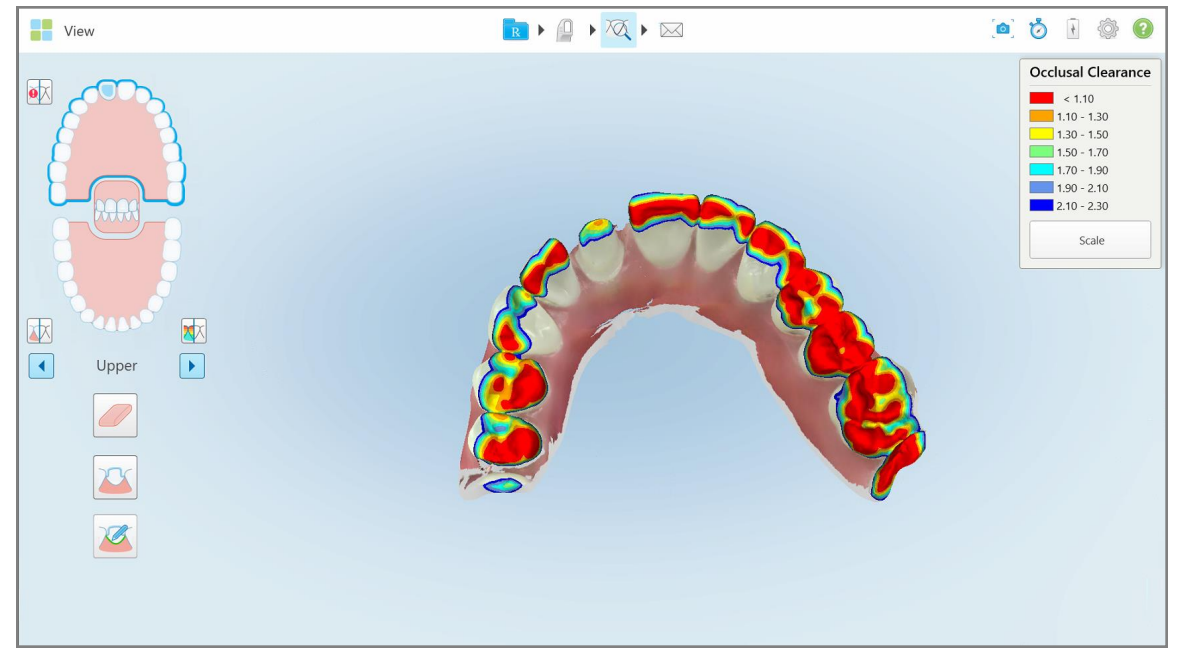

**Figur 173: Okklusal klaring mellom de motstående tennene**

- 2. Reduser den preparerte tannen og skann området på nytt om nødvendig, som beskrevet i [Jobbe](#page-177-0) med [viskelærverktøyet](#page-177-0).
- 3. Om nødvendig kan du endre okklusjonsverdiene som vises på de motstående tennene.

a. Klikk på **Scale (Skala)** i tegnforklaringen.

Tegnforklaringen utvides til å vise en liste med intervallalternativer.

| <b>Occlusal Clearance</b> |
|---------------------------|
| $\sim 0.00$               |
| $0.00 - 0.20$             |
| $\big  0.20 - 0.40 \big $ |
| $0.40 - 0.60$             |
| $0.60 - 0.80$             |
| $0.80 - 1.00$             |
| $1.00 - 1.20$             |
| $\odot$ 0.00 - 1.20       |
| $0.55 - 1.45$             |
| $1.10 - 2.30$             |

**Figur 174: Alternativer for okklusal klaring**

- b. Velg ønsket skala.
- c. Okklusal klaring vises i henhold til den nye skalaen.
- 4. Trykk eventuelt på **for å** for å ta et skjermbilde av den okklusale klaringen. For mer informasjon om å ta skjermbilder og legge til kommentarer, se Jobbe med [verktøyet](#page-191-0) snapshot.

#### **Slik vises den okklusale klaringen fra visningsmodus:**

1. Åpne den tidligere bestillingen til en spesifikk pasient på *Orders (Bestillinger)* -siden, eller fra en spesifikk pasients profilside, og trykk på **Viewer** for å vise Viewer.

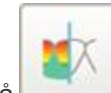

2. Trykk på **i visningsfunksjonen**.

3. Velg den tannbuen som den okklusale klaringen skal vises for.

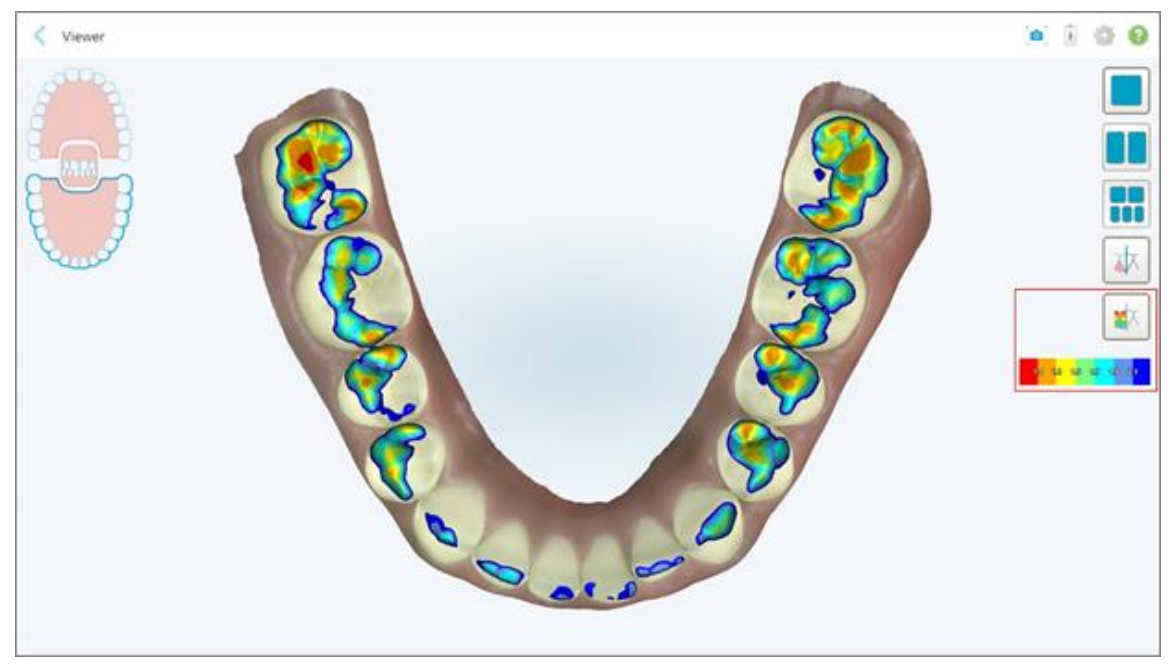

Klaringen mellom de motstående tennene vises, samt en tegnforklaring som viser skalaen.

**Figur 175: Verktøyet for okklusal klaring og tegnforklaring i visningsfunksjonen**

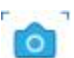

4. Trykk eventuelt på for å ta et skjermbilde av den okklusale klaringen. For mer informasjon om å ta skjermbilder og legge til kommentarer, se <mark>Jobbe med [verktøyet](#page-191-0) snapshot</mark>.

# **10.9 Arbeid med kantbeskjæring-verktøyet**

**Edge Trimming (Kantbeskjæring)** -verktøyet lar deg skjære bort overflødig mykt vev, som kinn- eller leppeartefakter fra skanningen. Dette verktøyet er kun tilgjengelig for ortodontiske prosedyrer.

#### **Slik beskjæres overflødig materiale:**

1. I *View (Visning)*-vinduet, trykk på Edge Trimming (Kantbeskjæring)-verktøyet .

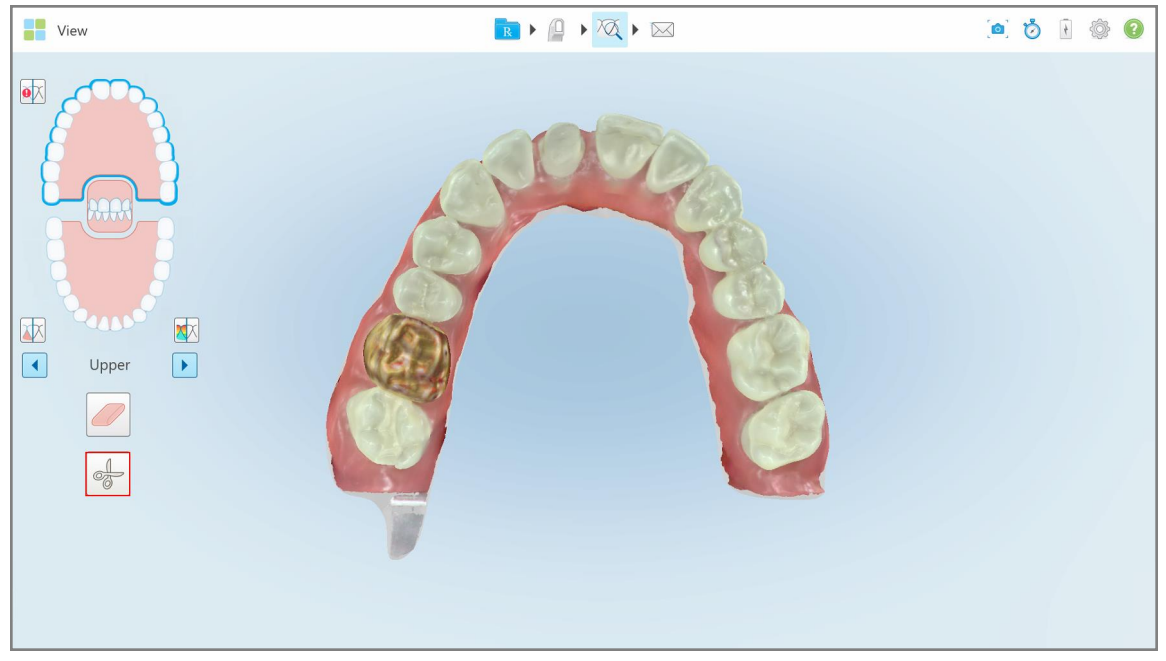

**Figur 176: Edge Trimming (Kantbeskjæring) -verktøy**

Edge Trimmin (Kantbeskjæring)-verktøyet utvides for å vise følgende alternativer:

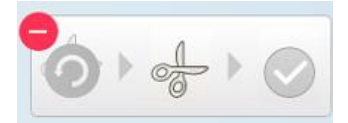

**Figur 177: Alternativer for Edge Trimming (Kantbeskjæring) -verktøyet**

2. Bruk fingeren til å markere det området du vil beskjære.

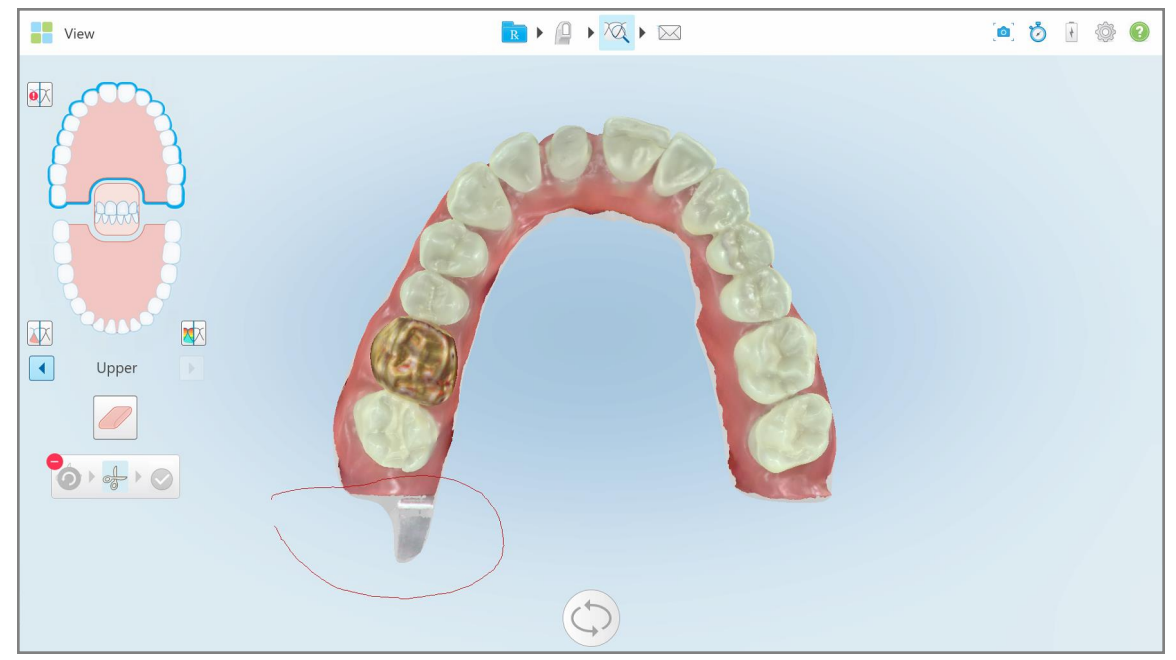

**Figur 178: Merk området som skal beskjæres**

Området som skal beskjæres blir uthevet og bekreftelsesikonet aktiveres.

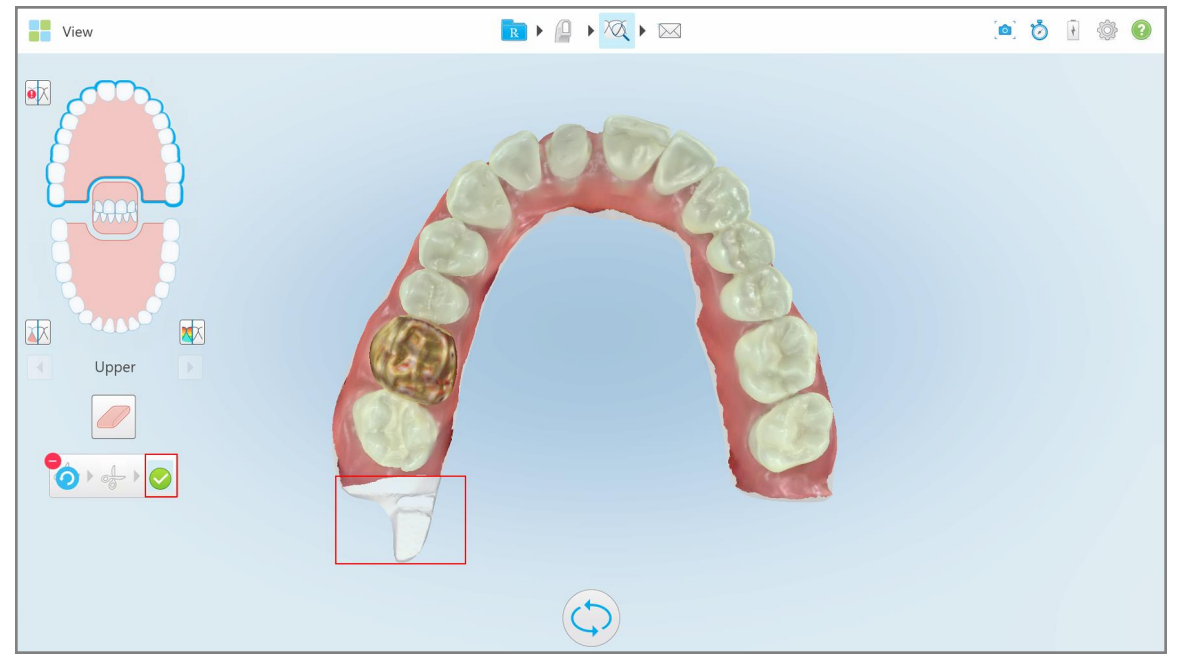

**Figur 179: Det valgte området er uthevet og bekreftelsessymbolet er aktivert**

- 3. Om nødvendig kan du trykke på **for å angre beskjæringen.**
- 4. Trykk på **for å bekrefte beskjæringen**.

Det valgte området fjernes.

| <b>The View</b>                                                                                                    | $\boxed{\mathbb{R} \times \mathbb{Q} \times \mathbb{Z} \times \mathbb{Z}}$ | O Ó I O O |
|----------------------------------------------------------------------------------------------------|----------------------------------------------------------------------------|-----------|
| $\bullet \hskip -3pt \times$<br>min<br><b>LAN</b><br>$\big  \mathbb{E}$<br>$\sqrt{2}$<br>$\boxed{\bullet}$<br>$\boxed{\blacktriangleright}$<br>Upper<br>$\overline{\mathcal{O}}$<br>$8 - 0$ |                                                                            |           |
|                                                                                                    |                                                                            |           |

**Figur 180: Valgt område er fjernet**

# **10.10 Jobbe med seperasjonsverktøyet til tannavstøpninger**

Avstøpningsseparasjonen lages automatisk i henhold til posisjonen til det grønne antydningspunktet. Dette punktet må være plassert i midten av den preparerte tannen etter skanning.

Om nødvendig kan segmentseparasjonsområdet redigeres eller opprettes manuelt.

#### **Visning av avstøpningsseparasjonen:**

1. Etter skanning av den preparerte tannen, må du forsikre deg om at det grønne antydningspunktet er sentrert på den preparerte tannen. Flytt punktet manuelt, om nødvendig.

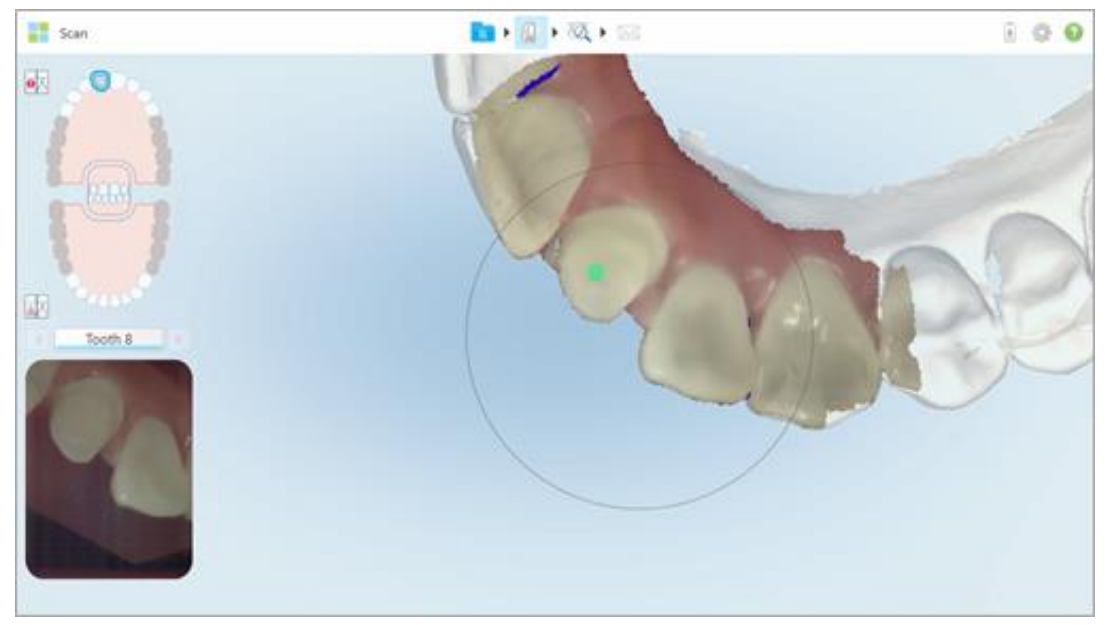

**Figur 181: Grønt antydningspunkt sentrert på den preparerte tannen**

- 2. Trykk på på verktøylinjen for å komme til **View (Visnings)**-modus.
- 3. I vinduet *View (Visning)* trykker du på .

Avstøpningsseparasjonen vises i høy oppløsning.

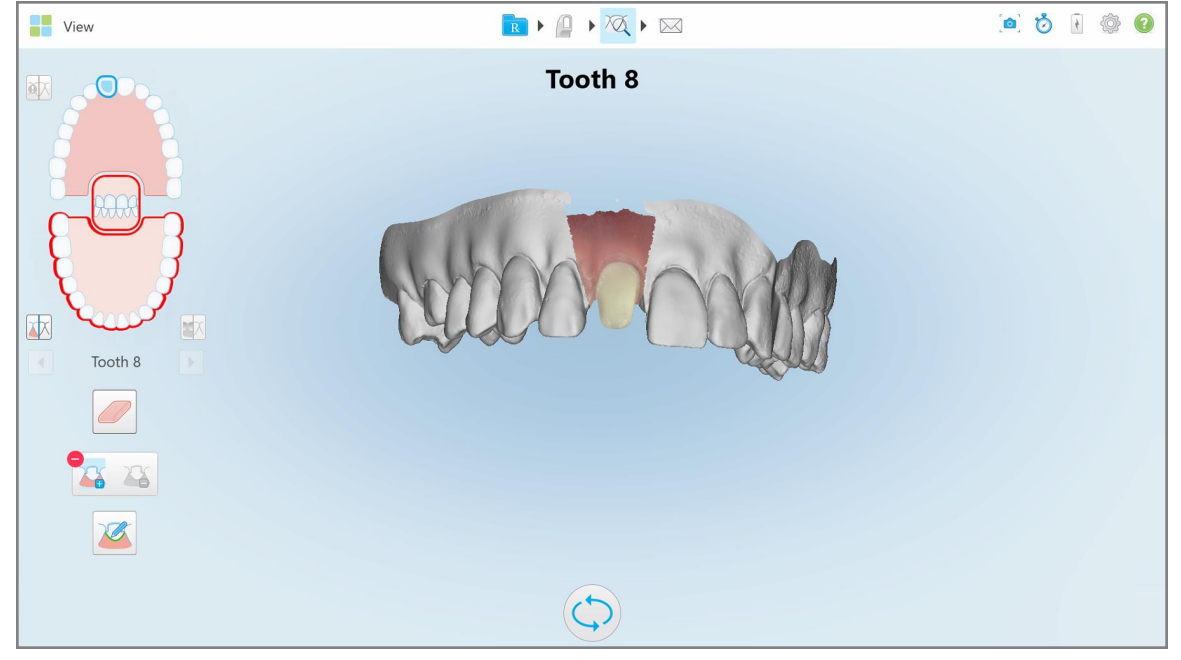

**Figur 182: Avstøpningsseparasjonen vises i høy oppløsning**

# **Slik oppretter du avstøpningsseparasjonen manuelt:**

1. I vinduet *View (Visning)* trykker du på .

Verktøyet utvides for å vise følgende alternativer:

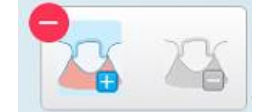

**Figur 183: Alternativer for segmentseparasjonsverktøy**

2. Trykk på og marker hele segmentet med fingeren.

Skanningen vises i lav oppløsning.

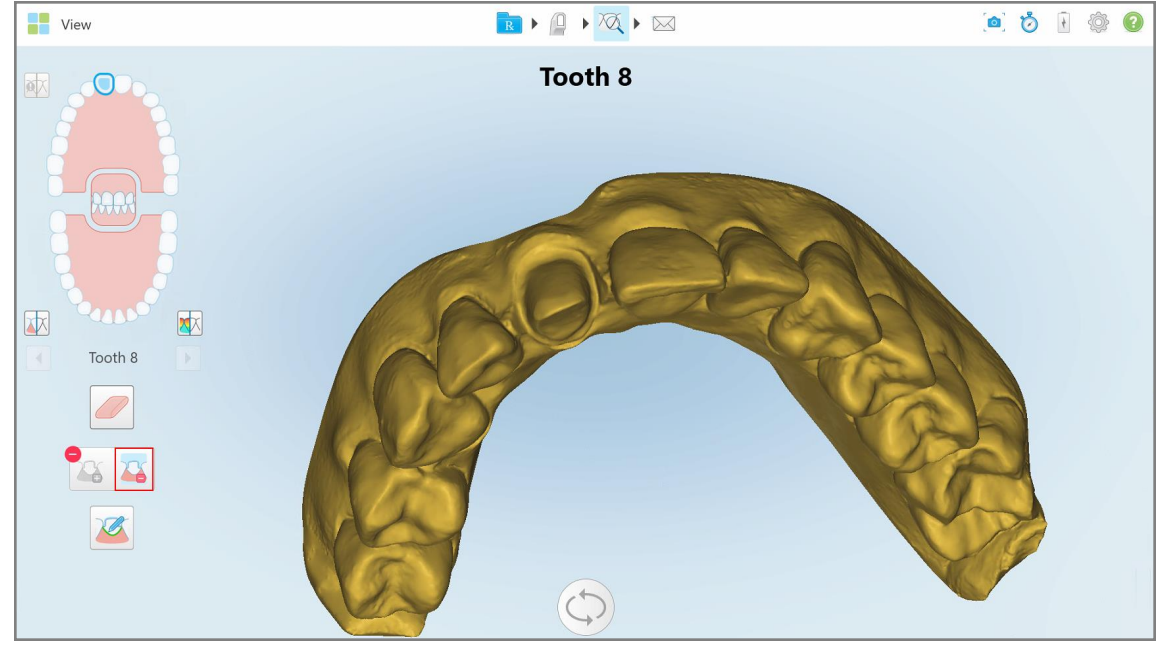

**Figur 184: Skanning vises i lav oppløsning**

3. Trykk på **in for å markere den preparerte tannen i høy oppløsning.** 

Modellen vises på følgende måte:

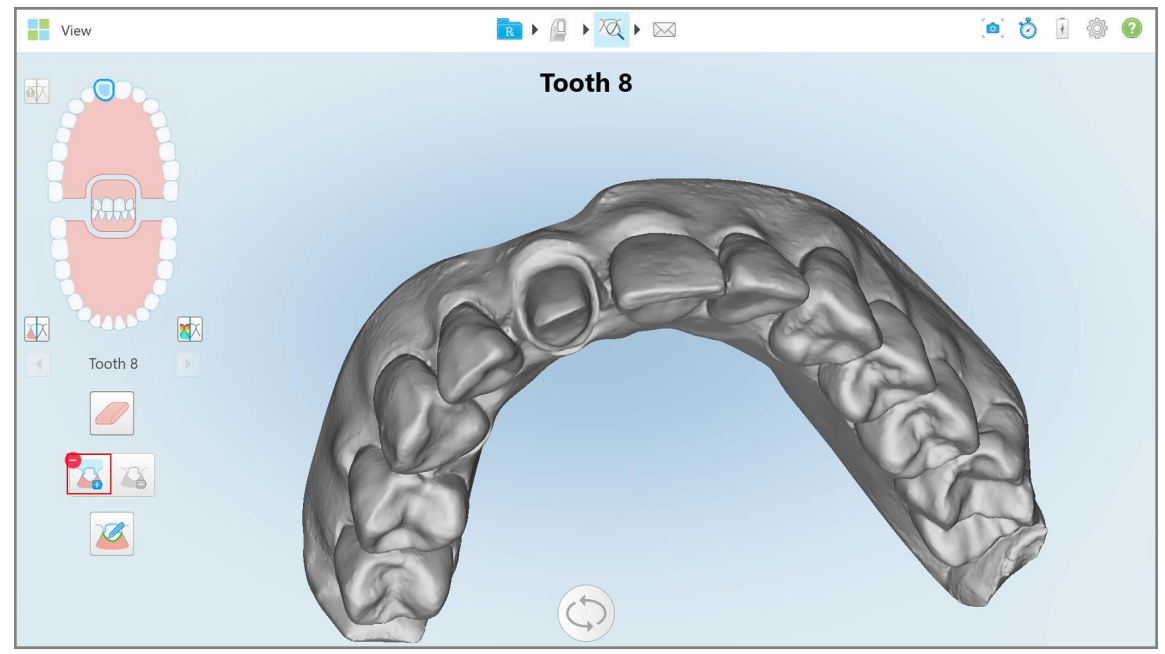

**Figur 185: Før avstøpningsseparasjonen velges**

4. Tegn området for avstøpningsseparasjonen.

Det valgte området vises i høy oppløsning.

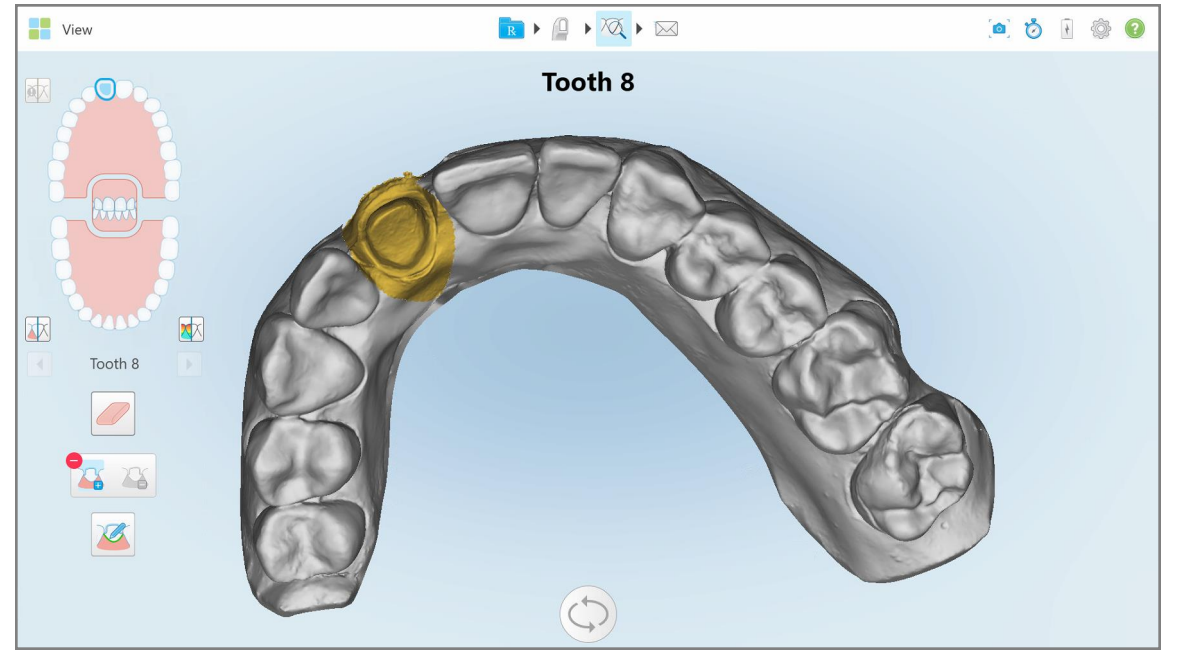

**Figur 186: Preparert tann vises i høy oppløsning**

# **10.11 Slik brukes marginlinjeverktøyet**

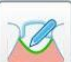

Marginlinjeverktøyet oppdager og merker automatisk marginlinjen ved faste restorative prosedyrer som krever kroner. Om nødvendig kan den merkes manuelt for andre indikasjoner. Når marginlinjen er opprettet, kan du tilpasse den eller gjenskape den dersom den har blitt slettet.

# **10.11.1Definere marginlinjen automatisk**

Marginlinjeverktøyet oppdager og merker automatisk marginlinjen ved faste restorative prosedyrer som krever kroner.

**Merk:** Marginlinjen kan ikke opprettes automatisk dersom:

- Den preparerte tannen ble ikke skannet ordentlig.
- <sup>l</sup> Feil avstøpningsseparasjon ble brukt den grønne prikken var ikke sentrert på den preparerte tannen under skanning – derfor er en del av skanningen ikke innenfor avstøpningsseparasjonsområdet.

Dersom marginlinjen ikke kan opprettes automatisk, vil du bli varslet om dette, og du kan definere marginlinjen manuelt, som beskrevet i Manuell definering av [marginlinjen.](#page-191-1)

#### **Slik definerer du marginlinjen automatisk:**

1. I *View (Visning)*-vinduet trykker du på den preparerte tannen med navigasjonskontrollene.

3D-modellvisningen beveger seg til okklusal visning og zoomer inn på den preparerte tannen.

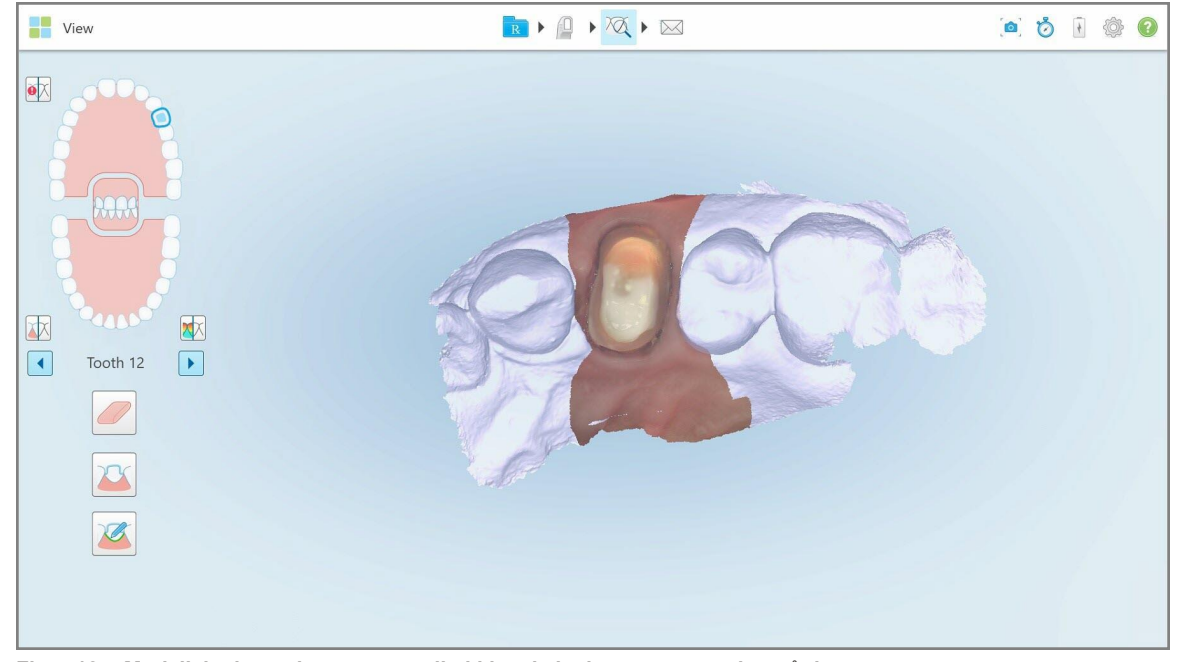

**Figur 187: Modellvisningen beveger seg til okklusal visning og zoomer inn på den preparerte tannen**

2. Trykk på marginlinjeverktøyet .

Marginlinjeverktøyet utvides for å vise følgende alternativer:

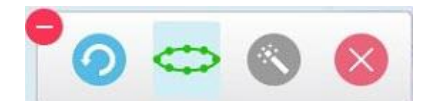

**Figur 188: Alternativer for marginlinjeverktøy**

Det vises en melding som ber deg om å vente mens den automatiske AI-baserte marginlinjen blir oppdaget. Etter noen sekunder markeres marglinjen automatisk på den preparerte tannen. Tennene ved siden av den preparerte tannen blir gjennomsiktige slik at du kan se kantene på marginlinjen.

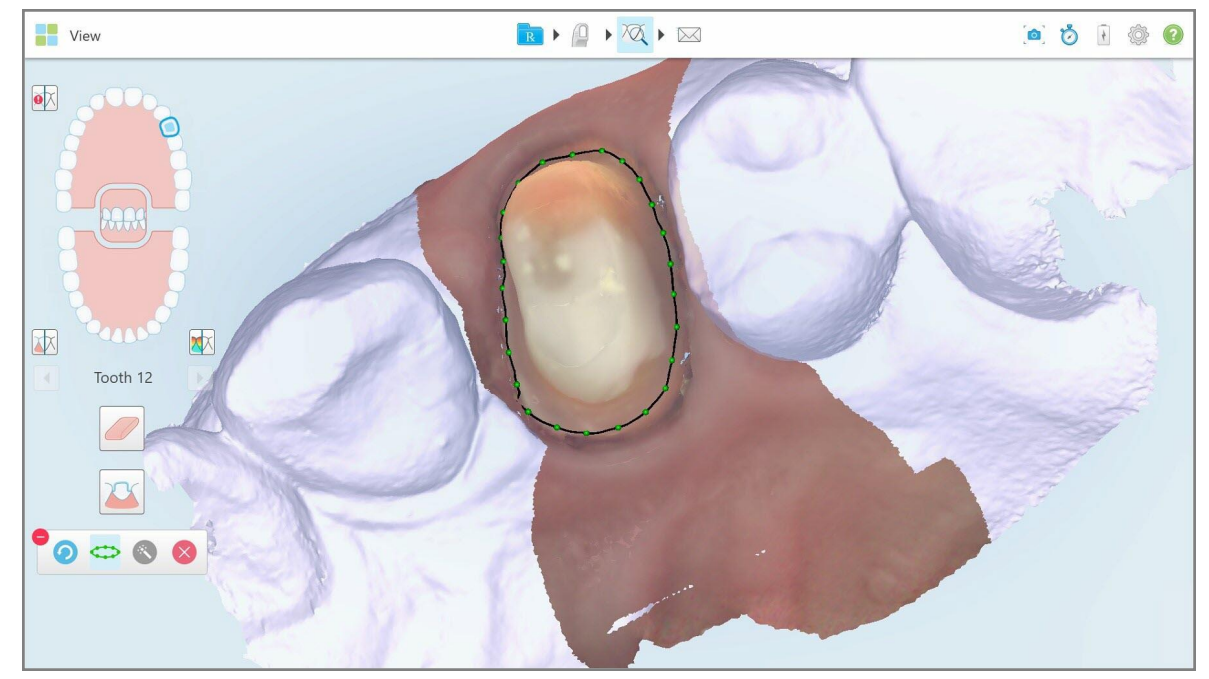

**Figur 189: Marginlinjen er merket på den preparerte tannen**

- 3. Juster marginlinjen om nødvendig ved å dra i de grønne kontrollpunktene.
- 4. Klikk på for å angre den siste handlingen om nødvendig. Klikk på knappen for å angre de siste 50 handlingene.
- 5. Klikk på for å slette marginlinjen om nødvendig.
- 6. Klikk på for å vise den slettede marginlinjen på nytt om nødvendig.

#### **10.11.2Manuell definering av marginlinjen**

<span id="page-191-1"></span>Dersom marginlinjen ikke kan defineres automatisk, kan den defineres manuelt.

#### **Slik defineres marginlinjen manuelt:**

1. I *View (Visning)*-vinduet trykker du på den preparerte tannen med navigasjonskontrollene.

3D-modellvisningen beveger seg til okklusal visning og zoomer inn på den preparerte tannen.

2. Trykk på marginlinjeverktøyet

Marginlinjeverktøyet utvides for å vise følgende alternativer:

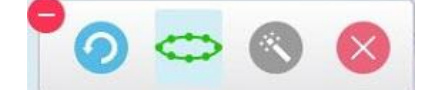

**Figur 190: Alternativer for marginlinjeverktøy**

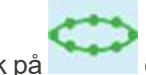

3. Trykk på og deretter rundt den preparerte tannen for å tegne en punkt-for-punkt-linje med minst 6-8 punkter.

**Merk:** Sørg for å få en hel marginlinje. Dersom du ikke fullfører marginlinjen og prøver å sende skanningen videre, vil du motta et varsel om at den oppstykkede marginlinjen vil bli slettet. Du kan gå tilbake og fullføre marginlinjen.

#### <span id="page-191-0"></span>**10.12 Jobbe med verktøyet snapshot**

Snapshot-verktøyet lar deg ta skjermbilder av den skannede modellen. Disse skjermbildene blir en del av pasientens eksportpakke og kan senere lastes ned fra MyiTero. I tillegg kan disse skjermbildene legges til iTero Scan Report (Skannerapport), som opprettes i MyiTero.

Når skjermbildet er tatt, kan du legge til kommentarer, om nødvendig.

Som standard, når snapshot-verktøyet blir brukt, vil følgende bilder bli tatt og lagret i en egen mappe. De inkluderer navn, bestillings-ID, dato og klokkeslett for skjermdumpene:

- Hele visningsvinduet
- 3D-bilde
- 2D-fargesøkerbilde (hvis lupen er dratt til 3D-bildet)

Hvert sett med skjermbilder blir lagret i en egen mappe og lagret i en mappe med pasientens navn, som kan lastes ned fra MyiTero som en zip-fil.

Skjermdumper kan tas fra et hvilket som helst vindu med snapshot-verktøyet. Det på verktøylinjen.

## **Slik tar du et skjermbilde av et skannet bilde:**

1. I **View (Visning)**-modus trykker du på snapshot-verktøyet **og på verktøylinjen**.

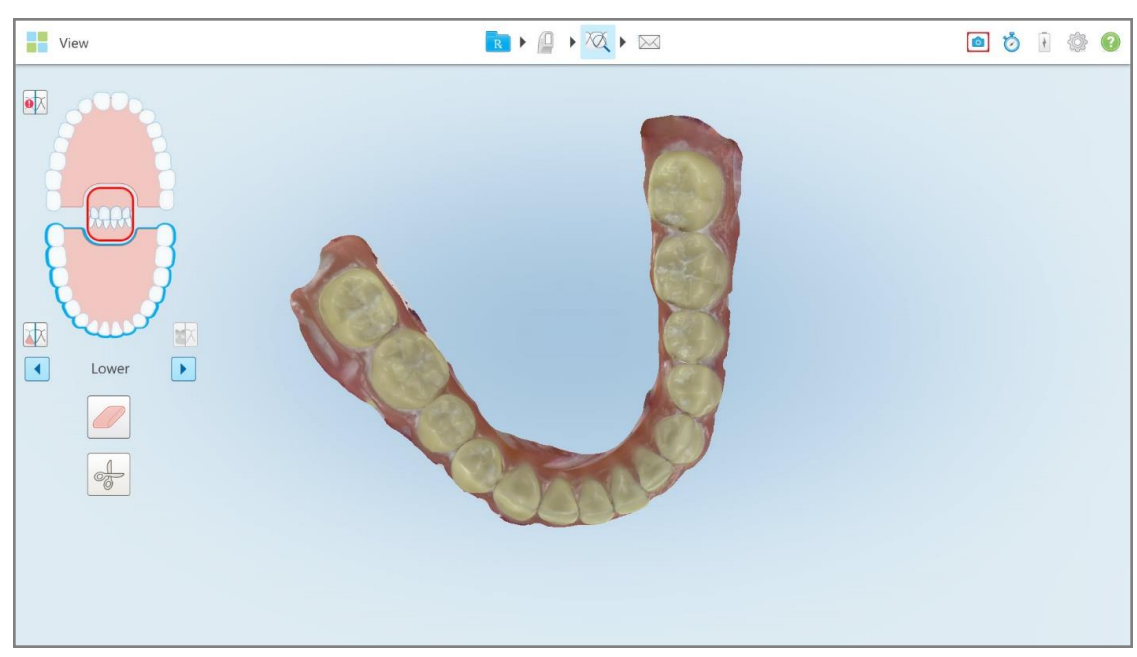

**Figur 191: Visningsmodus – med snapshot-verktøyet**

Skjermen blinker og indikerer at skjermbildet ble tatt. Et miniatyrbilde av skjermbildet vises nederst til venstre i vinduet i 7 sekunder.

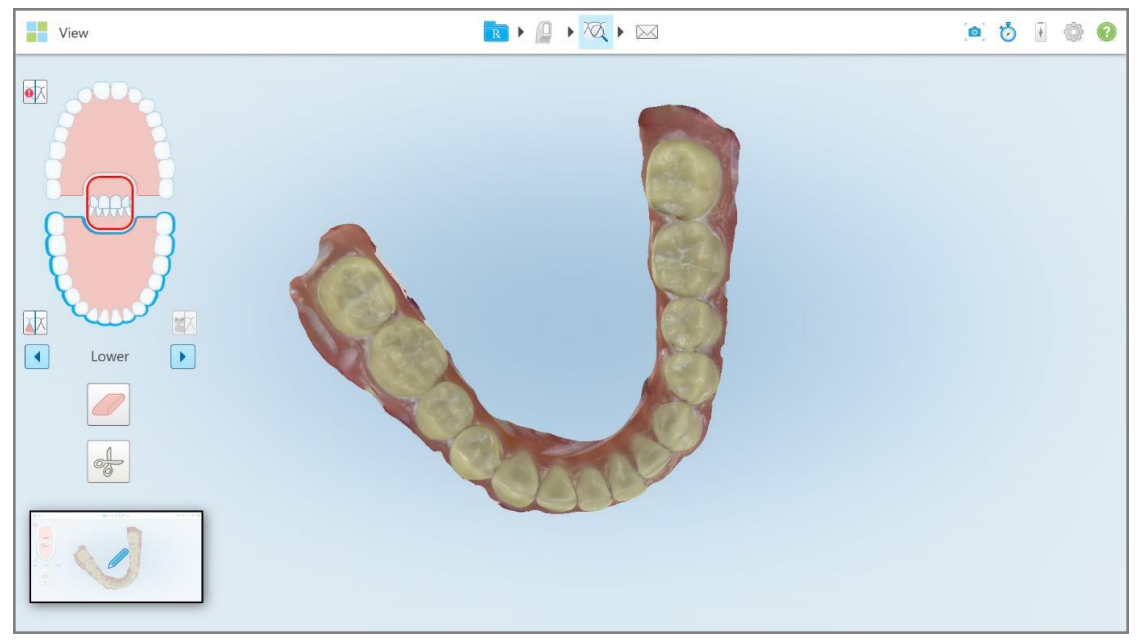

**Figur 192: Et miniatyrbilde av skjermbildet vises etter at et skjermbilde er tatt**

2. Trykk på miniatyrbildet hvis du vil legge en merknad ved skjermbildet.

*Draw (Tegne)*-vinduet vises sammen med et skjermbilde av hele vinduet, med en verktøylinje øverst for å gi merknader.

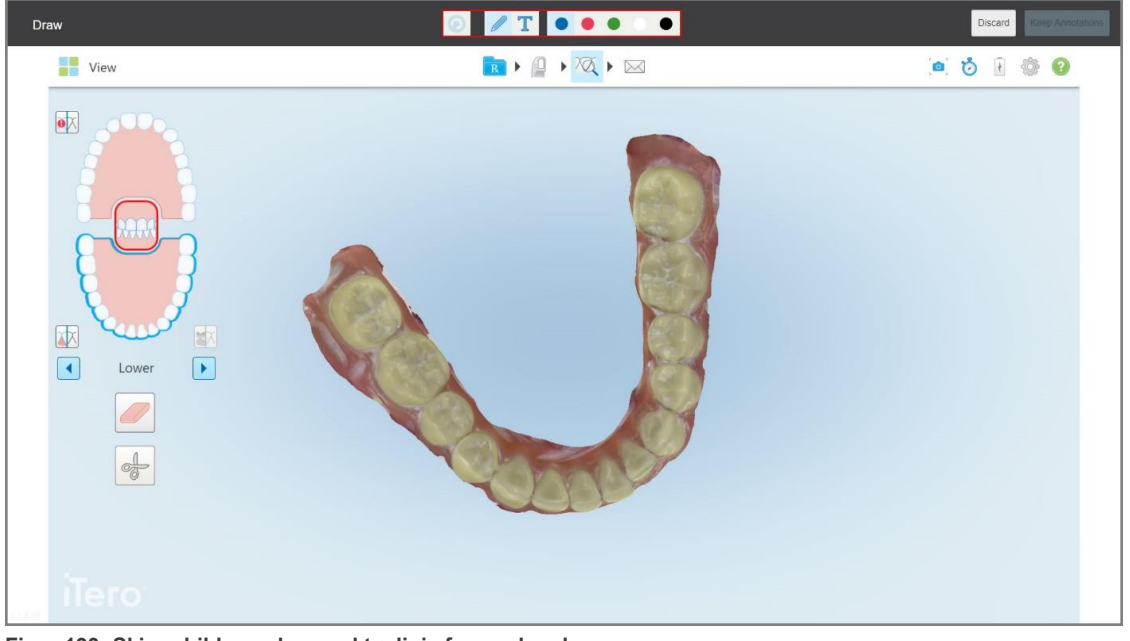

**Figur 193: Skjermbilde med en verktøylinje for merknader**

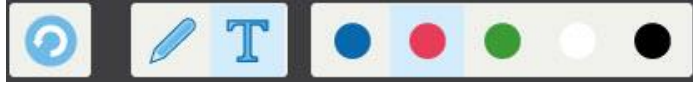

**Figur 194: Verktøylinje for merknader**

Verktøylinjen for merknader inneholder følgende knapper:

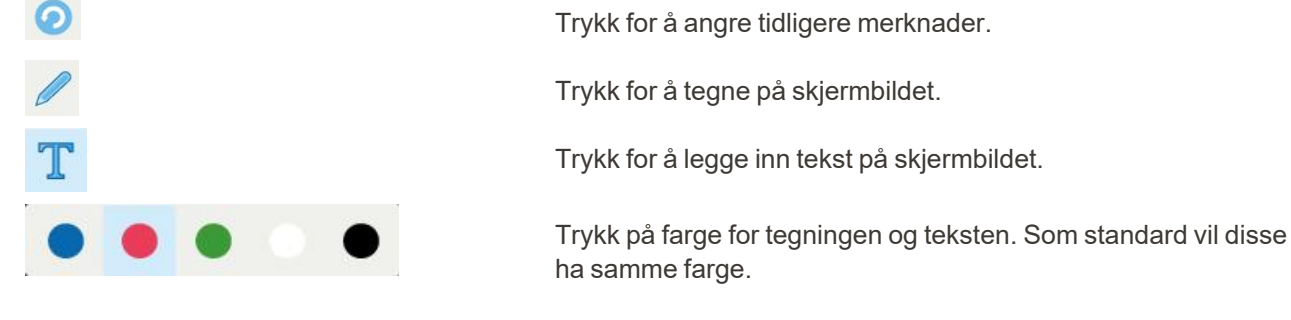

3. Trykk på ønsket verktøy og farge, og legg deretter til merknadene. Etter å ha lagt til tekst, trykker du på for å lagre teksten i den valgte fargen.

**Merk:** Dersom du ikke trykker på **etter at du har skrevet inn tekst**, vil fargen på teksten endres dersom du velger en annen farge for neste merknad.

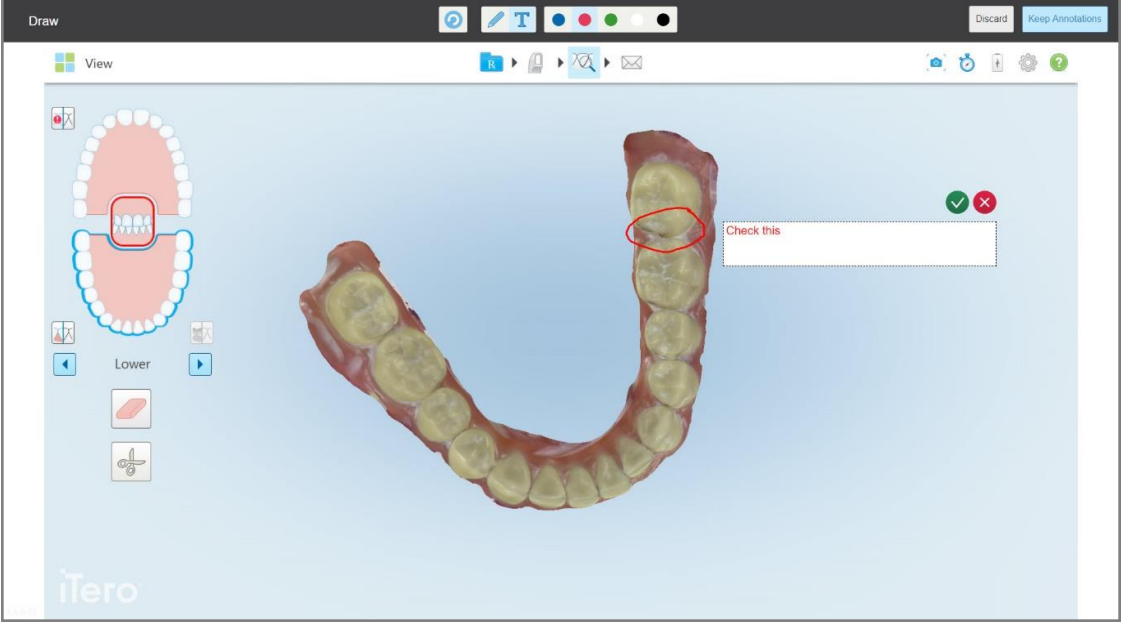

**Figur 195: Legge til tekst på skjermbildet**

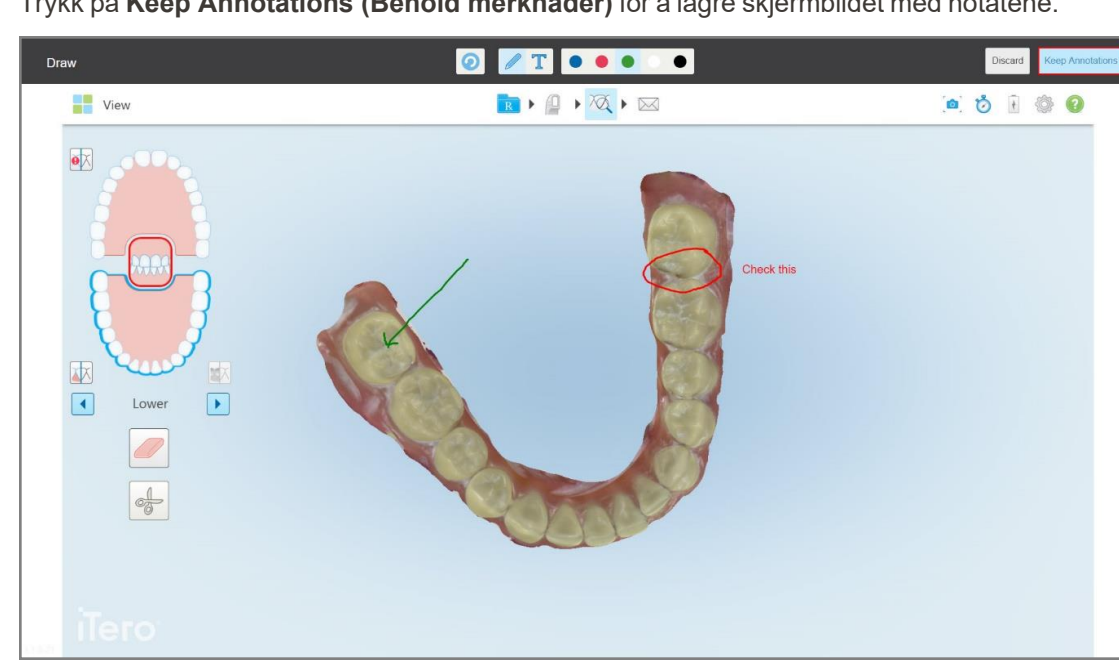

4. Trykk på **Keep Annotations (Behold merknader)** for å lagre skjermbildet med notatene.

**Figur 196: Skjermbilde med merknader**

En popup-melding vises nederst på skjermen og varsler deg om at skjermdumpene og merknadene blir lastet opp til MyiTero, hvorfra du kan få tilgang til dem.

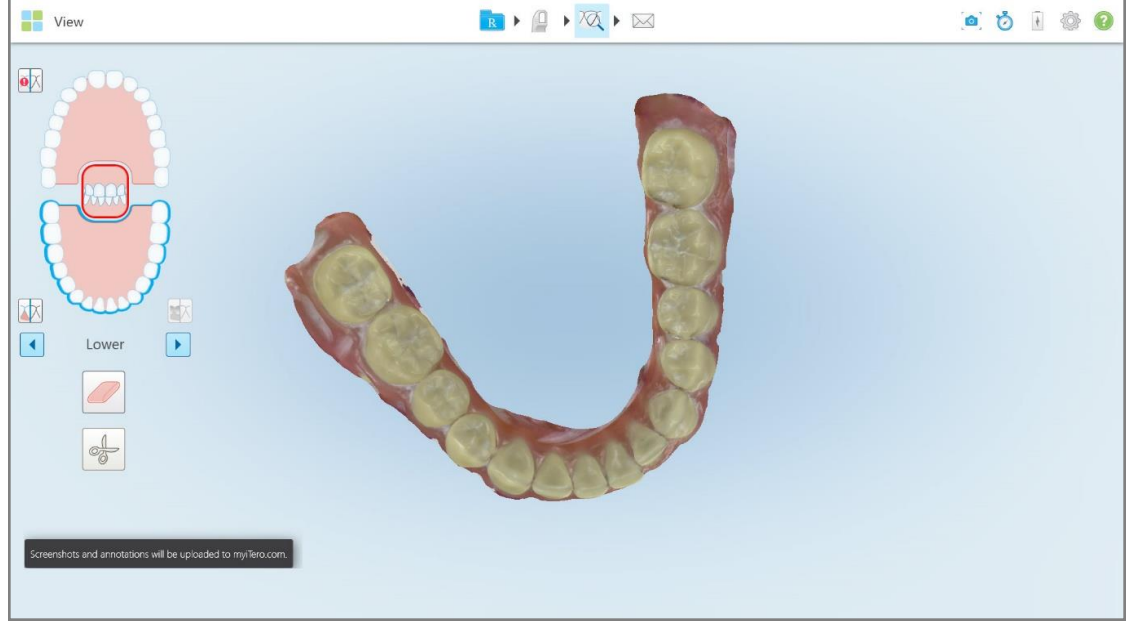

**Figur 197: Melding om at skjermbilder og merknader vil lastes opp til MyiTero**

5. For å kun lagre skjermbildene, uten merknader, trykker du på **Discard (Kast)**. En bekreftelsesmelding vises.

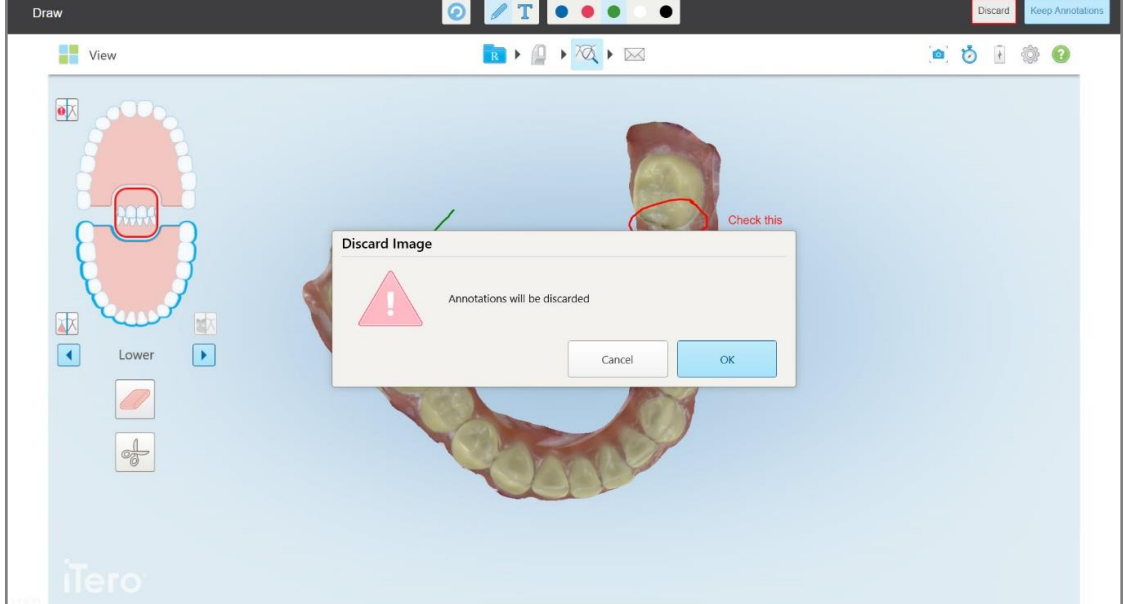

**Figur 198: Bekreftelse om at merknadene blir forkastet**

a. Trykk **OK** for å fortsette.

En popup-melding vises for å varsle deg om at skjermdumpene vil bli lastet opp til MyiTero.

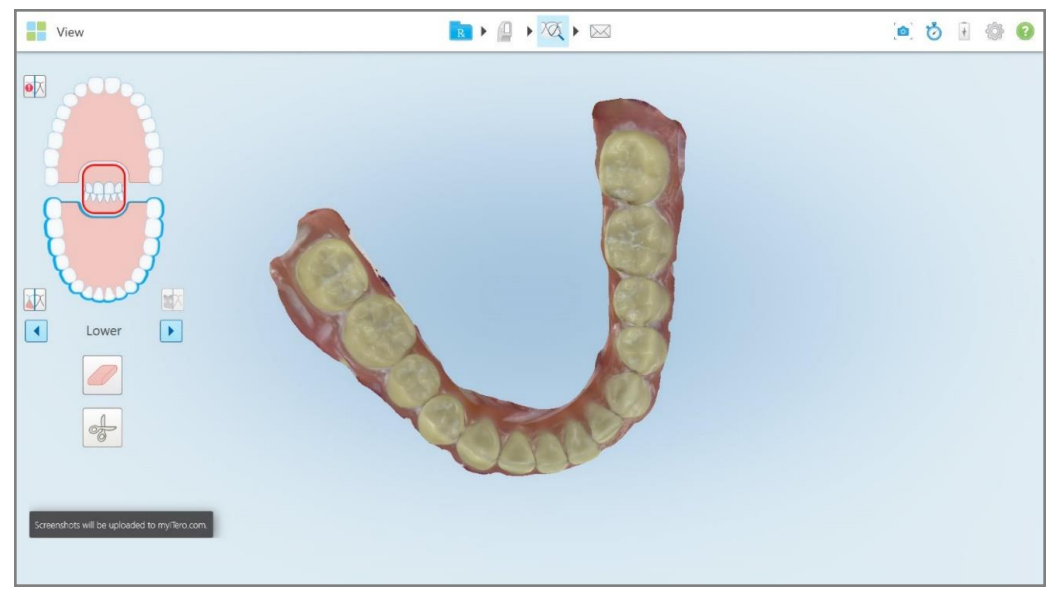

**Figur 199: Melding om at skjermbildene vil lastes opp til MyiTero**

Skjermbildene kan nå lastes ned fra MyiTero fra *Orders (Bestillinger)*-siden eller fra visningsfunksjonen.

| In Progress<br><b>Patient Name</b><br><b>Chart Number</b><br>Procedure<br><b>Scan Date</b><br>$ID \nabla$<br><b>Status</b><br>Study Model/iRecord<br><b>Rx Created</b><br>$10 - 20$<br>04/08/2022<br>Study Model/iRecord<br>Scanning<br>Invisalign<br><b>Rx Created</b><br>12345<br>Invisalign<br><b>Rx Created</b><br>Invisalign<br><b>Rx Created</b><br>Invisalign<br><b>Rx Created</b><br>Past Orders<br>$\alpha$<br>Search orders<br><b>Chart Number</b><br>$ID \nabla$<br><b>Patient Name</b><br><b>Scan Date</b><br>Procedure<br><b>Status</b><br>123<br>103164334<br>06/08/2022<br>Invisalign<br>Completed<br>103161042<br>06/08/2022<br>Study Model/iRecord<br>Completed<br>Demo, Patient1<br>123<br>06/08/2022<br>Study Model/iRecord<br>103158019<br>Completed<br>iTero Scan Report<br>Invisalign Outcome Simulator<br>Invisalign Progress Assessment<br>OrthoCAD<br><b>View Rx</b><br>Viewer<br>Export<br><b>Download Screenshots</b> | 曲<br>Orders | 品 | Dr. Demo, Demo |  |                          |
|----------------------------------------------------------------------------------------------------|-------------|---|----------------|--|--------------------------|
|                                                                                                    |             |   |                |  |                          |
|                                                                                                    |             |   |                |  |                          |
|                                                                                                    |             |   |                |  | $\overline{\phantom{a}}$ |
|                                                                                                    |             |   |                |  |                          |
|                                                                                                    |             |   |                |  |                          |
|                                                                                                    |             |   |                |  |                          |
|                                                                                                    |             |   |                |  |                          |
|                                                                                                    |             |   |                |  | $\overline{\phantom{a}}$ |
|                                                                                                    |             |   |                |  |                          |
|                                                                                                    |             |   |                |  |                          |
|                                                                                                    |             |   |                |  | $\blacktriangle$         |
|                                                                                                    |             |   |                |  |                          |
|                                                                                                    |             |   |                |  |                          |
| 2022 Align Technology, Inc. All rights reserved. Terms I Privacy & Cookies                                                                                                    |             |   |                |  | $\overline{\phantom{a}}$ |

**Figur 200: Et alternativ for å laste ned skjermbilder fra bestillingssiden i MyiTero**

# 11 Stell og vedlikehold

Pass på at iTero-skanneren ikke er til stede dersom du skal utføre en desinfiseringsprosedyre på kontoret som involverer tåkelegging eller spraying.

For å unngå krysskontaminering er det obligatorisk å:

- <sup>l</sup> Rengjør og desinfiser skannerkomponentene, som beskrevet i de følgende avsnittene.
- Bytt ut [håndstykkehylster](#page-98-0) før hver pasientbehandling, som beskrevet i Bruk av håndstykkehylster.
- <sup>l</sup> Kast håndstykkehylsteri henhold til standardprosedyrer eller lokale forskrifter for kasting av kontaminert medisinsk avfall.
- Fjern og bytt hansker etter hver pasientbehandling.
- Kast ødelagte, forurensede eller brukte hansker.

# **11.1 Håndtering av håndstykket og kabel**

Håndstykket består av skjøre komponenter og bør håndteres med forsiktighet.

Håndstykket bør være plassert i holderen med det blå beskyttelseshylsteret påfestet når det ikke er i bruk. Dersom du har en skanner med laptop-konfigurasjon eller mobil konfigurasjon, må håndstykket oppbevares i den medfølgende bærevesken eller vognen, med beskyttelseshylsteret påfestet.

Løs opp eventuelle knuter og viklinger mellom hver pasientbehandling, for å fjerne all strekk i kabelen til håndstykket. Hvis kabelen løsner fra håndstykket, kan den festes forsiktig på igjen.

#### **11.2 Rengjøring og desinfisering av håndstykket**

ITero-staven må gjennomgå rengjørings- og desinfiseringsprosedyrene beskrevet i følgende avsnitt.

Disse prosedyrene må utføres:

- Etter montering av skanneren, før første gangs bruk
- Mellom pasientbehandlinger

**Advarsel:** For å forhindre biologiske faremoment må du unngå å avvike fra den anbefalte rengjørings- og desinfeksjonsprosessen samt endre eller erstatte anbefalte materialer.

Du må følge alle rengjørings- og desinfeksjonsstegene nedenfor for å sikre at håndstykket er ordentlig forberedt og klar til bruk.

# **11.2.1 Forberedelse før rengjøring og desinfisering**

- 1. For å unngå falsk aktivering av håndstykket under rengjørings- og desinfiseringsprosedyrene, pass på å avslutte en skanning helt ved å sende skanningen eller ved å gå tilbake til startskjermen.
- 2. Fjern håndstykkehylsterog pass på at du ikke berører håndstykkets optiske overflate.

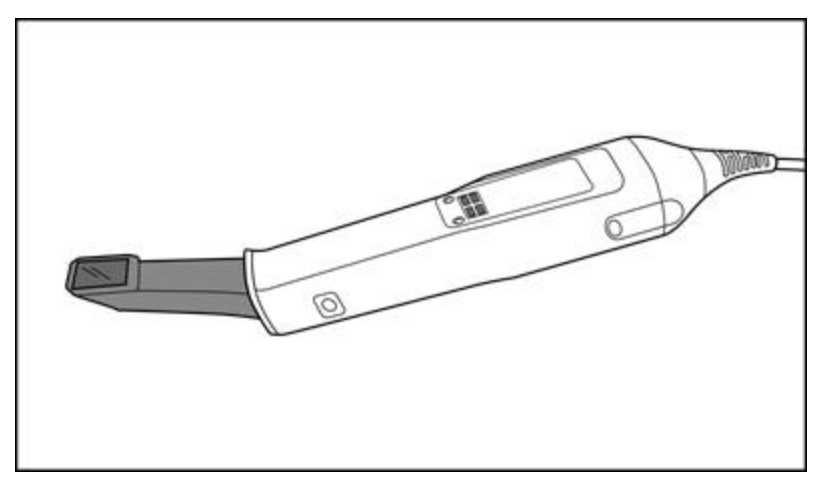

**Figur 201: Håndstykke uten hylster**

3. Inspiser håndstykket for eventuelle visuelle skader, for eksempel svekkelser som korrosjon, misfarging, groptæring eller sprekker.

**Advarsel:** Ikke rengjør, desinfiser eller bruk håndstykket hvis du finner skader. Ta kontakt med iTero kundesupport for videre instrukser.

- 4. Forbered følgende:
	- <sup>o</sup> Nødvendig materiell for rengjøring og desinfeksjon:
		- <sup>l</sup> CaviWipes1 (eller se Godkjent rengjørings- og [desinfeksjonsmateriell](#page-205-0)for en liste over alternativt materiell og nødvendig kontakttid)
		- 70 % isopropylalkohol (IPA)
		- Tørre lofrie kluter
		- <sup>l</sup> Myk børste (f.eks. den minste enden av en Healthmark-børste til trompetventiler, 1 mm diameter, Katalognr. 3770 eller tilsvarende)
	- <sup>o</sup> Personlig verneutstyr (PVU) og arbeidsmiljø
		- Følg instruksjonene til produsenten av rengjørings- og desinfeksjonsmateriellet

**Merk:** Bytt ut rengjørings- og desinfeksjonsmateriell (børster/kluter) hvis det er synlig skadet eller tilsmusset.

**Ta på deg PVU før du starter rengjørings- og desinfeksjonsprosedyren.**

## **11.2.2 Rengjøring og desinfeksjon av håndstykke**

Sørg for at hylster er fjernet før rengjøring og desinfeksjon av håndstykket.

#### **Rengjøring**

1. Fjern grove kontaminering på håndstykkets hoveddel og ende ved å bruke CaviWipes1 i minst ett (1) minutt.

**Merk:** Les om kontakttider herGodkjent rengjørings- og [desinfeksjonsmateriell](#page-205-0) hvis du bruker et alternativt desinfeksjonsmiddel.

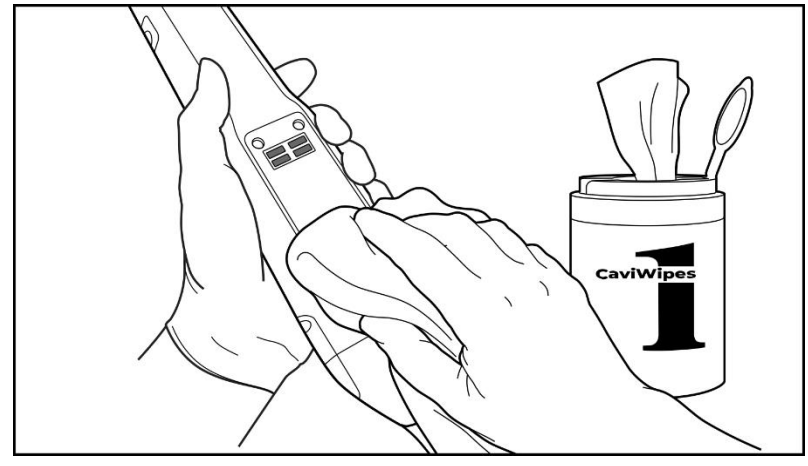

**Figur 202: Fjern grov kontaminering med CaviWipes1**

2. Bruk den myke børsten til å fjerne eventuelle gjenværende merker og flekker på håndstykkets hoveddel og ende. Vær spesielt oppmerksom på spor, fordypninger, ledd, luftehull osv. Børst til alt blir synlig rent.

**ADVARSEL:** Ikke bruk børsten på den optiske overflaten for å forhindre skader på håndstykket.

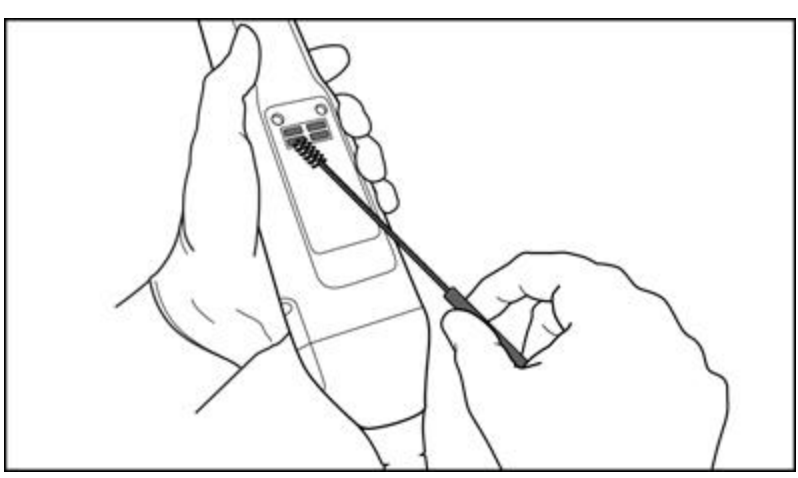

**Figur 203: Fjern merker og flekker ved å bruke en myk børste**

- 3. Bruk CaviWipes1 til å fjerne eventuelle gjenværende urenheter på håndstykkets hoveddel og ende.
- 4. Inspiser enheten visuelt i et godt opplyst område for å sikre at alle overflater er synlige rene.

#### **Desinfeksjon**

1. Bruk CaviWipes1 til å grundig fukte alle utvendige overflater på håndstykkets hoveddel og ende, også den optiske overflaten, og sørg for at overflatene blir værende våte i minst ett (1) minutt.

**Merk:** Om nødvendig, bruk flere nye våtservietter for å holde flatene våte gjennom hele kontakttiden på ett (1) minutt.

3. Bruk lofrie kluter , fuktige (men ikke dryppende), til å gå over håndstykkets optiske overflate én (1) gang grundig med 70 % isopropylalkohol (IPA) og til den er synlig ren.

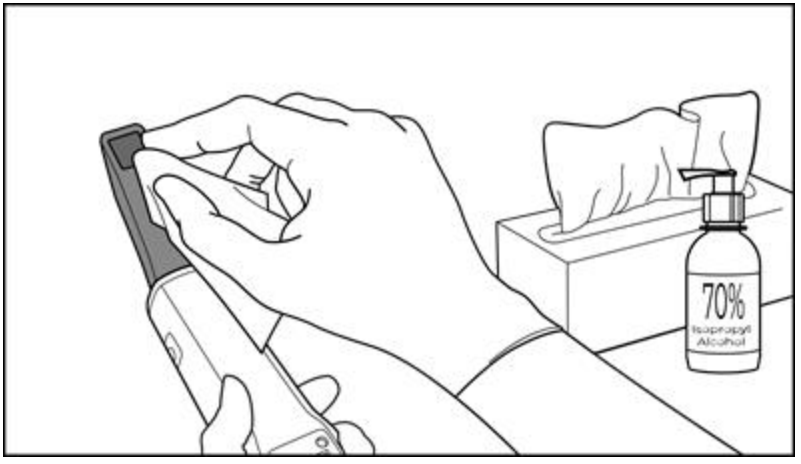

**Figur 204: Gå over håndstykkets optiske overflate med IPA**

- 4. Vent til den optiske overflaten tørker (omtrent 5-10 sekunder).
- 5. Bruk en tørr lofri klut til å fjerne eventuelle rester fra den optiske overflaten.

#### **11.2.3 Tørking – håndstykkets hoveddel**

Det desinfiserte håndstykket lufttørkes i romtemperatur.

#### **11.2.4 Oppbevaring og vedlikehold**

1. Inspiser håndstykket for eventuelle visuelle skader, for eksempel svekkelser som korrosjon, misfarging, groptæring eller sprekker. Vær spesielt oppmerksom på den optiske overflaten, og pass på at den forblir ren.

**Advarsel:** Ikke bruk håndstykket dersom det oppdages skader. Ta kontakt med iTero support for videre instrukser.

- 2. Plasser det blå beskyttelseshylsteret over enden av håndstykket.
- 3. Plasser håndstykket i den rengjorte og desinfiserte holderen, som beskrevet i Rengjøring og [desinfisering](#page-201-0) av [holderenn](#page-201-0)edenfor.
- 4. Dersom du har en laptop- eller mobilkonfigurert skanner, må håndstykket oppbevares i bærevesken eller vognen når den ikke er i bruk.

# <span id="page-201-0"></span>**11.3 Rengjøring og desinfisering av holderen**

Holderen til håndstykket må gjennomgå rengjørings- og desinfeksjonsprosedyrene som beskrevet i følgende avsnitt.

Disse prosedyrene må utføres:

- Etter montering av skanneren, før første gangs bruk
- Mellom pasientbehandlinger

**Advarsel:** For å forhindre biologiske fare må du unngå å avvike fra den anbefalte rengjørings- og desinfeksjonsprosessen, samt endre eller erstatte anbefalte materialer.

Du må følge alle rengjørings- og desinfeksjonstrinnene nedenfor for å sikre at holderen er ordentlig forberedt og klar til ny behandling.

#### **11.3.1 Forberedelse før rengjøring og desinfisering**

1. Inspiser holderen for eventuelle visuelle skader, for eksempel svekkelser som misfarging, groptæring eller sprekker.

**OBS:** Ikke rengjør, desinfiser eller bruk holderen hvis det oppdages skader. Ta kontakt med iTero kundesupport for videre instrukser.

- 2. Forbered følgende:
	- <sup>o</sup> Nødvendig materiell for rengjøring og desinfeksjon:
		- <sup>l</sup> CaviWipes1 (eller se Godkjent rengjørings- og [desinfeksjonsmateriell](#page-205-0)for en liste over alternativt materiell og nødvendig kontakttid)
		- <sup>l</sup> Myk børste (f.eks. den minste enden av en Healthmark-børste til trompetventiler, 1 mm diameter, katalognr. 3770 eller tilsvarende)
	- <sup>o</sup> PVU og arbeidsmiljø
		- <sup>l</sup> Følg instruksjonene til produsenten av rengjørings- og desinfeksjonsmateriellet.

**Merk:** Bytt ut rengjørings- og desinfeksjonsmateriell (børster/kluter) hvis det er synlig skadet eller tilsmusset.

#### **Ta på deg PVU før du starter rengjørings- og desinfeksjonsprosedyren.**

# **11.3.2 Rengjøring og desinfisering av holder**

#### **Rengjøring**

1. Fjern grove urenheter på holderen ved å bruke CaviWipes1 i minst ett (1) minutt.

**Merk:** Hvis du bruker et alternativt desinfeksjonsmiddel, se Godkjent rengjørings- og [desinfeksjonsmateriell](#page-205-0) for den nødvendige kontakttiden.

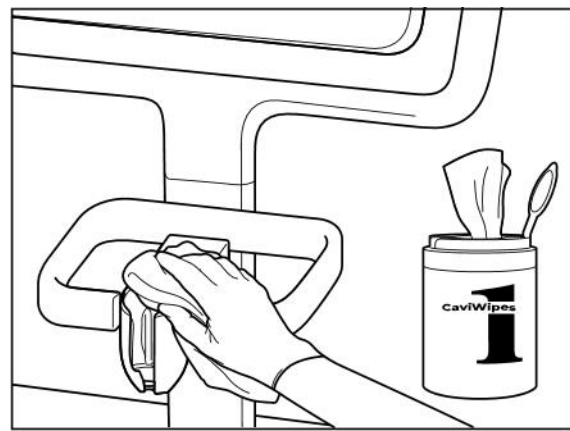

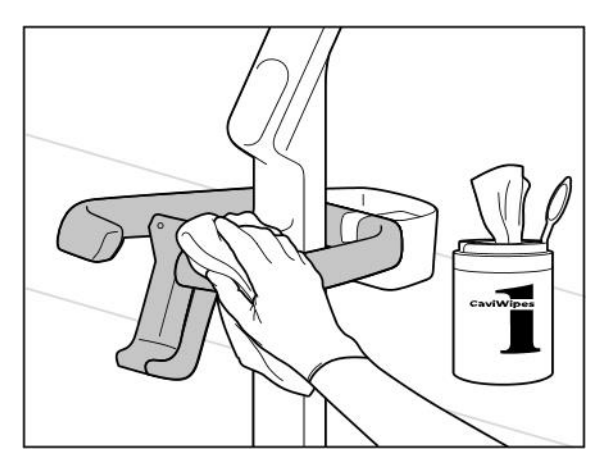

**Figur 207: Å tørke av iTero Element 2 Plus vognkonfigurasjonsholderen**

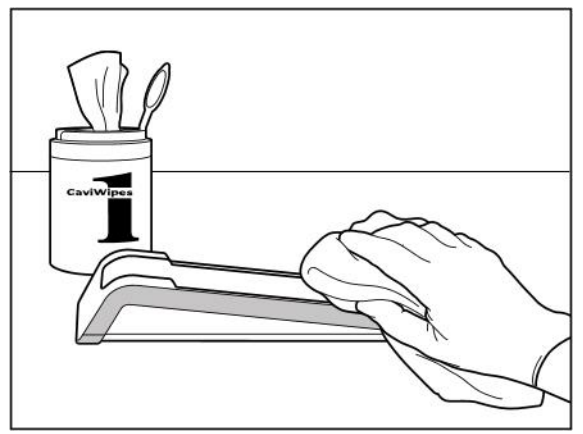

**Figur 205: Å tørke av iTero Element 2 holderen Figur 206: Å tørke av iTero Element Flex holderen**

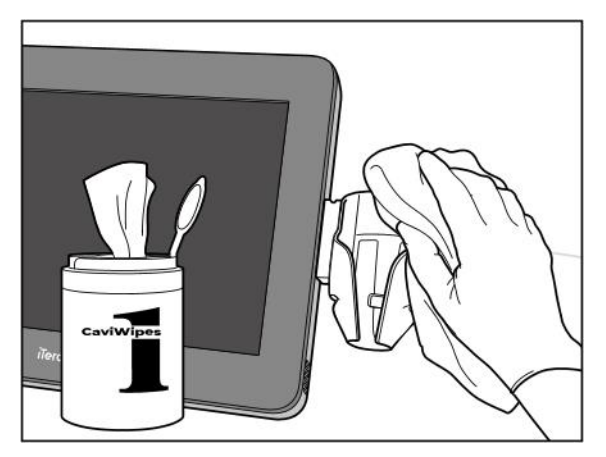

**Figur 208: Å tørke av iTero Element 2 Plus mobilkonfigurasjonsholderen**

2. Bruk den myke børsten til å fjerne eventuelle gjenværende merker og flekker på holderen. Vær spesielt oppmerksom på spor, fordypninger, ledd, luftehull osv.

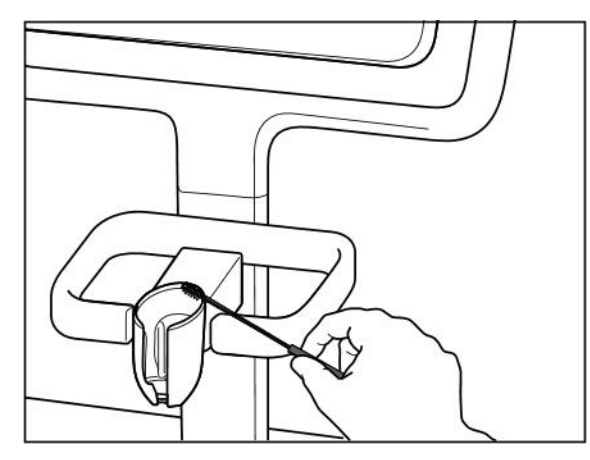

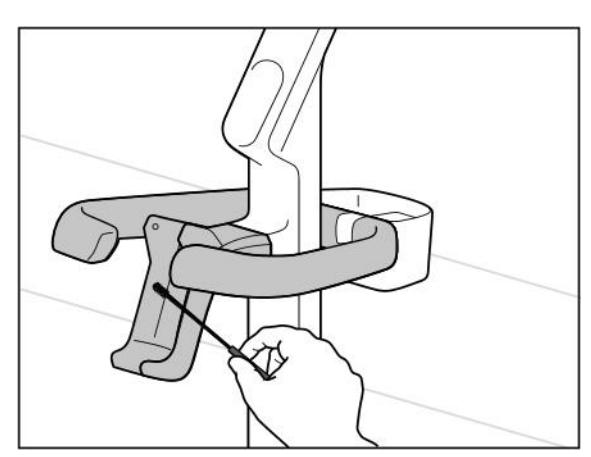

**Figur 211: Børsting av iTero Element 2 Plus vognkonfigurasjonsholderen**

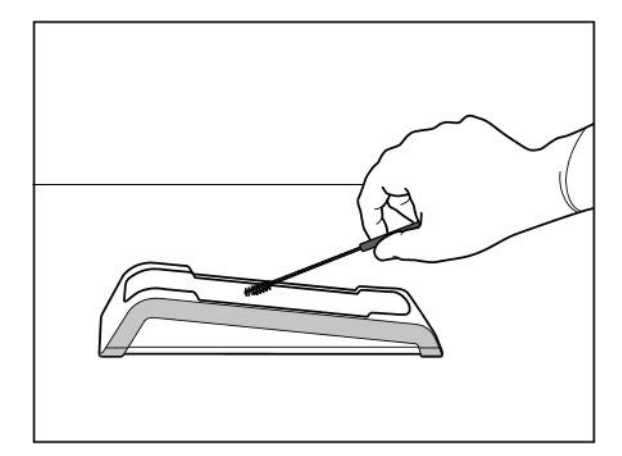

**Figur 209: Børsting av iTero Element 2 holderen Figur 210: Børsting av iTero Element Flex holderen**

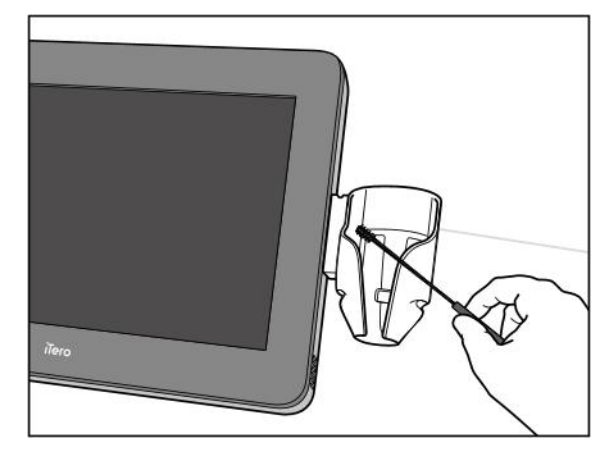

**Figur 212: Børsting av iTero Element 2 Plus mobilkonfigurasjonsholderen**

- 3. Bruk CaviWipes1 til å fjerne eventuelle gjenværende urenheter på holderen.
- 4. Inspisere holderen visuelt i et godt opplyst område for å sikre at alle overflater er synlige rene.

#### **Desinfeksjon**

• Bruk CaviWipes1 til å grundig fukte alle utvendige overflater på holderen, og sørg for at de blir værende våte i minst ett (1) minutt.

**Merk:** Om nødvendig, bruk flere nye våtservietter for å holde flatene våte gjennom hele kontakttiden på ett (1) minutt.

# **11.3.3 Tørking – holder**

Den desinfiserte holderen lufttørkes i romtemperatur.

# **11.3.4 Oppbevaring og vedlikehold**

Inspiser holderen for eventuelle visuelle skader, for eksempel svekkelser som misfarging, groptæring eller sprekker.

**Advarsel:** Ikke bruk holderen dersom det oppdages skader. Ta kontakt med iTero kundesupport for videre instrukser.

Holderen iTero Element Flex bør oppbevares i bærevesken når den ikke er i bruk.

# **11.4 Rengjøring og desinfisering av skannerens berøringsskjerm og hjulstativ**

Skannerskjermen og håndtaket på hjulstativet må rengjøres på denne måten mellom pasientbehandlinger:

- 1. Rengjør alle ytre overflater ved hjelp av godkjente desinfeksjonsservietter, eller et godkjent desinfeksjonsmiddel på en ren lofri klut og følg produsentens instruksjoner. Se Godkjent [rengjørings-](#page-205-0) og [desinfeksjonsmateriell](#page-205-0) for en liste over godkjent materiell.
- 2. Fjern eventuelt resterende flytende desinfeksjonsmiddel med en ren lofri klut.

**Merk:** Ikke bruk skuremidler og/eller etsende rengjøringsmidler eller desinfeksjonsmidler med syrer, baser, oksidasjonsmidler eller løsemidler.

# **11.5 Generell rengjøring**

Alle skannerdeler og alt tilbehør som ikke er beskrevet ovenfor bør rengjøres i henhold til standard driftsprosedyrer eller lokale forskrifter.

Nasjonale standarder og forskriftskrav kan gjelde i tillegg til prosessene beskrevet ovenfor.

# <span id="page-205-0"></span>**11.6 Godkjent rengjørings- og desinfeksjonsmateriell**

Tabellen nedenfor viser det Align anbefaler av rengjørings- og desinfeksjonsmateriell, samt minimum påkrevd kontakttid.

Hvis du bruker et flytende desinfeksjonsmiddel, bløtlegger du en ren, steril og lofri klut i væsken og klemmer den til den er fuktig. Følg deretter rengjørings- og desinfeksjonsinstruksjonene som er beskrevet i dette dokumentet.

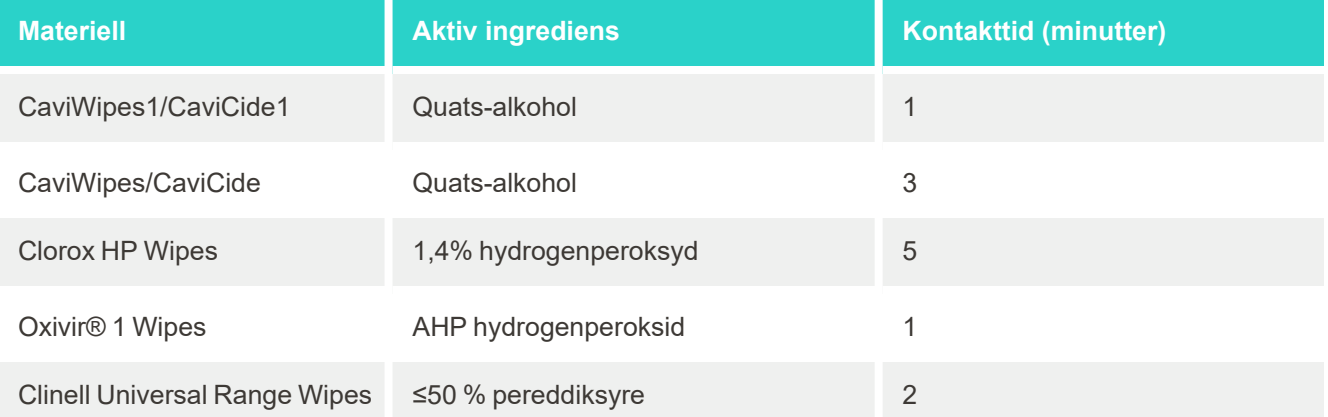

**Merk:** Dersom de anbefalte alternative desinfeksjonsmidlene ikke er tilgjengelige der du har tilholdssted, bør du kontakte din lokale leverandør av desinfiserende materiell for tilsvarende produkter. De tilsvarende produktene må oppfylle lokale krav og forskrifter, ha de samme aktive ingrediensene, samt kunne desinfisere hepatitt og tuberkulose som et minimum.

# A Retningslinjer for klinikkens LAN-nettverk

# **A.1 Introduksjon**

Skanneren kan kobles til trådløst LAN for å støtte filoverføring til og fra iTero-skyen. Tilkobling til andre trådløse enheter er ikke mulig.

Nedenfor er noen nyttige retningslinjer for den beste Wi-Fi-tilkoblingen.

### **Nivåer av Wi-Fi-tilkobling**

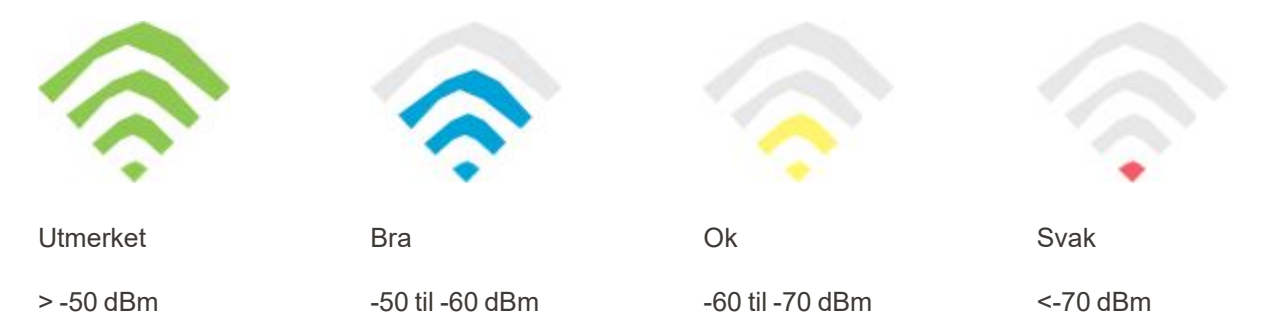

**VIKTIG:** For å oppnå en best mulig ytelse for iTero-skanneren, må Wi-Fi signalstyrken være «utmerket» eller i det minste «god».

**Advarsel:** For å forhindre elektrisk støt må LAN-kabelen aldri kobles til skanneren.

# **A.2 Forberedelser**

- Modemet/ruteren bør konfigureres med sikkerhetsstandarden WPA2- og være passordbeskyttet.
- <sup>l</sup> Forsikre deg om at IT-ansvarlig vil være tilgjengelig når skannerinstallasjonen er planlagt å finne sted.
- Kontroller at aktuell WiFi SSID er tilgjengelig: Brukernavn og passord.
- Det minste WiFi-styrkesignalet for systemet er tre striper, som vist ovenfor.
- Her er noen forslag til IT-ansvarlige angående hva som bør vurderes for å forhindre problemer som tilgang eller tilkobling til/med iTero-skanneren:
- Vertsnavn[anbefalinger](#page-208-0) relatert til Align-tjenester som lytter til port 443, som beskrevet i Aligns anbefalinger [vedrørende](#page-208-0) vertsnavn.
- <sup>l</sup> FTP-kommunikasjon må ikke hindres ettersom skanneren sender bestemte filtyper (.3ds og .3dc/.3dm).
- Deaktiver alle proxy-klienter for datakommunikasjon via TCP/IP.
- Ikke legg skanneren til noen domenegruppe.
- Ikke kjør noen gruppepolicy på skanneren da det kan forhindre at den fungerer som den skal.

# **A.3 Retningslinjer for ruter**

Minimumsstandarder: 802.11N / 802.11AC

#### **A.4 Retningslinjer for internettilkobling**

For å oppnå den beste ytelsen med iTero-skanneren, må du sikre at opplastingshastigheten for Internetttilkoblingen er minst 1 Mbps per skanner. Vær også oppmerksom på at eventuelle andre enheter som er koblet til Internett samtidig med skanneren, kan påvirke skannerens ytelse.

#### **A.5 Brannmur**

Åpne følgende port (i tilfelle en aktiv brannmur):

 $-443 - HTTPS - TCP$ 

#### **A.6 WiFi-tips**

WiFi-rutere gir tilgang til internett-systemet ved hjelp av en WiFi-tilkobling, fra stort sett alle steder som er innenfor rekkevidden til det trådløse nettverket. Antall, tykkelse og plassering av vegger, tak eller andre skillevegger som de trådløse signalene må bevege seg gjennom kan imidlertid begrense signalets rekkevidde og styrke. Signaler vil vanligvis variere, og dette er avhengig av materialtyper og RF-bakgrunnsstøy (radiofrekvens) i hjemmet eller virksomheten.

- Pass på at du minimerer antall vegger og tak mellom ruteren og andre nettverksenheter. Hver barriere kan redusere adapterens rekkevidde med 1-3 m (3-9 fot).
- Pass på at du har en rett linje, uten noen skillevegger, mellom nettverksenheter. Selv en vegg som virker tynn kan blokkere et signal på 1 m (3 fot) dersom veggvinkelen endres med bare 2 grader. For å oppnå best signalmottakelse, bør alle enhetene plasseres slik at WiFi-signalet beveger seg rett gjennom veggen eller skilleveggen (i stedet for i vinkel).
- <sup>l</sup> Byggematerialet har en innvirkning. En solid metalldør eller aluminiumspiker kan være svært tette og kan ha en negativ innvirkning på et Wi-Fi-signal. Prøv å plassere tilgangspunkt, trådløse rutere og datamaskiner slik at signalet beveger seg gjennom gipsvegger eller åpne døråpninger. Materialer og gjenstander som glass, stål, metall, vegger med isolasjon, vanntanker (akvarier), speil, arkivskap, murstein og betong kan redusere det trådløse signalet.
- Hold skanneren unna (minst 3-6 fot, eller 1-2 meter) elektriske apparater eller apparater som genererer RFstøy.
- Hvis du bruker 2,4 GHz trådløse telefoner eller X-10 (trådløse produkter som takvifter, sensorbelysning og alarmsystemer), kan den trådløse tilkoblingen degraderes betraktelig eller falle helt ut. Basen til mange trådløse enheter overfører et RF-signal, selv om enheten ikke er i bruk. Plasser eventuelt andre trådløse enheter så langt som mulig fra skanneren og ruteren.
- <sup>l</sup> Det være mer enn ett aktivt trådløst nettverk i ditt nærområde. Hvert nettverk bruker en eller flere kanaler. Hvis kanalen er i nærheten av systemkanaler, kan kommunikasjonen gradvis avta. Spør IT-avdelingen din om å sjekke dette. Det kan være nødvendig å endre kanalnumrene som brukes av nettverket.

# <span id="page-208-0"></span>**A.7 Aligns anbefalinger vedrørende vertsnavn**

Align forbedrer kontinuerlig produktene og tjenestene sine og kan derfor forplikte seg til et vertsnavn, i stedet for en spesifikk IP-adresse.

Følgende vertsnavnliste er opprettet for å gi Align-skannerne de riktige operasjonsfunksjonene, noe som gjør det mulig å utnytte alle de avanserte kapasitetene til skannerens ytelse.

Align sine anbefalinger for vertsnavn:

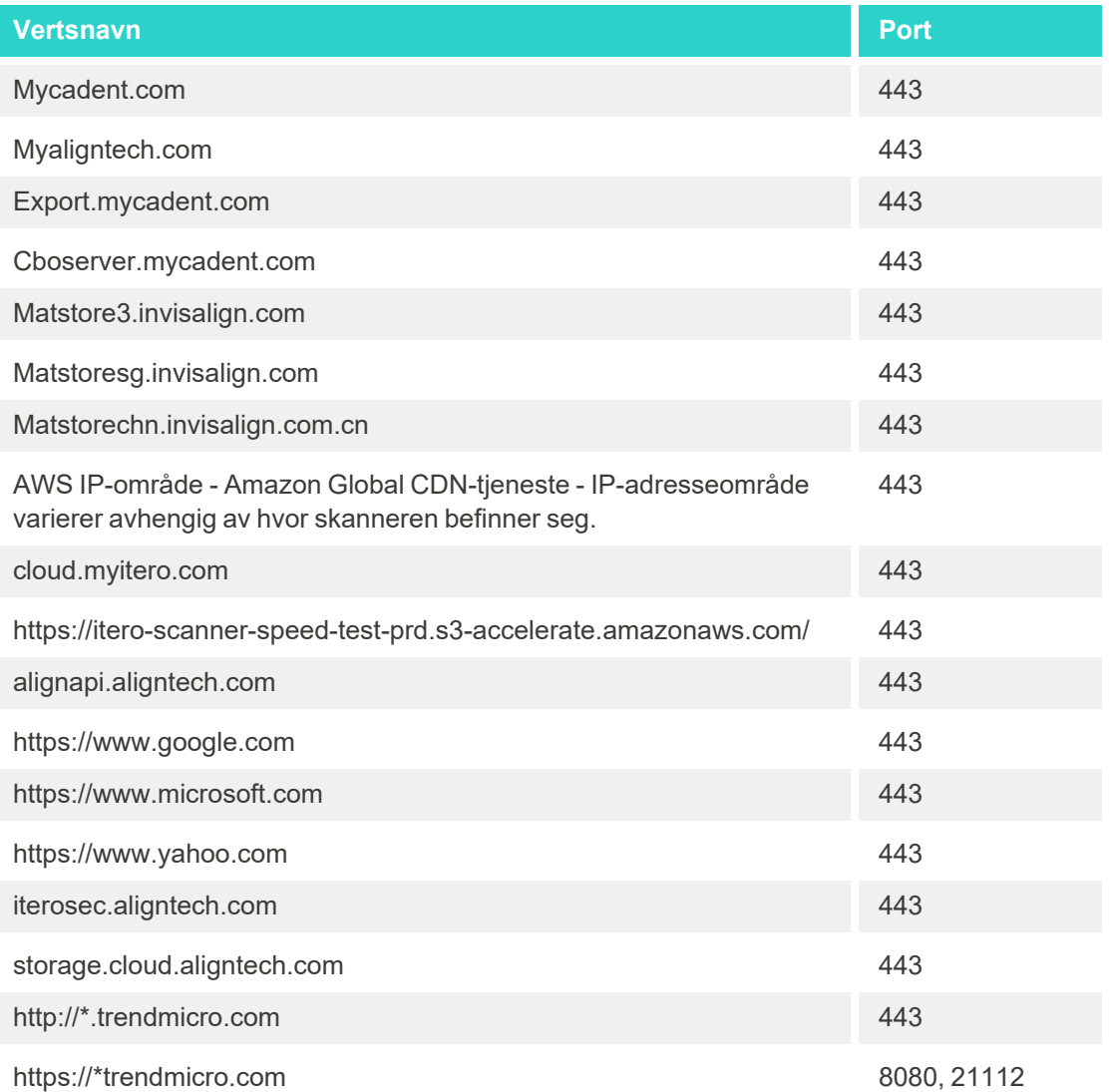

# B EMC-erklæringer

#### **B.1 EMC-erklæring – iTero Element 2 og iTero Element Flex**

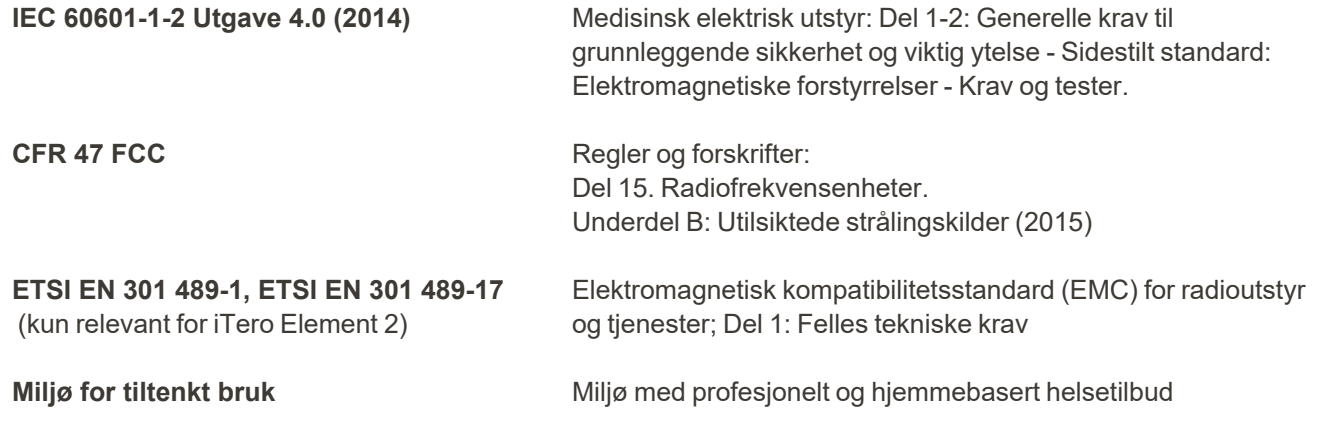

De viktige egenskapene til iTero Element 2 og iTero Element Flex intraoral skanner er:

- Vise søker- og 3D-bilder uten forstyrrelser på berøringsskjermen.
- Lagrede skannedata er tilgjengelige og kan vises.

**Merk:** På grunn av elektromagnetisk forstyrrelse kan bildet i noen tilfeller forsvinne og en melding om mistet kontakt vil vises på berøringsskjermen. Skanneren går tilbake til driftsmodus etter brukerintervensjon eller automatisk gjenoppretting.

Følgende er et sammendrag av EMC-testresultatene for skannerne iTero Element 2 og iTero Element Flex:

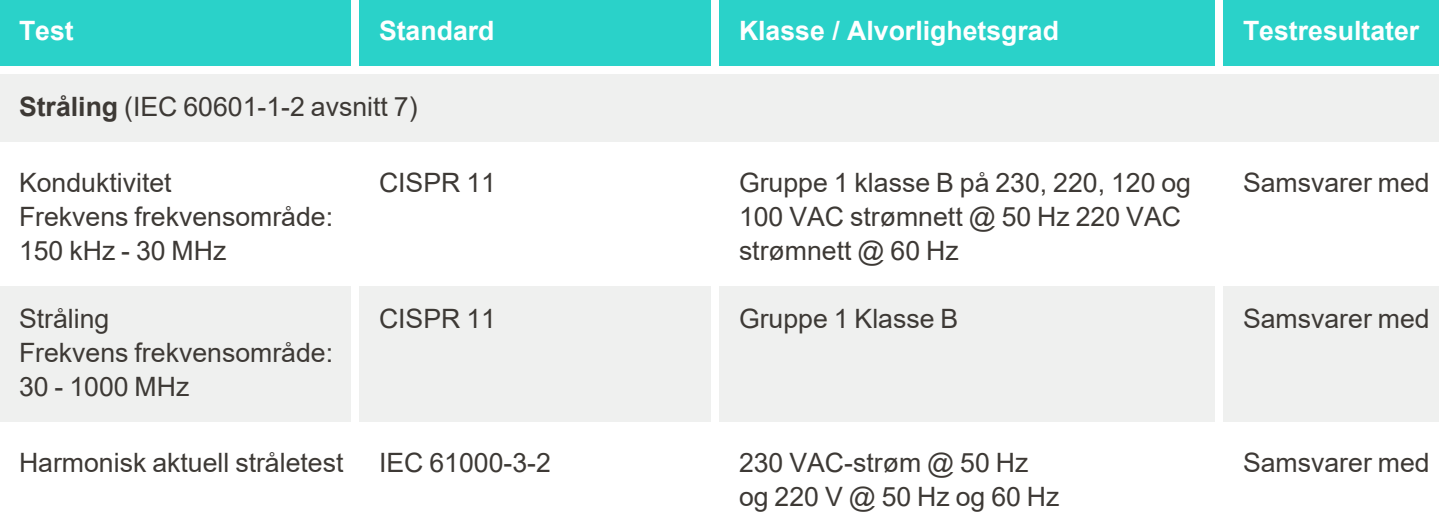

# iTero<sup>®</sup>

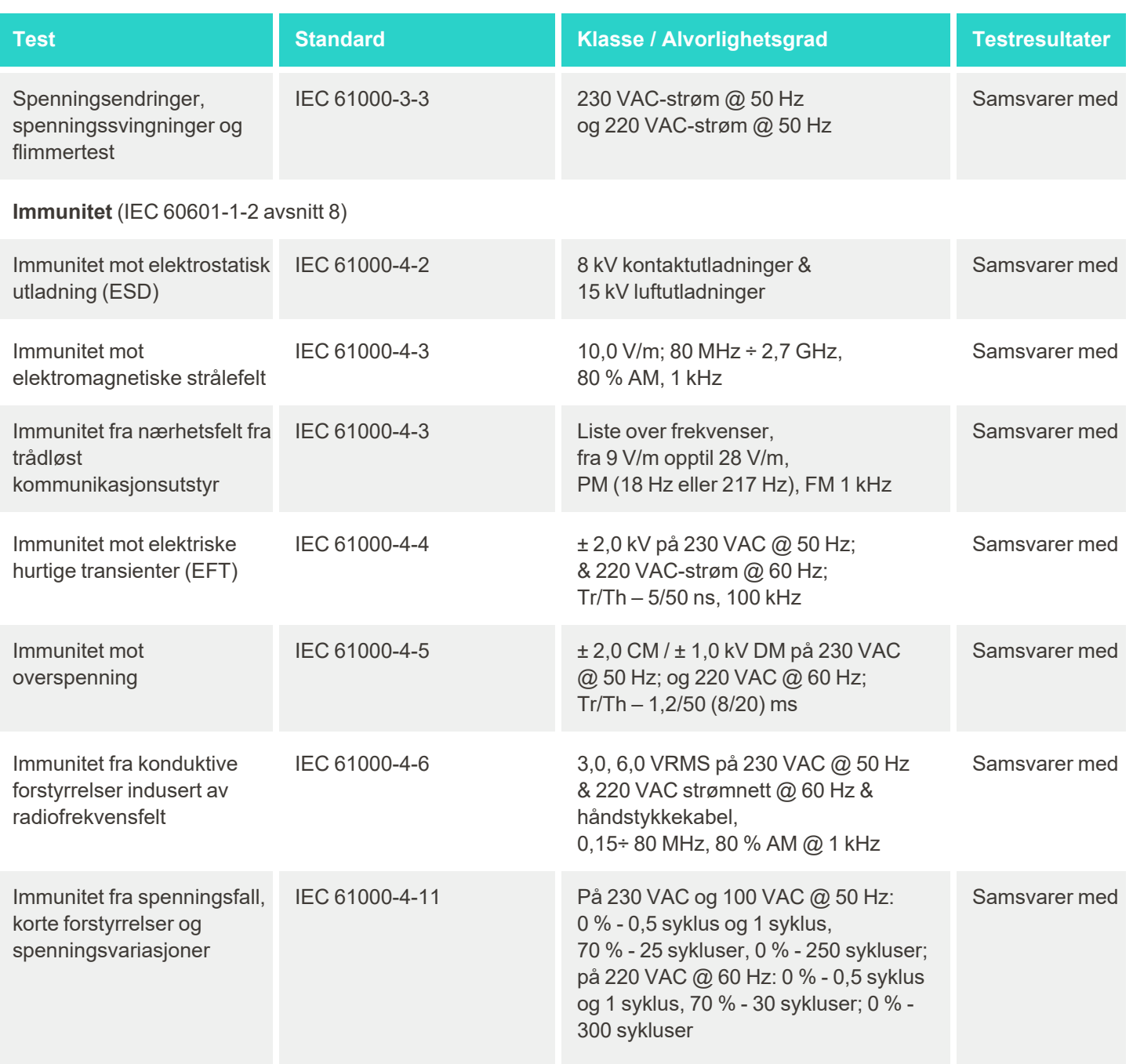

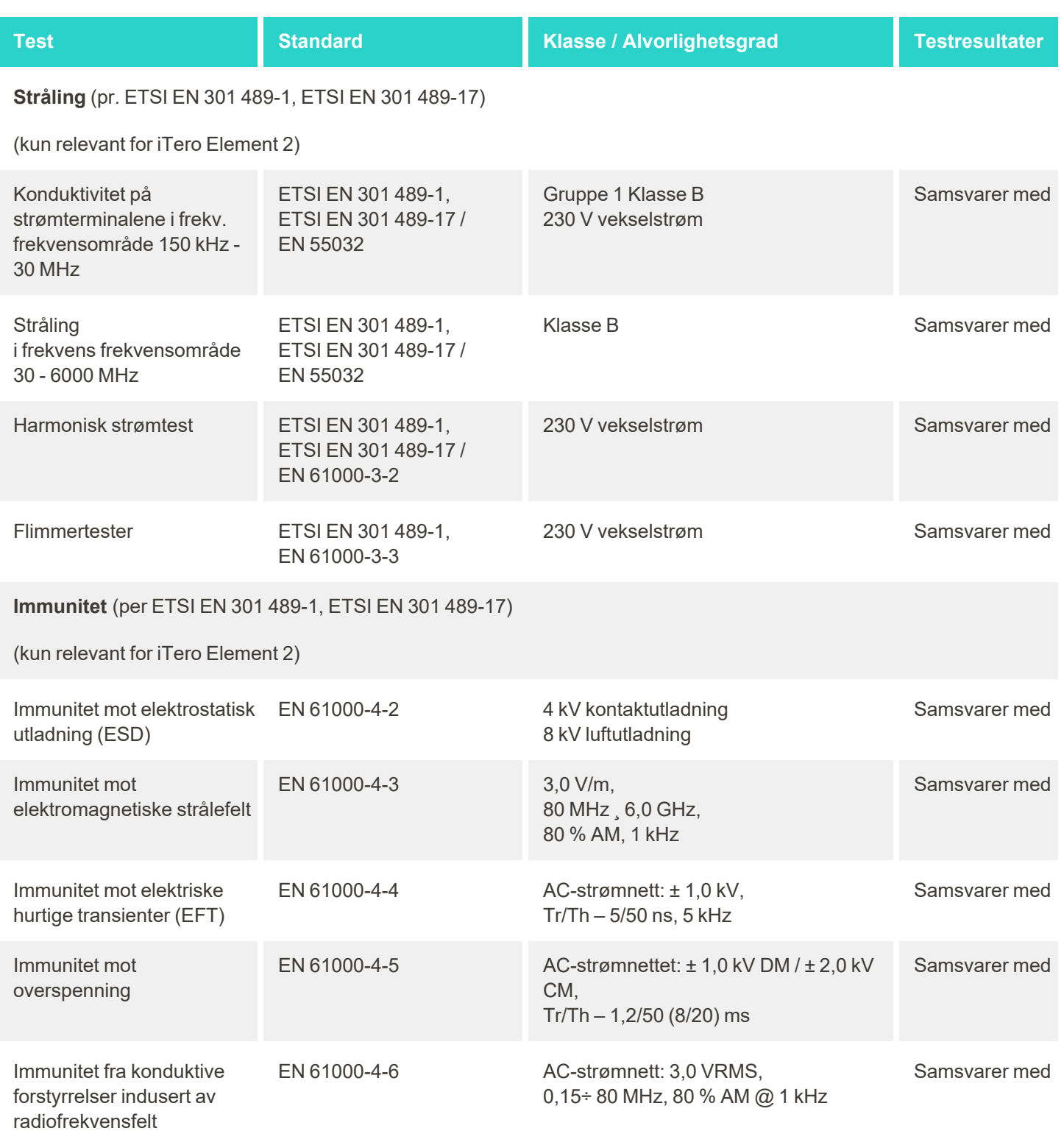

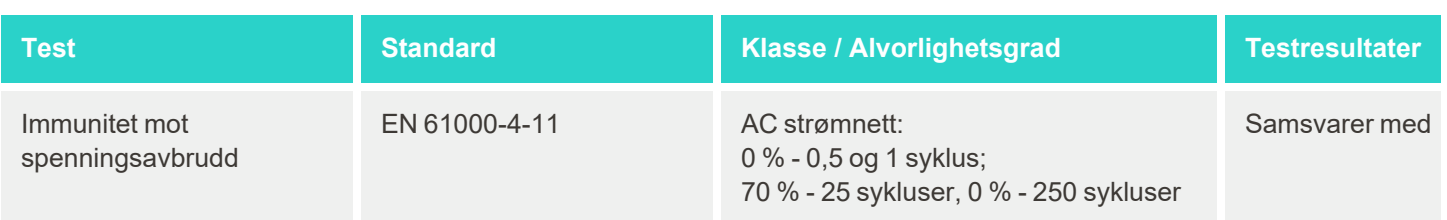

# **B.2 EMC-erklæring – iTero Element 2 Plus**

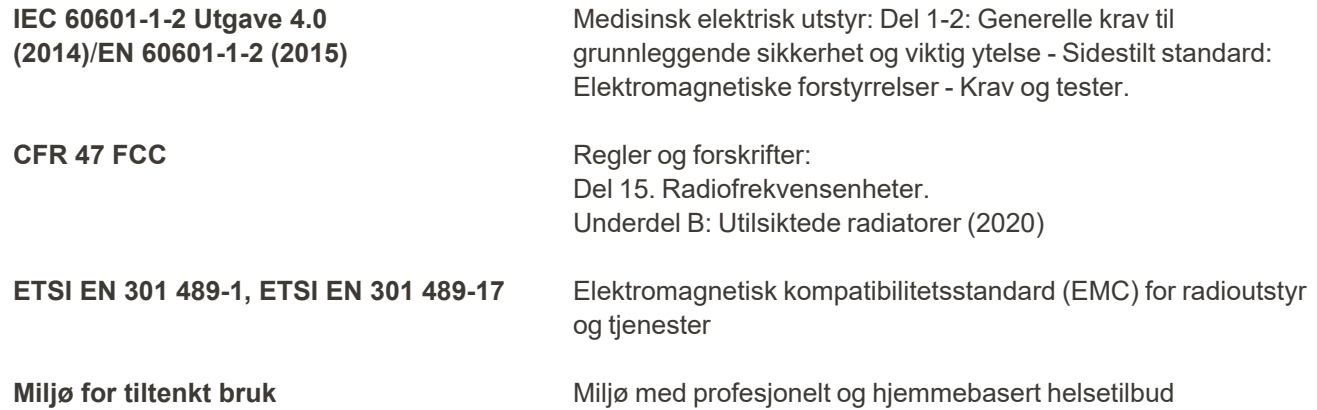

De viktige egenskapene til iTero Element 2 Plus intraoral skanner er:

- Vise søker- og 3D-bilder uten forstyrrelser på berøringsskjermen.
- Lagrede skannedata er tilgjengelige og kan vises.

**Merk:** På grunn av elektromagnetisk forstyrrelse kan bildet i noen tilfeller forsvinne og en melding om mistet kontakt vil vises på berøringsskjermen. Skanneren går tilbake til driftsmodus etter brukerintervensjon eller automatisk gjenoppretting.

Følgende er et sammendrag av EMC-testresultatene for skannerne iTero Element 2 Plus:

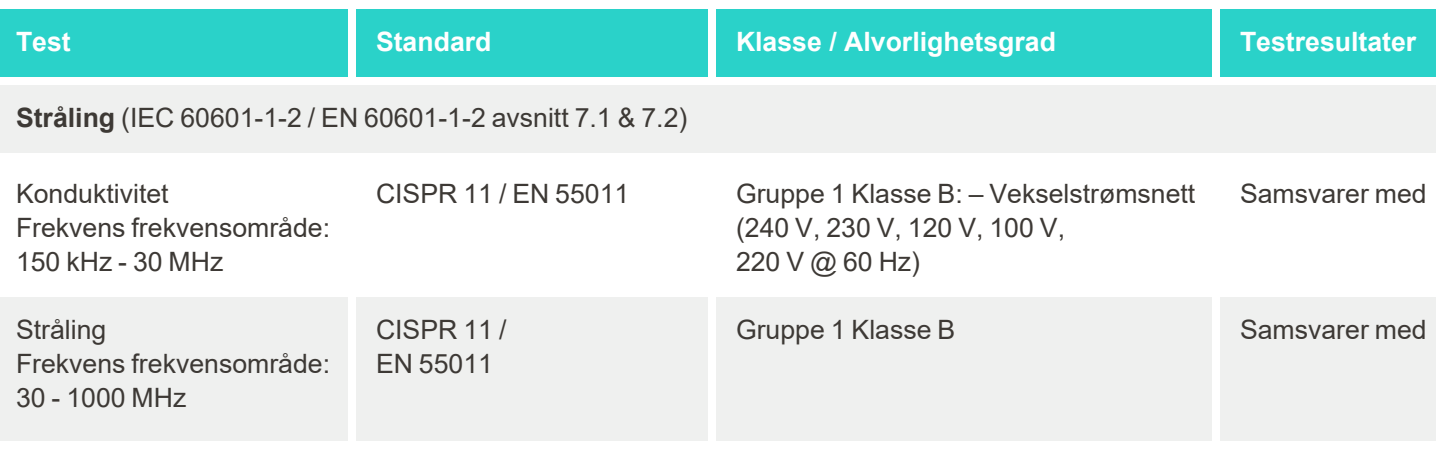

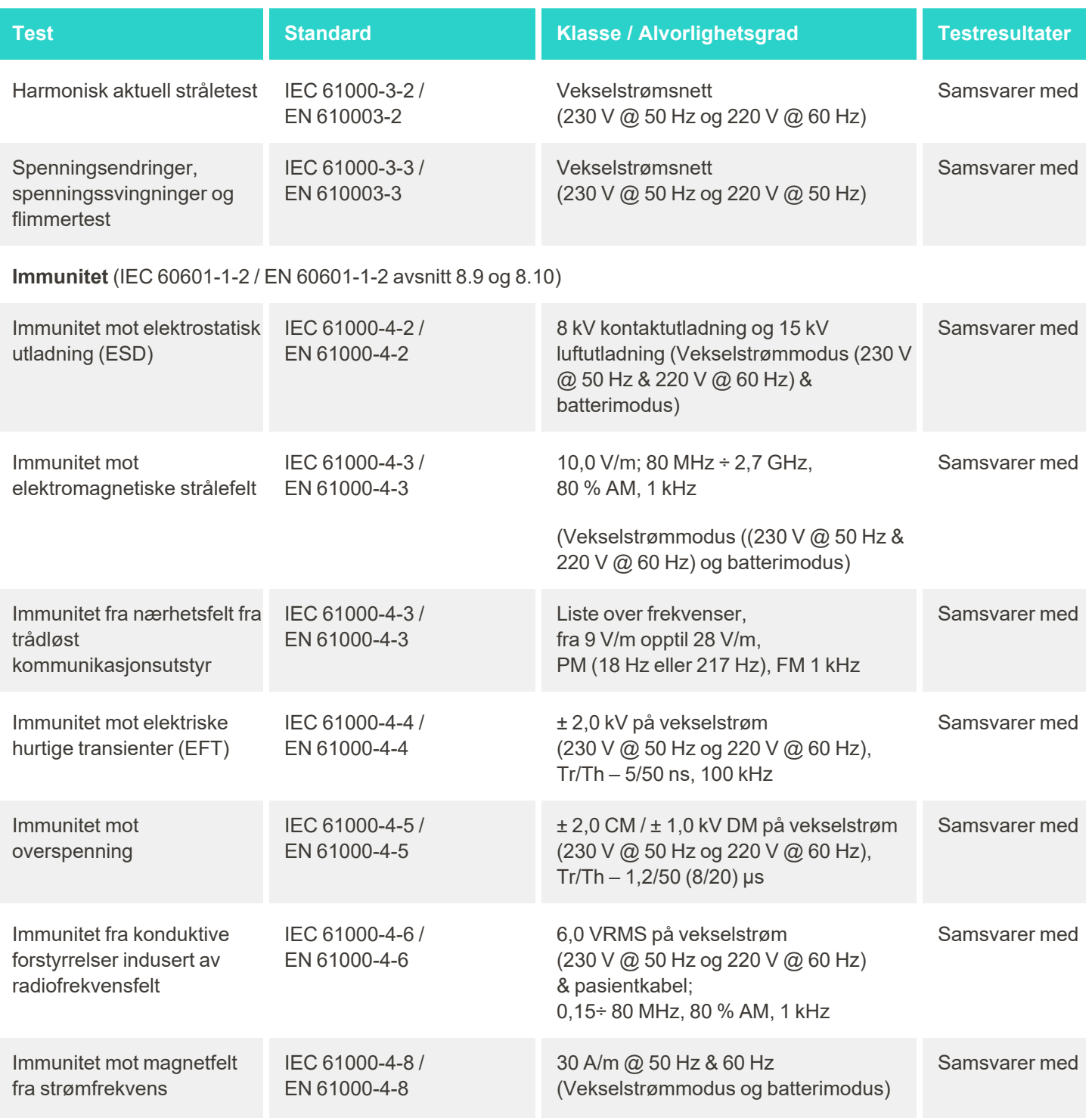

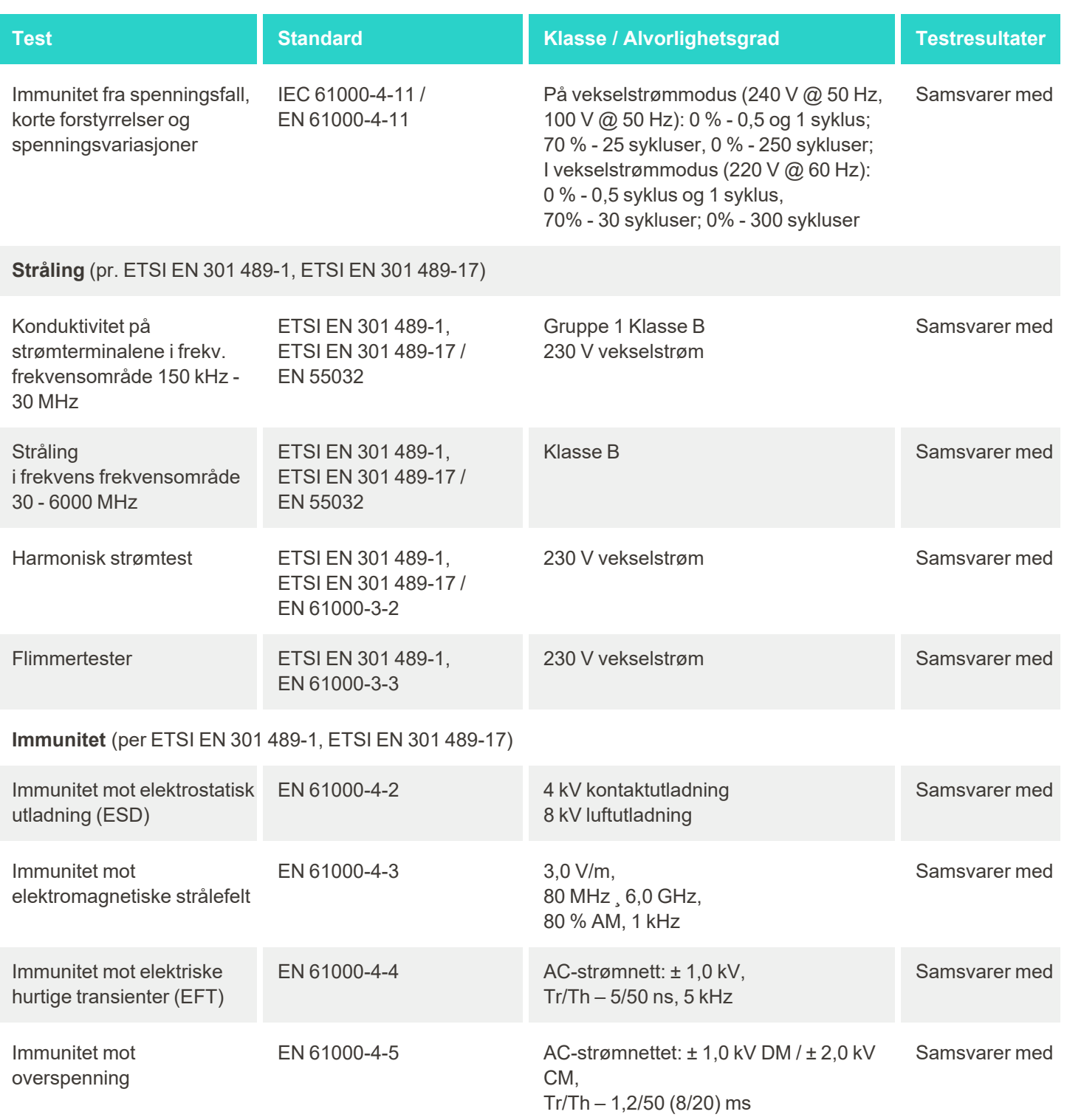

# iTero<sup>®</sup>

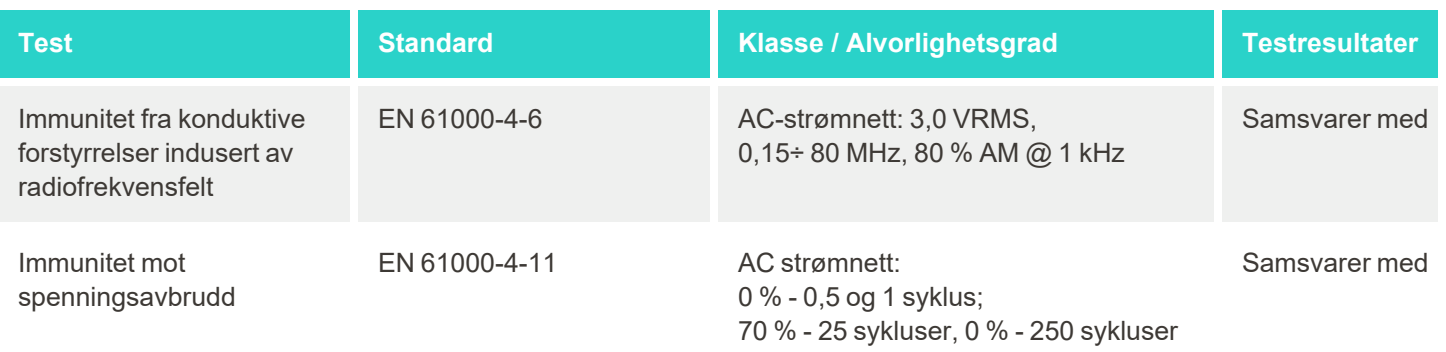
# <span id="page-216-0"></span>C iTero Element, teknisk artikkel om produktsikkerhet

Denne tekniske artikkelen gjelder for iTero Element-serien. Det kan være forskjeller i funksjonene til produktet, og dette avhenger av hvilken produktversjon du har anskaffet. I tillegg, ettersom denne tekniske artikkelen ble laget *på et tidligere tidspunkt, kan det ha skjedd endringer siden den gang i Align Technology sin produktsikkerhetspraksis som har som hensikt å gjøre produktet sikkert.*

## **Vi forstår biovitenskapen og helsetjenestebransjen, og har et fokus på sikkerhet i hele organisasjonen.**

Trusselen om nettangrep mot biovitenskap og helseprodukter er i stadig utvikling. Med dette i bakhodet har vi etablert et proaktivt

produktsikkerhetsprogram som er fokusert på å minimere sikkerhetsrisikoen knyttet til produktene, slik at vi kan være årvåkne når vi står overfor trusler samt kontinuerlig forbedre produktene.

Vi har anerkjent viktigheten av å innlemme sikkerhets- og personvernhensyn i designet og gjennom hele produktets livssyklus. For å oppnå dette har vi etablert et tverrfunksjonelt produktsikkerhetsteam, inkludert representanter

fra produktutvikling/programvareutvikling, sikkerhet, juridisk-/personvernavdeling, informasjonsteknologi og kvalitetssikring.

### **Vi identifiserer sikkerhetsrisiko ved å bruke robuste risikostyringsprosesser.**

Align Technology er forpliktet til å adressere og minimere sikkerhets- og personvernrisikoer i produktene som vi designer, utvikler og vedlikeholder. Vi foretar grundige vurderinger av produktene, slik at vi kan iverksette passende risikoreduserende tiltak i begynnelsen av produktutviklingen. Basert på produktets risikonivå, samt funksjonaliteten til produktet, brukes metodikken nedenfor.

#### **Program for risikostyring av produktsikkerhet:** Align Technology gjennomførte programmet på

produktfamilien fra iTero Element. Metodikken bestod av planlegging og informasjonsinnhenting, avgrensning av økosystemet til produktet, gjennomføring av produktsikkerhetsrisikovurdering, analyse av trusler og sårbarheter, vurdering av gjeldende sikkerhetskontroller og beregning av gjenværende risikovurdering av eventuelle identifiserte hull. Sikkerhetsrisikoer, personvernrisikoer og kontroller som blir ansett som en del av vurderingsbransjens ledende praksisrammer for sikkerhetsrisiko inkluderer, men er ikke begrenset til, AAMI

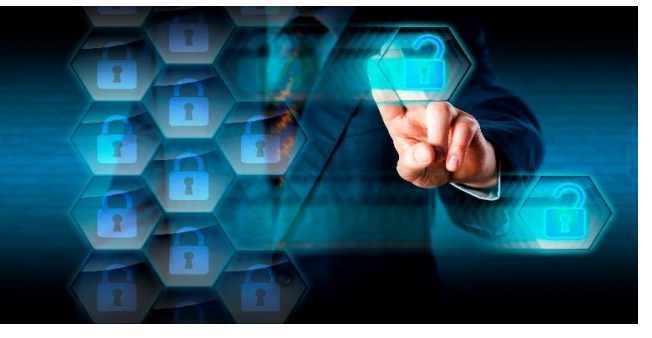

TIR57, NIST CSF, IEC/TR 80001-2-2og FDAs innhold av førmarkedsinnsendinger for håndtering av cybersikkerhet i medisinske enheter.

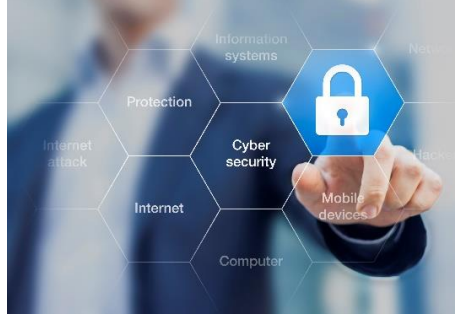

### **Produktets sikkerhets- og personvernfunksjoner.**

Vi har som mål å beskytte dine opplysninger og pasienter gjennom design og vedlikehold av produktene. Som et resultat av designtilnærming i produktutviklingen innen sikkerhet og personvern, har vi implementert følgende ikke-uttømmende sikkerhetskontroller for produktene i iTero Element-familien.

**· Inaktive data er kryptert:** Skannerne lagrer personopplysninger (PII) i en kryptert database ved hjelp av AES-256, og intraorale skannebilder i en egen kryptert mappe ved hjelp av Microsoft Encrypting File System (EFS). Disse krypteringsteknologiene bidrar til å forhindre at en angriper fanger opp pasientopplysninger som er lagret på skanneren.

Gjelder for iTero Element, iTero Element 2, iTero Element Flex, iTero Element 5D og iTero Element 5D med konfigurasjon for bærbar *datamaskin, iTero Element 2 Plus, iTero Element 5D Plus, iTero Element 5D Plus Lite*

- <sup>l</sup> **Data som overføres er kryptert:** Personopplysninger og intraorale skannebilder som er sikkerhetskopiert til Align-servere, overføres via TLS-kryptering 1.2 ved hjelp av pålitelige sertifikater. Dette hjelper til med å forhindre at en angriper fanger opp pasientopplysninger under overføring. Gjelder for iTero Element, iTero Element 2, iTero Element Flex, iTero Element 5D og iTero Element 5D med konfigurasjon for bærbar *datamaskin, iTero Element 2 Plus, iTero Element 5D Plus, iTero Element 5D Plus Lite*
- <sup>l</sup> **Beskyttelse mot skadevare er installert:** Skannerne leveres med forhåndsinstallert antivirusprogramvare fra Trend Micro som kontrollerer systemet for skadevare. Definisjonene til antivirusprogramvaren oppdateres ofte, og skanninger blir gjennomført daglig på enhetene.

Gjelder for iTero Element, iTero Element 2, iTero Element 5D, iTero Element 2 Plus, iTero Element 5D Plus, iTero Element 5D Plus Lite

<sup>l</sup> **Fjernvedlikehold er ikke mulig uten tillatelse:** Enhetene bruker TeamViewer for å sette opp en ekstern økt. Programvaren TeamViewer krever en bruker-ID og et passord som må leveres fra kunden til servicepersonellet hos Align før tilkoblingen kan gjennomføres.

Gjelder for iTero Element, iTero Element 2, iTero Element Flex, iTero Element 5D og iTero Element 5D med konfigurasjon for bærbar *datamaskin, iTero Element 2 Plus, iTero Element 5D Plus, iTero Element 5D Plus Lite*

- <sup>l</sup> **Endringer i operativsystemet og programvaren er begrenset:** Skannerne implementerer en kioskmodus som forhindrer brukeren i å gjøre uønskede endringer i operativsystemet og programvarekomponentene. Gjelder for iTero Element, iTero Element 2, iTero Element 5D, iTero Element 2 Plus, iTero Element 5D Plus, iTero Element 5D Plus Lite
- <sup>l</sup> **Kontroller benyttes for håndtering av brukertilgang:** Det kreves en brukerkonto og et passord for å kunne benytte skannerne. Dette hjelper med å beskytte tilgangen til skanneren og mot uautorisert bruk. Gjelder for iTero Element, iTero Element 2, iTero Element Flex, iTero Element 5D og iTero Element 5D med konfigurasjon for bærbar *datamaskin, iTero Element 2 Plus, iTero Element 5D Plus, iTero Element 5D Plus Lite*
- <sup>l</sup> **Brukersegregering benyttes:** Skannerne har muligheten til å registrere flere brukerkontoer med ulike roller til en og samme skanner. Det finnes roller til leger, assistenter og støtteteknikere. Dette gjør det mulig å spore aktiviteter som utføres av enkeltbrukere og vil beskytte enheten på en bedre måte. Gjelder for iTero Element, iTero Element 2, iTero Element Flex, iTero Element 5D og iTero Element 5D med konfigurasjon for bærbar *datamaskin, iTero Element 2 Plus, iTero Element 5D Plus, iTero Element 5D Plus Lite*

#### **Kundens sikkerhets- og personvernansvar.**

Som en del av vurderingene har vi identifisert risikoer som er avhengig av hvordan produktet brukes. Sikring av produktene vi leverer til kundene er et delt ansvar for alle interessenter. Basert på vurderingen som er utført på iTero® Element™ sin serie optiske avtrykkssystemer, forventer vi at du vil implementere følgende sikkerhetstiltak for å beskytte produktet:

<sup>l</sup> **Fysisk sikring av produktet og driftsmiljøet:** Det er kundens ansvar å beskytte produktets fysiske sikkerhet og betjene det på en sikker måte. For iTero® Element™ Flex-systemet må du kontrollere og overvåke den fysiske tilgangen til plattformen som er vert for applikasjonen gjennom bruk av mekanismer som sikkerhetskameraer og sikkerhetsmerking. Videre må du slå av fysiske porter på nettverksutstyr som ikke er i bruk for å forhindre uautorisert tilgang til applikasjonen.

Gjelder for iTero Element, iTero Element 2, iTero Element Flex, iTero Element 5D og iTero Element 5D med konfigurasjon for bærbar *datamaskin, iTero Element 2 Plus, iTero Element 5D Plus, iTero Element 5D Plus Lite*

<sup>l</sup> **Betjen og beskytt nettverket på en sikker måte:** Det er kundens ansvar å sikre nettverket ved bruk av mekanismer for oppdagelse og forebygging mot nettverksinntrengning. Det må benyttes tilstrekkelig herdet nettverks-/applikasjonsbrannmurer og nettverkssegmentering, særlig for offentlig Internett. I tillegg må du avhende data på en passende måte, i samsvar med alle lokale lover og regler.

Gjelder for iTero Element, iTero Element 2, iTero Element Flex, iTero Element 5D og iTero Element 5D med konfigurasjon for bærbar *datamaskin, iTero Element 2 Plus, iTero Element 5D Plus, iTero Element 5D Plus Lite*

- <sup>l</sup> **Detektere skadelig og mobil kode:** Det er kundens ansvar å velge og implementere antivirus-/anti-skadevare til vertsmaskinen iTero® Element™ Flex. Om nødvendig bør ytterligere CPU- og minneressurser installeres, for å forhindre forringelse av ytelsen forårsaket av bruken av denne programvaren. *Gjelder iTero Element Flex og iTero Element 5D konfigurert med bærbar datamaskin*
- <sup>l</sup> **Lag sterke passord og beskytt påloggingsinformasjonen:** Det er kundens ansvar å angi sterke passord for å få tilgang til skannere og Align-systemer. Jo flere tegn og spesialtegn passordet har, desto sterkere blir det. Det å bruke en passordfrase uten personopplysninger er en av de enkleste måtene å sikre at du har et sterkt passord, i tillegg til å endre det hver 90. dag. Beskytt brukernavnet og passordet som gir deg tilgang til skannere og Align-systemene ved å ikke dele disse med noen og jobbe i et sikkert miljø. Gjelder for iTero Element, iTero Element 2, iTero Element Flex, iTero Element 5D og iTero Element 5D med konfigurasjon for bærbar *datamaskin, iTero Element 2 Plus, iTero Element 5D Plus, iTero Element 5D Plus Lite*
- <sup>l</sup> **Bruk ulike segregeringsnivåer og slett brukerkontoer når tilgangsbehovet opphører:** Hvis kunden har flere brukerkontoer med tilgang til skanneren, er det kundens ansvar å registrere brukerkontoene med aktuelle roller som leger, assistenter eller supportteknikere. Dette gjør det mulig å spore aktiviteter som utføres av enkeltbrukere og vil beskytte enheten på en bedre måte. I tillegg er det kundens ansvar å slette brukerkontoer når ansatte ikke lenger behøver tilgang til skanneren.

Gjelder for iTero Element, iTero Element 2, iTero Element Flex, iTero Element 5D og iTero Element 5D med konfigurasjon for bærbar *datamaskin, iTero Element 2 Plus, iTero Element 5D Plus, iTero Element 5D Plus Lite*

- <sup>l</sup> **Sikre gjeldende sikkerhetskopiering av data og vedlikehold den nyeste programvareversjonen:** Det er kundens ansvar å sørge for at skannere forblir koblet til Align-systemene for å sikkerhetskopiere personopplysninger og intraorale skanningsbilder til Align-servere samt at enheten blir startet opp på nytt etter forespørsel for å sikre at de siste skanneroppdateringene blir brukt. Gjelder for iTero Element, iTero Element 2, iTero Element Flex, iTero Element 5D og iTero Element 5D med konfigurasjon for bærbar *datamaskin, iTero Element 2 Plus, iTero Element 5D Plus, iTero Element 5D Plus Lite*
- <sup>l</sup> **Ukrypterte eksporterte data:** Det er kundens ansvar å beskytte eksporterte data, for eksempel intraorale bilder, ved å bruke mekanismer som digitale signaturer. *Gjelder iTero Element Flex og iTero Element 5D konfigurert med bærbar datamaskin*

Hvis du har spørsmål om risikoene som er beskrevet, kan du ta kontakt på [TRM@aligntech.com](mailto:TRM@aligntech.com) eller [privacy@aligntech.com](mailto:privacy@aligntech.com).

# D Systemspesifikasjoner

Dette avsnittet inneholder spesifikasjonene for følgende systemer:

- iTero Element 2 [systemspesifikasjoner](#page-220-0)
- iTero Element Flex [systemspesifikasjoner](#page-221-0)
- iTero Element 2 [Plussystemspesifikasjoner](#page-222-0)

## **D.1 iTero Element 2 systemspesifikasjoner**

<span id="page-220-0"></span>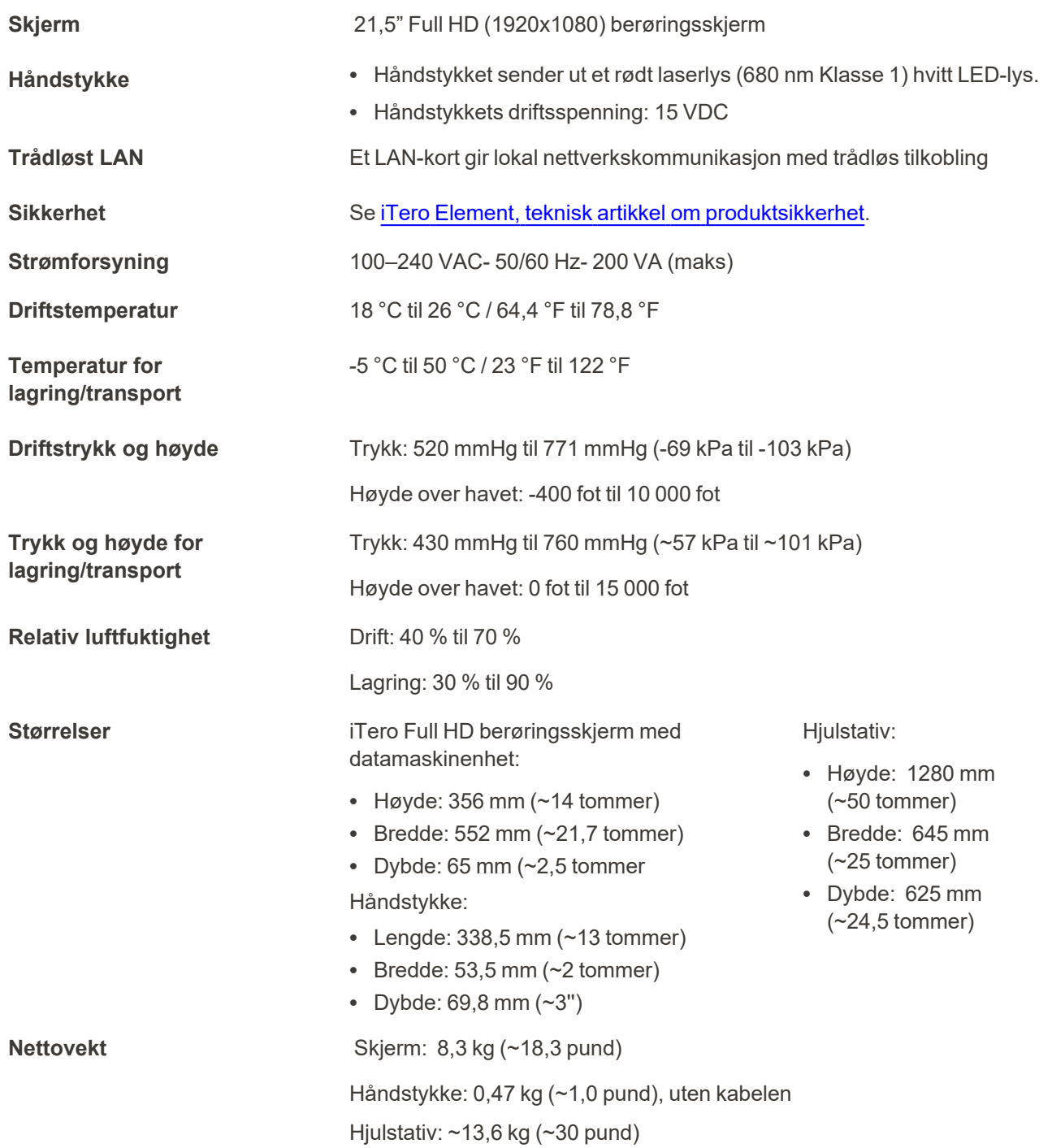

iTero<sup>®</sup>

# **D.2 iTero Element Flex systemspesifikasjoner**

<span id="page-221-0"></span>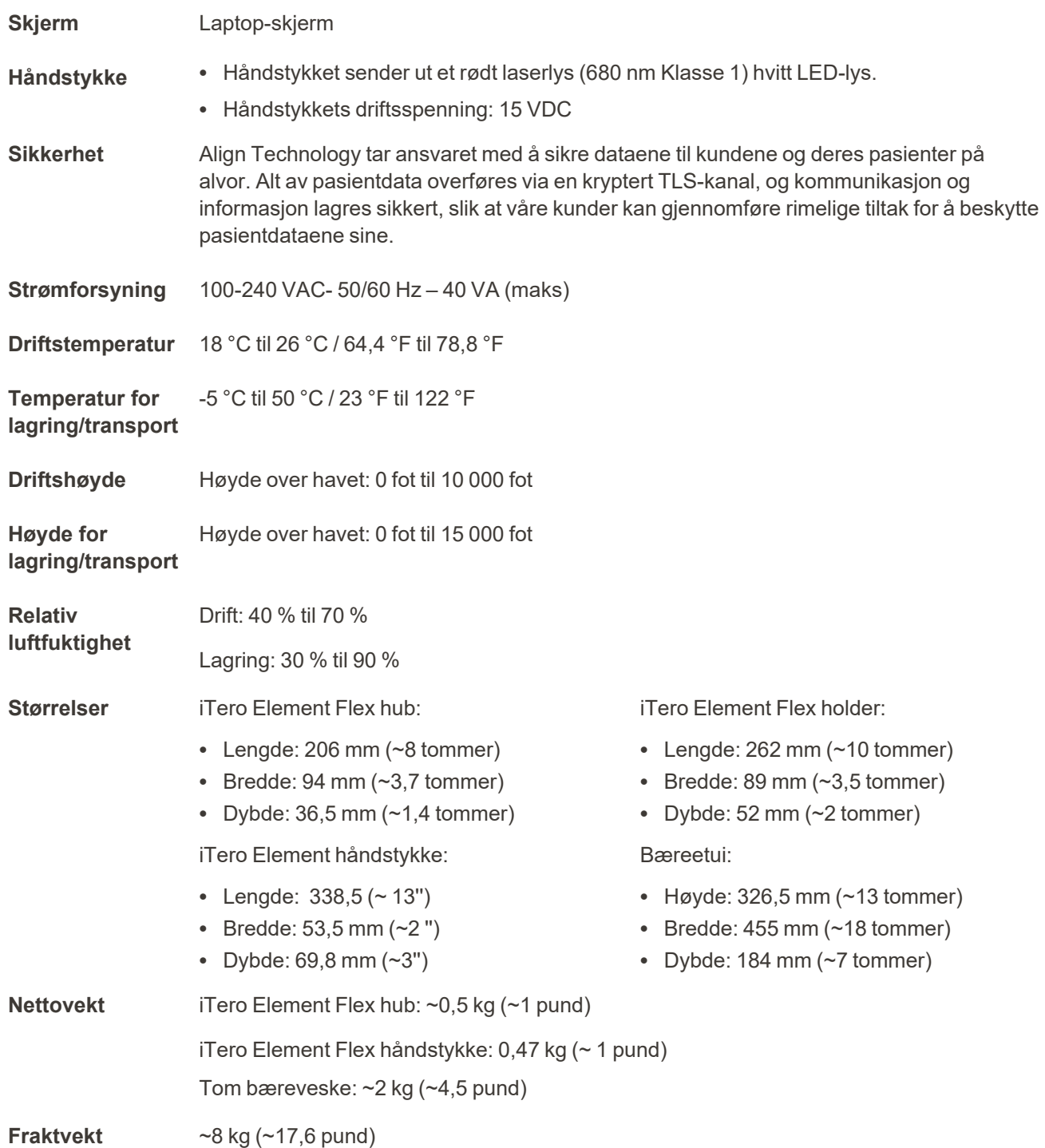

## <span id="page-222-0"></span>**D.3 iTero Element 2 Plussystemspesifikasjoner**

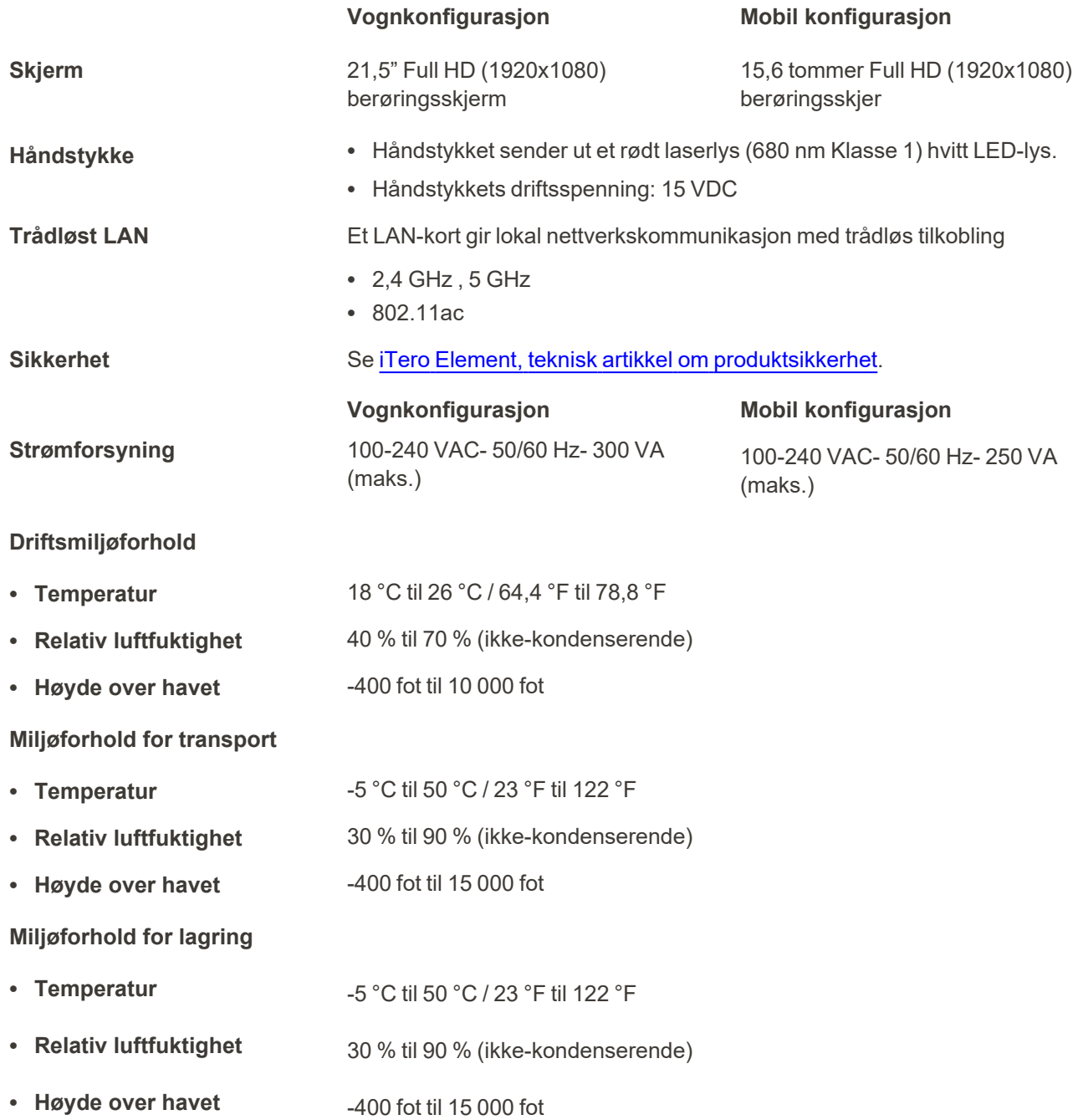

iTero<sup>®</sup>

**Fysiske egenskaper**

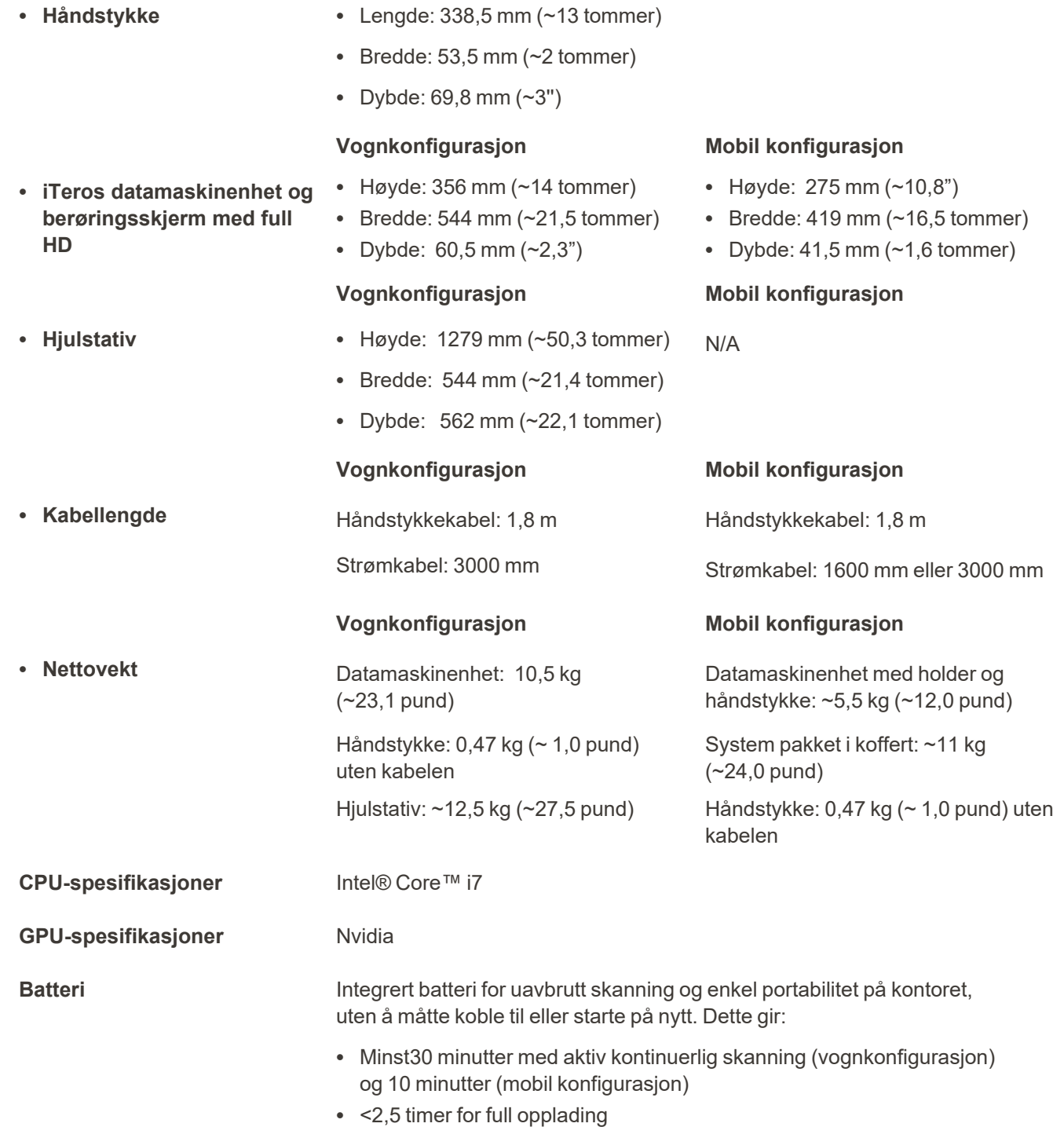

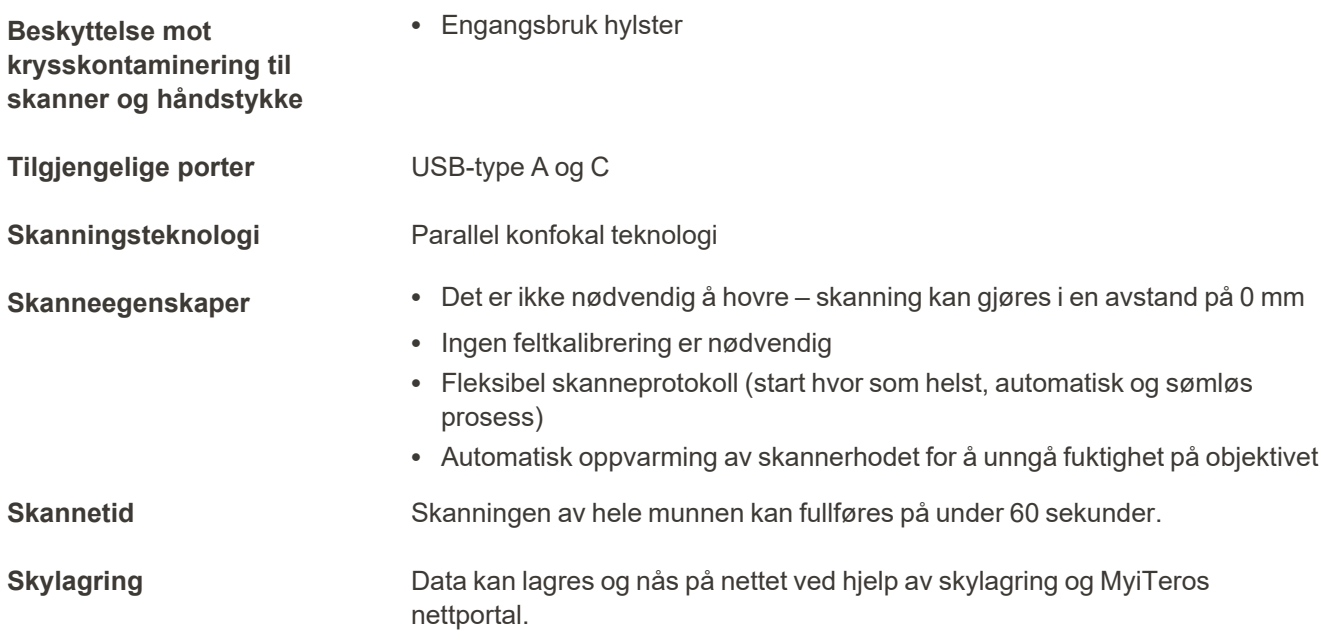

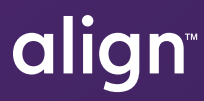

Align Technology, Inc. 410 North Scottsdale Road, Suite 1300, Tempe, Arizona 85281 USA

© 2022 Align Technology, Inc. Alle rettigheter forbeholdt. Align, Invisalign og iTero Element og andre, er varemerker og/eller servicemerker av Align Technology, Inc. eller et av datterselskapene eller et tilknyttet selskap, og kan være registrert i USA og/eller et annet land. 219892 Rev. A

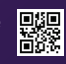